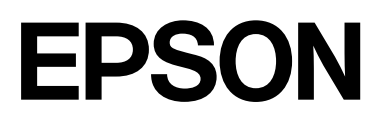

# **SC-F500 Series**

# **Vartotojo vadovas**

CMP0208-03 LT

### <span id="page-1-0"></span>*Autorių teisės ir prekių ženklai*

Jokia šio leidinio dalis negali būti kopijuojama, saugoma paieškos sistemoje ar perduodama bet kokia forma arba bet kokiomis priemonėmis, elektroniniu, mechaniniu, kopijavimo, įrašymo būdu ar kitaip be išankstinio raštiško "Seiko Epson Corporation" leidimo. Čia pateikta informacija skirta naudoti tik su šiuo "Epson" spausdintuvu. "Epson" neatsako už šios informacijos naudojimą su kitais spausdintuvais.

Nei "Seiko Epson Corporation", nei jos filialai neatsako už šio gaminio pirkėjo ar trečiųjų šalių patirtą žalą, nuostolius, išlaidas ar pirkėjo ar trečiųjų šalių patirtas išlaidas dėl nelaimingo atsitikimo, netinkamo naudojimo ar piktnaudžiavimo šiuo produktu ar neleistinos šio gaminio modifikacijos, remonto ar pakeitimų, arba (išskyrus JAV) nesilaikant griežtų "Seiko Epson Corporation" naudojimo ir techninės priežiūros instrukcijų.

"Seiko Epson Corporation" neatsako už jokius nuostolius ar problemas, kylančias dėl bet kokių pasirinkimų ar kitų vartojimo prekių, išskyrus "Seiko Epson Corporation" sukurtus originalius "Epson" produktus ar "Epson" patvirtintus produktus, naudojimo.

"Seiko Epson Corporation" neatsako už bet kokią žalą, atsiradusią dėl elektromagnetinių trukdžių, kylančių naudojant kitus sąsajos kabelius, nei tuos, kuriuos "Seiko Epson Corporation" sukūrė kaip "Epson" patvirtintus gaminius.

Microsoft, Windows, and Windows Vista are trademarks of the Microsoft group of companies.

Apple, Mac, macOS, OS X, Bonjour, Safari, ColorSync are registered trademarks of Apple, Inc.

Chrome, Chrome OS, and Android are trademarks of Google LLC.

Intel® is a registered trademark of Intel Corporation.

Adobe and Reader are either registered trademarks or trademarks of Adobe in the United States and/or other countries.

HP-GL/2® and HP RTL® are registered trademarks of Hewlett-Packard Corporation.

The SuperSpeed USB Trident Logo is a registered trademark of USB Implementers Forum, Inc.

Bendra pastaba: kiti čia naudojami gaminių pavadinimai skirti tik identifikavimo tikslams ir gali būti atitinkamų savininkų prekių ženklai. "Epson" atsisako bet kokių ir visų teisių į šiuos ženklus.

©2019 Seiko Epson Corporation

### *Turinys*

### *[Autorių teisės ir prekių ženklai](#page-1-0)*

### *[Įžanga](#page-5-0)*

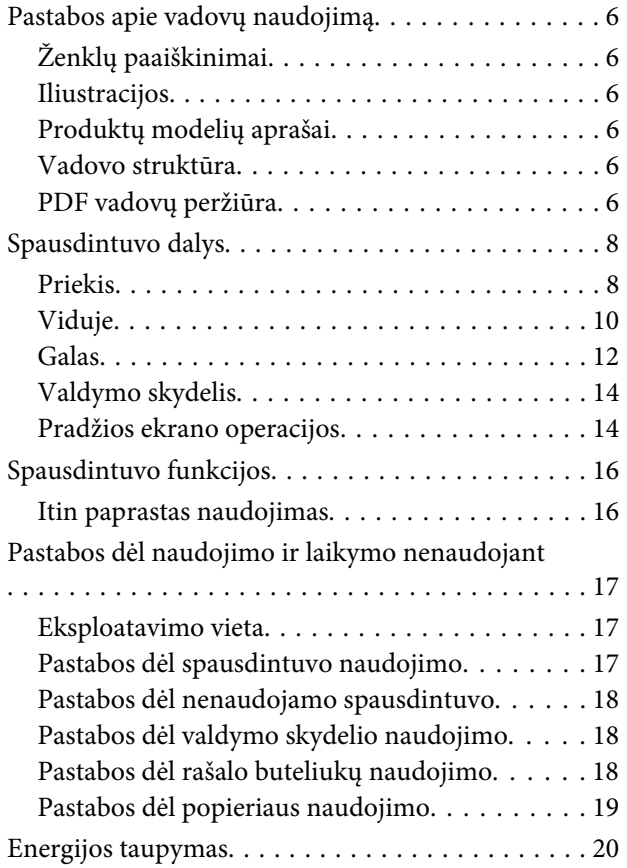

### *[Programinė įranga](#page-21-0)*

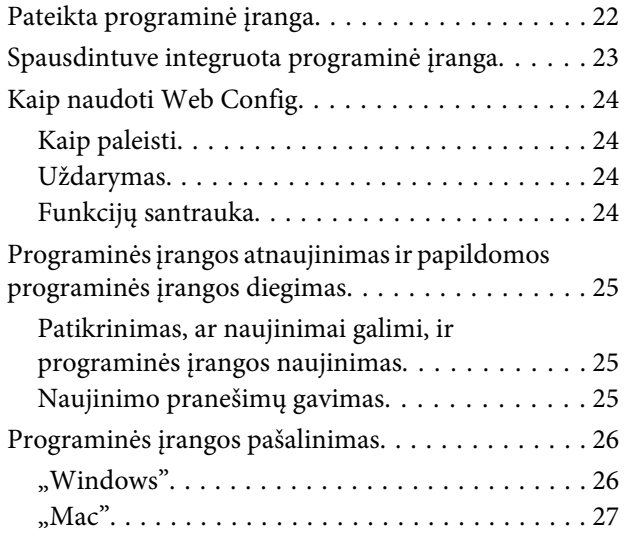

### *[Popieriaus įdėjimas ir nustatymas](#page-27-0)*

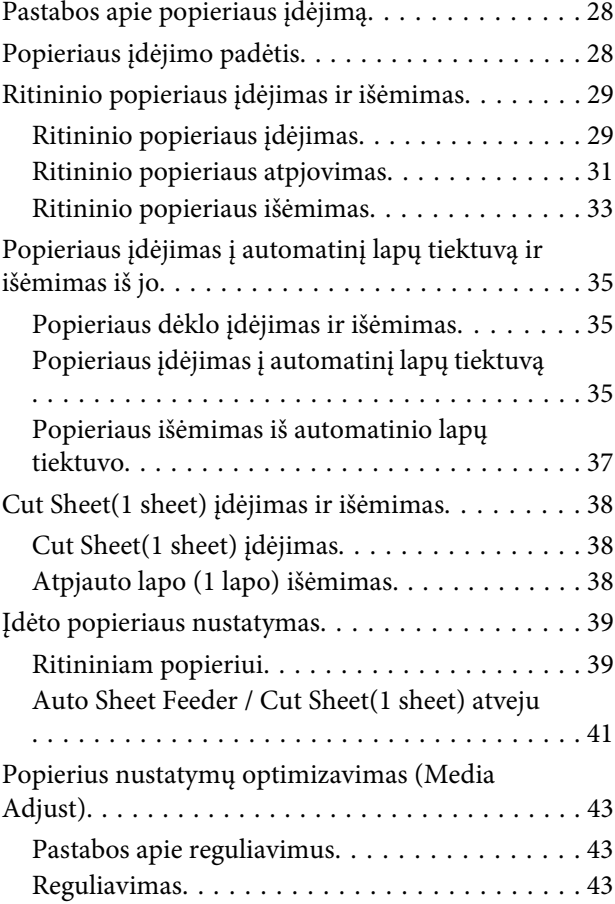

### *[Spausdinimas iš kompiuterio su](#page-45-0)  [spausdintuvo tvarkykle](#page-45-0)*

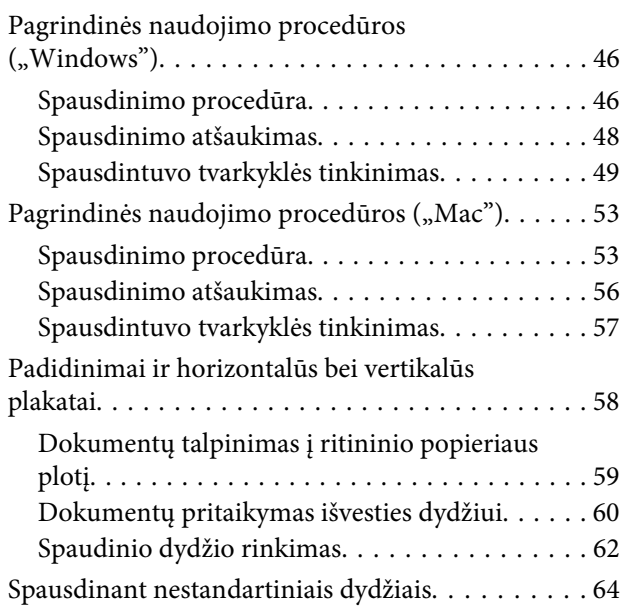

### **Turinys**

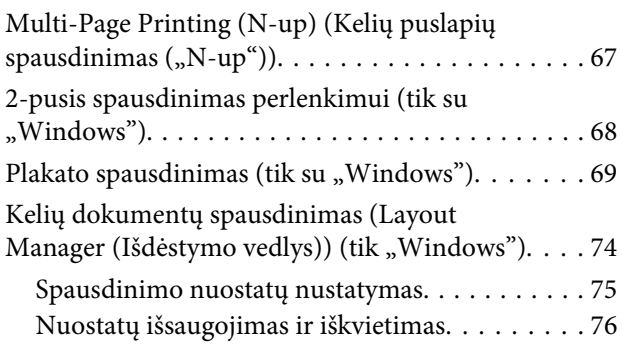

### *[Tinklo ryšio būdu keitimas](#page-76-0)*

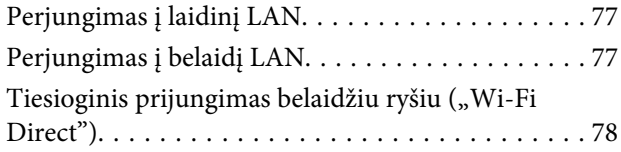

### *[Meniu naudojimas](#page-78-0)*

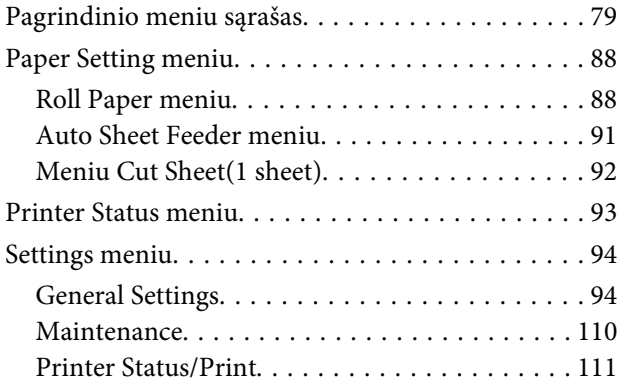

### *[Priežiūros](#page-111-0)*

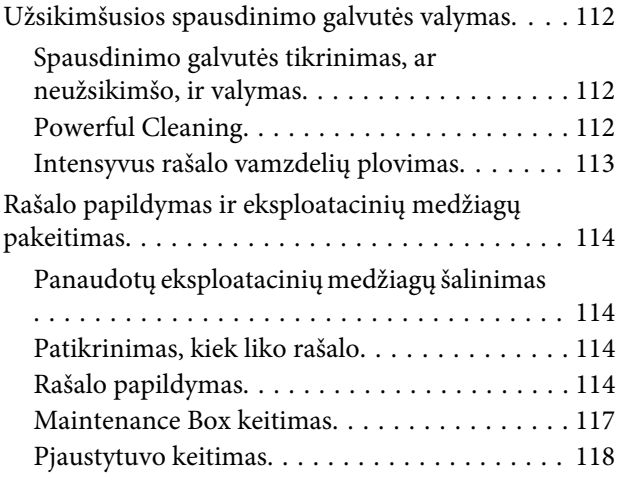

### *[Problemų sprendimo priemonė](#page-119-0)*

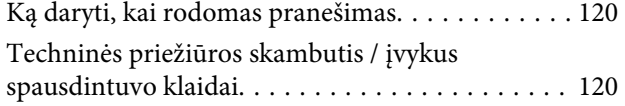

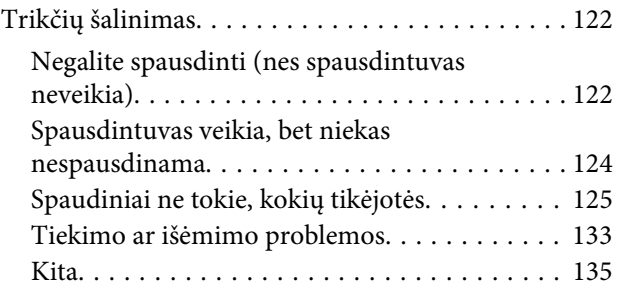

### *[Priedas](#page-136-0)*

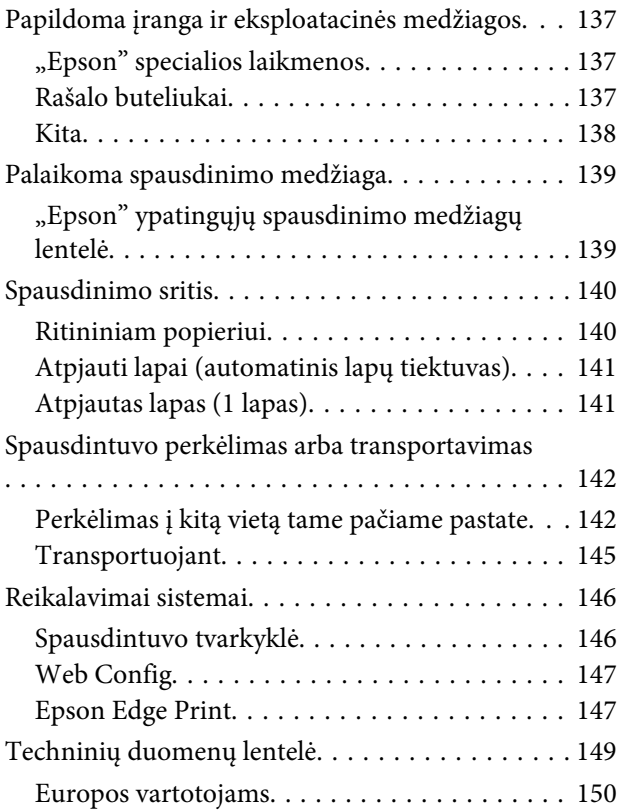

### *[Kur kreiptis pagalbos](#page-150-0)*

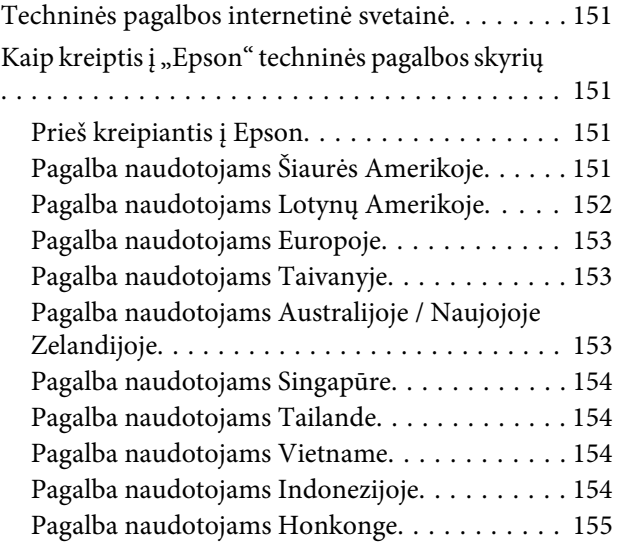

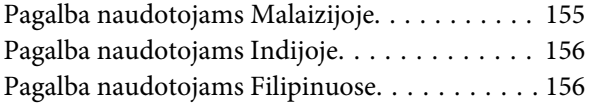

# <span id="page-5-0"></span>**Pastabos apie vadovų naudojimą**

## **Ženklų paaiškinimai**

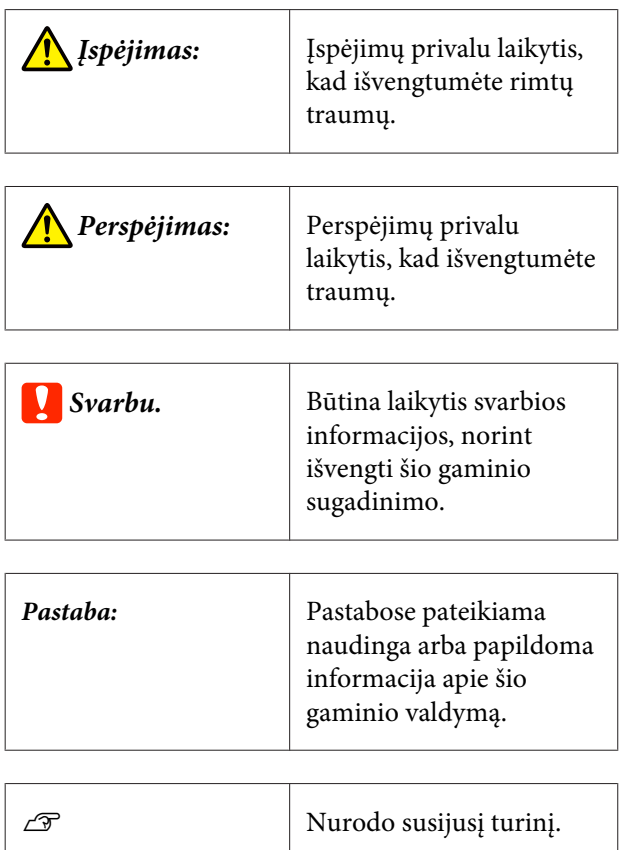

### **Iliustracijos**

Vadovuose pateiktos iliustracijos gali šiek tiek skirtis nuo jūsų naudojamo modelio. Naudodami vadovus turėkite tai omenyje.

### **Produktų modelių aprašai**

Kai kuriais šiame vadove aprašytais modeliais jūsų šalyje ar regione gali būti neprekiaujama.

### **Vadovo struktūra**

Šio gaminio vadovas sudarytas iš žemiau nurodytų dalių.

PDF vadovus galite peržiūrėti naudodami "Adobe Acrobat Reader" arba "Preview" ("Mac").

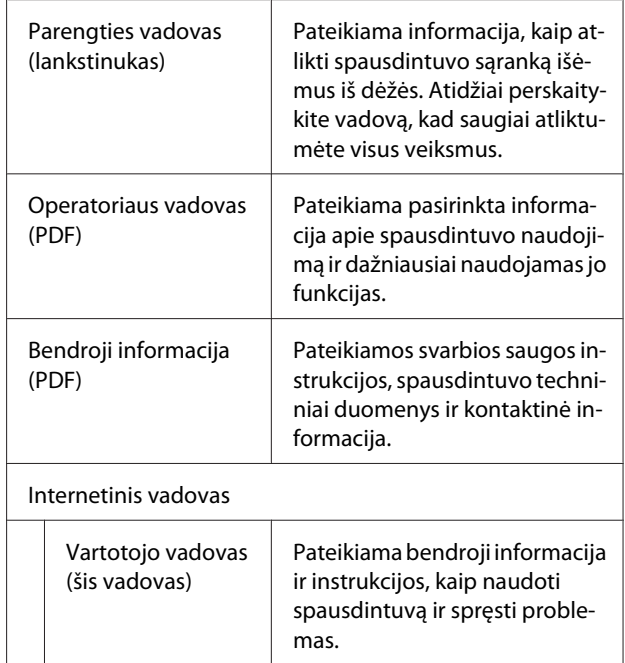

## **PDF vadovų peržiūra**

Šiame skyriuje naudojamas Adobe Acrobat Reader DC kaip pavyzdys paaiškinant pagrindines operacijas PDF peržiūrai su Adobe Acrobat Reader.

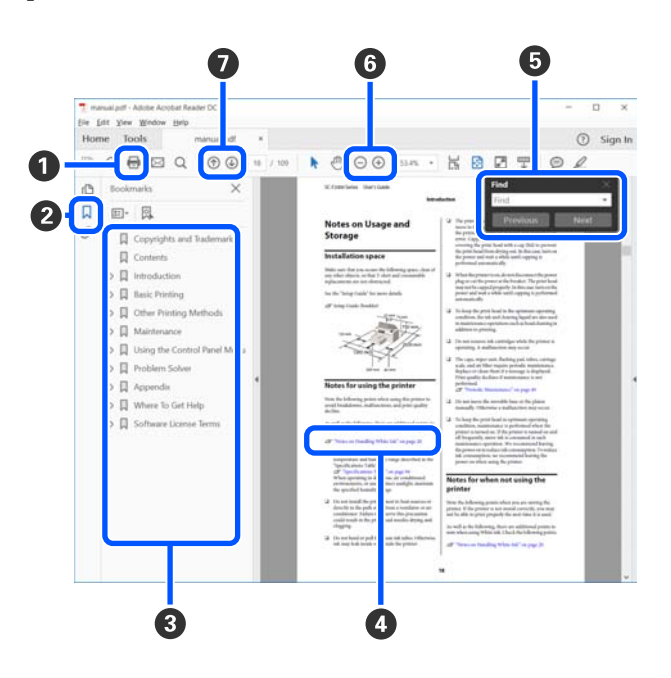

A Spustelėkite, norėdami spausdinti PDF vadovą.

- B Kaskart paspaudus parodomos arba paslepiamos žymės.
- C Spustelėkite pavadinimą, norėdami atidaryti susijusį puslapį.

Spustelėkite [+], norėdami atidaryti žemiau hierar‐ chijoje esančias antraštes.

D Jei nuorodos tekstas mėlynas, spustelėkite mėlyną tekstą, norėdami atidaryti susijusį puslapį.

Norėdami grįžti į pradinį puslapį, atlikite šiuos veiksmus.

#### **Su Windows**

Spausdami Alt klavišą, paspauskite klavišą .

#### **Su Mac**

Spausdami command klavišą, paspauskite klavišą .

E Galite įvesti raktinius žodžius ir jų ieškoti, pvz. no‐ rimų patvirtinti elementų pavadinimus.

#### **Su Windows**

Dešiniuoju mygtuku spustelėkite puslapyje PDF va‐ dove ir pasirinkite **Find (Rasti)** rodomame meniu, norėdami atidaryti paieškos įrankių juostą.

#### **Su Mac**

Pasirinkite **Find (Rasti)** meniu **Edit (Redaguoti)**, norėdami atidaryti paieškos įrankių juostą.

F Norėdami padidinti neįskaitomai mažą tekstą ekra‐ ne, spustelėkite  $\bigoplus$ . Spustelėkite  $\bigoplus$ , norėdami sumažinti dydį. Norėdami nurodyti padidinamą iliust‐ racijos arba ekrano nuotraukos dalį, atlikite šiuos veiksmus.

#### **Su Windows**

Dešiniuoju mygtuku spustelėkite puslapyje PDF va‐ dove ir pasirinkite **Marquee Zoom (Pažymėtos zo‐ nos priartinimas)** rodomame meniu, norėdami ati‐ daryti paieškos įrankių juostą. Rodyklė pasikeičia į padidinimo stiklą, naudokite jį nurodydami nori‐ mos padidinti vietos zoną.

#### **Su Mac**

Spustelėkite meniu **View (Rodyti)** — **Zoom (Priar‐ tinti)** — **Marquee Zoom (Pažymėtos zonos priar‐ tinimas)**, norėdami pakeisti rodyklę į padidinimo stiklą. Naudokite rodyklę kaip padidinimo stiklą, norėdami nurodyti norimos padidinti vietos zoną.

G Atidaro ankstesnį arba kitą puslapį.

# <span id="page-7-0"></span>**Spausdintuvo dalys**

### **Priekis**

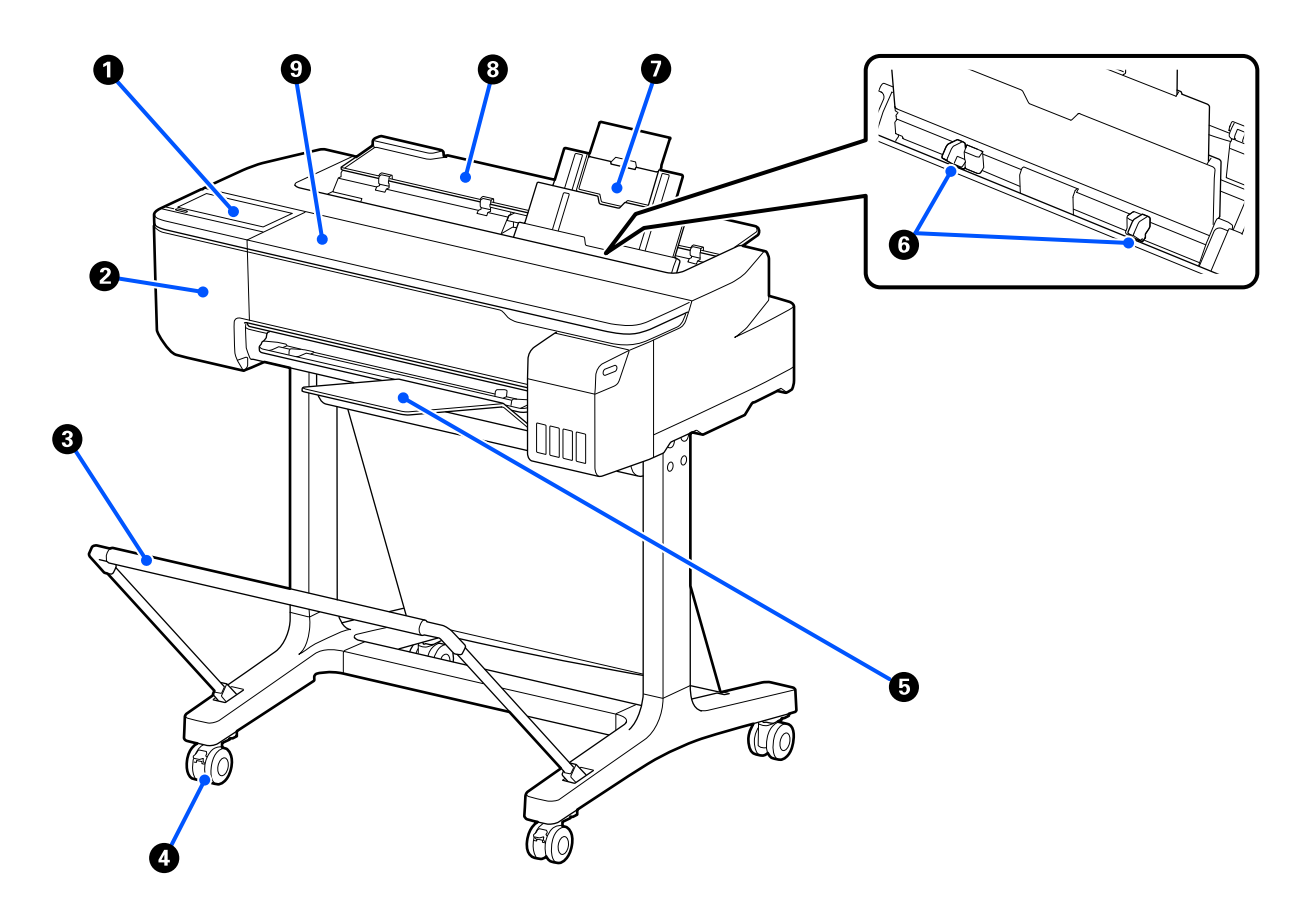

### A **Valdymo skydelis**

U["Valdymo skydelis" puslapyje 14](#page-13-0)

### B **Pjoviklio dangtis**

Atidarykite, keisdami pjoviklį.

U["Pjaustytuvo keitimas" puslapyje 118](#page-117-0)

### C **Popieriaus krepšys (pasirenkamas)**

Čia susirenka iš spausdintuvo išeinantis popierius, todėl popierius išlieka švarus ir nesuglamžytas.

U["Papildoma įranga ir eksploatacinės medžiagos" puslapyje 137](#page-136-0)

### D **Liejimo priemonės**

Kiekvienoje kojelėje yra po vieną liejimo priemonę. Spausdintuvui esant vietoje liejimo priemonės paprastai yra užrakintos.

### E **Popieriaus dėklas**

Pritvirtinkite prie spausdintuvo priekio, kaip parodyta, nepertraukiamai spausdindami kelis lapus iš automatinio lapų tiektuvo. Išstumtas išspausdintas popierius atsiduria šiame dėkle. Nuimkite, spausdindami ant ritininio popieriaus arba atpjautų lapų (1 lapo).

 $\mathscr{D}$ , Popieriaus dėklo įdėjimas ir išėmimas" puslapyje 35

### **G** Krašto kreiptuvas

Sulygiuokite juos prie kairiojo ir dešiniojo į automatinį lapų tiektuvą įdėto popieriaus krašto. Neleidžia tiekti popieriaus pakreipto kampu.

#### G **Automatinis lapų tiektuvas**

Galite įdėti kelis atpjautus nuo A4 iki A3 formato lapus. Įdėtas popierius automatiškai tiekiamas, todėl galima spausdinti be pertraukos.

U["Popieriaus įdėjimas į automatinį lapų tiektuvą" puslapyje 35](#page-34-0)

### $\Theta$  Atpjautų lapų dangtis

Atidarykite, naudodami automatinį lapų tiektuvą arba įdėdami atpjautą popieriaus lapą.  $\mathscr{D}$ , Cut Sheet(1 sheet) įdėjimas" puslapyje 38 Įdėdami ritininį popierių, atidarykite šį dangtį, tada atidarykite ritininio popieriaus dangtį.

Kad spausdintuve nesikauptų dulkės, kai nenaudojate arba kai neįdedate atpjautų popieriaus lapų, uždarykite automatinį lapų tiektuvą.

### **<sup><sup>0</sup>** Priekinis dangtis</sup>

Užstrigus popieriui, atidarykite.

<span id="page-9-0"></span>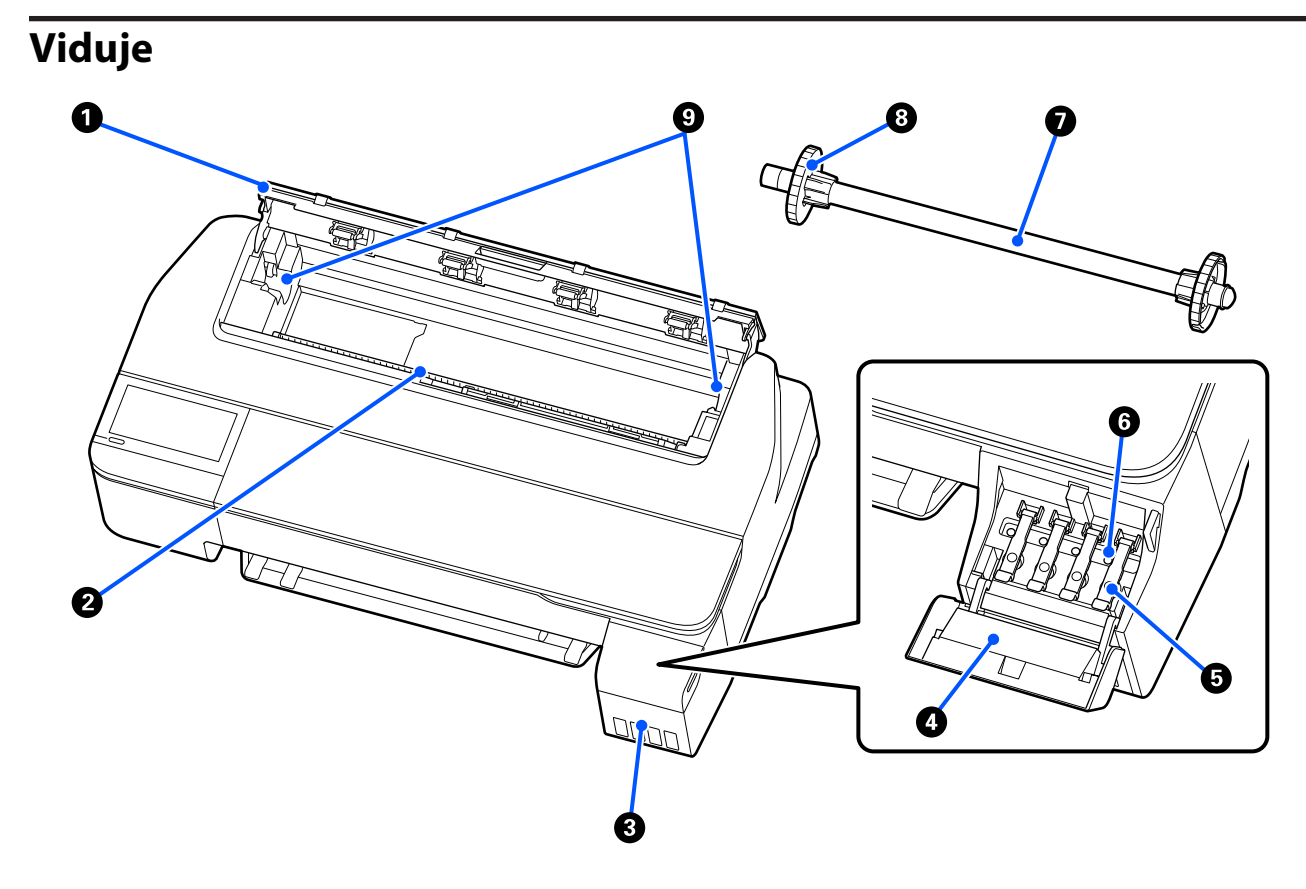

#### A **Ritininio popieriaus dangtis**

Šis dangtis saugo įdėtą ritininį popierių ir neleidžia dulkėms patekti į spausdintuvo vidų. Išskyrus tuomet, kai įdedate ar išimate ritininį popierių, naudojant spausdintuvą dangtis turi būti uždarytas. U["Ritininio popieriaus įdėjimas" puslapyje 29](#page-28-0)

### B **Popieriaus anga**

Anga, pro kurią vyniojamas popierius ar spausdinant tiekiami atpjauti lapai. Po vieną ranka įdėkite atpjautus lapus.

#### C **Rašalo talpyklos**

Jos tiekia rašalą į spausdinimo galvutę.

#### D **Rašalo talpyklų dangtis**

Atidarykite, kai papildote rašalo talpyklas.

 $\mathcal{D}$ , Rašalo papildymas" puslapyje 114

#### E **Rašalo talpyklų dangteliai**

Atidarykite, kai papildote rašalo talpyklas arba keičiate transportavimo dangtelių padėtį.

U["Rašalo papildymas" puslapyje 114](#page-113-0)

 $\mathcal{D}$ , Spausdintuvo perkėlimas arba transportavimas" puslapyje 142

#### **<sup>6</sup>** Transportavimo dangteliai

Perkeldami arba transportuodami spausdintuvą, nustatykite juos į transportavimo padėtį, kad rašalas nepratekėtų. Paprastai jie turi būti nustatyti į spausdinimo padėtį.

 $\mathcal{D}$ , Spausdintuvo perkėlimas arba transportavimas" puslapyje 142

### G **Ašis**

Įdėdami ritininį popierių į spausdintuvą, prakiškite ją per ritininį popierių.

#### **<sup>6</sup>** Judinama jungė (permatoma)

Ji pritvirtina ant ašies uždėta ritininį popierių. Uždėkite ją, uždėdami ritininį popierių ant ašies, arba nuimkite, nuimdami popierių nuo ašies.

### **<sup>O</sup>** Ašies laikiklis

Įdėkite ašį su įdėtu ritininiu popieriumi. Laikikliai yra kairėje ir dešinėje pusėse.

U["Ritininio popieriaus įdėjimas" puslapyje 29](#page-28-0)

### <span id="page-11-0"></span>**Galas**

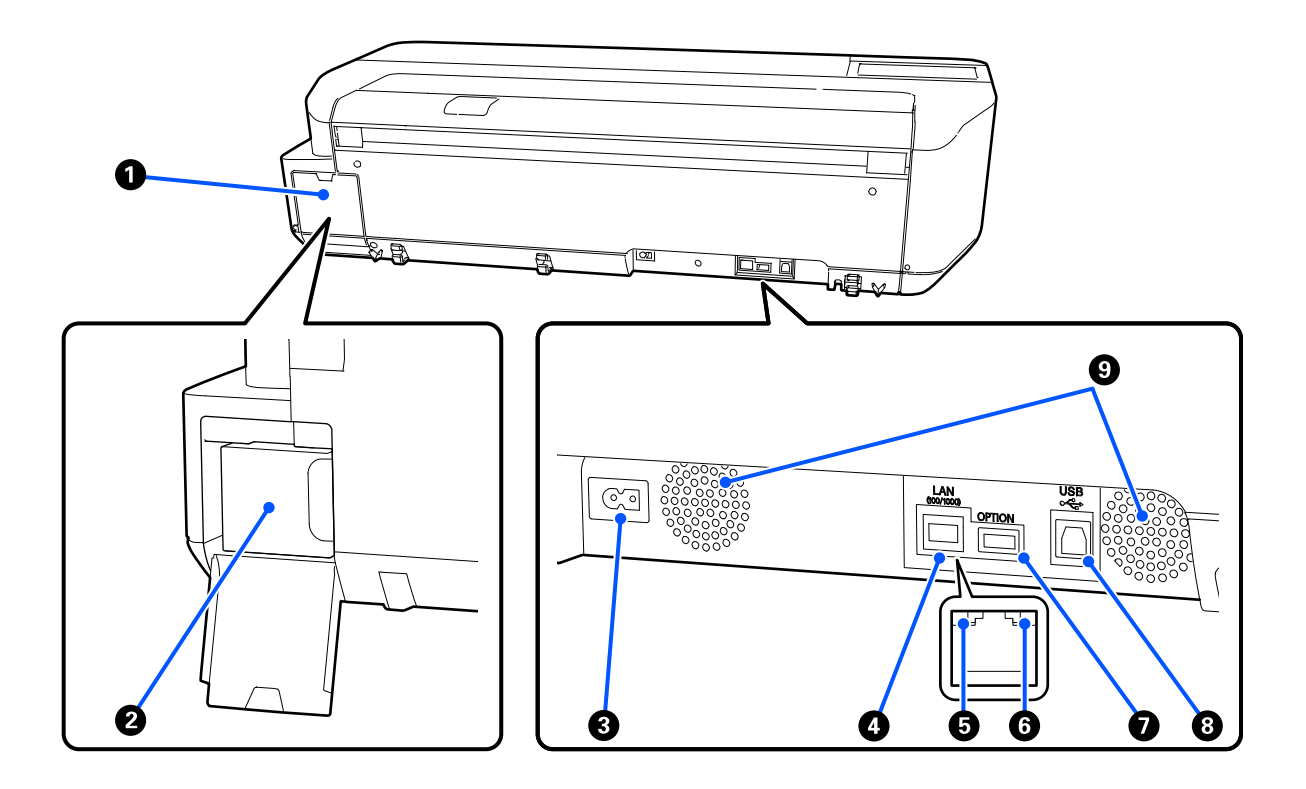

#### A **Priežiūros dėžutės dangtis**

Atidarykite, keisdami priežiūros dėžutę.

#### B **Priežiūros dėžutė**

Talpykla, skirta atliekamo rašalo surinkimui.

U["Maintenance Box keitimas" puslapyje 117](#page-116-0)

### C **Kintamosios srovės lizdas**

Čia prijunkite pridedamą maitinimo kabelį.

### D **LAN prievadas**

Jungiamas LAN kabelis.

#### E **Būsenos lemputė (žalia, oranžinė)**

Spalva nurodo duomenų perdavimo tinklu spartą.

Išjungta: 10BASE-T

Oranžinė: 100BASE-TX

Žalia: 1000BASE-T

### F **Duomenų lemputė (geltona)**

Šviečiantis arba mirksintis indikatorius parodo tinklo ryšio būseną ir duomenų priėmimą.

Šviečia: prijungtas.

Mirksi: priimami duomenys.

### G **OPTION prievadas**

Naudoti negalima.

### $\Theta$  USB prievadas

Čia prijunkite USB kabelį.

### I **Ventiliacijos angos**

Neblokuokite ventiliacijos angų. U["Eksploatavimo vieta" puslapyje 17](#page-16-0)

### <span id="page-13-0"></span>**Valdymo skydelis**

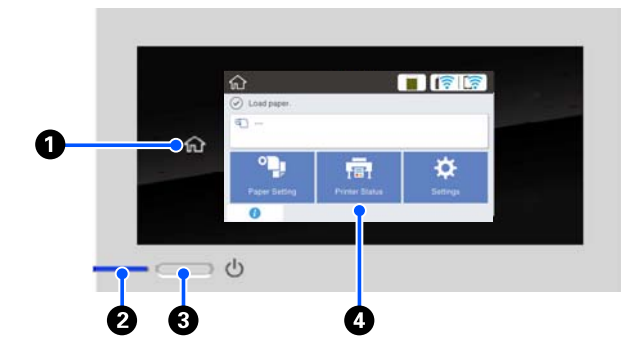

### A **Pradžios mygtukas**

Palieskite šį mygtuką, kai rodomas meniu, norėdami grįžti į pradžios ekraną. Pradžios mygtukas išjung‐ tas, kai jis negali būti naudojamas operacijų metu, pvz. tiekiant popierių.

### **<sup>2</sup>**  $\circ$  lemputė (maitinimo lemputė)

Įjung‐ : Maitinimas įjungtas. ta

Mirk‐ : Spausdintuvas atlieka procesą, pvz. įsijun‐

si gia, išsijungia, priima duomenis arba valo spausdinimo galvutę. Palaukite, kol ši lem‐ putė nustos mirksėti, neatlikdami jokios operacijos. Neatjunkite maitinimo laido.

Išjun‐ : Maitinimas išjungtas. gus

#### **<sup>6</sup>**  $\circledcirc$  mygtukas (maitinimo mygtukas)

Įjungia ir išjungia maitinimą.

### D **Ekranas**

Tai yra jutiklinis skydelis, rodantis spausdintuvo būseną, meniu, klaidų pranešimus ir t. t. Galite pa‐ sirinkti šiame ekrane rodomus meniu elementus ir parinktis, švelniai paliesdami jas, ir slinkti ekraną, judindami pirštą, kol juo liečiate ekraną.

### **Pradžios ekrano operacijos**

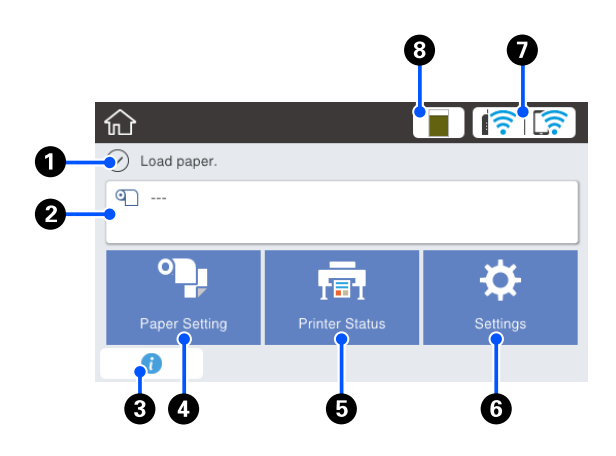

Pradžios ekrano operacijų apžvalga  $\mathcal{D}$  Operatoriaus vadovas (PDF)

### A **Informacijos rodymo sritis**

Rodo spausdintuvo būseną, klaidų praneši‐  $m$ us ir  $t$ .  $t$ .

### B **Ritininio popieriaus informacijos sritis**

❏ Kai ritininis popierius įdėtas Rodo įdėto ritininio popieriaus informaciją. Kai Setup nustatytas ties On, rodomas apytikslis likęs kiekis (likęs ilgis). Palietus šią sritį parodomas meniu, skirtas operacijų atlikimui, pvz. ritininio popieriaus nustatymui ir

reguliavimui.  $\mathscr{D}$  ["Roll Paper meniu" puslapyje 88](#page-87-0)

❏ Kai ritininis popierius neįdėtas Rodo "---". Palietus šią sritį parodoma ritininio popieriaus įdėjimo procedūra.

### C **Informacijos piktograma**

Kai pateikiami pranešimai, pvz. perspėjimai apie mažą likusį eksploatacinių medžiagų kiekį, prane‐ šimų skaičių nurodo ženklelis šios piktogramos vir‐ šuje dešinėje. Palietus šią piktogramą, kai rodomas ženklelis, parodomas sąrašas pranešimų, dėl kurių turite imtis veiksmų. Palietus kiekvieną elementą parodomos instrukcijos, ką daryti. Jei neatliksite veiksmų, ženklelis nepradings.

#### D **Paper Setting meniu mygtukas**

Palieskite šį mygtuką įdėdami, išimdami nustatyda‐ mi arba reguliuodami popierių.

- ❏ Išsamią informaciją apie Roll Paper žr. toliau.  $\mathscr{D}$  ["Ritininio popieriaus įdėjimas ir išėmimas"](#page-28-0) [puslapyje 29](#page-28-0) Meniu aprašymai U["Roll Paper meniu" puslapyje 88](#page-87-0)
- ❏ Išsamią informaciją apie Auto Sheet Feeder žr. toliau. D", Popieriaus įdėjimas į automatinį lapų tiektuvą ir [išėmimas iš jo" puslapyje 35](#page-34-0) Meniu aprašymai U["Auto Sheet Feeder meniu" puslapyje 91](#page-90-0)
- ❏ Išsamią informaciją apie Cut Sheet(1 sheet) žr. toliau. L<sup>T</sup> ["Cut Sheet\(1 sheet\) įdėjimas ir išėmimas"](#page-37-0) [puslapyje 38](#page-37-0) Meniu aprašymai U["Meniu Cut Sheet\(1 sheet\)" puslapyje 92](#page-91-0)

#### E **Printer Status meniu mygtukas**

Palieskite šį mygtuką, kai norite patikrinti eksploa‐ tacinių medžiagų būseną arba rodomų pranešimų informaciją.

U["Printer Status meniu" puslapyje 93](#page-92-0)

#### $\odot$  **Settings meniu mygtukas**

Palieskite šį mygtuką, kai norite atlikti priežiūrą arba konfigūruoti spausdintuvo veikimo, tinklo arba ki‐ tus nustatymus. Daugiau informacijos rasite čia.  $\mathcal{D}$ , Settings meniu" puslapyje 94

#### G **Tinklo piktograma**

Tinklo ryšio būseną nurodo piktograma, kaip paro‐ dyta toliau.

Palietus piktogramą galima perjungti tinklo ryšio būseną.

U["Tinklo ryšio būdu keitimas" puslapyje 77](#page-76-0)

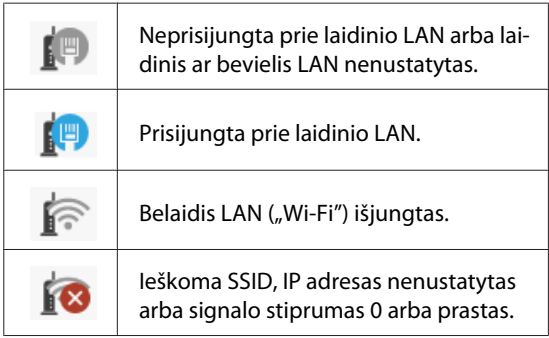

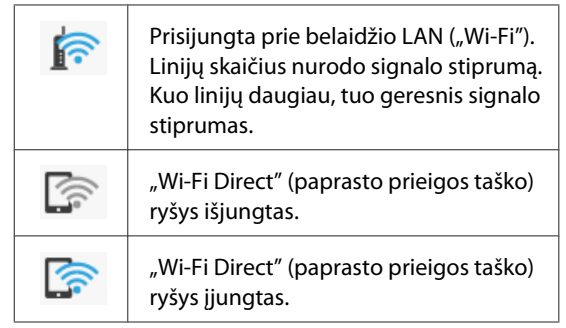

#### **<sup>6</sup>** Eksploatacinių medžiagų būsenos piktograma Juostos ilgis rodo, kiek yra laisvos vietos priežiūros dėžutėje. Kuo juosta trumpesnė, tuo mažiau likusios vietos.

Rodant **A**, priežiūros dėžutėje likusios laisvos vietos beveik neliko. Palietus piktogramą parodomas eksploatacinių medžiagų būsenos ekranas, kur galite priežiūros dėžutės produkto numerį. Tai yra **Supply Status** nuorodos mygtukas meniu **Printer Status**.

 $\mathscr{D}$ , Printer Status meniu" puslapyje 93

# <span id="page-15-0"></span>**Spausdintuvo funkcijos**

### **Itin paprastas naudojimas**

### **Vietą taupantis didelio formato spausdintuvas**

Kadangi spausdintuvas yra mažesnis ir lengvesnis už mūsų standartinius didelio formato spausdintuvus, todėl jis užima mažiau vietos. Jį netgi galite patalpinti spintelėje arba žemėlapių / brėžinių laikymo spintelėje. Matmenų ieškokite toliau.

U["Techninių duomenų lentelė" puslapyje 149](#page-148-0)

### **Automatinis perjungimas tarp automatinio lapų tiektuvo (atpjautų lapų) ir ritininio popieriaus**

Į spausdintuvą galite įdėti ritininio popieriaus ir tuo pačiu metu į automatinį lapų tiektuvą įdėti kelis A3 ar mažesnio formato lapus. Pasirinkus vieną jų spausdintuvo tvarkyklės nustatymuose **Source (Šaltinis)** galima automatiškai lengvai perjungti popierių ir spausdinimą.

### **Sklandus veikimas tikrinant naudojimo instrukcijas ekrane**

Neskaitant intuityviai naudojamo ekrano dizaino, šis spausdintuvas leidžia patikrinti iliustruotas naudojimo instrukcijas, pvz. kaip įdėti popierių.

 $\mathcal{F}$  Operatoriaus vadovas (PDF)

### **Paprastai ir lengvai naudojama spausdintuvo tvarkyklė**

Paprasčiausiai pakeisdami popieriaus nustatymus, galite naudoti optimalius spausdinimo ant standžios arba audinio medžiagos nustatymus.

Tai leidžia išvengti sunkumų, atsirandančių reguliuojant atskiras spausdinimo nuostatas. Pasirinkus nustatymą Source (Šaltinis), sumažėja spausdinimo nesėkmių dėl popieriaus įdėjimo klaidų, nes į spausdintuvą įdėto popieriaus formatas ir tipas taikomas automatiškai. Neskaitant nustatytų sąlygų patikrinimo spausdintuvo tvarkyklės iliustracijoje, taip pat galite prieš spausdinimą patikrinti išsamų vaizdą peržiūros ekrane.

### **Belaidžio LAN ryšio palaikymas**

Šį spausdintuvą galite laisvai padėti kur norite, neatsižvelgdami į laidų išvedžiojimą, nes jis gali spausdinti prisijungęs prie kompiuterio per belaidį LAN. Savaime suprantama, jis palaiko ir laidinį LAN ryšį.

Be to, net įrenginio neprijungus prie LAN, šis spausdintuvas taip pat leidžia spausdinti tiesiogiai prisijungus prie jo, naudojant "Wi-Fi Direct".

 $\mathcal{F}$ , Perjungimas į belaidį LAN" puslapyje 77

 $\mathscr{D}$ , Tiesioginis prijungimas belaidžiu ryšiu ("Wi-Fi [Direct"\)" puslapyje 78](#page-77-0)

# <span id="page-16-0"></span>**Pastabos dėl naudojimo ir laikymo nenaudojant**

### **Eksploatavimo vieta**

Paruoškite nurodytą vietą, kurioje nėra jokių kitų objektų, kad popierius galėtų nekliudomas išeiti ir galėtumėte pakeisti eksploatacines medžiagas.

Išorinius spausdintuvo matmenis rasite lentelėje "Techniniai duomenys".

U["Techninių duomenų lentelė" puslapyje 149](#page-148-0)

### **Su stovu (pasirinktinai)**

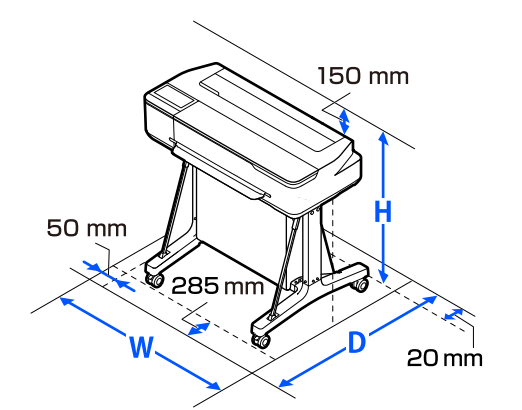

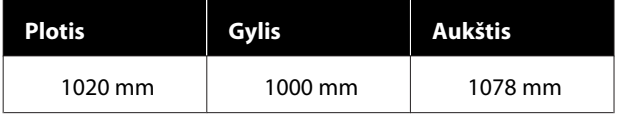

#### **Be stovo (pasirinktinai)**

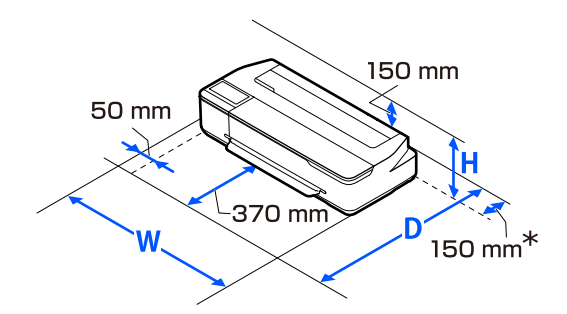

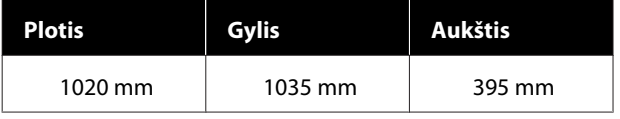

\* Kai keičiate priežiūros dėžutę, gale reikia bent 150 mm laisvos vieto.

### **Pastabos dėl spausdintuvo naudojimo**

Jei norite išvengti gedimų, veikimo sutrikimų ir spausdinimo kokybės pablogėjimo, naudodami spausdintuvą atkreipkite dėmesį į šiuos nurodymus.

❏ Naudodami spausdintuvą, laikykitės darbinės temperatūros ir drėgnumo diapazonų, nurodytų lentelėje "Techniniai duomenys". Techninių duomenų lentelė" puslapyje 149

Net jei tenkinamos aukščiau nurodytos sąlygos, gali nepavykti tinkamai spausdinti, jei aplinkos sąlygos netinkamos popieriui. Spausdintuvą naudokite tokioje aplinkoje, kurioje atitinkami ir popieriui taikomi reikalavimai. Išsamesnės informacijos ieškokite prie popieriaus pridedamoje dokumentacijoje.

Taip pat, jei eksploatuojate sausoje, kondicionuojamo oro ar tiesiogine saulės šviesa apšviestoje aplinkoje, palaikykite tinkamą drėgnumą.

- ❏ Nestatykite spausdintuvo šalia šilumos šaltinių ar tiesioginiame oro iš kondicionieriaus ar ventiliatoriaus kelyje. Nepaisant šio perspėjimo gali uždžiūti arba užsikišti spausdinimo galvutės purkštukai.
- ❏ Spausdinimo galvutė gali būti neuždengta (pvz., nejudės į dešinę pusę), įvykus klaidai arba išjungus spausdintuvą nepašalinus klaidos. Uždengimas yra funkcija, automatiškai uždengiant spausdinimo galvutę dangteliu, siekiant apsaugoti spausdinimo galvutę nuo išdžiūvimo. Tokiu atveju įjunkite maitinimą ir palaukite, kol bus automatiškai atliktas uždengimas.
- ❏ Kai maitinimas yra įjungtas, neištraukite maitinimo laido kištuko ir neišjunkite maitinimo grandinės pertraukikliu. Spausdinimo galvutė gali būti netinkamai uždengta. Tokiu atveju įjunkite maitinimą ir palaukite, kol bus automatiškai atliktas uždengimas.
- ❏ Kaip ir spausdinant, spausdinimo galvutės valymo ir kitų priežiūros veiksmų metu spausdintuvas naudoja rašalą iš visų kasečių, kad būtų palaikoma gera spausdinimo galvutės būklė.

<span id="page-17-0"></span>❏ Spausdintuvas gali automatiškai atlikti spausdinimo galvutės valymą, siekiant užtikrinti gerą spausdinimo kokybę. Palaukite, kol valymas pasibaigs, neatidarydami dangčių ir neišjungdami maitinimo.

### **Pastabos dėl nenaudojamo spausdintuvo**

Jei laikote spausdintuvą nenaudojamą, atkreipkite dėmesį į šiuos nurodymus. Jei laikysite netinkamai, kitą kartą gali nepavykti tinkamai spausdinti.

- ❏ Padėdami spausdintuvą laikyti, jį padėkite horizontalioje padėtyje. Nestatykite spausdintuvo pakreiptoje, vertikalioje arba apverstoje padėtyje.
- ❏ Jeigu ilgą laiką nespausdinate, spausdinimo galvutės purkštukai gali užsikimšti. Kad spausdinimo galvutė neužsikimštų, rekomenduojame spausdinti kartą per savaitę.
- ❏ Jei popierius bus paliktas spausdintuve, ritinėlis gali palikti žymę popieriaus paviršiuje. Dėl šios priežasties popierius gali susibanguoti ar susiraityti, o dėl to gali iškilti popieriaus tiekimo problemų arba gali būti subraižyta spausdinimo galvutė. Jei laikote spausdintuvą nenaudojamą, išimkite visą popierių.
- ❏ Spausdintuvą galima palikti išjungtą tik įsitikinus, jog spausdinimo galvutė yra uždengta (spausdinimo galvutė nustumta į dešinį kraštą). Jei spausdinimo galvutė bus ilgą laiką neuždengta, spausdinimo kokybė gali pablogėti.

#### *Pastaba:*

Jei spausdinimo galvutė neuždengta, įjunkite ir išjunkite spausdintuvą.

❏ Kad nesikauptų dulkės ir nešvarumai spausdintuve, prieš padėdami spausdintuvą į laikymo vietą uždarykite visus dangtelius. Jei ilgą laiką nenaudosite spausdintuvo, uždenkite jį antistatiniu audeklu ar dangčiu. Spausdinimo galvutės purkštukai labai maži, todėl gali lengvai užsikimšti, jei ant spausdinimo galvutės pateks smulkių dulkių. Tokiu atveju gali nepavykti tinkamai spausdinti.

### **Pastabos dėl valdymo skydelio naudojimo**

- ❏ Palieskite skydelį pirštu. Skydelis reaguoja tik tada, kai jį paliečiate pirštu.
- ❏ Jei skydelį liečiate ne pirštu, liečiate drėgnu pirštu arba pirštine, arba, kai ant skydelio yra apsauginė plėvelė ar lipdukas, skydelis gali nereaguoti.
- ❏ Nevaldykite aštriais daiktais, pavyzdžiui, rašikliais ar automatiniais pieštukais. Tokiu būdu skydelį galite sugadinti.
- ❏ Jei skydelis tampa nešvarus, nuvalykite jį minkšta šluoste. Jei jis itin nešvarus, pamirkykite minkštą šluostę atskiestame neutralaus ploviklio tirpale, kruopščiai išgręžkite, nuvalykite nešvarumus ir nusausinkite minkšta, sausa šluoste. Nenaudokite lakiųjų cheminių medžiagų, pvz., skiediklio, benzeno ar alkoholio. Tokiu būdu galite sugadinti skydelio paviršių.
- ❏ Nenaudokite aplinkoje, kurioje sparčiai kinta temperatūra ar drėgmė. Skydelyje gali susidaryti kondensatas, todėl gali pablogėti eksploatacinės savybės.
- ❏ Kai kurie ekrano pikseliai gali nešviesti arba šviesti nepertraukiamai. Be to, dėl LCD ekranų savybių ryškumas gali būti nevienodas, bet tai nėra gedimas.

### **Pastabos dėl rašalo buteliukų naudojimo**

Prieš papildydami rašalo būtinai peržiūrėkite šias pastabas.

### **Pastabos dėl naudojimo**

- ❏ Naudokite šiam produktui skirtus rašalo buteliukus.
- ❏ Kai naudojate spausdintuvą, atsargiai elkitės su rašalu. Rašalas gali taškytis, kai papildote rašalo talpyklas. Gali nepavykti išvalyti rašalo, kuris užtiško ant drabužių ar daiktų.
- ❏ Nepurtykite ar nedaužykite rašalo buteliukų.
- ❏ Atidarytus buteliukus kaip galima greičiau sunaudokite.

- <span id="page-18-0"></span>❏ Rašalo buteliukus laikykite kambario temperatūroje, apsaugotus nuo tiesioginių saulės spindulių.
- ❏ Kad būtų užtikrinta spausdinimo kokybė, visą talpykloje esantį rašalą sunaudokite anksčiau nei ateis šios datos:
	- ❏ Galiojimo pabaigos data, nurodyta ant rašalo buteliuko
	- ❏ 25 dienos po rašalo talpyklos papildymo
- ❏ Rašalo buteliukus laikykite toje pačioje aplinkoje kaip spausdintuvą.
- ❏ Laikydami arba transportuodami rašalo buteliukus, nepakreipkite jų ir saugokite nuo smūgių arba staigių temperatūros pokyčių. Rašalas gali pratekėti, net jei rašalo buteliuko dangtelis patikimai uždarytas. Užsukdami rašalo buteliuko dangtelį, būtinai laikykite buteliuką statmeną. Be to, kai transportuojate buteliukus, sudėkite juos į maišelį, kad rašalas nepratekėtų.
- ❏ Rašalo buteliukus, kurie buvo ilgą laiką laikyti žemoje temperatūroje, palikite kambario temperatūroje bent trims valandoms.
- ❏ Neatidarykite rašalo buteliuko maišelio, kol nebūsite pasiruošę papildyti rašalo talpyklą. Kokybei palaikyti naudojama vakuuminė pakuotė. Jei atidarius pakuotę rašalas bus paliktas stovėti pernelyg ilgai, gali nepavykti tinkamai spausdinti.
- ❏ Toliau naudojant spausdintuvą, kai likusio rašalo kiekis nesiekia apatinės linijos, gali įvykti gedimas. Papildykite rašalo iki viršutinės eilutės rašalo talpykloje, kai spausdintuvas neveikia. Papildę rašalo būtinai nustatykite rašalo lygio informaciją iš naujo, kad būtų rodomas teisingas rašalo lygis.
- ❏ Kad spausdintuvas ir toliau veiktų optimaliai, rekomenduojame nepalikti spausdintuvo, jei rašalo talpyklose liko tik nedidelis kiekis rašalo.
- ❏ Nors rašalo buteliukuose gali būti perdirbtų medžiagų, tai nedaro įtakos spausdintuvo veikimui ar savybėms.
- ❏ Rašalo buteliukų išvaizda ir specifikacijos gali būti keičiamos nepranešus.

### **Rašalo naudojimas**

- ❏ Kaip ir spausdinant, galvutės valymo ir kitų priežiūros veiksmų metu spausdintuvas naudoja rašalą iš visų kasečių, kad būtų palaikoma gera spausdinimo galvutės būklė.
- ❏ Spalvotų rašalų mišinys gali būti naudojamas juodos spalvos spausdinimui, priklausomai nuo popieriaus tipo ir spausdinimo kokybės nustatymų, net juodai baltam ir pilkų tonų spausdinimui.
- ❏ Įsigijus spausdintuvą, pirminio rašalo užpildymo metu sunaudojama pakankamai rašalo, kad jo lygis pasiektų spausdinimo galvutės purkštukų galiukus (angas, per kurias išpurškiamas rašalas), todėl galite pradėti spausdinti iš karto. Todėl po antrojo ir paskesnių papildymų išspausdintų lapų skaičius gali būti mažesnis nei sunaudotų rašalo buteliukų.

### **Pastabos dėl popieriaus naudojimo**

Naudodami ir laikydami popierių atkreipkite dėmesį į šiuos nurodymus. Jei popierius nėra geros kokybės, spausdinimo kokybė gali pablogėti.

Žr. su kiekvienu popieriumi pridedamą dokumentaciją.

### **Pastabos dėl naudojimo**

- ❏ Būtinai naudokite specialų "Epson" sublimacinį perkėlimo popierių.  $\mathscr{F}$  ["Palaikoma spausdinimo medžiaga"](#page-138-0) [puslapyje 139](#page-138-0)
- □ Naudokite ypatingąją "Epson" spausdinimo medžiagą įprastose kambario sąlygose (temperatūra: 15–25 ˚C, drėgnis: 40–60 %).
- ❏ Nelankstykite popieriaus ir nesubraižykite jo paviršiaus.
- ❏ Stenkitės plikomis rankomis neliesti popieriaus spausdinamojo paviršiaus. Drėgmė ir riebalai rankų odoje gali pabloginti spausdinimo kokybę.
- ❏ Popierių laikykite už kraštų. Rekomenduojame dėvėti medvilnines pirštines.
- ❏ Popierius darosi banguotas ar susiraito dėl temperatūros arba drėgmės pokyčių. Patikrinkite toliau nurodytus dalykus.
- <span id="page-19-0"></span>❏ Įdėkite popierių tik prieš pat spausdinimą.
- ❏ Nenaudokite banguoto ar susiraičiusio popieriaus. Nukirpkite banguotas ar susiraičiusias ritininio popieriaus dalis ir vėl įdėkite popierių. Nukirptiems lapams: naudokite naują popierių.
- ❏ Nesudrėkinkite popieriaus.
- ❏ Neišmeskite popieriaus pakuotės, nes joje galima laikyti popierių.
- ❏ Venkite vietų, kuriose šviečia tiesioginė saulės šviesa, yra itin karšta arba didelis drėgnumas.
- ❏ Atidarę popieriaus pakuotę, popierių laikykite toje pakuotėje ir ant lygaus paviršiaus.
- ❏ Nenaudojamą ritininį popierių išimkite iš spausdintuvo. Tinkamai jį suvyniokite ir laikykite originalioje pakuotėje, kurioje buvo pristatytas. Jei ilgą laiką paliksite ritininį popierių spausdintuve, jo kokybė gali pablogėti.

### **Pastabos dėl išspausdinto popieriaus naudojimo**

Jei norite išlaikyti ilgalaikius aukštos kokybės spausdinimo rezultatus, atkreipkite dėmesį į šiuos nurodymus.

- ❏ Netrinkite ir nekrapštykite spaudinių. Jei trinsite ar krapštysite, rašalas gali nusilupti.
- ❏ Nelieskite spaudinių paviršiaus. Rašalas gali nusilupti.
- ❏ Prieš sulenkdami spaudinių krūvą, įsitikinkite, ar jie visiškai išdžiūvo, nes priešingu atveju besiliečiančiose vietose gali pakisti spalvos (lieka žymė). Jei spaudinius nedelsiant atskirsite ir išdžiovinsite, šios žymės išnyks, jei neatskirsite, žymės liks.
- ❏ Nenaudokite džiovintuvo spaudiniams džiovinti.
- ❏ Venkite tiesioginės saulės šviesos.
- ❏ Demonstruodami ar laikydami spaudinius vadovaukitės nurodymais popieriaus dokumentacijoje, kad nepakistų spalvos.

# **Energijos taupymas**

Jei nustatytą laiko tarpą neatliekamos jokios operacijos, spausdintuvas pereina į miego režimą arba automatiškai išsijungia. Galite nustatyti laiką, po kurio taikomas energijos valdymas. Padidinta reikšmė turės įtakos produkto energijos naudojimo efektyvumui. Prieš atlikdami bet kokius keitimus, atsižvelkite į aplinką.

#### **Miego režimas**

Spausdintuvas įjungia miego režimą, jei nėra jokių klaidų, negauta jokių spausdinimo užduočių ir neatliekama jokių operacijų su valdymo skydeliu ar kitų veiksmų. Kai spausdintuvas įjungia miego režimą, išsijungia valdymo skydelio ekranas, vidiniai varikliai ir kitos dalys, kad būtų naudojama mažiau energijos.

Miego režimas išjungiamas, jei gaunama spausdinimo užduotis arba paliečiamas valdymo skydelio ekranas.

Galite nustatyti, kiek spausdintuvui reikia laiko, kad įsijungtų į miego režimą. Pagal numatytąsias nuostatas spausdintuvas įjungia miego režimą, jei 15 minučių neatliekama jokių veiksmų. Laikas, kurio reikia, kad spausdintuvas įsijungtų į miego režimą, gali būti pakeistas meniu **Basic Settings**.

#### U["General Settings — Basic Settings "](#page-93-0) [puslapyje 94](#page-93-0)

#### *Pastaba:*

Kai spausdintuvas įjungia miego režimą, valdymo skydelio ekranas išsijungia, lyg būtų išjungtas maitinimas, tačiau toliau šviečia $\mathcal O$  indikatorius.

#### **Power Off Timer**

Ši funkcija automatiškai išjungia spausdintuvą, jei nėra jokių klaidų, negauta jokių spausdinimo užduočių ir nurodytą laiką neatliekama jokių operacijų su valdymo skydeliu ar kitų veiksmų.

Numatytasis nustatymas skiriasi priklausomai nuo modelio, kaip aprašyta.

- ❏ Naudojant SC-F500 Nustatykite **8h**.
- ❏ Išskyrus SC-F500 Nustatykite **Off**.

Power Off Timer nuostatas galima keisti meniu Basic Settings.

U["General Settings — Basic Settings "](#page-93-0) [puslapyje 94](#page-93-0)

# <span id="page-21-0"></span>**Programinė įranga**

# **Pateikta programinė įranga**

Programinė įranga pateikiama šiuose diskuose.

❏ Programinės įrangos diskas

Informacija apie pateiktą programinę įrangą nurodyta toliau esančioje lentelėje. Pridedamame programinės įrangos diske yra "Windows" skirta programinė įranga. Naudodami "Mac" arba kompiuterį be diskų įrenginio, atsisiųskite programinę įrangą iš<https://epson.sn>ir įdiekite. Dėl išsamios informacijos apie programinę įrangą žr. kiekvienos programinės įrangos internetinį žinyną.

❏ Epson Edge Print diskas\*

Epson Edge Print yra nesudėtingas programinės įrangos RIP, kuriuo lengva naudotis. Diegimo instrukcijas rasite knygelėje Setup Guide (Parengties vadovas). Dėl išsamios informacijos apie funkcijas žr. internetinį žinyną.

\* Priklausomai nuo pirkimo regiono, galėjo būti nepridėta prie spausdintuvo.

#### *Pastaba:*

"Epson" tinklalapyje pristatoma patogi programinė įranga, suderinama su šiuo spausdintuvu. Patikrinkite šią informaciją, naudodamiesi toliau esančia nuoroda.

<https://www.epson.com>

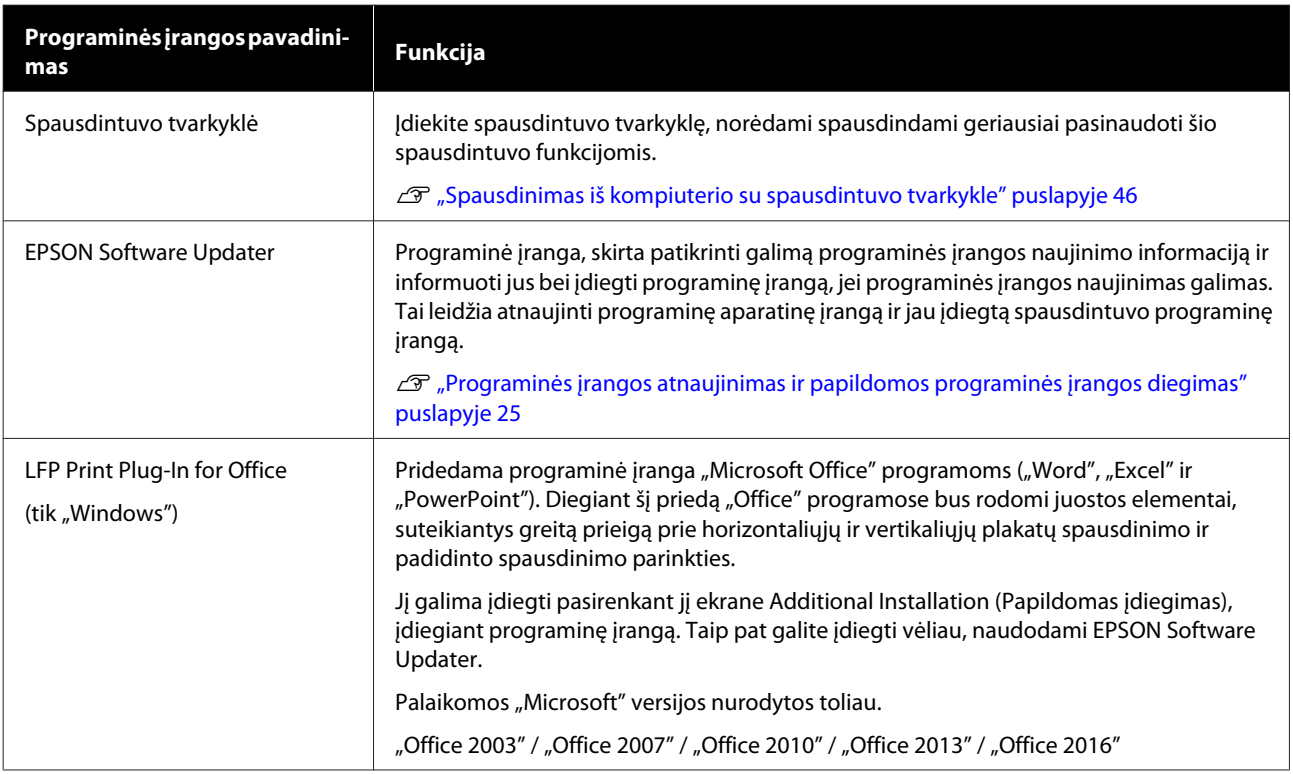

<span id="page-22-0"></span>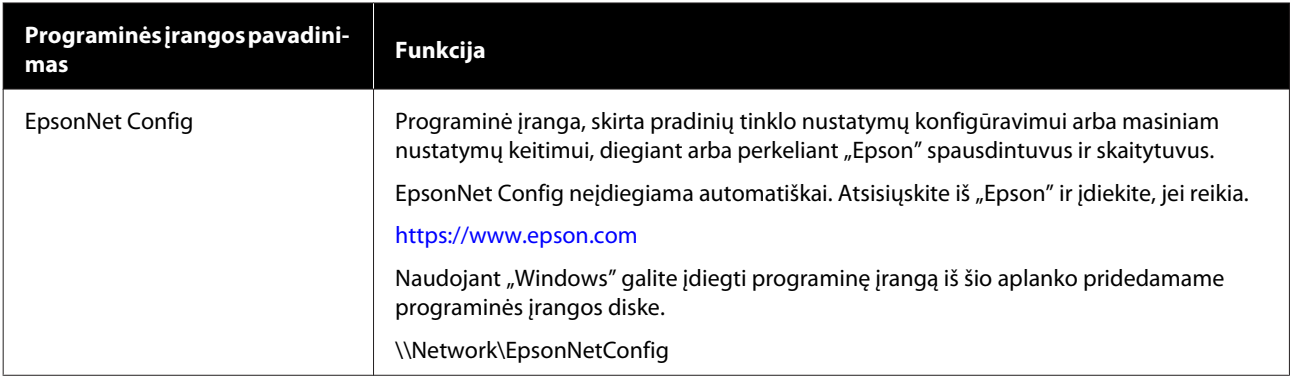

# **Spausdintuve integruota programinė įranga**

Ši programinė įranga iš anksto įdiegta spausdintuve. Paleiskite ir naudokite ją iš interneto naršyklės, prisijungę per tinklą.

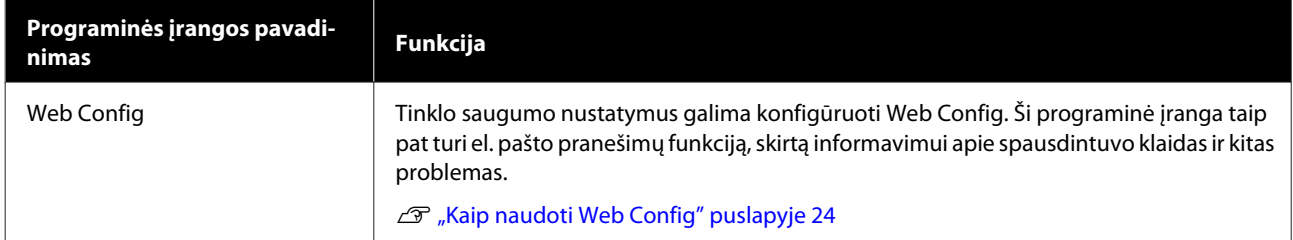

# <span id="page-23-0"></span>**Kaip naudoti Web Config**

Šiame skyriuje aprašoma, kaip paleisti programinę įrangą ir pateikiama jos funkcijų santrauka.

### **Kaip paleisti**

Paleiskite programinę įrangą žiniatinklio naršyklėje kompiuteryje arba išmaniajame įrenginyje, prijungtame prie to paties tinklo, kaip ir spausdintuvas.

Patikrinkite spausdintuvo IP adresą.

Pradžios ekrane palieskite  $\mathbb{R}$ , pasirinkite prijungtą tinklą ir patikrinkite IP adresą.

### *Pastaba:*

IP adresą taip pat galima patikrinti atspausdinant tinklo ryšio patikros ataskaitą. Ataskaitą galima atspausdinti pradžios ekrane iš eilės paliečiant šiuos elementus.

*Settings* — *General Settings* — *Network Settings* — *Connection Check*

B Kompiuteryje arba išmaniajame įrenginyje, prijungtame prie spausdintuvo tinklu, paleiskite interneto naršyklę.

C Interneto naršyklės adreso juostoje įveskite spausdintuvo IP adresą ir paspauskite **Enter** arba **Return** klavišą.

Formatas:

IPv4: http://IP spausdintuvo adresas/

IPv6: http://[IP spausdintuvo adresas]/

Pavyzdys:

IPv4: http://192.168.100.201/

IPv6: http://[2001:db8::1000:1]/

### **Uždarymas**

Uždarykite žiniatinklio naršyklę.

### **Funkcijų santrauka**

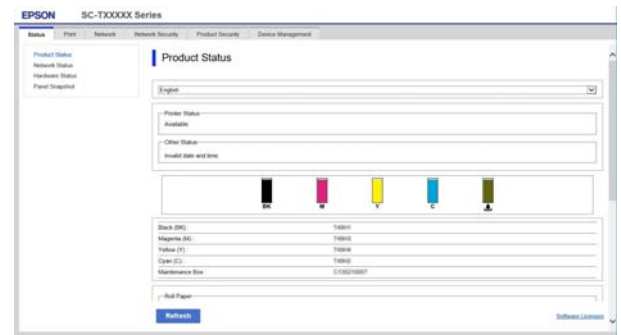

### **Pagrindinės funkcijos**

- ❏ Patikrinkite spausdintuvo būseną, pvz. likusį rašalo kiekį.
- ❏ Patikrinkite ir atnaujinkite spausdintuvo programinės aparatinės įrangos versiją.
- ❏ Sukonfigūruokite spausdintuvo tinklo nustatymus ir išplėstinius apsaugos nustatymus, pvz. SSL / TLS ryšį, "IPsec" / IP filtravimą ir IEEE 802.1X, kurių negalima sukonfigūruoti tik su spausdintuvu.
- ❏ Redaguokite pasirinktinius popieriaus nustatymus ir eksportavimo bei importavimo nustatymus. Pasirinktinius popieriaus nustatymus, užregistruotus spausdintuvo **Settings** — **General Settings** — **Printer Settings** — **Custom Paper Setting**, galima keisti ir eksportuoti į failą ir po to importuoti (registruoti) kitame spausdintuve. Tai patogu diegiant kelis spausdintuvus ir norint jiems naudoti bendrus pasirinktinius popieriaus nustatymus.

# <span id="page-24-0"></span>**Programinės įrangos atnaujinimas ir papildomos programinės įrangos diegimas**

Kai sąrankos metu diegiate programinę įrangą, kaip aprašyta Setup Guide (Parengties vadovas), Epson Software Updater įdiegiama. Epson Software Updater leidžia atnaujinti spausdintuvo aparatinę programinę įrangą, naujinti kompiuteryje įdiegtą programinę įrangą ir įdiegti papildomą su spausdintuvu suderinamą programinę įrangą.

#### *Pastaba:*

Programinė įranga atnaujinama pagal poreikį, kad būtų patogesnė ir patvaresnio funkcionalumo. Rekomenduojame nustatyti gauti atnaujinimo pranešimus su Epson Software Updater ir atnaujinti programinę įrangą kiek galima greičiau, gavus pranešimą.

### **Patikrinimas, ar naujinimai galimi, ir programinės įrangos naujinimas**

- Patikrinkite, ar kompiuterio ir spausdintuvo būsenos yra tokios.
- ❏ Kompiuteris prijungtas prie interneto.
- ❏ Spausdintuvas ir kompiuteris gali komunikuoti.

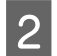

Paleiskite Epson Software Updater.

### ❏ "Windows"

Atverkite visų programų sąrašą ir spustelėkite Epson Software Updater aplanke Epson Software.

### *Pastaba:*

- $\Box$  Paspaudus "Windows" klavišą (klavišą su "Windows" logotipu) klaviatūroje ir rodomo lango paieškos lange įvedus programinės įrangos pavadinimą, ji iškart pasirodys.
- ❏ Programinę įrangą taip pat galima paleisti paspaudus spausdintuvo piktogramą darbastalio užduočių juostoje ir pasirinkus *Software Update (Programinės įrangos naujinimas)*.
- $\Box$  "Mac"

Pasirinkite **Go (Eiti)** — **Applications (Programos)** — **Epson Software** — **EPSON Software Updater**.

S Pasirinkite programinę įrangą arba vadovus atnaujinimui ir atnaujinkite juos.

Vykdykite ekrane pateikimus nurodymus.

### c*Svarbu.*

Naujinimo metu neišjunkite kompiuterio arba spausdintuvo.

### *Pastaba:*

Sąraše nerodomos programinės įrangos negalima atnaujinti naudojant "EPSON Software Updater". Patikrinkite naujausias programinės įrangos versijas "Epson" tinklalapyje.

Atkreipkite dėmesį, kad negalite atnaujinti arba įdiegti programinės įrangos, naudodami Epson Software Updater, jei naudojate "Windows Server OS". Atsisiųskite programinę įrangą iš "Epson" tinklalapio.

<https://www.epson.com>

### **Naujinimo pranešimų gavimas**

### **"Windows"**

Paleiskite Epson Software Updater.

B Spustelėkite **Auto update settings (Automatinio atnaujinimo nustatymai)**. <span id="page-25-0"></span>C Spausdintuvo laukelyje **Interval to Check (Tikrinimo intervalas)** pasirinkite naujinimo patikros atlikimo intervalą ir spustelėkite **OK (Gerai)**.

### **"Mac"**

Pagal numatytuosius nustatymus programinė įranga nustatyta tikrinti ir informuoti apie esamus naujinimus kas 30 dienų.

# **Programinės įrangos pašalinimas**

### **"Windows"**

### c*Svarbu.*

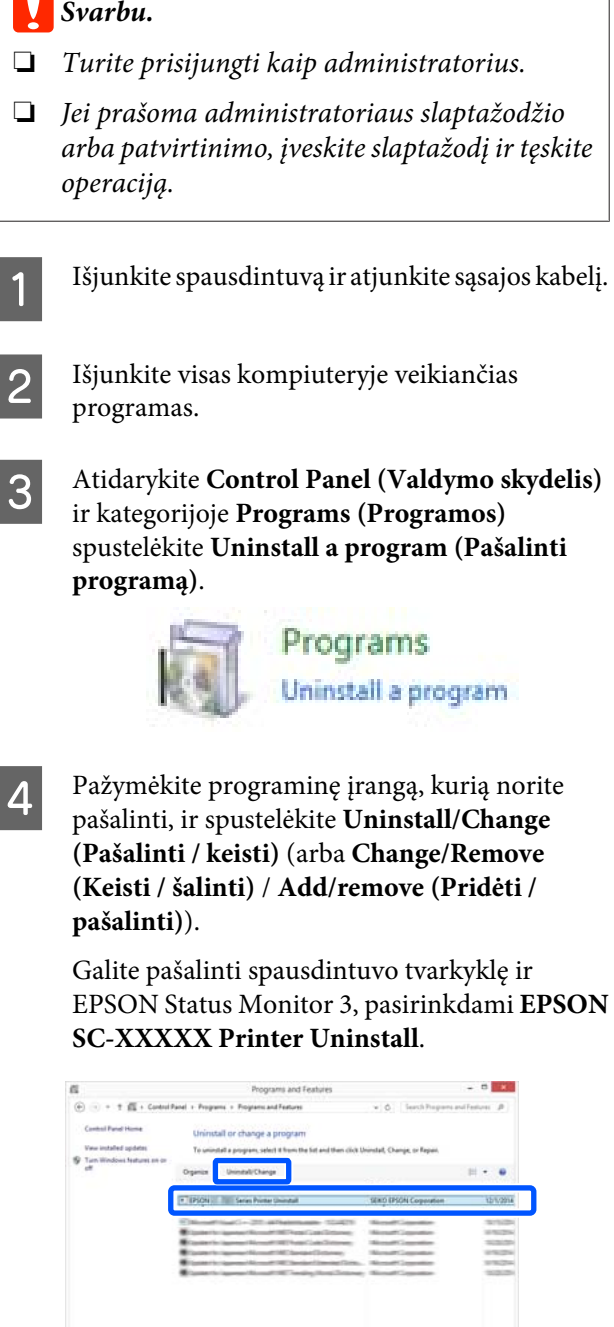

H.

<span id="page-26-0"></span>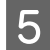

E Pasirinkite spausdintuvo piktogramą ir spustelėkite **OK (Gerai)**.

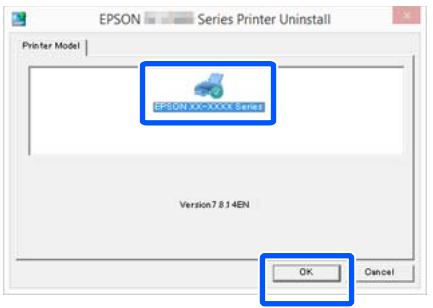

6 Toliau tęskite vykdydami ekrane rodomas instrukcijas.

> Kai bus parodytas panaikinimo patvirtinimo pranešimas, spustelėkite **Yes (Taip)**.

Pakartotinai įdiegę spausdintuvo tvarkyklę, iš naujo paleiskite kompiuterį.

### **"Mac"**

Iš naujo įdiegdami arba atnaujindami spausdintuvo tvarkyklę arba programinę įrangą, atlikite šiuos veiksmus, kad iš pradžių pašalintumėte numatytąją programinę įrangą.

#### **Spausdintuvo tvarkyklė**

Naudokite "Uninstaller".

#### **Pašalinimo programos atsisiuntimas**

Atsisiųskite "Uninstaller" iš "Epson" žiniatinklio svetainės.

### <https://www.epson.com/>

#### **Pašalinimo programos naudojimas**

Vadovaukitės "Epson" svetainėje pateikiamomis instrukcijomis.

#### **Kita programinė įranga**

Nuvilkite aplanką su programinės įrangos pavadinimu iš aplanko **Applications (Programos)** į **Trash (Šiukšlės)**, kad pašalintumėte.

# <span id="page-27-0"></span>**Pastabos apie popieriaus įdėjimą**

### *Perspėjimas:*

Netrinkite popieriaus kraštų rankomis. Popieriaus kraštai yra ploni ir aštrūs, todėl galite susižaloti.

### **Nepalikite popieriaus įdėto į spausdintuvą**

Jei popierius bus paliktas spausdintuve, ritinėlis gali palikti žymę popieriaus paviršiuje. Be to, popierius gali susibanguoti arba susiraityti dėl drėgmės, tai gali sukelti popieriaus tiekimo problemų, popieriaus strigčių arba išteptus spaudinius.

Rekomenduojame sudėti popierių į jo originalią pakuotę ir laikyti paguldytą, iš pakuotės išimkite spausdinimui.

#### **Neįdėkite ritininio popieriaus, kai dešinysis ir kairysis kraštas nelygūs**

Įdėjus ritininį popierių su nelygiu dešiniuoju ir kairiuoju kraštu gali kilti popieriaus tiekimo problemų arba spausdinimo metu popierius gali susibanguoti. Atgal suvyniokite popierių, norėdami išlyginti kraštus prieš ritininio popieriaus naudojimą, arba naudokite problemų neturintį ritininį popierių.

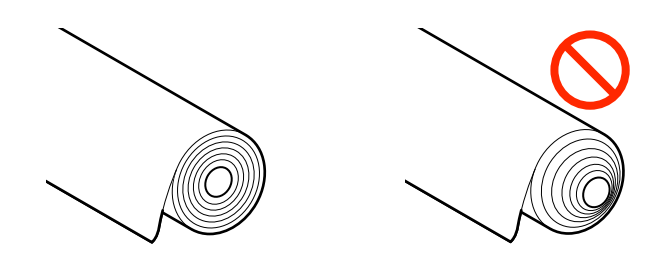

#### **Nedėkite susiraičiusio popieriaus**

Įdėjus susiraičiusį popierių gali kilti popieriaus strigčių arba spaudiniai bus ištepti. Išlyginkite popierių prieš naudojimą, lenkdami jį priešinga kryptimi, arba naudokite problemų neturintį popierių.

#### **Nepalaikomas popierius**

Nenaudokite banguoto, įplyšusio, įpjauto, sulenkto, per storo, per plono, su priklijuotais lipdukais ir pan. popieriaus. Priešingu atveju popierius gali įstrigti arba spaudiniai bus ištepti. Popieriaus tipų, kuriuos palaiko šis spausdintuvas, ieškokite toliau.

U[""Epson" ypatingųjų spausdinimo medžiagų](#page-138-0) [lentelė" puslapyje 139](#page-138-0)

# **Popieriaus įdėjimo padėtis**

Įdėjimo padėtis skiriasi, priklausomai nuo įdedamo popieriaus formos ir formato. Daugiau informacijos apie popierių, kurį galima naudoti su šiuos spausdintuvu, ieškokite toliau. U["Palaikoma spausdinimo medžiaga"](#page-138-0) [puslapyje 139](#page-138-0)

### **Roll Paper**

Galite įdėti ritininį popierių nuo 210 mm iki didžiausio spausdinamo pločio.

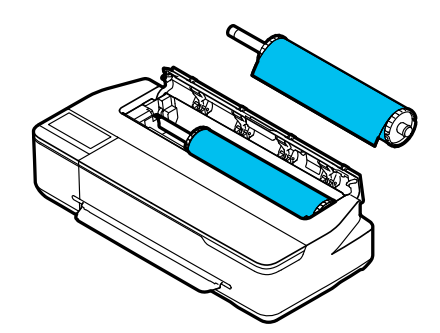

#### <span id="page-28-0"></span>**Auto Sheet Feeder**

Galite įdėti kelis nuo A4 iki A3 formato lapus. Lapų, kuriuos galima įdėti vienu metu, skaičius priklauso nuo popieriaus. Daugiau informacijos rasite čia. U["Atpjauti lapai" puslapyje 139](#page-138-0)

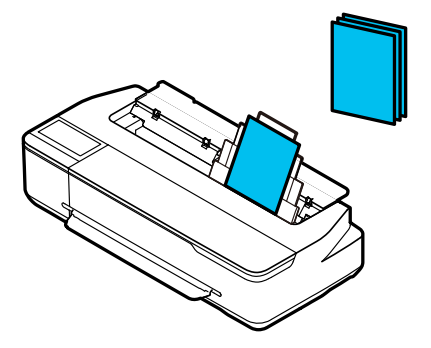

### **Cut Sheet(1 sheet)**

Galima įdėti vieną atpjauto popieriaus lapą nuo A4 iki maksimalaus spausdinamo pločio.

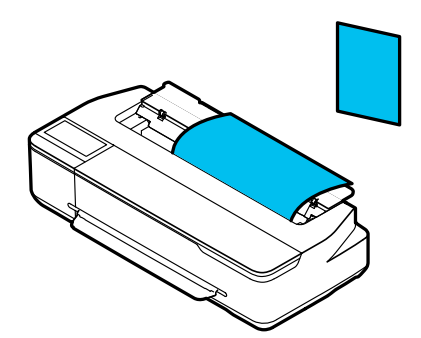

#### *Pastaba:*

- ❏ Roll Paper ir Cut Sheet(1 sheet) skirta popieriaus anga yra ta pati. Bet kurį iš jų įdėkite į popieriaus angą.
- ❏ Kol įdedamas ritininis popierius, galite įdėti popieriaus į automatinį lapų tiektuvą. Spausdintuvo tvarkyklėje galite perjungti popieriaus šaltinį, ant kurio norite spausdinti.

# **Ritininio popieriaus įdėjimas ir išėmimas**

Uždėkite ritininį popierių ant pateiktos ašies ir įdėkite ritininį popierių į spausdintuvą.

Keisdami popierių, pirmiausiai išimkite įdėtą popierių.  $\mathscr{D}$ , Ritininio popieriaus išėmimas" puslapyje 33  $\mathcal{F}$  ["Atpjauto lapo \(1 lapo\) išėmimas" puslapyje 38](#page-37-0)

Jei į automatinį lapų tiektuvą įdėta popieriaus, išimkite popierių, įdėkite arba išimkite ritininį popierių, tada vėl įdėkite popierių į automatinį lapų tiektuvą. Kai spausdinate ant ritininio popieriaus, išimkite popieriaus dėklą.

 $\mathscr{D}$ , Popieriaus išėmimas iš automatinio lapų tiektuvo" [puslapyje 37](#page-36-0)

U["Popieriaus dėklo įdėjimas ir išėmimas"](#page-34-0) [puslapyje 35](#page-34-0)

### **Ritininio popieriaus įdėjimas**

### *Perspėjimas:*

Įdėdami ritininį popierių, laikykite jungę. Jei popierių dėsite laikydami už kitos dalies, galite prisispausti ranką arba pirštus ir susižaloti.

### c*Svarbu.*

Jei naudojate prekyboje parduodamą popierių, prieš dėdami ritininį popierių, minkšta šluoste nuvalykite dulkes nuo abiejų jo galų. Tokiu būdu išvengsite spausdinimo kokybės pablogėjimo dėl popieriaus dulkių.

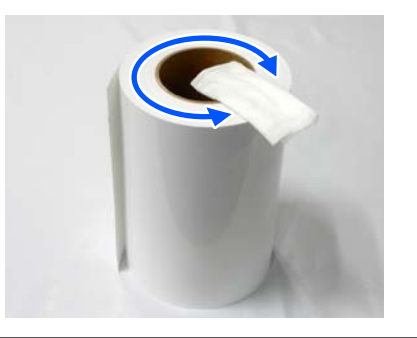

### *Pastaba:*

Popierių galite įdėti peržiūrėdami įdėjimo procedūrą ekrane. Norėdami peržiūrėti procedūrą ekrane, pradžios ekrane palieskite ritininio popieriaus informacijos sritį.

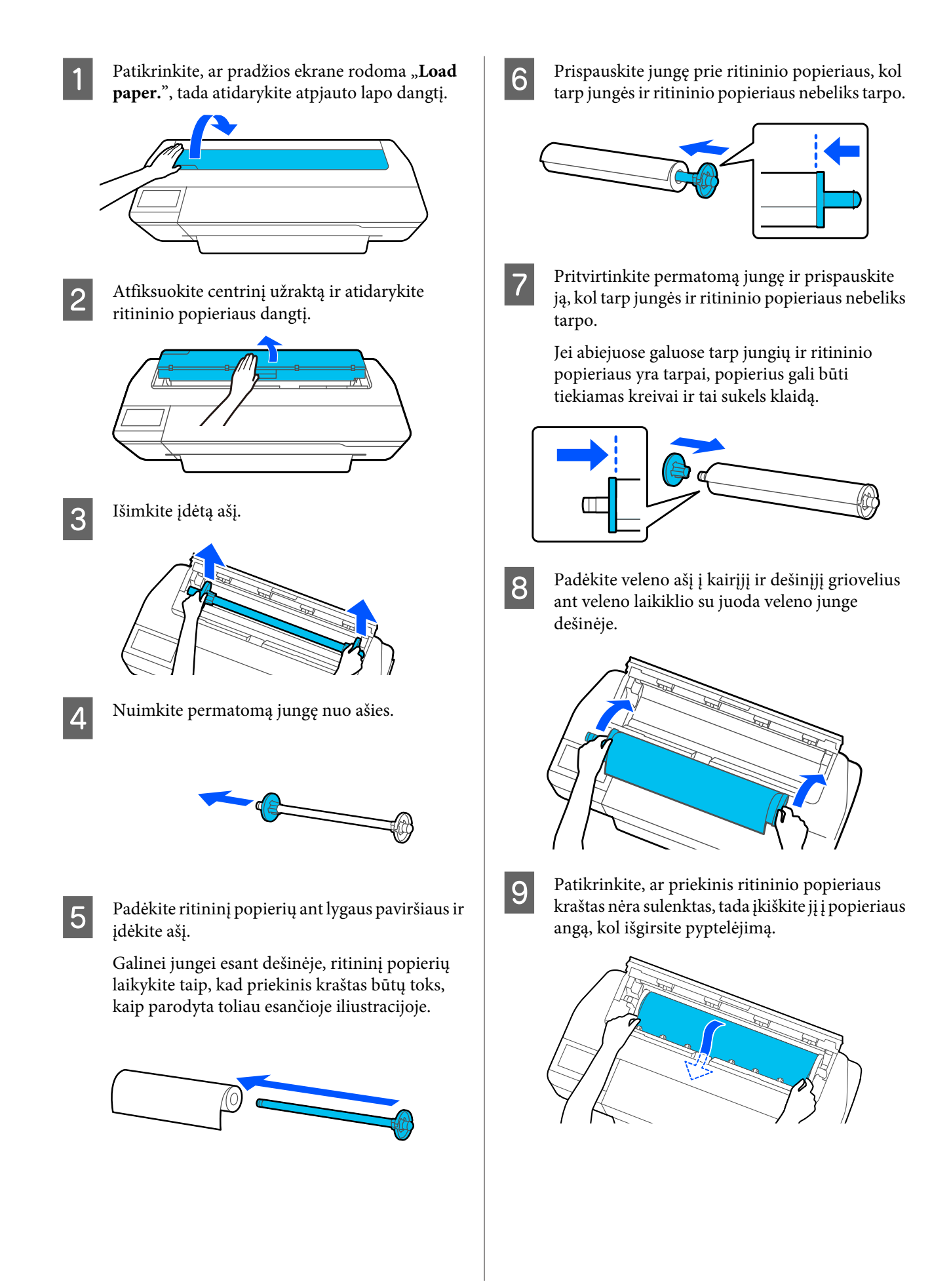

### <span id="page-30-0"></span>c*Svarbu.*

Laikykite popieriaus kraštus ir kiškite jį tiesiai į popieriaus tiekimo angą. Įkišus kreivai atsiras klaida dėl kreivumo arba popieriaus strigtis.

### *Pastaba:*

Jei priekinis ritininio popieriaus kraštas nėra horizontalus arba nupjautas nelygiai, jis bus automatiškai nupjautas po įdėjimo. Tačiau jis nebus nupjautas, jei *Auto Cut* nustatytas ties *Off*.

J Uždarykite ritininio popieriaus dangtį ir nupjauto lapo dangtį.

Parodytame ekrane nustatykite popieriaus tipą, atitinkantį įdėtą popierių, ir nustatykite likusio kiekio valdymą, jei reikia.

Nenustačius tinkamo popieriaus tipo suprastės spausdinimo kokybė. Daugiau informacijos apie popieriaus tipus ir likusio kiekio tvarkymo nustatymą ieškokite toliau.

 $\mathscr{F}$  ["Ritininiam popieriui" puslapyje 39](#page-38-0)

12 Jei pritvirtintas pasirenkamas stovas, patikrinkite, ar atidarytas popieriaus krepšys.

#### *Pastaba:*

Prieš spausdinant plakatus ir kitus dokumentus, kurie netilps į popieriaus krepšį, uždarykite popieriaus krepšį. Prieš išspausdintam ir iš spausdintuvo išstumtam popieriui pasiekiant grindis, rekomenduojama popierių suimti abiem rankomis prie pat išstumto popieriaus angos ir lengvai prilaikyti popierių, kol baigsis spausdinimas.

### **Ritininio popieriaus atpjovimas**

### **Automatinis pjovimas**

Auto Cut spausdintuve nustatyta ties On pagal numatytuosius nustatymus. Kai nustatyta On, ritininis popierius automatiškai nupjaunamas šiose situacijose.

❏ Kai aptinkama, kad priekinis kraštas nėra horizontalus Įdėjus ritininį popierių, priekinio krašto dalis nupjaunama tiesiai.

❏ Kai užbaigiamas vieno puslapio spausdinimas Ritininis popierius nupjaunamas prieš pradedant kito puslapio spausdinimą.

Jei nenorite nupjauti kiekvieno puslapio arba jei norite nupjauti pageidaujamoje vietoje, žr. toliau esančią procedūrą.

### **Nupjovimas atspausdinus paskutinį puslapį arba pageidaujamoje vietoje**

Išjunkite automatinį nupjovimą spausdintuvo tvarkyklėje, spausdinkite, tada nupjaukite, naudodami spausdintuvo meniu **Feed/Cut Paper** užbaigus spausdinimą.

A Pasirinkite **Off (Išjungtas)** spausdintuvo tvarkyklėje ties **Advanced (Patobulintas)** — **Roll Paper Option** — **Auto Cut**, tada spausdinkite.

Palikite spausdintuvo automatinio pjovimo nustatymą įjungtą.

### *Pastaba:*

- ❏ Spausdintuvo tvarkyklės automatinio pjovimo nustatymo prioritetas aukštesnis už spausdintuvo nustatymą. Spausdintuvo tvarkyklės automatinio pjovimo nustatymas atstatomas į numatytąją reikšmę *Normal Cut*, kai programa uždaroma.
- ❏ Norėdami išjungti automatinį pjovimą, spausdinant HP-GL/2 režimu, išjunkite spausdintuvo automatinio pjovimo nustatymą. Pradžios ekrane palieskite ritininio popieriaus informacijos sritį — *Advanced Media Setting* — *Auto Cut* — *Off*. Nustatymo pakeitimas išsaugomas kaip šiuo metu pasirinkto popieriaus tipo nustatymas.
- 

2 Užbaigę spausdinimą, spausdintuvo pradžios ekrane palieskite ritininio popieriaus informacijos sritį — **Feed/Cut Paper**.

> Naudokite ekrane rodomus mygtukus popieriaus pjovimui ir tiekimui.

#### **Pjaunant spausdintuvo numatytoje pjovimo padėtyje (iškart po apatinės paraštės)**

Palieskite  $\leq$  (Cut) mygtuką. Popierius nupjaunamas ir popieriaus priekinis kraštas grįžta į spausdinimo laukimo padėtį.

#### **Pjaunant pageidaujamoje padėtyje**

Laikykite (Forward) arba (Backward) mygtuką, kol vieta, kurioje norite pjauti, atsi‐ durs punktyrinės linijos padėtyje iliustracijoje.

Pjovimo padėtį galite nustatyti tik iki apatinės paraštės.

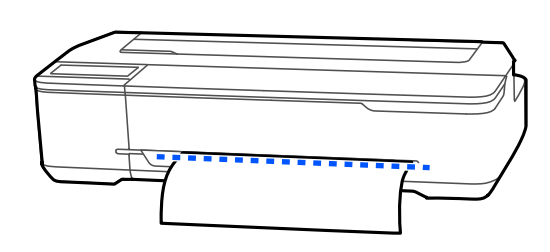

**(2)** Palieskite <del>≤</del> (Cut) mygtuką.

Popierius nupjaunamas.

#### *Pastaba:*

Kai  $\Omega$  ilgis iliustracijoje yra trumpesnis, nei nurodytas toliau, popierius tiekiamas automatiškai, kol pjovimo metu pasiekiamas reikiamas ilgis.

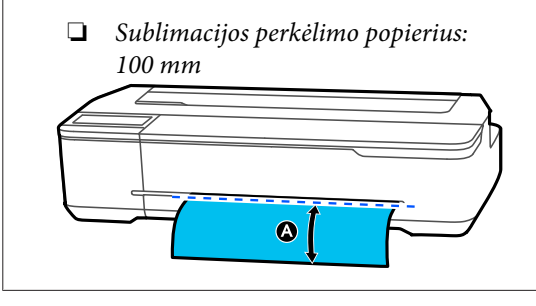

### **Popieriaus kirpimas žirklėmis**

Norėdami nukirpti popierių žirklėmis, pjovimo linijai išspausdinti laikykitės toliau pateiktų veiksmų.

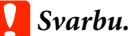

❏ Nenaudokite pjoviklio. Spausdintuvas gali būti pažeistas.

A Nupjaukite automatinio pjovimo nustatymą, tada spausdinkite.

Norėdami spausdinti pjovimo linijas, išjunkite spausdintuvo automatinio pjovimo nustatymą. Kai spausdinate naudodami spausdintuvo tvarkyklę, taip pat išjunkite nustatymą spausdintuvo tvarkyklėje.

- ❏ Spausdintuvo nustatymai Ritininio popieriaus informacijos sritis — **Advanced Media Setting** — **Auto Cut** — **Off** iš pradžios ekrano.
- ❏ Spausdintuvo tvarkyklės nuostatos **Advanced (Patobulintas)** — **Roll Paper Option** — **Auto Cut** — **Off (Išjungtas)**
- B Užbaigę spausdinimą, spausdintuvo pradžios ekrane palieskite ritininio popieriaus informacijos sritį — **Feed/Cut Paper**.

3 Naudokitės ekrane rodomais mygtukais.

#### **Spausdinant pjovimo linijas numatytoje spausdintuvo padėtyje (iškart po apatinės paraštės)**

Palieskite <a>
G<br/>(Cut) mygtuką. Ekrane pasirodo pjovimo arba pjovimo linijų spausdinimo pasirinkimas.

#### **Spausdinant pjovimo linijas pageidaujamoje padėtyje**

Laikykite  $\Box$  (Forward) arba  $\Box$  (Backward) mygtuką, kol vieta, kurioje norite spausdinti pjovimo liniją, atsidurs punktyrinės linijos padėtyje iliustracijoje.

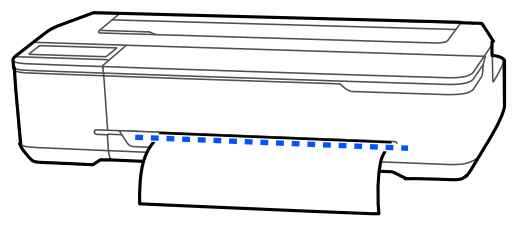

Pjovimo linijos negali būti spausdinamos toliau į vidų, nei apatinė paraštė. Baigus popieriaus judinimą, palieskite  $\leq$  (Cut). Ekrane pasirodo pjovimo arba pjovimo linijų spausdinimo pasirinkimas.

### **4** Palieskite Print Cutting Guideline.

Pjovimo linijos atspausdinamos ir popierius automatiškai išstumiamas į padėtį, kurioje jį lengva perkirpti žirklėmis.

<span id="page-32-0"></span>

E Kirpkite popierių palei pjovimo linijas žirklėmis, tada palieskite **Done**.

> Popierius atsukamas atgal, kad priekinis popieriaus kraštas grįžtų į spausdinimo laukimo padėtį.

### **Ritininio popieriaus išėmimas**

Šiame skyriuje aprašoma, kaip išimti ir laikyti išspausdintą ritininį popierių. Palikus ritininį popierių įdėtą į spausdintuvą, ritinėliai gali palikti atspaudus ant ritininio popieriaus.

#### *Pastaba:*

Ritininį popierių galite išimti peržiūrėdami ritininio popieriaus išėmimo procedūrą ekrane. Norėdami peržiūrėti ekrane pateikiamas instrukcijas, palieskite ritinio popieriaus informacijos sritį pradžios ekrane ir palieskite *Remove*.

Jei išspausdinto popieriaus galinį kraštą laiko spausdintuvas, abiem rankomis suimkite popierių ir lėtai traukite link savęs.

Atspausdintas popierius išmetamas automatiškai, jei prasideda kita spausdinimo užduotis.

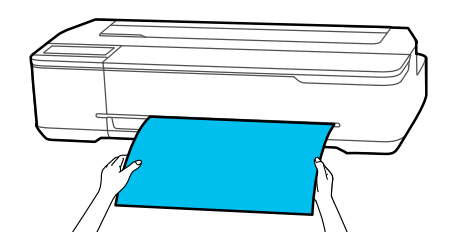

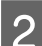

B Atidarykite nupjauto lapo dangtį.

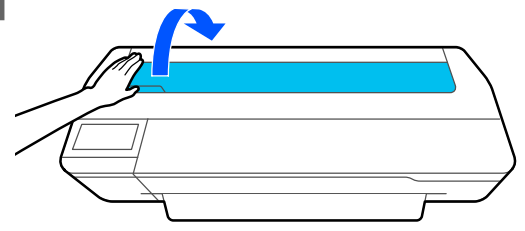

Atfiksuokite centrinį užraktą ir atidarykite ritininio popieriaus dangtį.

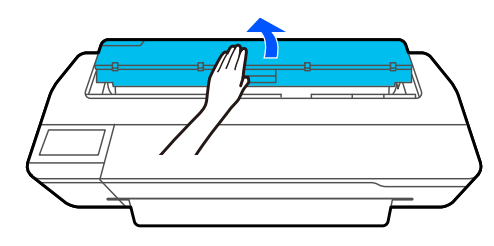

4 Paspauskite Remove.

Popierius atsukamas atgal ir išstumiamas.

#### *Pastaba:*

Jei atspausdintas popierius nėra nupjaunamas ir pasilieka, pasirodo patvirtinimo ekranas.

Palieskite *Cut*, norėdami nupjauti popierių numatytoje padėtyje, arba palieskite *Print Cutting Guideline*, norėdami spausdinti pjovimo linijas numatytoje padėtyje.

Jei norite pakeisti pjovimo linijų spausdinimo padėtį į pageidaujamą, palieskite *Close* ir pakeiskite padėtį *Feed/Cut Paper* meniu.

Daugiau informacijos rasite čia.  $\mathcal{F}$ , Ritininio popieriaus atpjovimas" [puslapyje 31](#page-30-0)

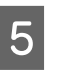

E Laikykite junges abiejuose ašies galuose ir išimkite ašį iš ašies laikiklio.

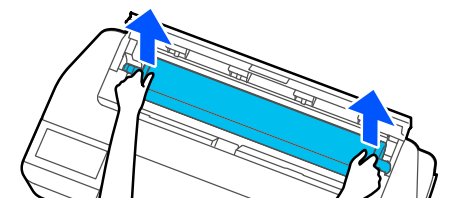

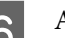

6 Atkabinkite permatomą jungę nuo ašies.

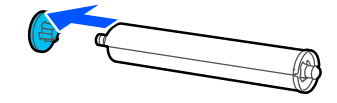

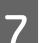

7 Išimkite ašį iš ritininio popieriaus.

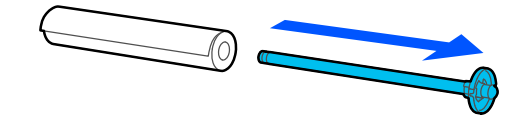

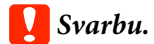

Atsargiai suvyniokite ritininį popierių ir laikykite jį originalioje pakuotėje.

**18** Pritvirtinkite permatomą jungę prie ašies ir įdėkite ją atgal į spausdintuvą.

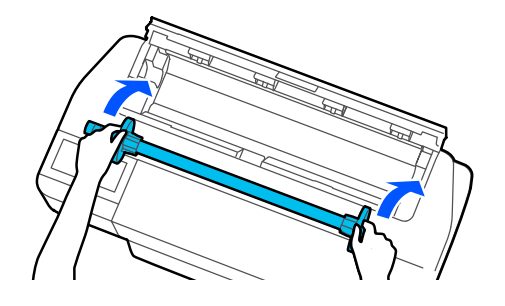

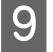

Uždarykite ritininio popieriaus dangtį ir nupjauto lapo dangtį.

# <span id="page-34-0"></span>**Popieriaus įdėjimas į automatinį lapų tiektuvą ir išėmimas iš jo**

### **Popieriaus dėklo įdėjimas ir išėmimas**

Pritvirtinkite pridedamą popieriaus dėklą, prieš nepertraukiamai spausdindami kelis lapus iš automatinio lapų tiektuvo.

Dėkle telpa maždaug 20 atspausdinto popieriaus lapų.

Tačiau spausdindami ant ritininio popieriaus arba atpjautų lapų (1 lapas), nuimkite popieriaus dėklą, kad popierių būtų galima išstumti sklandžiai.

### **Įdėjimas**

Įkiškite kablius ant popieriaus dėklo tiesiai į spausdintuvo priekyje esančias angas.

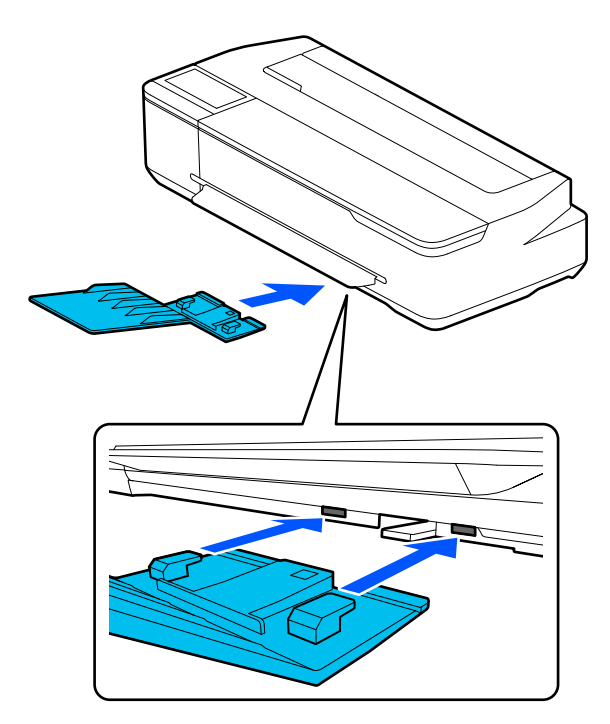

### **Išėmimas**

Traukite popieriaus dėklą tiesiai, kad jį nuimtumėte.

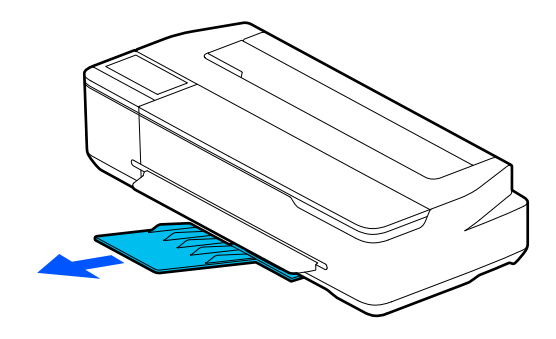

### **Popieriaus įdėjimas į automatinį lapų tiektuvą**

#### *Pastaba:*

❏ Popierių galite įdėti peržiūrėdami įdėjimo procedūrą ekrane. Norėdami peržiūrėti procedūrą ekrane, pradžios ekrane palieskite *Paper Setting* — *Auto Sheet Feeder*.

### c*Svarbu.*

Įdėdami kelis spausdinimo popieriaus lapus, atsargiai nuvalykite popieriaus dulkes ir sulygiuokite kraštus. Tačiau nevalykite ar nelenkite fotografinio popieriaus. Antraip galite subraižyti spausdinimui skirtą paviršių.

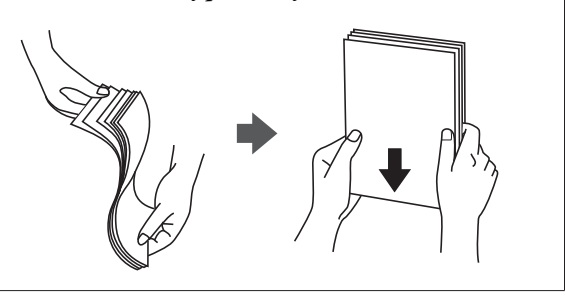

A Patikrinkite, ar **Load paper.** arba **Ready** rodoma pradžios ekrane, tada atidarykite atpjauto lapo dangtį.

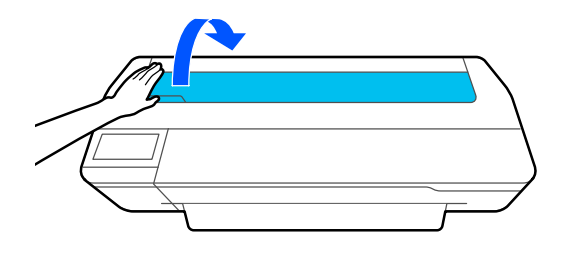

B Atlenkite automatinį lapų tiektuvą, traukite jį į viršų ir ištraukite.

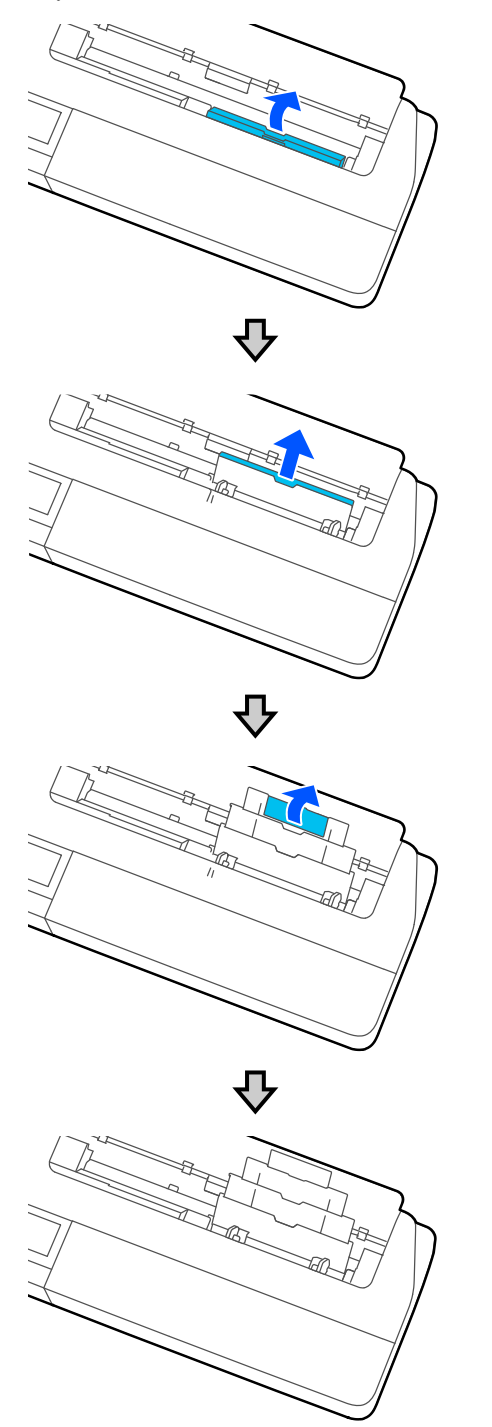

 $\overline{3}$ į įdėkite popierių į automatinį lapų tiektuvą taip, kad spausdinimui skirta pusė būtų nukreipta į jus.

Prieš įdėdami sulygiuokite popieriaus kraštus.

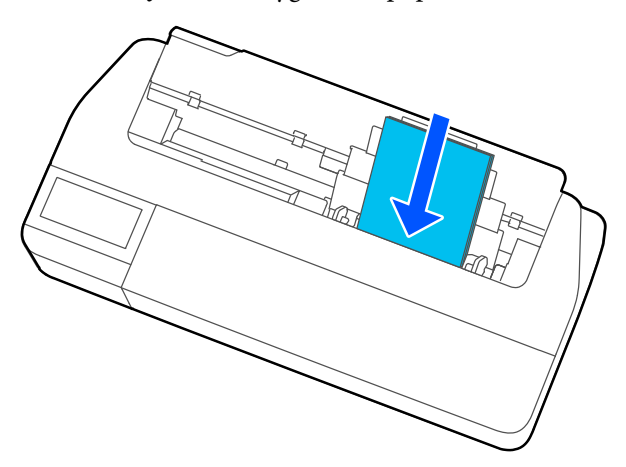

### c*Svarbu.*

Visą popierių įkiškite vertikaliai. Įdėjus popierių horizontaliai, spausdinimo kokybė gali pablogėti.

4 Sulygiuokite kraštų kreiptuvus su popieriaus kraštais.

> Jei kraštų kreiptuvai yra pernelyg toli nuo popieriaus kraštų, popierius gali būti tiekiamas pakreiptas kampu, todėl gali kilti klaidų dėl kreivumo arba popieriaus strigtis.

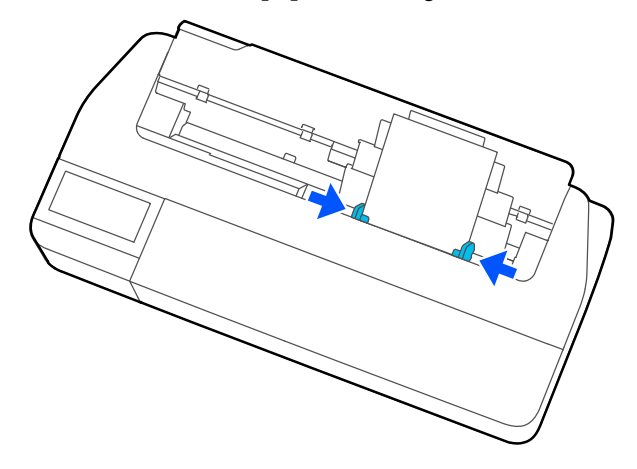

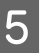

E Rodomame ekrane nustatykite popieriaus tipą ir formatą, atitinkantį įdėtą popierių.

> Nenustačius tinkamo popieriaus tipo suprastės spausdinimo kokybė. Daugiau informacijos apie popieriaus tipus ir formatus ieškokite toliau. U["Auto Sheet Feeder / Cut Sheet\(1 sheet\)](#page-40-0) [atveju" puslapyje 41](#page-40-0)
# <span id="page-36-0"></span>**Popieriaus išėmimas iš automatinio lapų tiektuvo**

A Stumkite kraštų kreiptuvus nuo popieriaus ir išimkite popierių.

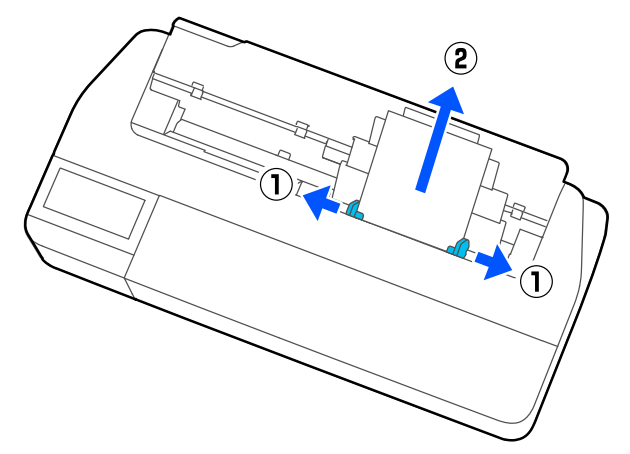

Stumkite automatinį lapų tiektuvą atgal į angas ir lenkite ij į prieki lenkite jį į priekį.

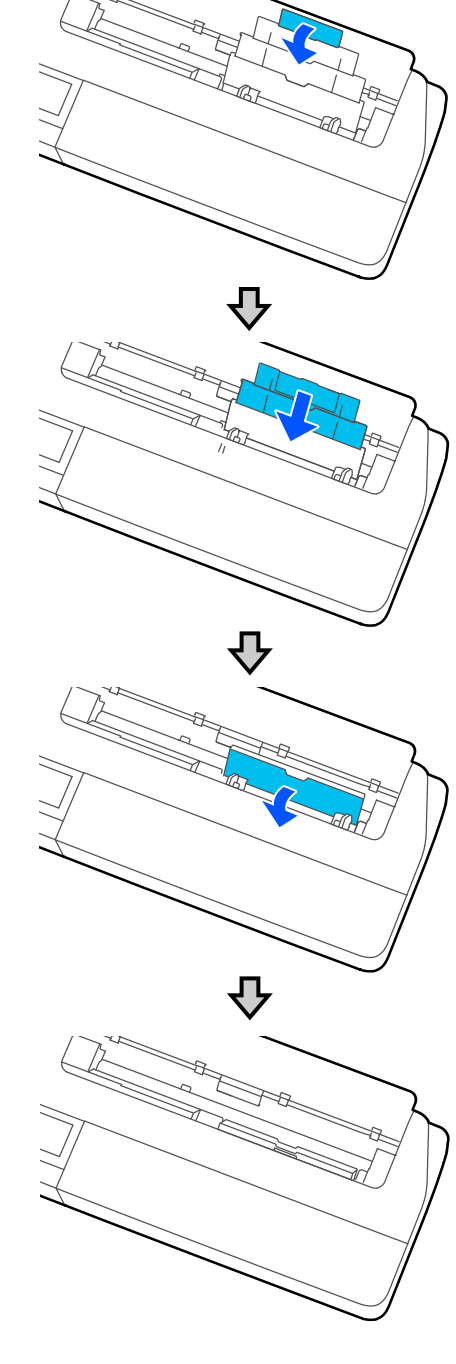

 $\overline{\textbf{3}}$  Uždarykite nupjauto lapo dangtį.

# <span id="page-37-0"></span>**Cut Sheet(1 sheet) įdėjimas ir išėmimas**

# **Cut Sheet(1 sheet) įdėjimas**

Kai ritininis popierius įdėtas, išimkite jį.

 $\mathscr{D}$ , Ritininio popieriaus išėmimas" puslapyje 33

Jei popierius įdėtas į automatinį lapų tiektuvą, išimkite popierių ir padėkite automatinį lapų tiektuvą. Be to, būtinai išimkite popieriaus dėklą (jei įdėtas).

 $\mathscr{D}$ , Popieriaus išėmimas iš automatinio lapų tiektuvo" [puslapyje 37](#page-36-0)

U["Popieriaus dėklo įdėjimas ir išėmimas"](#page-34-0) [puslapyje 35](#page-34-0)

A Patikrinkite, ar pradžios ekrane rodoma **Load paper.** ir palieskite **Paper Setting** — **Cut Sheet(1 sheet)**.

**2** Atidarykite nupjauto lapo dangtį.

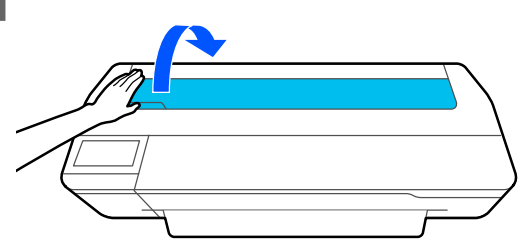

S Kai spausdinimui skirta popieriaus pusė nukreipta į jus, sulygiuokite dešinįjį popieriaus kraštą su dešiniojo krašto žyme, o kairįjį popieriaus kraštą — su popieriaus dydžio žyme.

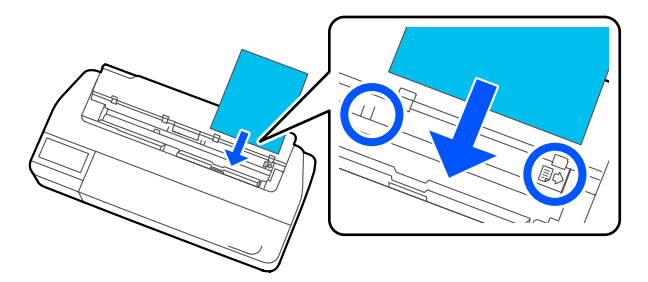

# c*Svarbu.*

Visą popierių įkiškite vertikaliai. Įdėjus popierių horizontaliai, spausdinimo kokybė gali pablogėti.

D Įkiškite priekinį popieriaus kraštą tiesiai į popieriaus angą, kol išgirsite pyptelėjimą.

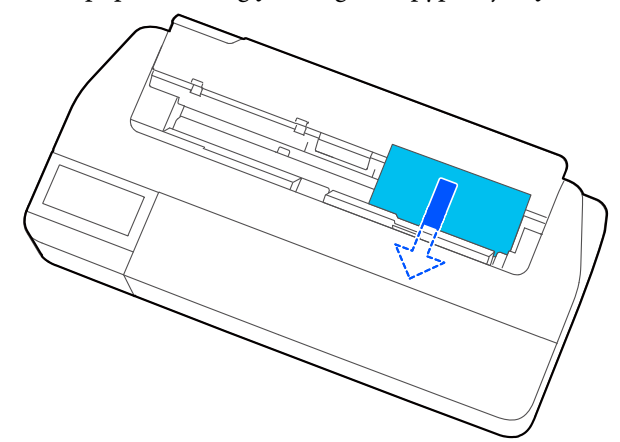

# c*Svarbu.*

Laikykite popieriaus kraštus ir kiškite jį tiesiai į popieriaus tiekimo angą. Įkišus kreivai atsiras klaida dėl kreivumo arba popieriaus strigtis.

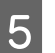

E Rodomame ekrane nustatykite popieriaus tipą ir formatą, atitinkantį įdėtą popierių.

> Nenustačius tinkamo popieriaus tipo suprastės spausdinimo kokybė. Daugiau informacijos apie popieriaus tipus ir formatus ieškokite toliau. U["Auto Sheet Feeder / Cut Sheet\(1 sheet\)](#page-40-0) [atveju" puslapyje 41](#page-40-0)

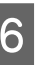

**6** Jei pritvirtintas pasirenkamas stovas, patikrinkite, ar atidarytas popieriaus krepšys.

# **Atpjauto lapo (1 lapo) išėmimas**

# **Išimant neatspausdintus atpjautus lapus**

Pradžios ekrane palieskite **Paper Setting** — **Cut Sheet(1 sheet)** — **Remove**.

Popierius išstumiamas.

# **Išimant atspausdintus atpjautus lapus**

Abiem rankomis suimkite popierių ir traukite jį link savęs.

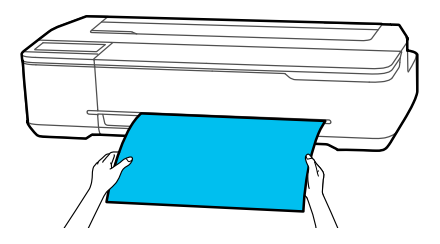

Atspausdinus, popierius sustoja, o galinį jo kraštą vis dar laiko spausdintuvas. Jei kitą spausdinimo užduotį pradėsite jo neišėmę rankomis, jis iškris automatiškai.

# **Įdėto popieriaus nustatymas**

# **Ritininiam popieriui**

Įdėję ritininį popierių, sukonfigūruokite šiuos nustatymus.

### **Paper Type nustatymai**

Tai yra svarbiausias nustatymas, siekiant optimalių spausdinimo rezultatų. Nenustačius įdėtą popierių atitinkančio popieriaus tipo, atsiras raukšlių, įbrėžimų, netolygių spalvų ir kitų problemų.

### **Manage Remaining Amount nustatymai**

Kai Manage Remaining Amount nustatyta ties įjungimo nustatymu ir buvo įvestas bendras įdėto ritininio popieriaus ilgis, spausdintuvo pradžios ekrane ir spausdintuvo tvarkyklės ekrane rodomas apytikris likęs ritininio popieriaus kiekis. Be to, gali būti rodomas pranešimas, kai likęs kiekis mažas.

Likęs kiekis išsaugomas kartu su pirmiau pasirinktu popieriaus tipu.

#### *Pastaba:*

Norėdami tvarkyti likusį kiekį, kai naudojate skirtingo pločio, tačiau to paties tipo ritininį popierių, užregistruokite vieną plotį dalyje Custom Paper Setting. Custom Paper Setting registracija reiškia, kad bus įtrauktas naujas popieriaus tipo nustatymas. Atlikite *Settings* — *General Settings* — *Printer Settings* — *Custom Paper Setting*. Daugiau informacijos apie Custom Paper Setting ieškokite šioje nuorodoje pateiktame Custom Paper Setting meniu.

U["General Settings — Printer Settings "](#page-95-0) [puslapyje 96](#page-95-0)

### **Popieriaus įdėjimas ir nustatymas**

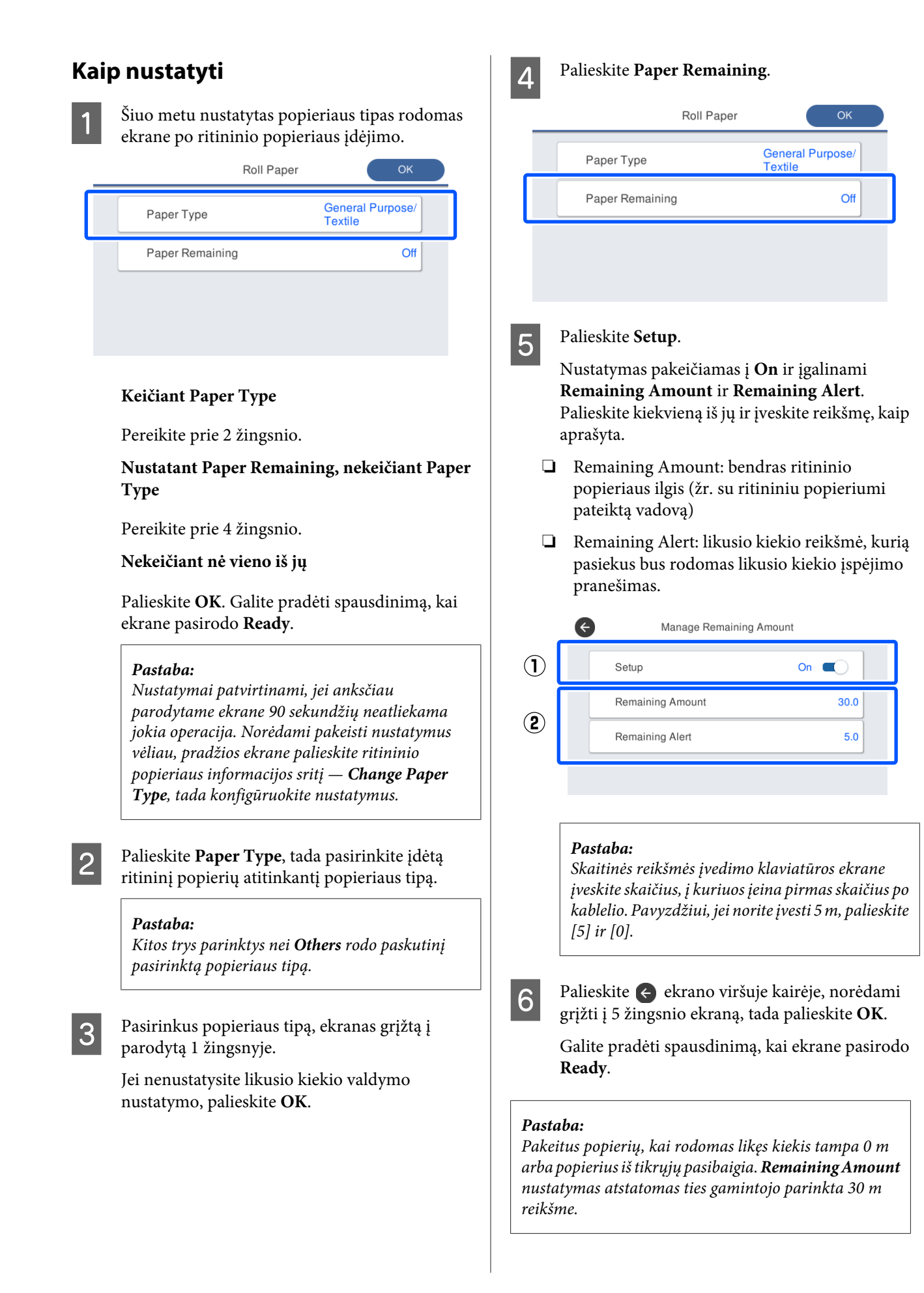

# <span id="page-40-0"></span>**Auto Sheet Feeder / Cut Sheet(1 sheet) atveju**

Parinkite šiuos nustatymus, įdėję popierių į Auto Sheet Feeder arba įdėdami į Cut Sheet(1 sheet).

### **Paper Type nustatymai**

Tai yra svarbiausias nustatymas, siekiant optimalių spausdinimo rezultatų. Nenustačius įdėtą popierių atitinkančio popieriaus tipo, atsiras raukšlių, įbrėžimų, netolygių spalvų ir kitų problemų.

### **Paper Size nustatymai**

Automatiniame lapų tiektuve įdėto popieriaus arba įdėto Cut Sheet(1 sheet) popieriaus formatas nėra aptinkamas automatiškai. Nustatykite įdėto popieriaus formatą.

# **Kaip nustatyti**

Šiuo metu nustatytas popieriaus tipas rodomas ekrane po atpjauto lapo įdėjimo.

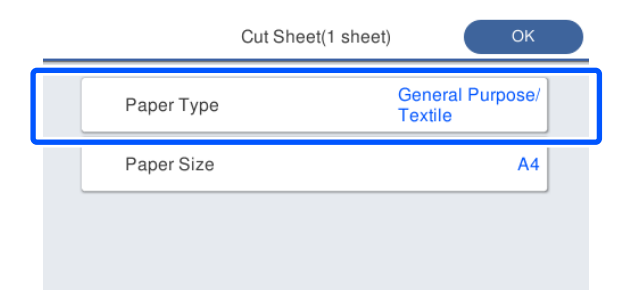

### **Keičiant Paper Type**

Pereikite prie 2 žingsnio.

**Keičiant Paper Size, nekeičiant Paper Type**

Pereikite prie 3 žingsnio.

**Nekeičiant nė vieno iš jų**

Palieskite **OK**. Galite pradėti spausdinimą, kai ekrane pasirodo **Ready**.

### *Pastaba:*

Nustatymai patvirtinami, jei anksčiau parodytame ekrane 90 sekundžių neatliekama jokia operacija. Norėdami pakeisti nustatymus vėliau, pradžios ekrane iš eilės palieskite nurodytus elementus ir sukonfigūruokite nustatymus.

- ❏ Auto Sheet Feeder atveju *Paper Setting* — *Auto Sheet Feeder* — *Change Paper Type/Paper Size*
- ❏ Cut Sheet(1 sheet) atveju *Paper Setting* — *Cut Sheet(1 sheet)* — *Change Paper Type/Paper Size*
- 

Palieskite Paper Type, tada pasirinkite įdėtą popierių atitinkantį popieriaus tipą.

C Palieskite **Paper Size**.

Jei nekeisite popieriaus formato, palieskite **OK**.

### **Auto Sheet Feeder atveju**

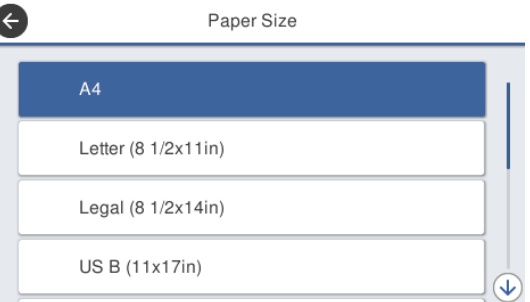

## **Cut Sheet(1 sheet) atveju**

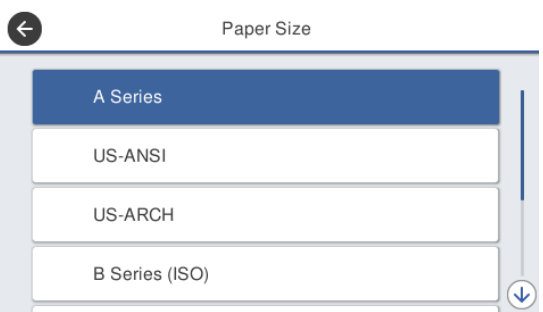

Pasirinkite kategoriją ir pasirinkite tikslinį popieriaus formatą.

## **Popieriaus įdėjimas ir nustatymas**

## *Pastaba:*

### **Ne standartinio formato nustatymas**

Ne standartiniam formatui, palieskite *User-Defined* sąrašo pabaigoje ir įveskite popieriaus plotį ir ilgį.

Skaitinės reikšmės įvedimo klaviatūros ekrane įveskite skaičius, į kuriuos įeina pirmas skaičius po kablelio. Pavyzdžiui, jei norite įvesti 5 m, palieskite [5] ir [0].

### Kai vėl pasirodo 1 žingsnio ekranas, palieskite **OK**.

Galite pradėti spausdinimą, kai ekrane pasirodo **Ready**.

# **Popierius nustatymų optimizavimas (Media Adjust)**

Nurodytais atvejais atlikite Media Adjust. Lengvai koreguokite naudodami vedlį, kad užtikrintumėte, jog ant popieriaus atspausdinama tinkamai.

- ❏ Kai spaudinyje atsiranda dryžių, dvigubų lygiagrečių linijų arba iškraipytų ženklų
- ❏ Kai užregistruota su pasirinktiniais popieriaus nustatymais

Reguliavimo rezultatai išsaugomi iki kito karto, kai atliksite reguliavimą. Baigę reguliuoti, paprasčiausiai pasirinkite popieriaus tipą ir spausdintuvas spausdins tinkamai.

*Pastaba:*

## **Su pasirinktiniais popieriaus nustatymais užregistruoto popieriaus reguliavimas**

Naudojant ritininį popierių ir atpjautus lapus, optimalūs popieriaus nustatymai skiriasi, net kai popieriaus tipas yra toks pat. Naudodami to paties tipo ritininį popierių ir atpjautus lapus, užregistruokite pasirinktinį popierių atskirai, taip pat atskirai atlikite reguliavimą.

Custom Paper Setting registracija reiškia, kad bus įtrauktas naujas popieriaus tipo nustatymas. Atlikite *Settings* — *General Settings* — *Printer Settings* — *Custom Paper Setting*.

Daugiau informacijos apie Custom Paper Setting ieškokite šiame Custom Paper Setting meniu. U["General Settings — Printer Settings "](#page-95-0) [puslapyje 96](#page-95-0)

# **Pastabos apie reguliavimus**

- ❏ Tinkamai įdėkite popierių, kuriam iš tikrųjų reikalingas reguliavimas, tada pasirinkite įdėtą popierių atitinkantį popieriaus tipą.
- ❏ Jei naudojamas popierius su matomais susiraitymais, raukšlėmis, bangomis arba sulenkimais, tinkamai sureguliuoti gali būti neįmanoma. Pašalinkite susiraičiusias, banguotas arba sulankstytas dalis, nupjaudami jas.

# **Reguliavimas**

Reguliavimas atliekamas naudojant vedlį. Laikykitės ekrane pateiktų instrukcijų, kad reguliavimo šablonas būtų išspausdintas dukart.

Reguliavimas atliekamas vizualiai patikrinant šabloną ir pirmame bei antrame reguliavimo lapuose nurodant optimalų šabloną.

Toliau parodytas reguliavimo šablonų spausdinimui naudoto popieriaus ilgis ir lapų skaičius. Ritininis popierius: maždaug 420 mm

Automatinis lapų tiektuvas: 2 lapai A4 arba A3 formato

Atpjauti lapai: 1 lapas A2 arba didesnio formato, 2 labai mažesnio nei A2 formato

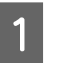

A Pradžios ekrane iš eilės paliečiant šiuos elementus.

- ❏ Ritininiam popieriui Ritininio popieriaus informacijos ekranas — **Media Adjust**
- ❏ Auto Sheet Feeder **Paper Setting** — **Auto Sheet Feeder** — **Media Adjust**
- ❏ Cut Sheet(1 sheet) **Paper Setting** — **Cut Sheet(1 sheet)** — **Media Adjust**

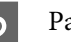

# 2 Palieskite Start.

Pradedamas pirmo reguliavimo šablonų rinkinio spausdinimas.

# c*Svarbu.*

Kai automatinis nupjovimas išjungtas naudojant nupjautus lapus arba ritininį popierių, kurio dydis yra A2 ar daugiau, popieriaus išimti negalima, kad būtų galima spausdinti antrą kartą, net jei pirmasis spausdinimas buvo baigtas. Netraukite atspausdinto popieriaus.

### *Pastaba:*

Spausdinimo galvutės purkštuko užsikimšimo patikra atliekama automatiškai prieš spausdinant reguliavimo šabloną. Jei nustatoma, kad purkštukai užsikimšę, prasideda valymas ir reguliavimo šablonai bus atspausdinti užbaigus valymą.

#### **Popieriaus įdėjimas ir nustatymas**

C Įveskite skaitinę reikšmę šablono su mažiausiu dryžių skaičiumi iš atspausdintų #1 reguliavimo šablonų ir palieskite **Alignment #2**.

Toliau pateiktame pavyzdyje mažiausiai dryžių yra 0 šablone, todėl įvestumėte 0.

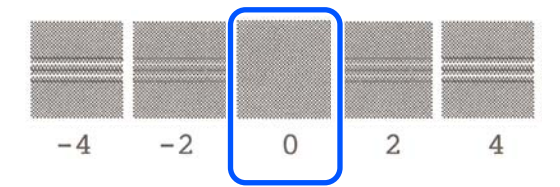

Jei nėra skirtumo tarp dviejų gretimų šablonų ir nežinote, kurį pasirinkti, įveskite tarp jų esančią skaitinę reikšmę. Pavyzdžiui, jei nežinote, ar rinktis 0, ar 2 šabloną, įveskite 1.

- D Įveskite skaitinę reikšmę šablono su mažiausiu dryžių skaičiumi #2 ir #1 reguliavimo šablonų ir palieskite **Alignment #3**.
- E Įveskite skaitinę reikšmę šablono su geriausiai matomomis tiesiomis linijomis iš #3 reguliavimo šablonų ir palieskite **Alignment #4**.

Toliau pateiktame pavyzdyje 0 šablone tiesios linijos matomos geriausiai, todėl įvestumėte 0.

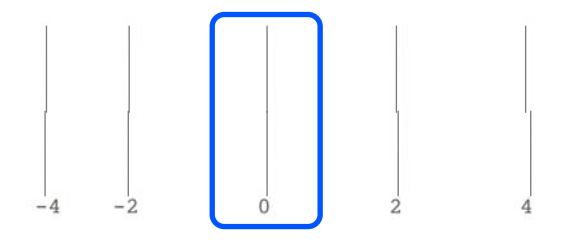

Jei nėra skirtumo tarp dviejų gretimų šablonų ir nežinote, kurį pasirinkti, įveskite tarp jų esančią skaitinę reikšmę. Pavyzdžiui, jei nežinote, ar rinktis 0, ar 2 šabloną, įveskite 1.

Reguliavimo šablone #4 įveskite šablono su tiesiausiomis linijomis #3 skaitinę reikšmę ekrane.

# G Palieskite **OK**.

Pradedamas antro reguliavimo šablonų rinkinio spausdinimas. Mažesnio nei A2 formato atpjautiems lapams įdėkite antrą popieriaus lapą.

### c*Svarbu.*

Naudojant A2 arba didesnio formato atpjautus lapus arba naudojant ritininį popierių su išjungtu automatiniu pjovimu, dalis su atspausdintu pirmu šablonu rinkiniu įtraukiama į spausdintuvą, norint atspausdinti antrą šablonų rinkinį. Nelieskite popieriaus rankomis.

H Įveskite skaitinę reikšmę šablono su mažiausiu dryžių skaičiumi iš atspausdintų #1 reguliavimo šablonų ir palieskite **Alignment #2**.

> Toliau pateiktame pavyzdyje mažiausiai dryžių yra 0 šablone, todėl įvestumėte 0.

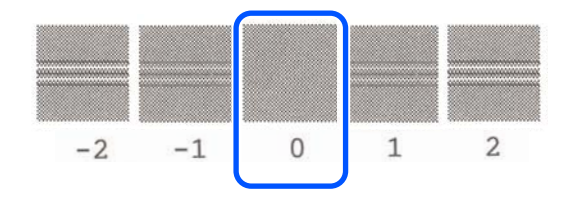

- I Įveskite skaitinę reikšmę šablono su mažiausiu dryžių skaičiumi #2 tokiu pačiu būdu, kaip ir #1 atveju ir palieskite **Alignment #3**.
- 

J Įveskite skaitinę reikšmę šablono su mažiausiu dryžių skaičiumi iš #3 reguliavimo šablonų ir palieskite **OK**.

> Toliau pateiktame pavyzdyje mažiausiai dryžių yra 0 šablone, todėl įvestumėte 0.

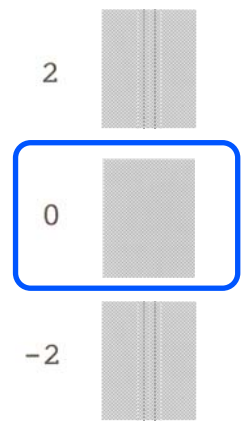

Jei nėra skirtumo tarp dviejų gretimų šablonų ir nežinote, kurį pasirinkti, įveskite tarp jų esančią skaitinę reikšmę. Pavyzdžiui, jei nežinote, ar rinktis 0, ar 2 šabloną, įveskite 1.

# **Popieriaus įdėjimas ir nustatymas**

Reguliavimo rezultatai išsaugomi kaip šiuo metu pasirinkto popieriaus tipo nustatymai. Kitą kartą paprasčiausiai pasirinkite popieriaus tipą, kad būtų pasiekti optimalūs spausdinimo rezultatai.

# <span id="page-45-0"></span>**Spausdinimas iš kompiuterio su spausdintuvo tvarkykle**

# **Pagrindinės naudojimo** procedūros ("Windows")

# **Spausdinimo procedūra**

Šiame skyriuje aprašoma pagrindinė įvairių duomenų spausdinimo procedūra, įskaitant "Microsoft Office" programų "Word", "Excel" ir "PowerPoint" ir "Adobe Acrobat" PDF duomenis, naudojant kompiuterio spausdintuvo tvarkyklę.

A Įjunkite spausdintuvą ir įdėkite popieriaus.  $\mathscr{F}$  ["Ritininio popieriaus įdėjimas"](#page-28-0) [puslapyje 29](#page-28-0)

U["Popieriaus įdėjimas į automatinį lapų](#page-34-0) [tiektuvą" puslapyje 35](#page-34-0)

 $\mathscr{F}$ , Cut Sheet(1 sheet) įdėjimas" puslapyje 38

B Sukūrę duomenis programoje, spustelėkite **Print (Spausdinti)** meniu **File (Failas)**.

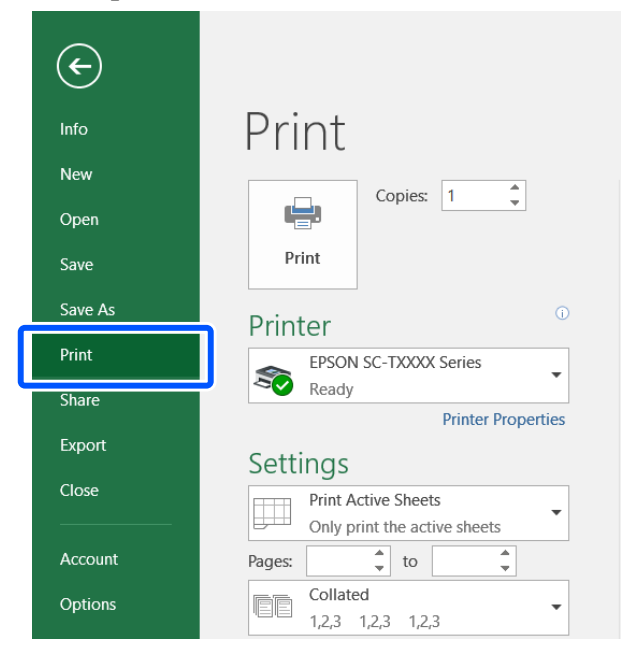

C Pasirinkite spausdintuvą ties **Printer (Spausdintuvas)** ir spustelėkite **Printer Properties (Spausdintuvo ypatybės)**.

> Bus rodomas spausdintuvo tvarkyklės dialogo langas.

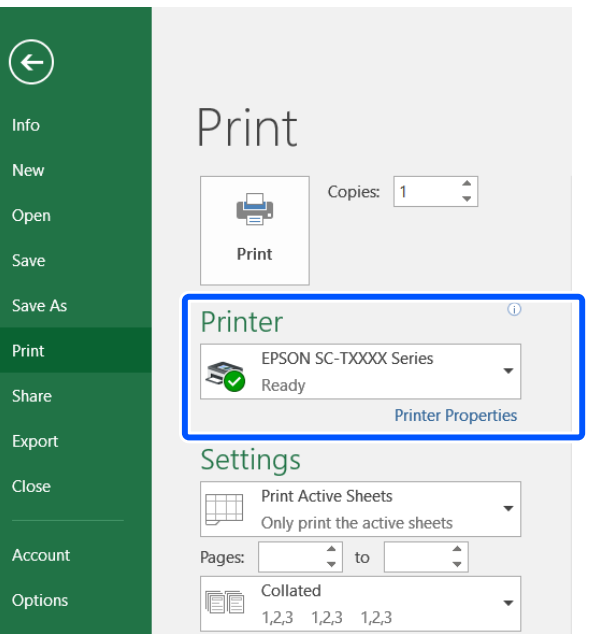

### *Pastaba:*

Spausdinant PDF failą

"Adobe Acrobat" spausdinimo dialogo lange pasirinkite *Actual size (Tikrasis dydis)* (arba *Page Scaling: None (Puslapio mastelio keitimas: nėra)*) akutę ir *Choose paper source by PDF page size (Pasirinkti popieriaus tiekimo šaltinį pagal PDF puslapio dydį)* žymimąjį langelį. Norėdami padidinti arba sumažinti, sukonfigūruokite nustatymus spausdintuvo tvarkyklės nustatymų dialogo lange.

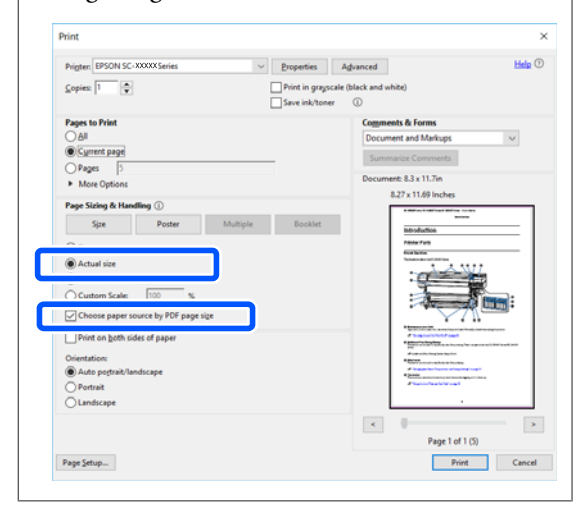

D Pažymėkite **Document Size (Dokumento dydis)** spausdintuvo tvarkyklės skirtuke Printer Settings (Spausdintuvo nustatymai).

> Programoje nustatytas popieriaus formatas rodomas automatiškai. Tačiau kai kurių programų, pvz. "PowerPoint", popieriaus formatai (lapų formatai) gali būti rodomi netinkamai. Tokiu atveju spustelėkite **Settings... (Nustatymai...)** ir nurodykite formatą rodomame Change Paper Size dialogo lange.

> Jei norimo formato nėra išskleidžiamame meniu Change Paper Size dialogo lange, spustelėkite **Custom Paper Size...** ir nustatykite bei išsaugokite pasirinktinį formatą.

#### U["Spausdinant nestandartiniais dydžiais"](#page-63-0) [puslapyje 64](#page-63-0)

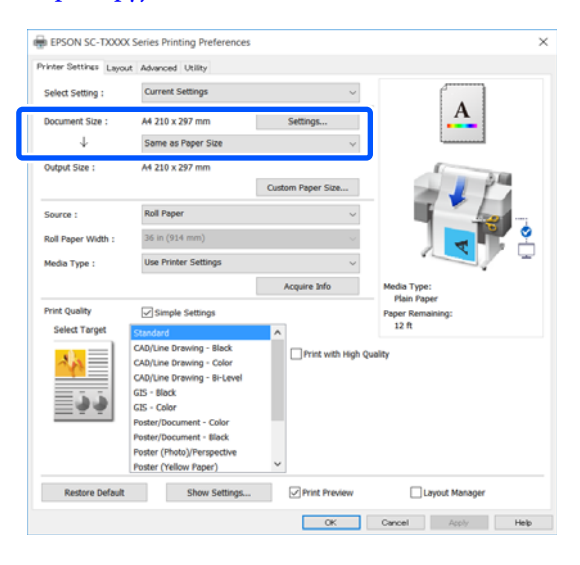

# E Nustatykite **Output Size**.

Norėdami sumažinti formatą, pasirinkite išskleidžiamame meniu žemiau Document Size (Dokumento dydis).

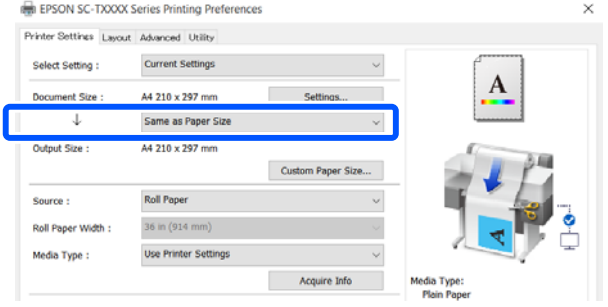

Išsamios informacijos apie padidinimo nustatymus ieškokite toliau.

U["Padidinimai ir horizontalūs bei vertikalūs](#page-57-0) [plakatai" puslapyje 58](#page-57-0)

F Pasirinkite **Source (Šaltinis)** ir patikrinkite ritininio popieriaus plotį ir medžiagos tipą.

> Pasirinkite iš Roll Paper, Auto Sheet Feeder (Automatinis lapų tiektuvas) arba Sheet. Pasirinkus popieriaus šaltinį, kuriam į spausdintuvą neįdėtas popierius, pasirodo $\mathbf{\Omega}$ .

Roll Paper Width ir Media Type (Laikmenos tipas) atveju automatiškai pritaikomi spausdintuvo valdymo skydelyje sukonfigūruoti nustatymai.

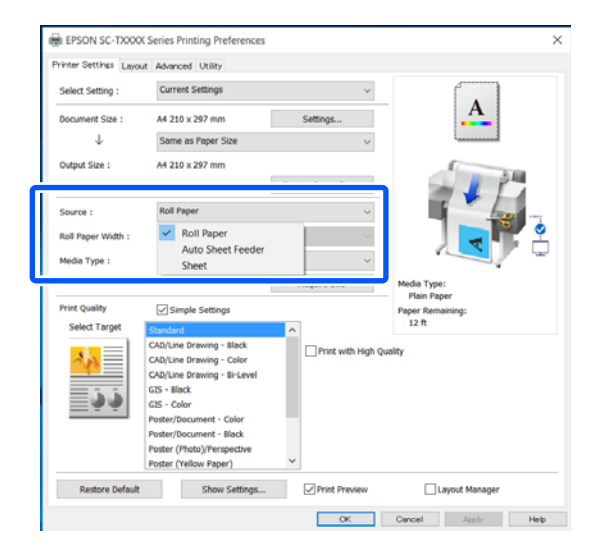

#### *Pastaba:*

Jei popierių įdėsite arba keisite atidarę spausdintuvo tvarkyklės ekraną, spustelėdami mygtuką *Acquire Info* atnaujinkite nustatymus.

G Patikrinkite, ar **Print Preview** žymimasis langelis pasirinktas, tada spustelėkite **OK (Gerai)**.

> Jei peržiūra nereikalinga, pašalinkite žymėjimą žymimajame langelyje ir spustelėkite **OK (Gerai)**.

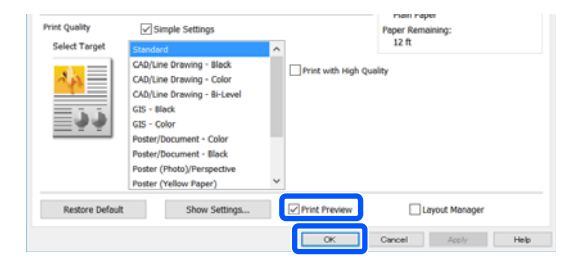

#### *Pastaba:*

- ❏ Spausdinimo peržiūroje galite patikrinti ir pakeisti spausdinimo nustatymus, peržiūrėdami vaizdą, kuris bus atspausdintas. Rekomenduojame patikrinti peržiūrą, spausdinant ant ritininio popieriaus arba didelio formato popieriaus.
- ❏ Net jei spausdintuvo tvarkyklėje nieko nenustatyta, spausdinimo duomenys pateikiami atvirkštiniu būdu (atvaizduojami veidrodiniu būdu) ir išspausdinami. Nėra spausdinama atvirkštiniu būdu, jei išvalote *Mirror Image (Veidrodinis atvaizdas)*.

R Programos spausdinimo dialogo lange spustelėkite **Print (Spausdinti)**.

Pasirodo spausdinimo peržiūros ekranas.

**9** Patikrinkite spausdinimo nustatymus spausdinimo peržiūros ekrane ir jei nėra problemų, spustelėkite **Print (Spausd.)**, norėdami pradėti spausdinimą.

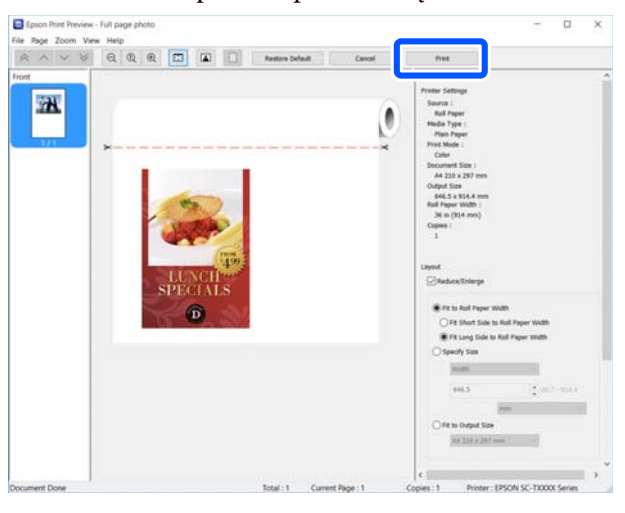

Peržiūros ekrano viršuje esančios piktogramos ir meniu leidžia keisti vaizdo rodymo nustatymus. Spausdinimo nustatymus galite keisti, naudodamiesi dešinėje pusėje esančiais meniu. Išsamesnės informacijos ieškokite žinyne.

### *Pastaba:*

Spausdintuvo tvarkyklės žinyne ieškokite daugiau informacijos apie nustatymo elementus. Žinyną galite pamatyti šiais dviem būdais:

- ❏ Spustelėkite *Help (Žinynas)* ekrano apačioje dešinėje.
- ❏ Dešiniuoju pelės klavišu spustelėkite elementą, kurį norite patikrinti, tada spustelėkite *Help (Žinynas)*. (Tai nėra galima spausdinimo peržiūros ekrane.)

# **Spausdinimo atšaukimas**

Atsižvelgiant į situaciją yra keli būdai spausdinimo operacijai atšaukti. Kai kompiuteris baigia siųsti duomenis į spausdintuvą, atšaukti spausdinimo užduoties kompiuteriu negalima. Atšaukite naudodami spausdintuvą.

# **Atšaukimas iš kompiuterio**

### **Kai rodoma eigos juosta**

### Spustelėkite **Cancel (Atšaukti)**.

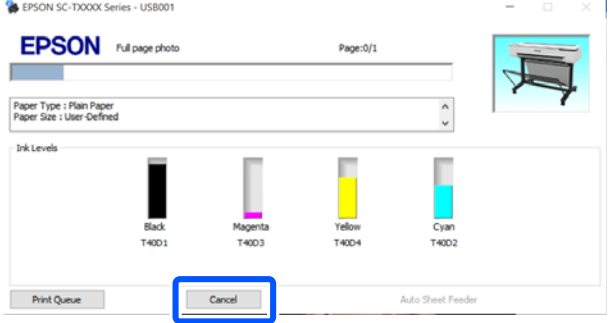

#### **Kai nerodoma eigos juosta**

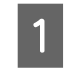

Spustelėkite spausdintuvo piktogramą, esančią užduočių juostoje.

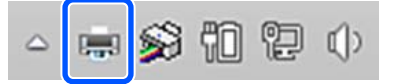

Ar piktograma bus rodoma, ar ne, priklauso nuo "Windows" parinktų nuostatų.

## 2 Pasirinkite spausdinimo duomenis, kuriuos norite atšaukti, ir spustelėkite **Cancel (Atšaukti)** meniu **Document (Dokumentas)**.

Norėdami atšaukti visus spausdinamus duomenis, spustelėkite **Cancel All Documents (Atšaukti visus dokomentus)** meniu **Printer (Spausdintuvas)**.

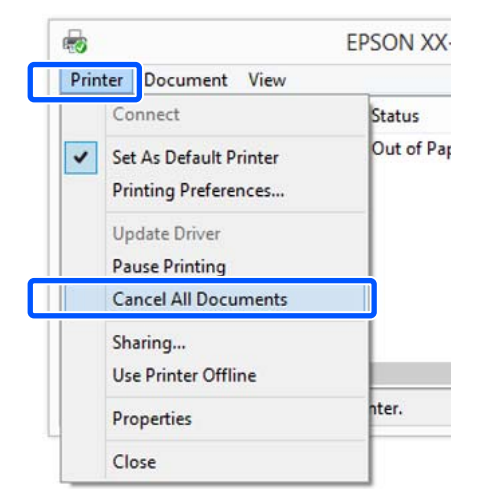

Jei užduotis nusiųsta į spausdintuvą, spausdinimo duomenys nerodomi anksčiau parodytame ekrane.

# **Atšaukimas naudojant spausdintuvą**

Spausdinimo metu mygtukas **Cancel** rodomas valdymo skydelio ekrane. Palieskite mygtuką **Cancel**. Spausdinimo užduotis atšaukiama net ir spausdinimo eigos viduryje. Gali praeiti šiek tiek laiko, kol spausdintuvas grįš į parengties būseną.

Tačiau šiuo būdu negalima pašalinti spausdinimo užduočių iš spausdinimo eilės kompiuteryje. Norėdami pašalinti spausdinimo užduotis iš spausdinimo eilės, naudokite procedūrą "Atšaukimas naudojant kompiuterį".

# **Spausdintuvo tvarkyklės tinkinimas**

Galite išsaugoti pageidaujamas nuostatas arba pakeisti rodomus elementus.

# **Dažnai naudojamų nustatymų išsaugojimas**

Paleidus spausdintuvo tvarkyklę iš valdymo skydelio, pakeiskite nustatymus į naudojamus dažnai, tada išsaugokite nustatymus, pasirodys spausdintuvo tvarkyklės dialogo langas su išsaugotais nustatymais iš bet kokios rodomos programos.

A Atidarykite **View devices and printers (Peržiūrėti įrenginius ir spausdintuvus)** arba **Devices and Printers (Įrenginiai ir spausdintuvai)**.

**"Windows" 10 / 8.1 / 8 / 7**

Paspauskite šia tvarka: **Hardware and Sound (Aparatinė įranga ir garsas)** (arba **Hardware (Aparatinė įranga)**) > **View devices and printers (Peržiūrėti įrenginius ir spausdintuvus)** (arba **Devices and Printers (Įrenginiai ir spausdintuvai)**).

**"Windows Vista"**

Paspauskite šia tvarka: **Hardware and Sound (Aparatinė įranga ir garsas)**, tada — **Printer (Spausdintuvas)**.

**"Windows XP"**

Paspauskite šia tvarka: **Printers and Other Hardware (Spausdintuvai ir kita aparatinė įranga)**, tada — **Printers and Faxes (Spausdintuvai ir faksai)**.

### *Pastaba:*

Jei jūsų "Windows XP" valdymo skydelis veikia *Classic View (Klasikiniu rodiniu)*, paspauskite *Start (Pradžia)*, *Control Panel (Valdymo skydelis)*, tada — *Printers and Faxes (Spausdintuvai ir faksai)*.

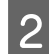

Dešiniuoju pelės klavišu spustelėkite spausdintuvo piktogramą ir **Printing preferences (Spausdinimo nuostatos)**.

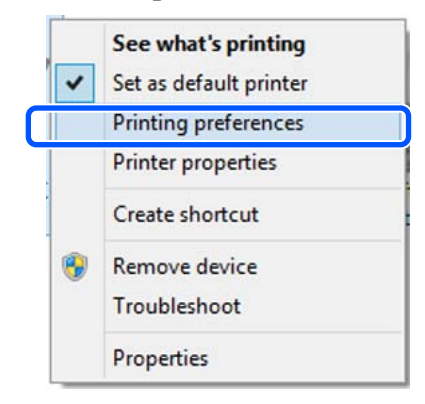

Bus rodomas spausdintuvo tvarkyklės nustatymo langas.

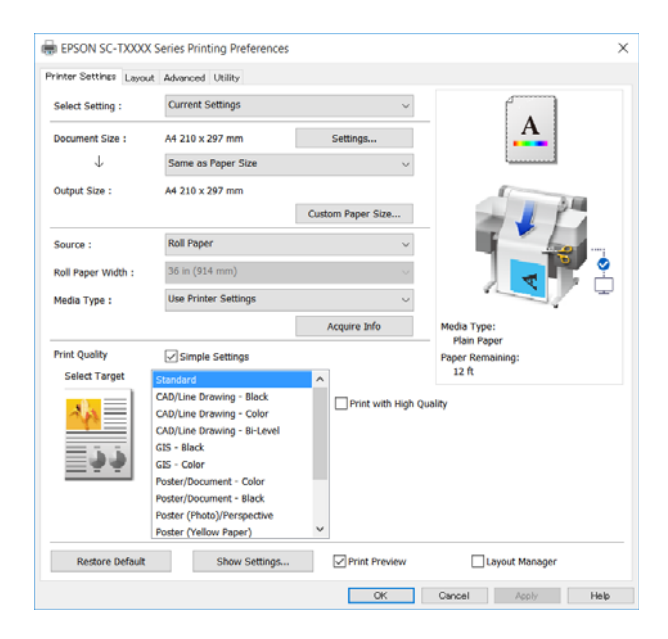

Nustatykite reikiamus parametrus. Šios nuostatos taps numatytosiomis spausdintuvo tvarkyklės nuostatomis.

# Įvairių nuostatų, pvz., "Pasirinkti **nuostatas", įrašymas**

Galite išsaugoti visas spausdintuvo tvarkyklės nuostatas kaip "Select Settings" (pasirinktos nuostatos). Tai leidžia lengvai įkelti nuostatas, išsaugotas nuostatoje "Select Settings" (pasirinktos nuostatos), ir pakartotinai spausdinti naudojant tiksliai tuos pačius parametrus.

A Nustatykite kiekvieną elementą skirtukuose Printer Settings (Spausdintuvo nustatymai), Layout (Išdėstymas) ir Advanced (Patobulintas) ties nustatymais, kuriuos norite išsaugoti kaip pasirinktais nustatymais.

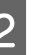

### B Spustelėkite **Custom Settings (Vartotojo nustatymai)**.

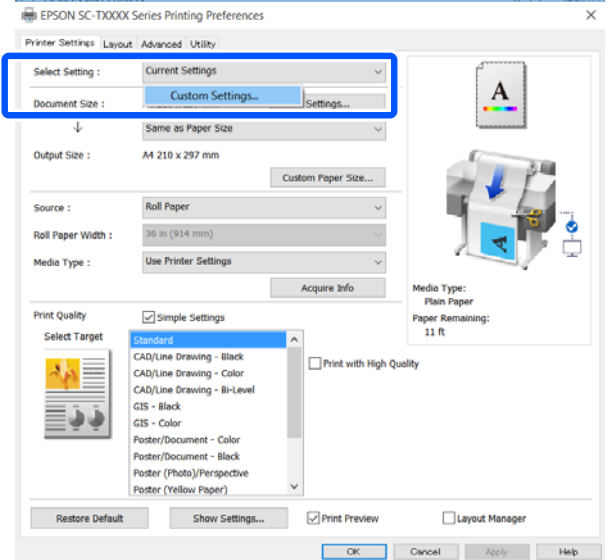

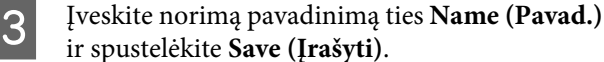

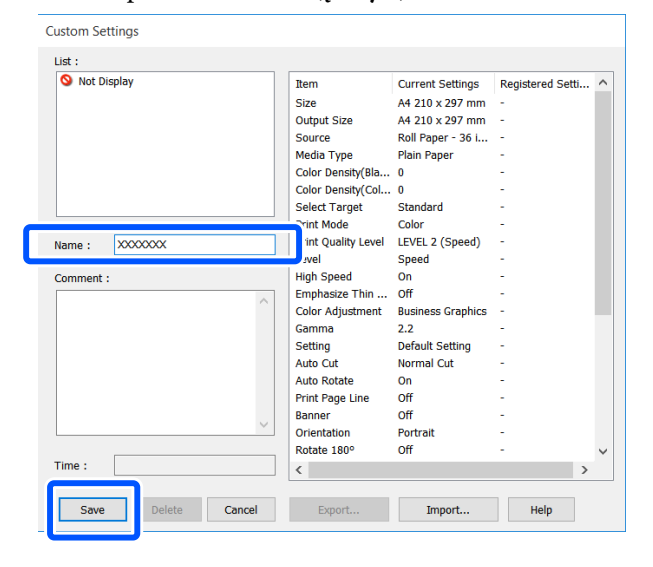

Galima išsaugoti iki 100. Išsaugotus pasirinktus nustatymus galite atkurti iš **Select Setting**.

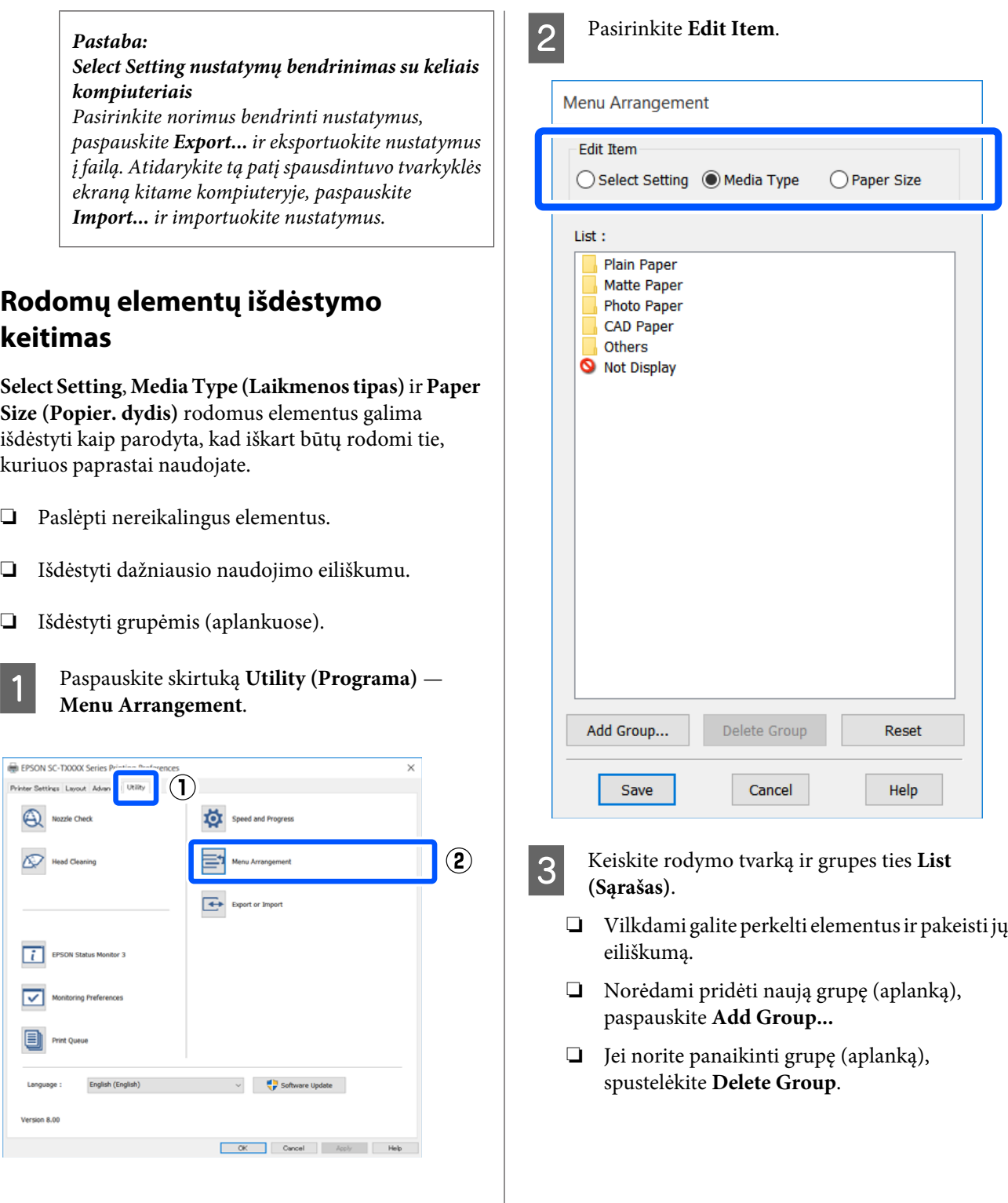

❏ Nereikalingus elementus nuvilkite į grupę **Not Display**.

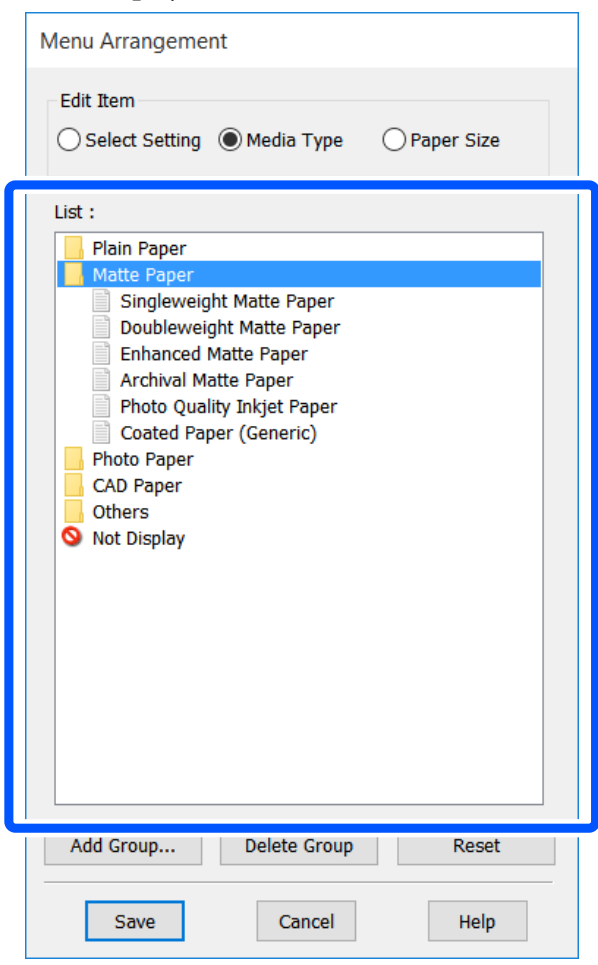

### *Pastaba:*

Atlikus veiksmą *Delete Group*, bus panaikinta grupė (aplankas), bet panaikintos grupės (aplanko) nuostatos išliks. Pašalinkite juos atskirai iš *List (Sąrašas)* išsaugojimo vietoje.

D Spustelėkite **Save (Įrašyti)**.

# <span id="page-52-0"></span>**Pagrindinės naudojimo** procedūros ("Mac")

# **Spausdinimo procedūra**

Šiame skyriuje aprašoma pagrindinė spausdinimo procedūra, naudojant kompiuterio spausdintuvo tvarkyklę.

# **Pagrindinė spausdinimo procedūra**

A Įjunkite spausdintuvą ir įdėkite popieriaus.

 $\mathscr{F}$  ["Ritininio popieriaus įdėjimas"](#page-28-0) [puslapyje 29](#page-28-0)

U["Popieriaus įdėjimas į automatinį lapų](#page-34-0) [tiektuvą" puslapyje 35](#page-34-0)

Cut Sheet(1 sheet) įdėjimas" puslapyje 38

B Sukūrę duomenis programoje, spustelėkite **Print (Spausdinti)** meniu **File (Failas)**.

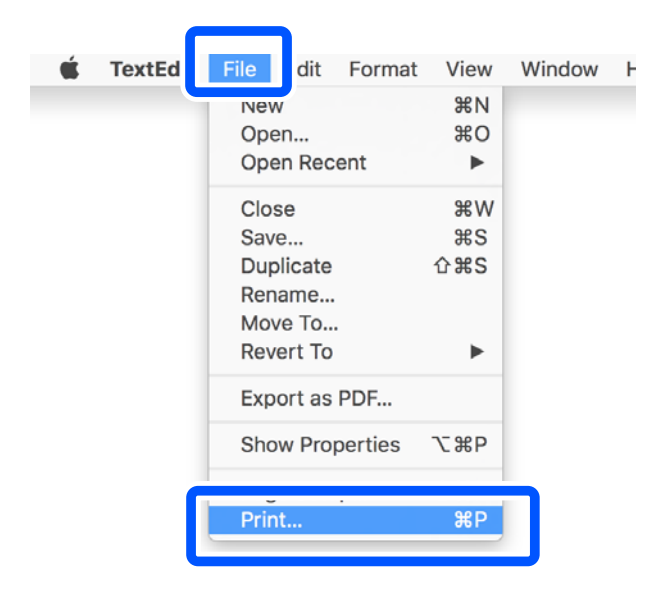

C Paspauskite **Show Details (Rodyti išsamią informaciją**) (arba  $\boxed{\text{ } \cdot \text{ } }$ ) ekrano apačioje.

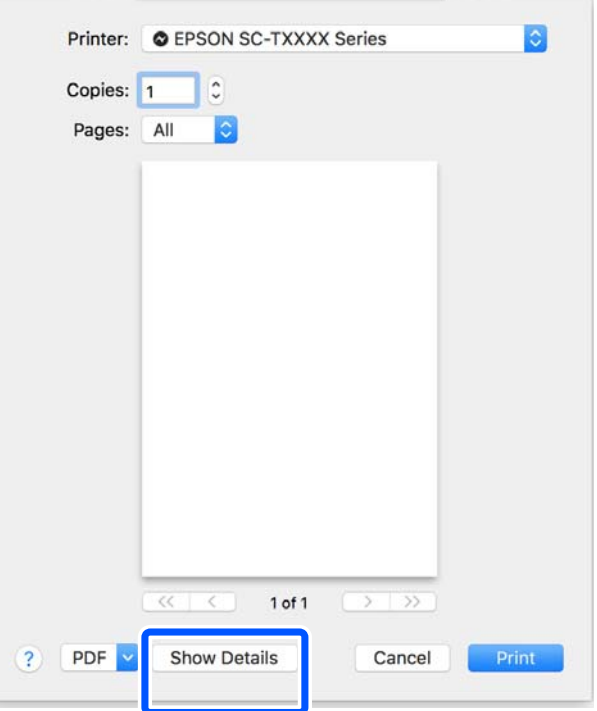

### *Pastaba:*

Jei spausdinimo dialogo lange nerodomi puslapio nustatymai, spustelėkite parinktį "puslapio nustatymai" (pvz., *Page Setup (Puslapio sąranka)*), esančią *File (Failas)* meniu.

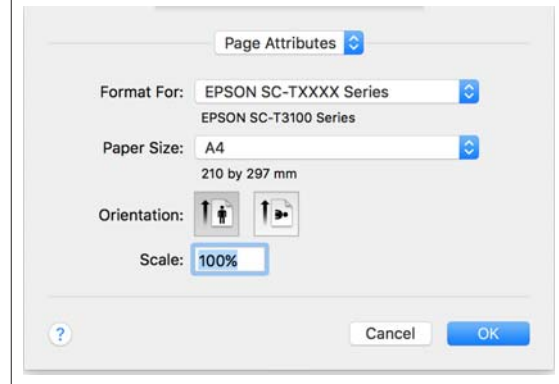

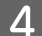

D Sąraše pasirinkite **Color Matching (Spalvų derinimas)** ir spustelėkite **ColorSync**.

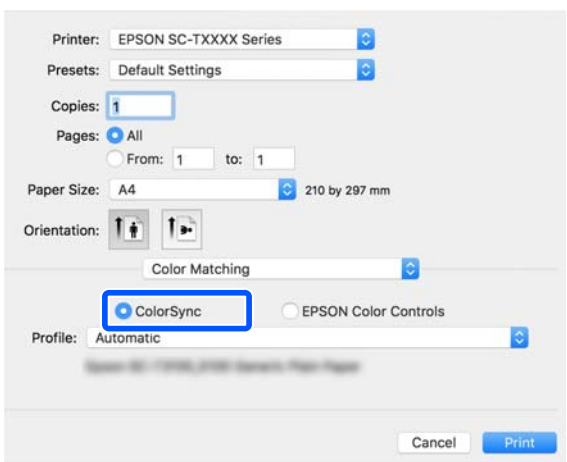

Derindami spalvas tokioje programoje kaip "Photoshop", pasirinkite **Off (No Color Management)** dalyje **Printer Settings (Spausdintuvo nustatymai)**.

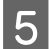

E Patikrinkite, ar pasirinktas šis spausdintuvas, ir nustatykite popieriaus formatą.

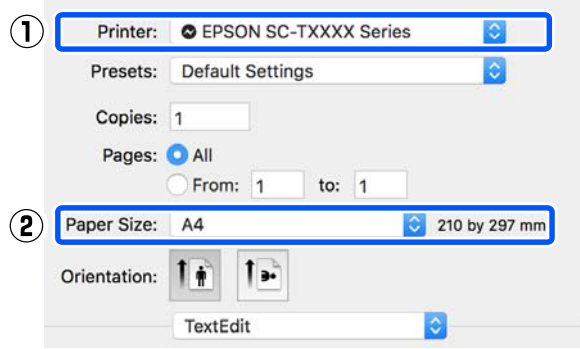

Kiekvienam popieriaus formatui yra trys parinktys. Pavyzdžiui, paspaudus A2, pasirodo šios trys parinktys.

- $\Box$  A2
- ❏ A2 (Retain Scale)
- ❏ A2 (Roll Paper Banner)

Paprastai turėtumėte pasirinkti parinktį be skliaustelių (A2 anksčiau pateiktame pavyzdyje). Vieną iš kitų dviejų parinkčių pasirinkite toliau nurodytose situacijose.

#### **Retain Scale**

Atliekant šią procedūrą, PDF arba vaizdo duomenys gali būti išspausdinti šiek tiek mažesnio dydžio, net jei išvedamas dydis yra **Same as Paper Size**. Tai atliekama, kad būtų galima užtikrinti šiam spausdintuvui reikalingas paraštes (3 mm kiekvienoje pusėje). Pasirinkite tai, kai norite atspausdinti visą dydį, jo nesumažindami.

#### **Roll Paper Banner**

Pasirinkite, kad naudodami reklamjuostės spausdinimo programinę įrangą galėtumėte spausdinti ilgus spaudinius.

F Iš sąrašo pasirinkite **Printer Settings (Spausdintuvo nustatymai)** ir nustatykite **Output Size**.

> Jei **Printer Settings (Spausdintuvo nustatymai)** nerodoma sąraše, nebuvo įtraukta šiam spausdintuvui skirta spausdintuvo tvarkyklė. Žr. toliau pateiktą informaciją ir įtraukite spausdintuvo tvarkyklę.

 $\mathcal{L}$ , Kaip pasirinkti šiam spausdintuvui skirtą [spausdintuvo tvarkyklę" puslapyje 56](#page-55-0)

Norėdami sumažinti formatą, pasirinkite išskleidžiamame meniu žemiau Paper Size (Popier. dydis).

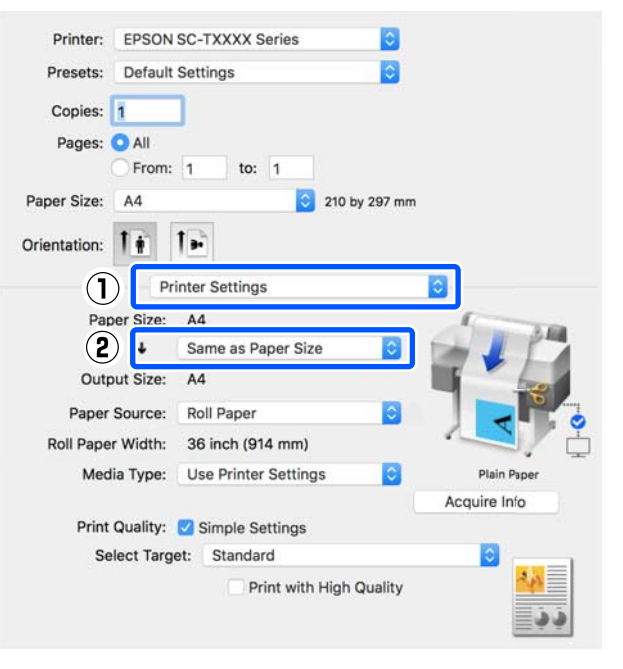

Išsamios informacijos apie padidinimo nustatymus ieškokite toliau.

U["Padidinimai ir horizontalūs bei vertikalūs](#page-57-0) [plakatai" puslapyje 58](#page-57-0)

Pasirinkite Source (Šaltinis) ir patikrinkite ritininio popieriaus plotį ir medžiagos tipą.

> Pasirinkite iš Roll Paper, Sheet arba Auto Sheet Feeder (Automatinis lapų tiektuvas). Pasirinkus popieriaus šaltinį, kuriam į spausdintuvą neįdėtas popierius, pasirodo 4.

> Roll Paper Width ir Media Type (Laikmenos tipas) atveju automatiškai pritaikomi spausdintuvo valdymo skydelyje sukonfigūruoti nustatymai.

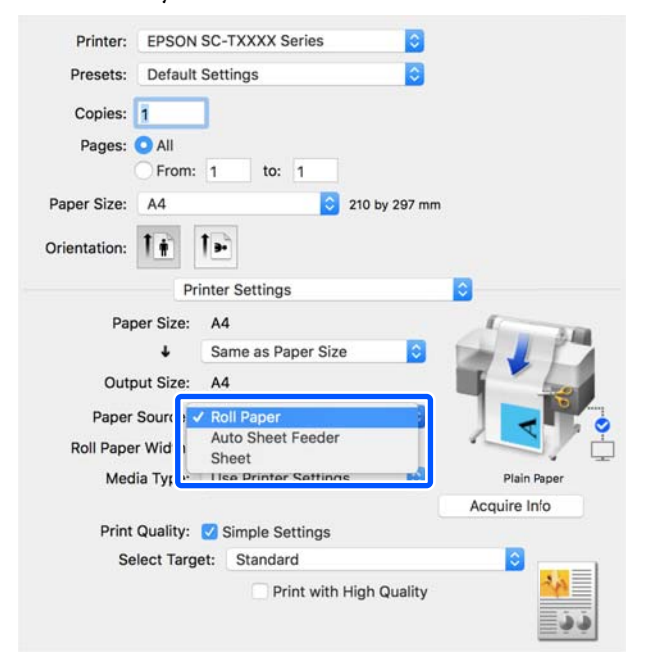

#### *Pastaba:*

Jei popierių įdėsite arba keisite atidarę spausdintuvo tvarkyklės ekraną, spustelėdami mygtuką *Acquire Info* atnaujinkite nustatymus.

H Patikrinkite, ar **Print Preview** žymimasis langelis pasirinktas, tada spustelėkite **Print (Spausdinti)**.

> Jei peržiūra nereikalinga, pašalinkite žymėjimą žymimajame langelyje ir spustelėkite **Print (Spausdinti)**.

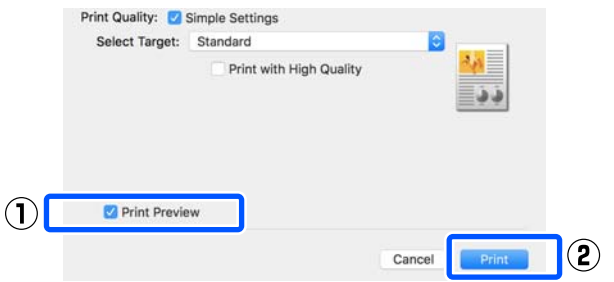

#### *Pastaba:*

- ❏ Spausdinimo peržiūroje galite patikrinti ir pakeisti spausdinimo nustatymus, peržiūrėdami vaizdą, kuris bus atspausdintas. Rekomenduojame patikrinti peržiūrą, spausdinant ant ritininio popieriaus arba didelio formato popieriaus.
- ❏ Net jei spausdintuvo tvarkyklėje nieko nenustatyta, spausdinimo duomenys pateikiami atvirkštiniu būdu (atvaizduojami veidrodiniu būdu) ir išspausdinami. Nėra spausdinama atvirkštiniu būdu, jei pasirenkate *Mirror Image (Veidrodinis atvaizdas)*.
- **9** Patikrinkite spausdinimo nustatymus<br>spausdinimo peržiūros ekrane ir jei nėra problemų, spustelėkite **Print (Spausd.)**, norėdami pradėti spausdinimą.

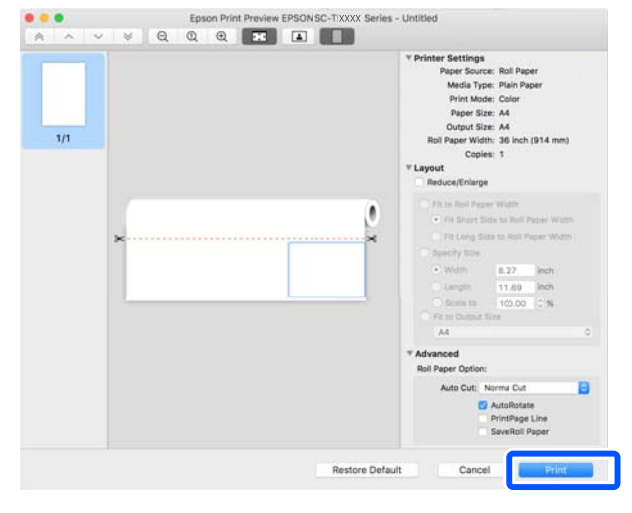

<span id="page-55-0"></span>Peržiūros ekrano viršuje esančios piktogramos ir meniu leidžia keisti vaizdo rodymo nustatymus. Spausdinimo nustatymus galite keisti, naudodamiesi dešinėje pusėje esančiais meniu. Išsamesnės informacijos ieškokite žinyne.

#### *Pastaba:*

Spausdintuvo tvarkyklės žinyne ieškokite daugiau informacijos apie nustatymo elementus. Spustelėkite spausdintuvo tvarkyklės nustatymų dialogo lange, norėdami pamatyti žinyną.

# **Kaip pasirinkti šiam spausdintuvui skirtą spausdintuvo tvarkyklę**

Jei nerodomi ankstesniame skyriuje "Pagrindinė spausdinimo procedūra" aprašyti meniu, pasirinkite spausdintuvui skirtą spausdintuvo tvarkyklę ties **Printer (Spausdintuvas)**. Šiam spausdintuvui skirta spausdintuvo tvarkyklė rodoma taip.

- ❏ Naudojant USB ryšius EPSON SC-TXXXX
- ❏ Naudojant tinklo ryšius EPSON TXXXX or EPSON TXXXX-YYYYYY
- \*: "XXXX" yra produkto modelio numeris. "YYYYYY" yra paskutiniai šeši MAC adreso skaitmenys.

Jei šiam spausdintuvui skirta spausdintuvo tvarkyklė nėra rodoma sąraše, įtraukite ją šia procedūra.

- A "Apple" meniu pasirinkite **System Preferences (Sistemos nuostatos)** — **Printers & Scanners (Spausdintuvai ir skaitytuvai)** (arba **Print & Scan (Spausdinti ir nuskaityti)** / **Print & Fax (Spausdinti ir siųsti faksu)**).
- B Paspauskite [+] ir pasirinkite **Add Printer or Scanner (Įtraukti spausdintuvą arba skaitytuvą)**.
- Kai pasirodo įrenginių sąrašas, pasirinkite šiam spausdintuvui skirtą spausdintuvo tvarkyklę ir paspauskite **Add (Įtraukti)**.

# **Spausdinimo atšaukimas**

Atsižvelgiant į situaciją yra keli būdai spausdinimo operacijai atšaukti. Kai kompiuteris baigia siųsti duomenis į spausdintuvą, atšaukti spausdinimo užduoties kompiuteriu negalima. Atšaukite naudodami spausdintuvą.

# **Atšaukimas iš kompiuterio**

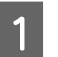

A Paspauskite šio spausdintuvo piktogramą Dock (Prijungti).

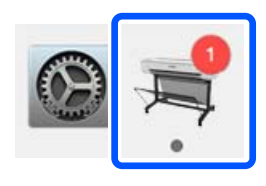

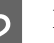

B Pažymėkite užduotį, kurią norite atšaukti, ir spustelėkite **Delete (Ištrinti)**.

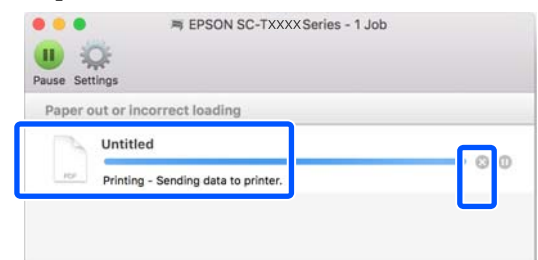

Jei užduotis nusiųsta į spausdintuvą, spausdinimo duomenys nerodomi anksčiau parodytame ekrane.

# **Atšaukimas naudojant spausdintuvą**

Spausdinimo metu mygtukas **Cancel** rodomas valdymo skydelio ekrane. Palieskite mygtuką **Cancel**. Spausdinimo užduotis atšaukiama net ir spausdinimo eigos viduryje. Gali praeiti šiek tiek laiko, kol spausdintuvas grįš į parengties būseną.

Tačiau šiuo būdu negalima pašalinti spausdinimo užduočių iš spausdinimo eilės kompiuteryje. Norėdami pašalinti spausdinimo užduotis iš spausdinimo eilės, naudokite procedūrą "Atšaukimas naudojant kompiuterį".

# **Spausdintuvo tvarkyklės tinkinimas**

Dažnai naudojamai nustatymų informacijai (popieriaus formatui ir kiekvienam pagrindinių nustatymų elementui) galite priskirti pavadinimą ir išsaugoti informaciją ties **Presets (Išankstinius nustatymus)**. Tai leidžia lengvai įkelti nuostatas ir pakartotinai spausdinti naudojant tiksliai tuos pačius parametrus.

# **Dažnai naudojamų nustatymų išsaugojimas kaip išankstinių nustatymų**

- A Nustatykite kiekvieną elementą Paper Size (Popier. dydis) ir Printer Settings (Spausdintuvo nustatymai) skirtukuose ties nustatymais, kuriuos norite išsaugoti kaip Presets (Išankstinius nustatymus).
- B Paspauskite **Save Current Settings as Preset (Išsaugoti dabartinius nustatymus kaip išankstinius)** ties **Presets (Išankstinius nustatymus)**.

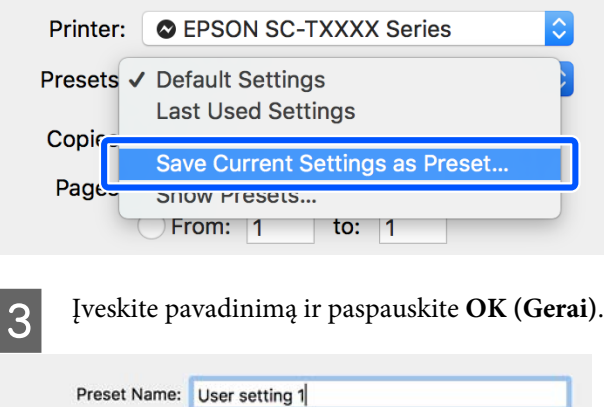

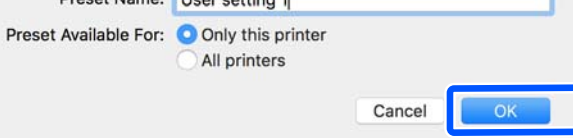

### *Pastaba:*

Kai *All printers (Visi spausdintuvai)* yra pasirinkta iš *Preset Available For (Išankstiniai nustatymai, skirti)*, galite pasirinkti išsaugotus *Presets (Išankstiniai nustatymai)* iš visų kompiuteryje įdiegtų spausdintuvo tvarkyklių.

Nustatymai išsaugomi į **Presets (Išankstiniai nustatymai)**. Tada galite pasirinkti išsaugotus nustatymus iš **Presets (Išankstiniai nustatymai)**.

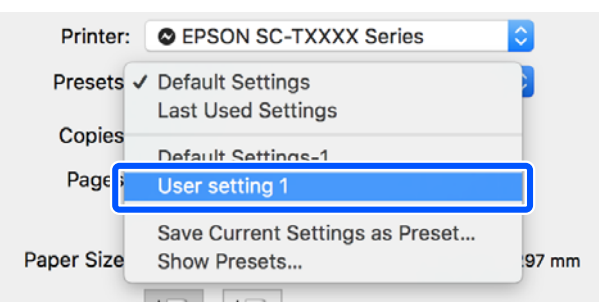

# **Ištrynimas iš išankstinių nustatymų**

A Paspauskite **Show Presets... (Rodyti išankstinius nustatymus...)** ties **Presets (Išankstinius nustatymus)** dialogo lange Print (Spausdinti).

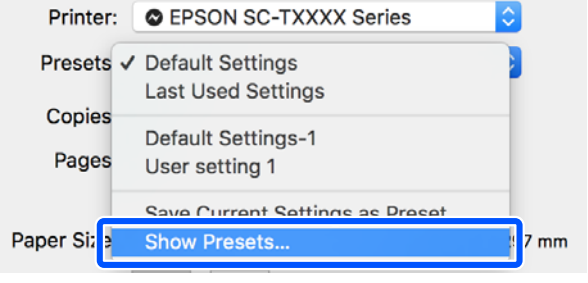

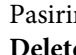

B Pasirinkite norimą ištrinti nuostatą, paspauskite **Delete (Ištrinti)**, tada paspauskite **OK (Gerai)**.

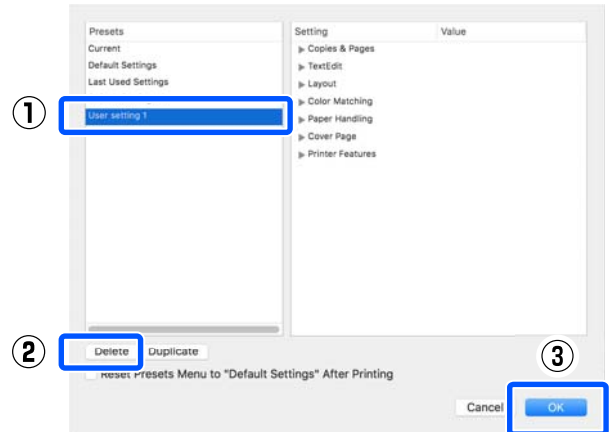

# <span id="page-57-0"></span>**Padidinimai ir horizontalūs bei vertikalūs plakatai**

Spausdintuvo tvarkyklė gali padidinti arba sumažinti dokumentus skirtingiems popieriaus dydžiams. Tai galima atlikti trimis būdais.

Prieš spausdindami nestandartiniais dydžiais, įskaitant vertikalius ir horizontalius plakatus ir dokumentus vienodais kraštais, spausdintuvo tvarkyklėje įveskite pageidaujamą popieriaus dydį.

## U["Spausdinant nestandartiniais dydžiais"](#page-63-0) [puslapyje 64](#page-63-0)

❏ Fit to Roll Paper Width Automatiškai padidina arba sumažina vaizdo formatą, kad jis sutaptų su ritininio popieriaus pločiu.

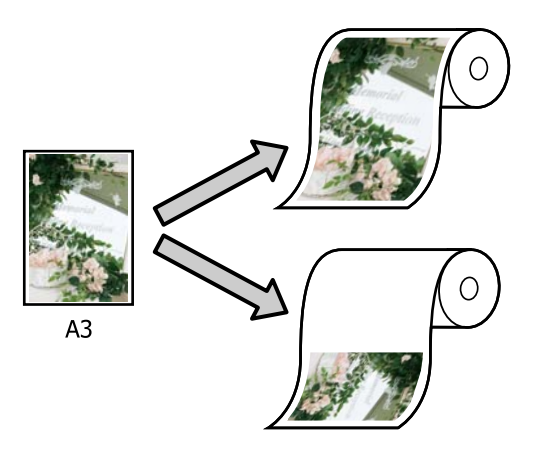

❏ Fit to Output Size Automatiškai padidina arba sumažina vaizdo formatą, kad jis sutaptų su popieriaus formatu.

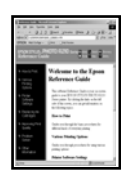

 $A<sub>4</sub>$ 

 $A<sub>3</sub>$ 

❏ Specify Size

Galite nurodyti didinimo arba mažinimo koeficientą. Šį metodą naudokite su nestandartinio formato popieriumi.

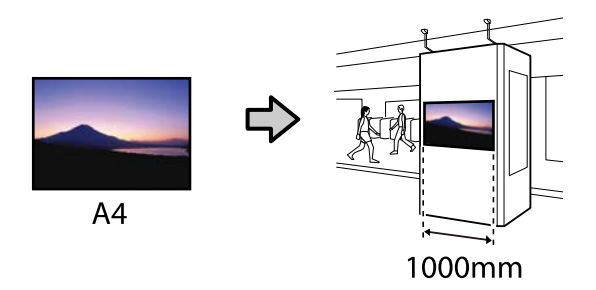

### *Pastaba:*

- ❏ Jei spausdinate naudodami specialiai horizontaliems arba vertikaliems plakatams skirtas programas, spausdintuvo nuostatas sureguliuokite pagal programos dokumentacijoje pateiktus nurodymus.
- $\Box$  Naudojant "Windows" programą, skirtą plakatams, pasirinkite *Print Banner* skirtuke Layout (Išdėstymas), jei reikia.

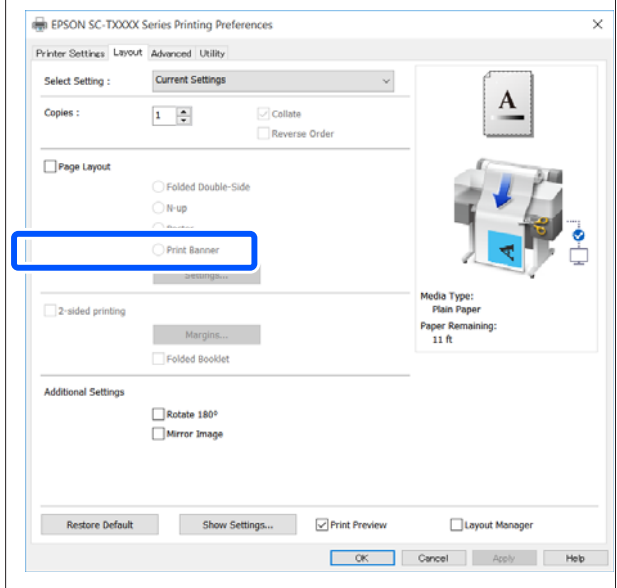

# **Dokumentų talpinimas į ritininio popieriaus plotį**

Patikrinkite dokumento dydžio (arba popieriaus formato) nustatymą spausdintuvo tvarkyklės skirtuke Printer Settings (Spausdintuvo nustatymai).

### **"Windows"**

Atidarykite spausdintuvo tvarkyklės skirtuką Printer Settings (Spausdintuvo nustatymai) programoje ir patikrinkite, ar dokumento dydis toks pat, kaip programos nustatymas.

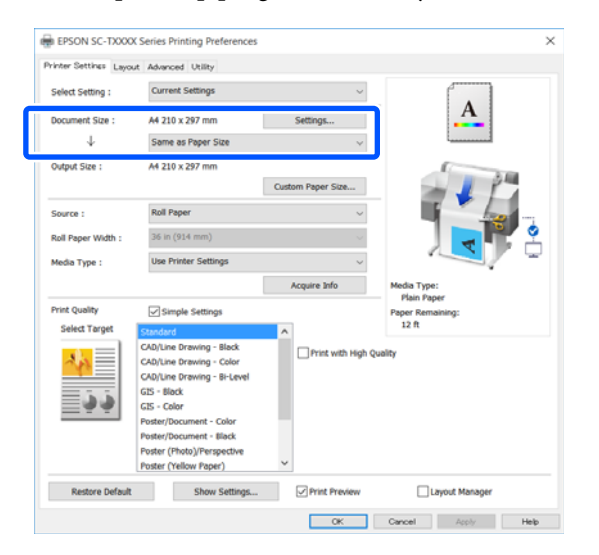

Jei skiriasi, spustelėkite **Settings... (Nustatymai...)** ir nurodykite teisingą formatą Change Paper Size dialogo lange.

## $\mathscr{F}$  ["Pagrindinės naudojimo procedūros](#page-45-0) [\("Windows"\)" puslapyje 46](#page-45-0)

#### **"Mac"**

Atidarykite programos puslapio sąrankos ekraną ir patikrinkite, kad šis spausdintuvas pasirinktas ties **Printer (Spausdintuvas)** bei patikrinkite popieriaus formatą.

Pasirinkite popieriaus dydį, neturintį (Retain Scale) arba (Roll Paper Banner).

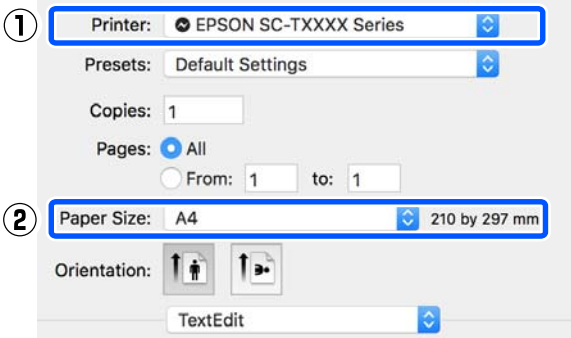

Jei formatas skiriasi, išskleidžiamame meniu pasirinkite teisingą formatą.

 $\mathscr{F}$  ["Pagrindinės naudojimo procedūros](#page-52-0)  $(Mac")$ " puslapyje 53

#### *Pastaba:*

Jei programoje nėra puslapio sąrankos meniu elemento, galite nustatyti popieriaus formatą, atidarę spausdinimo dialogo langą meniu elemente *Print (Spausdinti)*.

2 Paspauskite Fit to Roll Paper Width skirtuke Printer Settings (Spausdintuvo nustatymai) spausdintuvo tvarkyklėje ir pasirinkite **Fit Short Side to Roll Paper Width** arba **Fit Long Side to Roll Paper Width**.

**"Windows"**

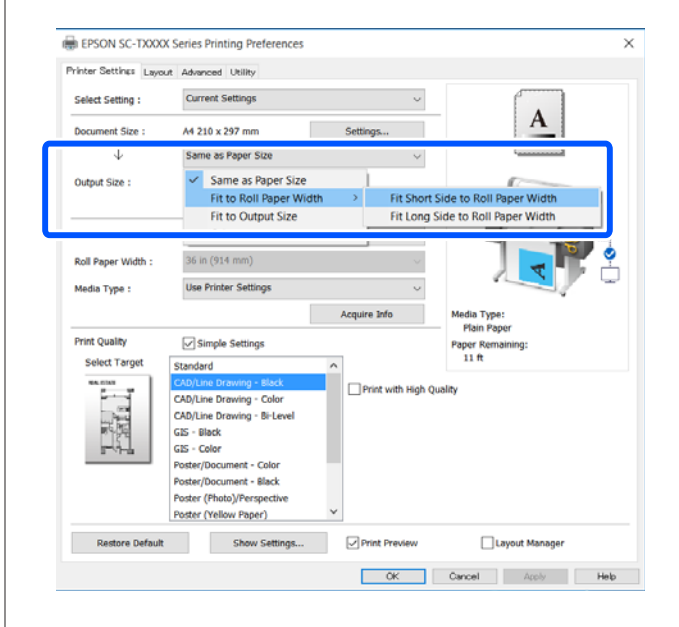

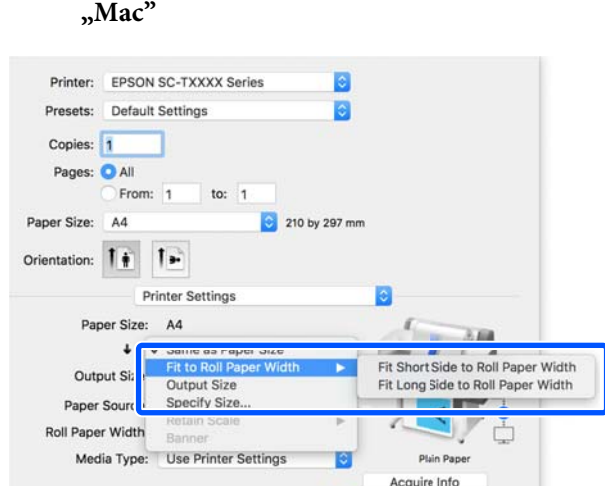

### **Fit Short Side to Roll Paper Width**

Pasirinkite tai, kai norite spausdinti vaizdą maksimaliai padidintą pagal įdėtą ritininį popierių.

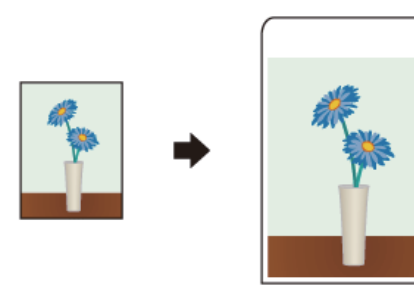

### **Fit Long Side to Roll Paper Width**

Pasirinkite tai, kai norite spausdinti vaizdą padidintą kiek galima labiau, bet kad popierius nebūtų švaistomas.

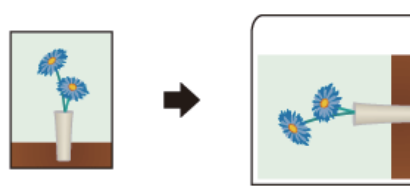

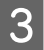

3 Patikrinkite kitas nuostatas, tada pradėkite spausdinti.

# **Dokumentų pritaikymas išvesties dydžiui**

Patikrinkite dokumento dydžio (arba popieriaus formato) nustatymą spausdintuvo tvarkyklės skirtuke Printer Settings (Spausdintuvo nustatymai).

### **"Windows"**

Atidarykite spausdintuvo tvarkyklės skirtuką Printer Settings (Spausdintuvo nustatymai) programoje ir patikrinkite, ar dokumento dydis toks pat, kaip programos nustatymas.

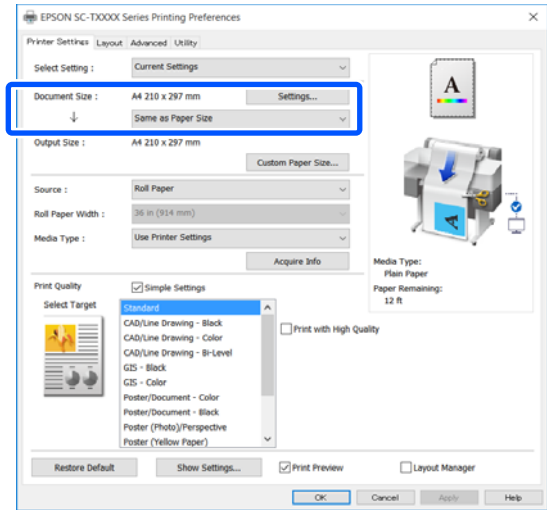

Jei skiriasi, spustelėkite **Settings... (Nustatymai...)** ir nurodykite teisingą formatą Change Paper Size dialogo lange.

## $\mathscr{F}$  ["Pagrindinės naudojimo procedūros](#page-45-0) [\("Windows"\)" puslapyje 46](#page-45-0)

### **"Mac"**

Atidarykite programos puslapio sąrankos ekraną ir patikrinkite, kad šis spausdintuvas pasirinktas ties **Printer (Spausdintuvas)** bei patikrinkite popieriaus formatą.

Pasirinkite popieriaus dydį, neturintį (Retain Scale) arba (Roll Paper Banner).

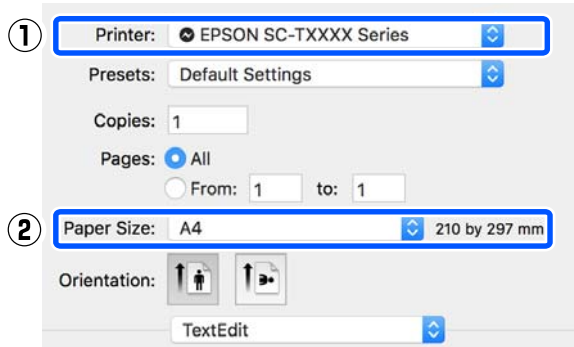

Jei formatas skiriasi, išskleidžiamame meniu pasirinkite teisingą formatą.

U["Pagrindinės naudojimo procedūros](#page-52-0)  $(Nac")$ " puslapyje 53

**2** Pasirinkite Fit to Output Size skirtuke Printer Settings (Spausdintuvo nustatymai) spausdintuvo tvarkyklėje.

#### **"Windows"**

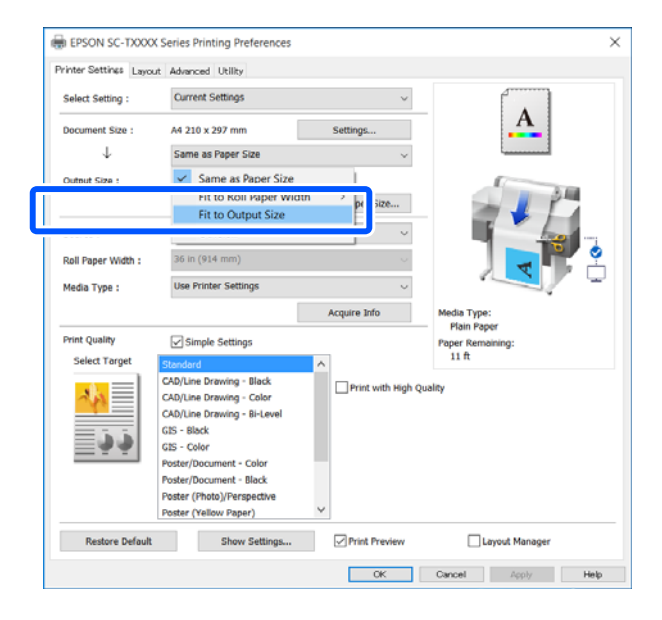

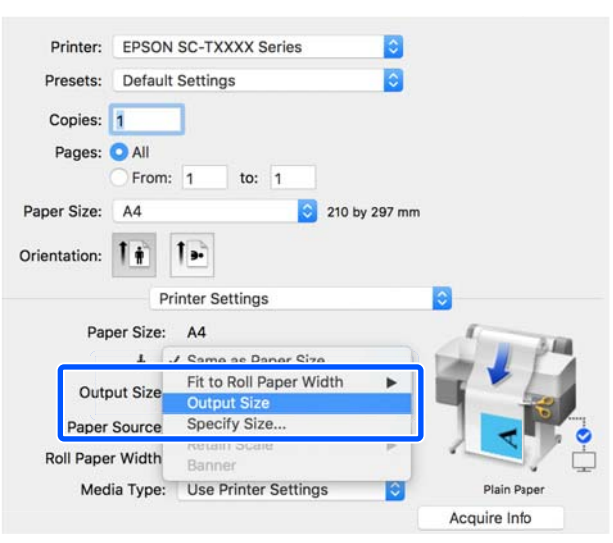

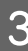

3 Pasirinkite norimą formatą išskleidžiamame meniu **Output Size**.

### **"Windows"**

**"Mac"**

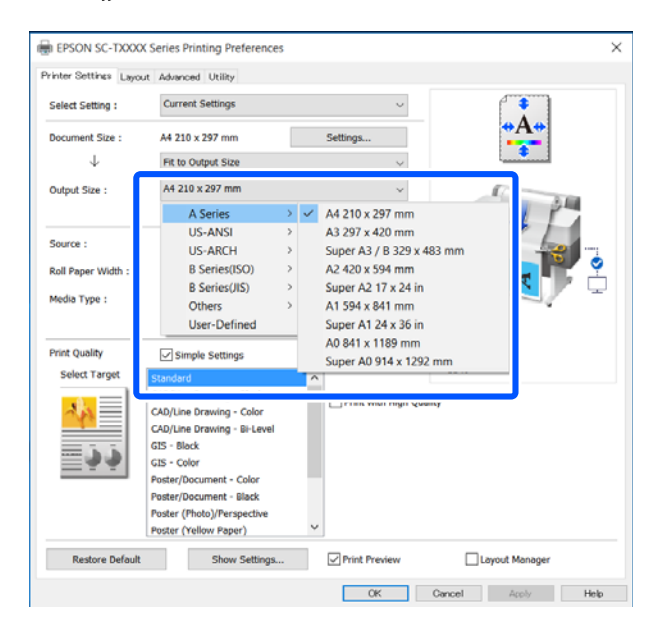

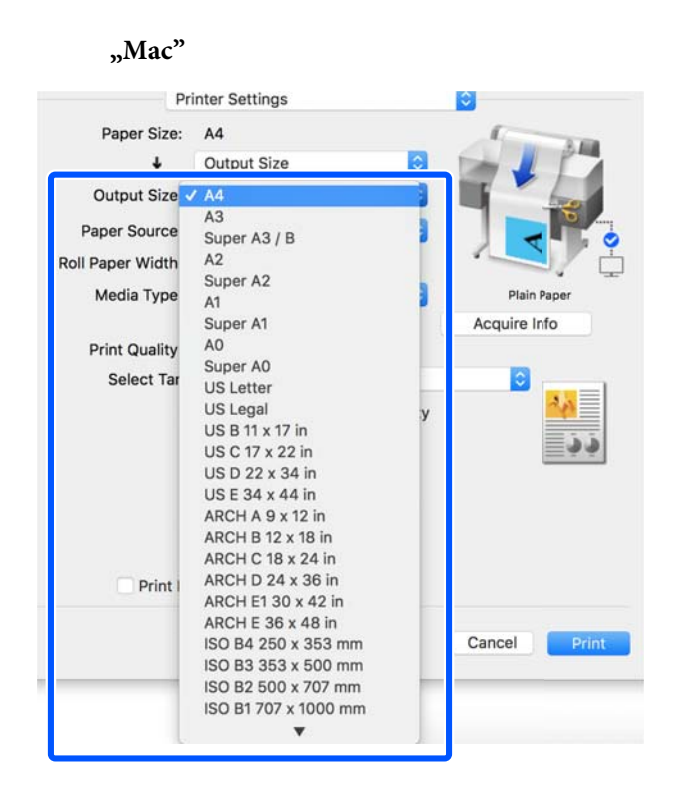

4 Patikrinkite kitas nuostatas, tada pradėkite spausdinti.

# **Spaudinio dydžio rinkimas**

Patikrinkite dokumento dydžio (arba popieriaus formato) nustatymą spausdintuvo tvarkyklės skirtuke Printer Settings (Spausdintuvo nustatymai).

### **"Windows"**

Atidarykite spausdintuvo tvarkyklės skirtuką Printer Settings (Spausdintuvo nustatymai) programoje ir patikrinkite, ar dokumento dydis toks pat, kaip programos nustatymas.

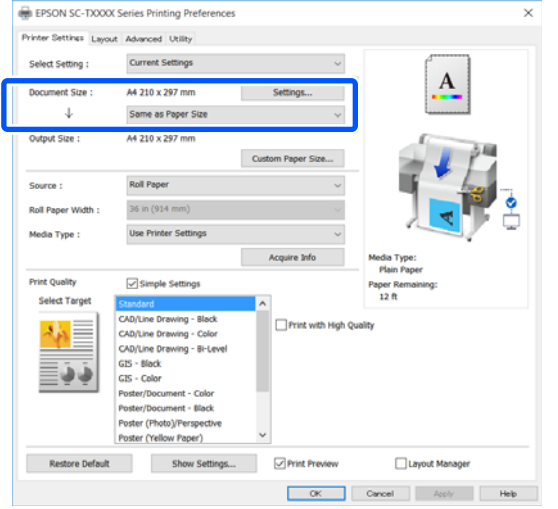

Jei skiriasi, spustelėkite **Settings... (Nustatymai...)** ir nurodykite teisingą formatą Change Paper Size dialogo lange.

 $\mathscr{F}$  ["Pagrindinės naudojimo procedūros](#page-45-0) [\("Windows"\)" puslapyje 46](#page-45-0)

# **"Mac"**

Atidarykite programos puslapio sąrankos ekraną ir patikrinkite, kad šis spausdintuvas pasirinktas ties **Printer (Spausdintuvas)** bei patikrinkite popieriaus formatą.

Pasirinkite popieriaus dydį, neturintį (Retain Scale) arba (Roll Paper Banner).

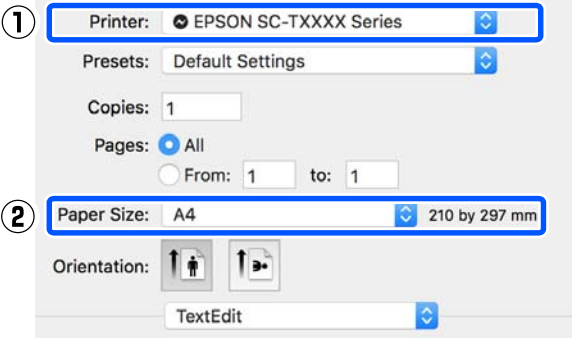

Jei formatas skiriasi, išskleidžiamame meniu pasirinkite teisingą formatą.

U["Pagrindinės naudojimo procedūros](#page-52-0) [\("Mac"\)" puslapyje 53](#page-52-0)

#### *Pastaba:*

Jei programoje nėra puslapio sąrankos meniu elemento, galite nustatyti popieriaus formatą, atidarę spausdinimo dialogo langą meniu elemente *Print (Spausdinti)*.

2 Atidarykite Output Size įvesties ekraną skirtuke Printer Settings (Spausdintuvo nustatymai) spausdintuvo tvarkyklėje.

### **"Windows"**

Pasirinkite **Others... (Kiti…)** ir pasirinkite **Specify Size** rodomame dialogo lange Output Size.

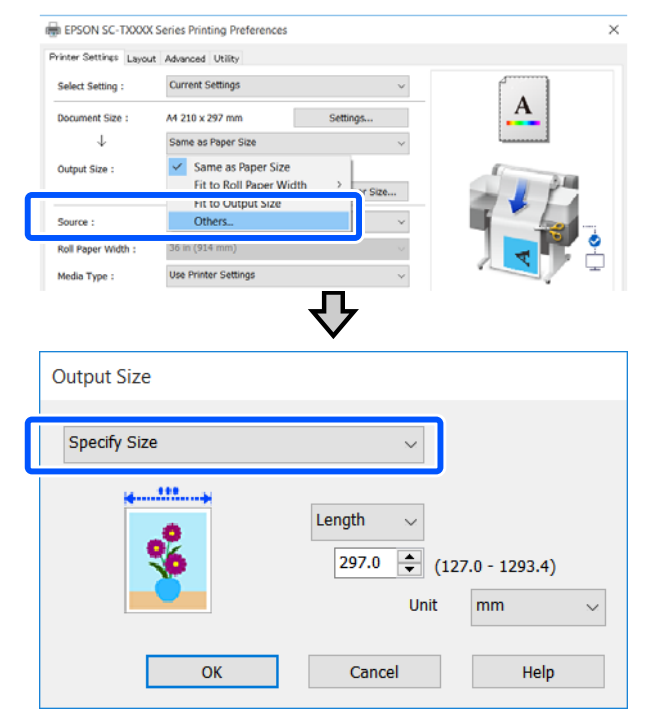

#### **"Mac"**

Pasirinkite **Specify Size**.

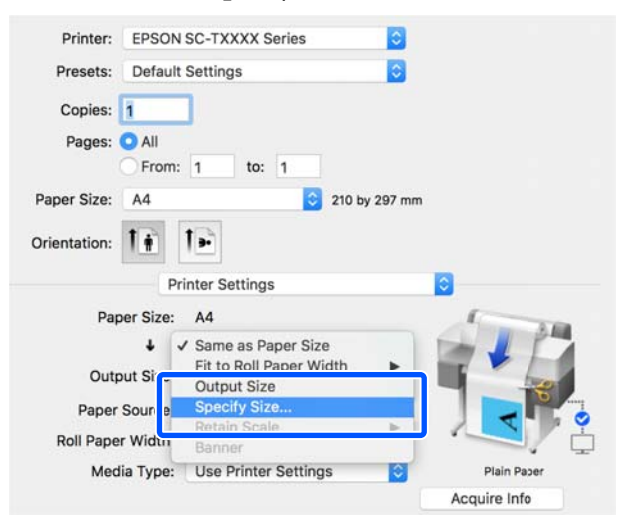

C Pasirinkite formato nurodymo būdą iš Width, Length ir Scale to, tada įveskite nustatymo reikšmę.

> Spausdinamas vaizdas padidinamas arba sumažinamas, kad taptų nurodyto pločio, ilgio arba mastelio, išlaikant spausdinimo duomenų vaizdo santykį.

#### **"Windows"**

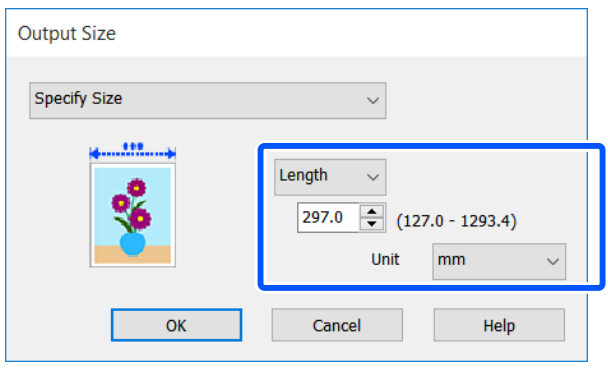

# **"Mac"**

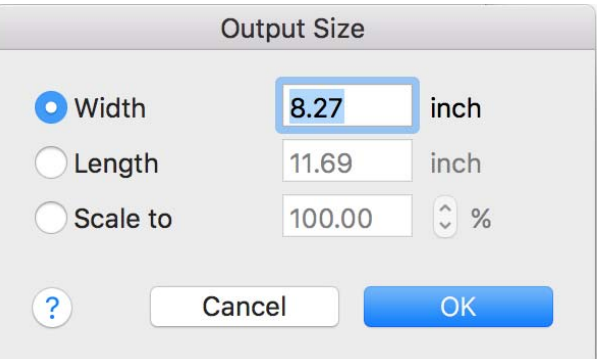

4 Patikrinkite kitas nuostatas, tada pradėkite spausdinti.

# <span id="page-63-0"></span>**Spausdinant nestandartiniais dydžiais**

Prieš spausdindami nestandartiniais dydžiais, įskaitant vertikalius ir horizontalius plakatus ir dokumentus vienodais kraštais, spausdintuvo tvarkyklėje išsaugokite pageidaujamą popieriaus dydį. Spausdintuvo tvarkyklėje išsaugojus formatą, programoje **Page Setup (Puslapio sąranka)** ir kituose spausdinimo dialogo languose galėsite rinktis pritaikomą formatą.

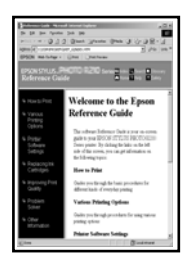

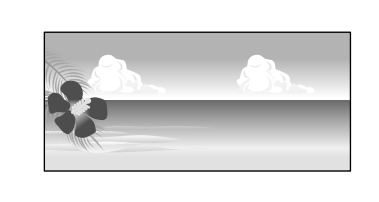

Galima naudoti tokius dydžius.

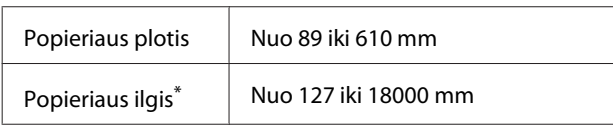

\*: Popieriaus ilgis gali būti didesnis, naudojant plakatų spausdinimą palaikančią programą. Tačiau faktinis spaudinio dydis priklauso nuo naudojamos programos, į spausdintuvą įdėto popieriaus formato ir kompiuterio aplinkos.

# c*Svarbu.*

- ❏ Mažiausias spausdintuvo palaikomas dydis yra 89 mm pločio × 127 mm ilgio. Kai spausdintuvo tvarkyklės *Custom Paper Size...* nustatytas mažesnis formatas, apkarpykite nereikalingas paraštes.
- ❏ Naudojant "Mac", nors Custom Paper Sizes (Pasirinktiniai popieriaus formatai) galite nurodyti didesnį popieriaus formatą, nei galima įdėti į spausdintuvą, jis nebus atspausdinamas tinkamai.
- ❏ Galimas išvesties formatas ribojamas priklausomai nuo programos.

### **"Windows" nustatymai**

A Programoje atidarykite spausdintuvo tvarkyklės skirtuką Printer Settings (Spausdintuvo nustatymai) ir paspauskite **Custom Paper Size...**

Pasirodo dialogo langas User-Defined Paper Size (Vartotojo nustatytas popieriaus dydis).

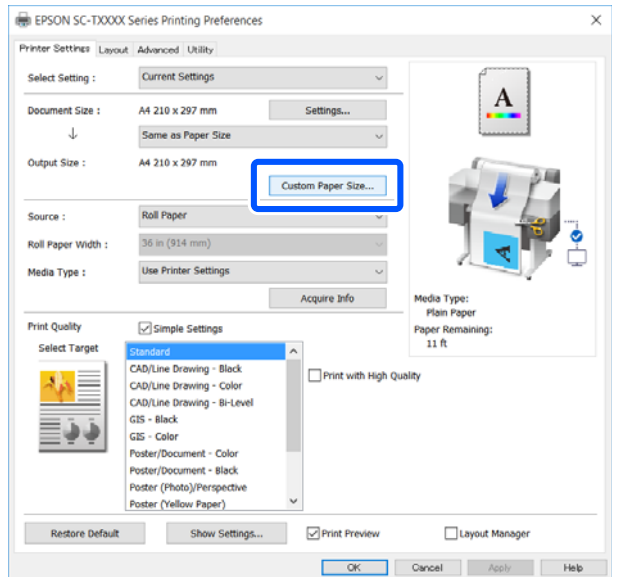

- **2** Nustatykite naudojamą popieriaus formatą dialogo lange User-Defined Paper Size (Vartotojo nustatytas popieriaus dydis) ir paspauskite **Save (Įrašyti)**.
	- ❏ **Paper Size Name (Popieriaus formato pavadimas)** rodomas kaip dokumento formato arba išvesties formato parinktis. Nustatykite prasmingą pavadinimą, pvz. " $400 \times 500$  mm" arba "Horizontal Banner".
	- ❏ Norėdami peržiūrėti **Paper Width (Popieriaus plotis)** ir **Paper Height (Popieriaus aukštis)** reikšmes standartiniam formatui, artimam pasirinktiniam formatui, pasirinkite atitinkamą parinktį ties **Base Paper Size (Pagrindinio popieriaus dydis)**.

❏ Pasirinkus vaizdo formatą ties **Fix Aspect Ratio** ir pasirinkus **Landscape (Kraštov.)** arba **Portrait (Stačias)** kaip **Base (Pagrindas)**, galite nustatyti formatą, tiesiog įvesdami reikšmę ties **Paper Width (Popieriaus plotis)** arba **Paper Height (Popieriaus aukštis)**.

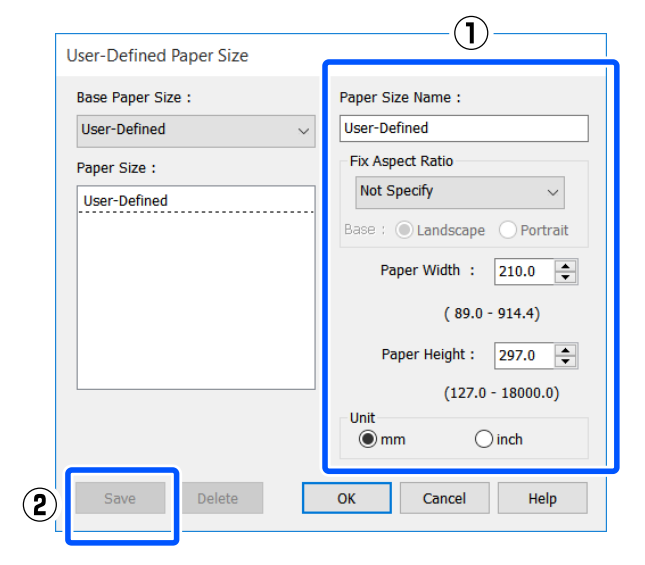

#### *Pastaba:*

- ❏ Jei norite pakeisti įrašytą popieriaus formatą, pasirinkite popieriaus formato pavadinimą kairėje pusėje esančiame sąraše.
- ❏ Norėdami ištrinti išsaugotą popieriaus formatą, iš sąrašo ekrano kairėje pasirinkite popieriaus formato pavadinimą ir spustelėkite *Delete (Trinti)*.
- ❏ Galima įrašyti iki 100 popieriaus formatų.

C Paspauskite **OK (Gerai)**, norėdami uždaryti dialogo langą User-Defined Paper Size (Vartotojo nustatytas popieriaus dydis). Taip pat uždarykite spausdintuvo tvarkyklės dialogo langą.

> Naudotojo apibrėžto formato registracija užbaigta.

Pasirinkite registruotą popieriaus formatą esantį, pavyzdžiui, programos popieriaus formato nustatymuose, tada kurkite duomenis.

#### *Pastaba:*

Jei užregistruotas popieriaus formatas nerodomas programoje, patikrinkite, ar jis viršija programos palaikomus formatus.

E Užbaigę duomenų kūrimą, spausdintuvo dialogo ekrane atidarykite spausdintuvo tvarkyklės skirtuką Printer Settings (Spausdintuvo nustatymai).

> Užregistruotas popieriaus formatas rodomas ties Paper Size (Popier. dydis) skirtuke Printer Settings (Spausdintuvo nustatymai).

 $\mathscr{D}$ , Pagrindinės naudojimo procedūros [\("Windows"\)" puslapyje 46](#page-45-0)

6 Patikrinkite kitas nuostatas, tada pradėkite spausdinti.

#### **"Mac" nustatymai**

A Atidarykite programos puslapio sąrankos ekraną ir patikrinkite, kad šis spausdintuvas pasirinktas ties **Printer (Spausdintuvas)** ir pasirinkite **Manage Custom Sizes (Tvarkyti pasirinktinius formatus)** iš **Paper Size (Popier. dydis)**.

 $\mathscr{F}$  ["Pagrindinės naudojimo procedūros](#page-52-0) [\("Mac"\)" puslapyje 53](#page-52-0)

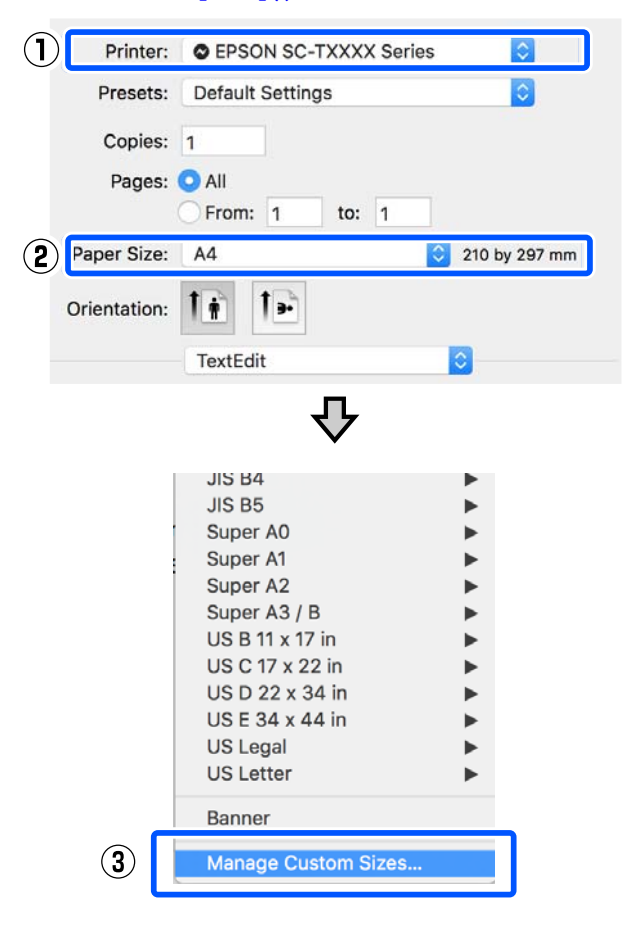

#### *Pastaba:*

Jei programoje nėra puslapio sąrankos meniu elemento, popieriaus formato nustatymus galite pamatyti atidarę spausdinimo dialogo langą meniu elemente *Print (Spausdinti)*.

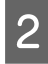

B Paspauskite **+** ir veskite popieriaus formato pavadinimą.

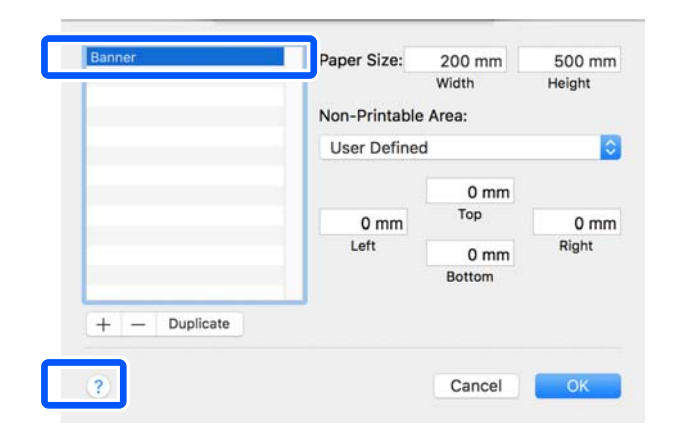

C Įveskite **Width (Plotis)**, **Height (Ilgis)** reikšmes parinkčiai **Paper Size (Popieriaus formatas)** ir įveskite paraštes, o tada spustelėkite **OK (Gerai)**.

> Popieriaus formatų ir paraščių dydžių, kuriuos galima nurodyti, diapazonai priklauso nuo spausdintuvo modelio ir spausdintuvo nustatymų.

### U["Spausdinimo sritis" puslapyje 140](#page-139-0)

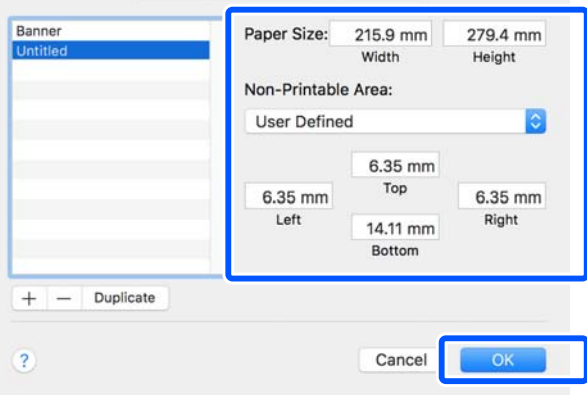

#### *Pastaba:*

- ❏ Norėdami redaguoti išsaugotą pasirinktinį formatą, pasirinkite jo pavadinimą iš sąrašo kairėje.
- ❏ Norėdami dubliuoti išsaugotą popieriaus formatą, iš sąrašo ekrano kairėje pasirinkite jo pavadinimą ir spustelėkite *Duplicate (Dubliuoti)*.
- ❏ Norėdami ištrinti išsaugotą popieriaus formatą, iš sąrašo ekrano kairėje pasirinkite jo pavadinimą ir spustelėkite *-*.
- ❏ Pasirinktinio popieriaus formato nuostata skiriasi priklausomai nuo operacinės sistemos versijos. Išsamesnės informacijos rasite operacinės sistemos dokumentacijoje.
- D Paspauskite **OK (Gerai)**, norėdami uždaryti dialogo langą Custom Paper Sizes (Pasirinktiniai popieriaus formatai). Taip pat uždarykite spausdintuvo tvarkyklės dialogo langą, paspausdami **Cancel (Atšaukti)**.

Pasirinktinio popieriaus formato registracija užbaigta.

E Pasirinkite registruotą popieriaus formatą esantį, pavyzdžiui, programos popieriaus formato nustatymuose, tada kurkite duomenis.

#### *Pastaba:*

Jei užregistruotas popieriaus formatas nerodomas programoje, patikrinkite, ar jis viršija programos palaikomus formatus.

F Užbaigę duomenų kūrimą, spausdintuvo dialogo ekrane atidarykite spausdintuvo tvarkyklės skirtuką Printer Settings (Spausdintuvo nustatymai).

> Užregistruotas popieriaus formatas rodomas ties Document Size (Dokumento dydis), skirtuke Printer Settings (Spausdintuvo nustatymai).

 $\mathscr{F}$ , Pagrindinės naudojimo procedūros  $\left($ "Mac")" puslapyje 53

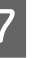

G Patikrinkite kitas nuostatas, tada pradėkite spausdinti.

# **Multi-Page Printing (N-up) (Kelių puslapių** spausdinimas ("N-up"))

Viename lape galima atspausdinti du arba keturis iš eilės einančius puslapius.

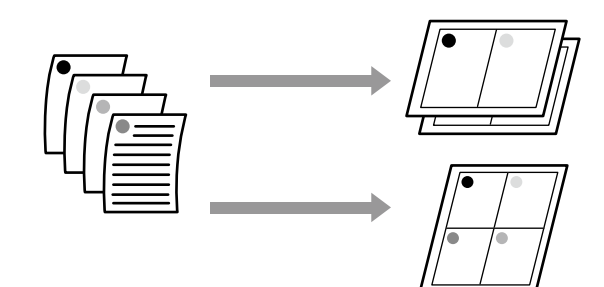

### **"Windows" nustatymai**

#### *Pastaba:*

"Windows" naudodami Reduce/Enlarge funkciją (Pritaikyti puslapiui) galite spausdinti duomenis ant skirtingo formato lapų.

U["Spausdinant nestandartiniais dydžiais"](#page-63-0) [puslapyje 64](#page-63-0)

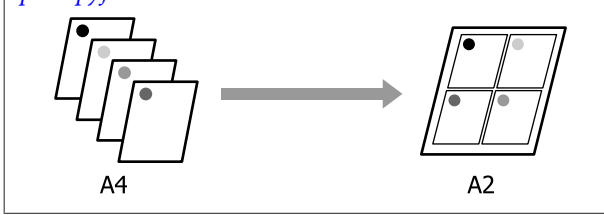

A Atidarykite spausdintuvo tvarkyklės skirtuką Layout (Išdėstymas) ir pasirinkite žymimąjį langelį **Page Layout (Psl. išdėstymas)**. Tada pasirinkite **N-up** ir spustelėkite mygtuką **Settings (Nustatymai)**.

> $\mathscr{F}$  ["Pagrindinės naudojimo procedūros](#page-45-0) [\("Windows"\)" puslapyje 46](#page-45-0)

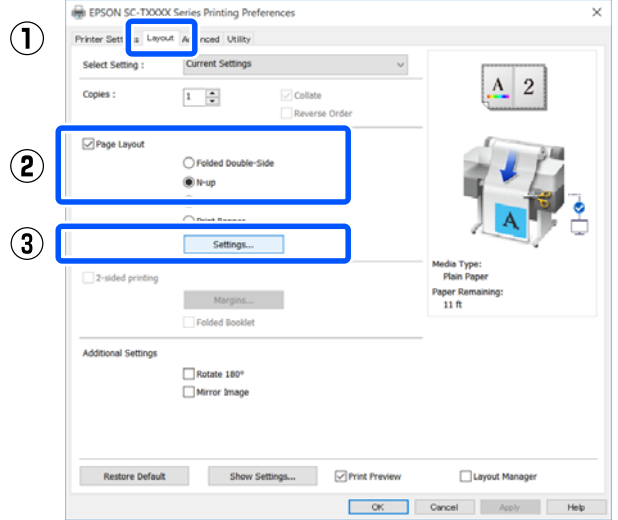

B Nustatykite **Number of pages per sheet** ir **Page Order** dialogo lange Print Layout (Spausdin. išdėstymas).

> Pažymėjus žymimąjį langelį **Print page frames**, bus spausdinami puslapių rėmeliai kiekviename lape.

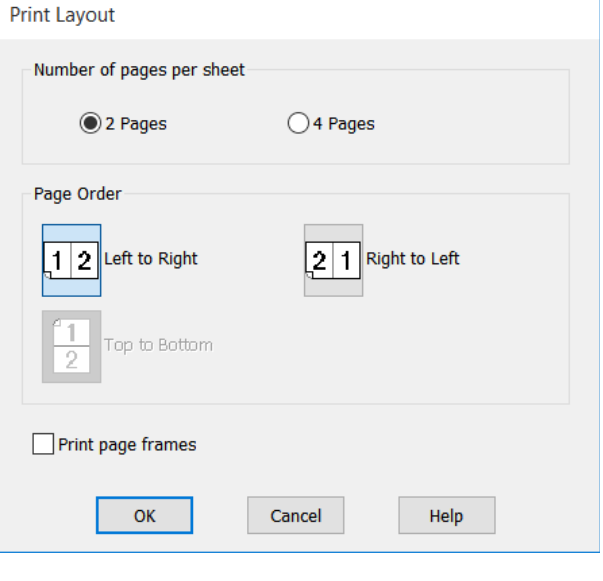

S Patikrinkite kitas nuostatas, tada pradėkite spausdinti.

#### **"Mac" nustatymai**

A Atidarykite spausdinimo dialogo langą, iš sąrašo pasirinkite **Layout (Išdėstymas)** ir nurodykite puslapių skaičių viename lape ir kitas nuostatas.

## U["Pagrindinės naudojimo procedūros](#page-52-0) [\("Mac"\)" puslapyje 53](#page-52-0)

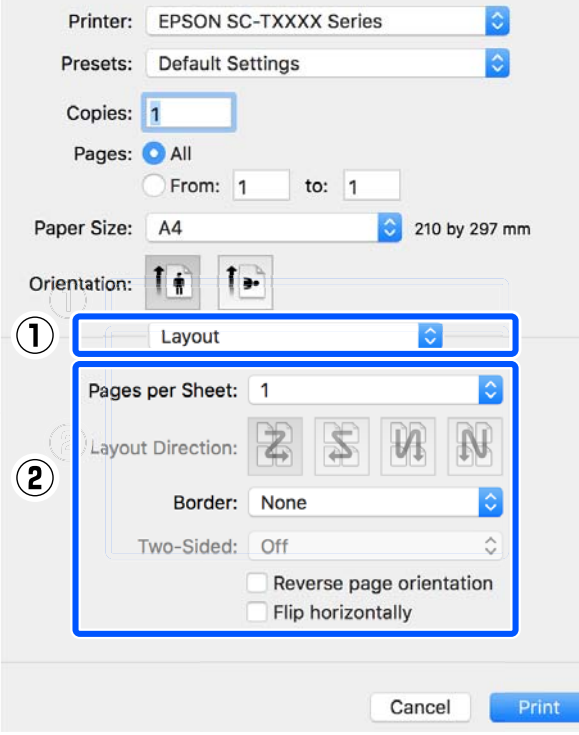

#### *Pastaba:*

Spausdinti rėmelius aplink išdėstytus puslapius galite naudodami funkciją *Border (Kraštinė)*.

2 Patikrinkite kitas nuostatas, tada pradėkite spausdinti.

# **2-pusis spausdinimas perlenkimui (tik su "Windows")**

Viename lape galima atspausdinti du iš eilės einančius puslapius. Antrasis puslapis apverčiamas 180˚ kampu ir spausdinamas greta pirmojo puslapio ir taip galite atspausdinti perlenkiamą 2-pusį dokumentą.

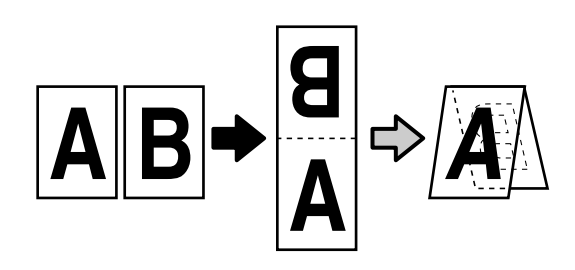

A Atidarykite spausdintuvo tvarkyklės skirtuką Layout (Išdėstymas) ir pasirinkite žymimąjį langelį **Page Layout (Psl. išdėstymas)**. Tada pasirinkite **Folded Double-Side** ir spustelėkite **Settings... (Nustatymai...)** mygtuką.

 $\mathscr{F}$  ["Pagrindinės naudojimo procedūros](#page-45-0) [\("Windows"\)" puslapyje 46](#page-45-0)

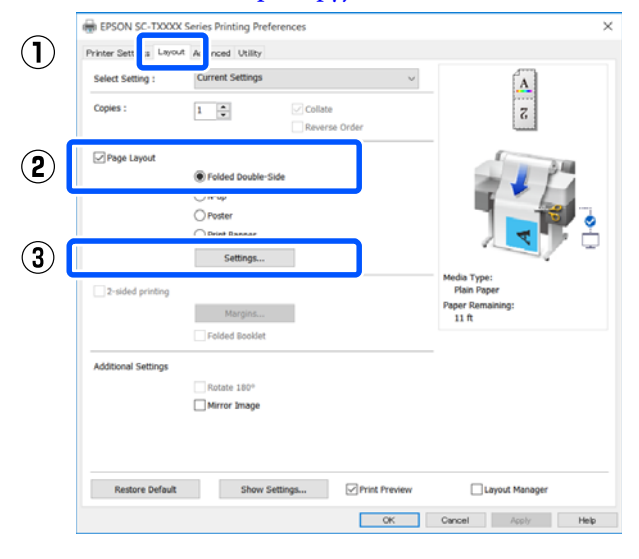

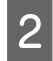

B Nustatykite **Binding Edge (Apvado kraštas)** ir **Binding Margin (Apvado paraštė)** dialogo lange Folded Double-Side Setting.

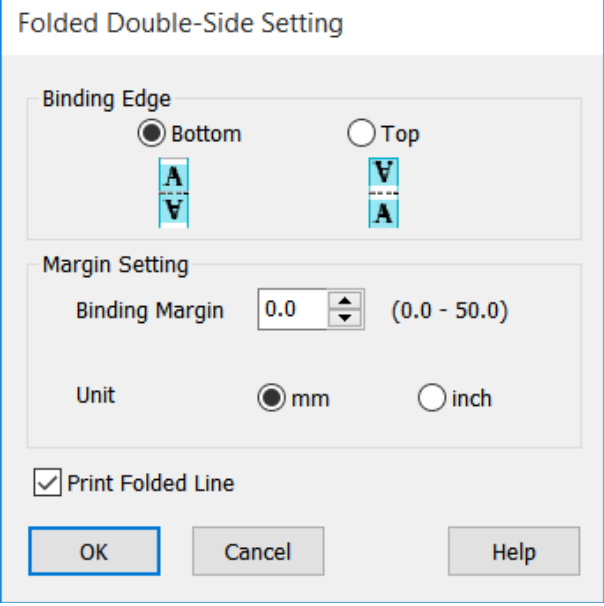

**C** Patikrinkite kitas nuostatas, tada pradėkite spausdinti.

# **Plakato spausdinimas (tik** su "Windows")

Vieną puslapį galima atspausdinti keliuose lapuose. Paskui atspausdintus lapus galima sujungti į didelius plakatus (iki 16 kartų didesnius už originalą).

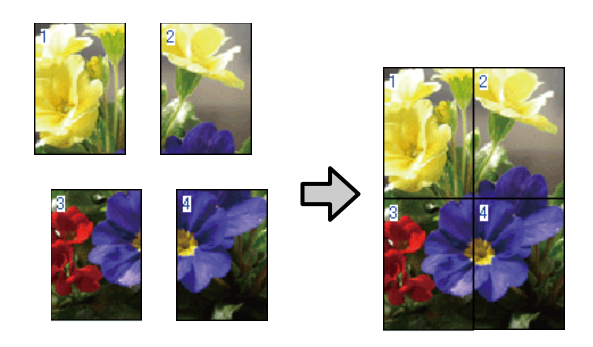

Atidarykite spausdintuvo tvarkyklės skirtuką Layout (Išdėstymas) ir pasirinkite žymimąjį langelį **Page Layout (Psl. išdėstymas)**. Tada pasirinkite **Poster (Plakatas)** ir spustelėkite mygtuką **Settings... (Nustatymai...)**.

> $\mathscr{F}$  ["Pagrindinės naudojimo procedūros](#page-45-0) [\("Windows"\)" puslapyje 46](#page-45-0)

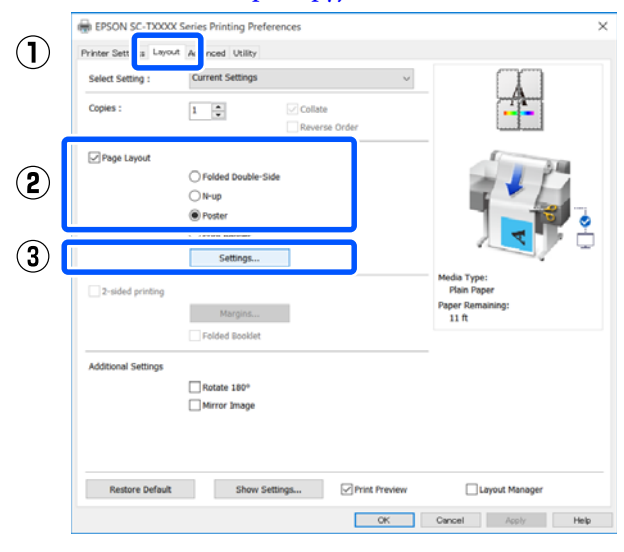

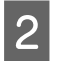

B Nustatykite **Number of panels** dialogo lange Poster (Plakatas).

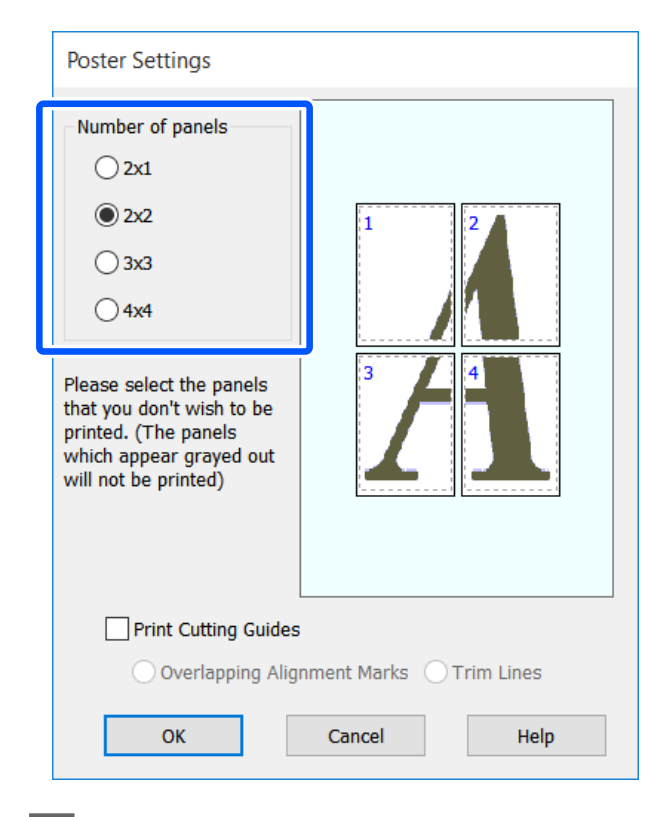

Jei norite atspausdinti žymes, naudojamas kaip kreipiamąsias sujungiant su plakato spausdinimo funkcija atspausdintą popierių, pasirinkite žymimąjį langelį **Print Cutting Guides (Spausdinti apipjovimo kreipiam.)**.

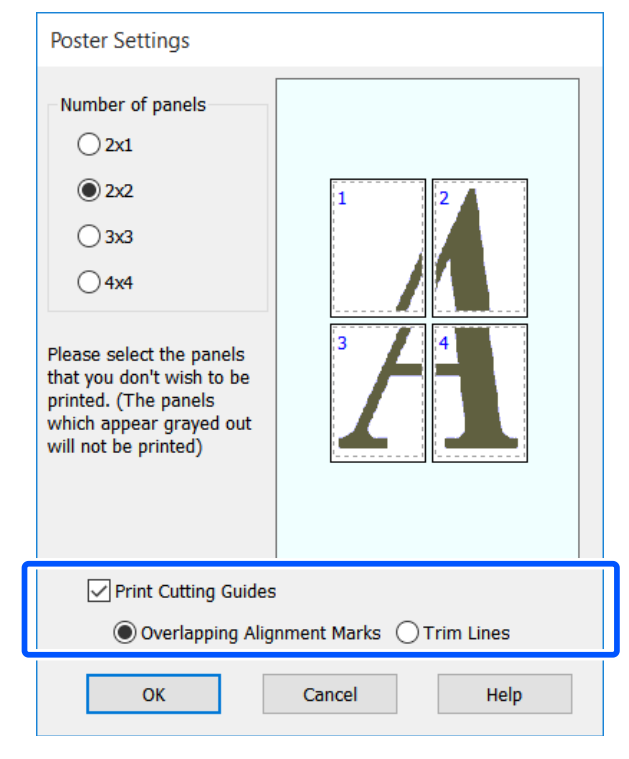

### **Overlapping Alignment Marks (Persideng. išlygiavimo žymės)**

Atspausdina kreipiamąsias popieriaus sujungimui perdengiant. Galutinis formatas mažesnis tik dėl persidengiančių dalių.

### **Print page frames**

Atspausdina rėmus popieriaus sujungimui neperdengiant.

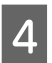

D Patikrinkite kitas nuostatas, tada pradėkite spausdinti.

### **Plakato lapų sujungimas, naudojant kelių puslapių spausdinimą**

Jei nėra pasirinkta **Overlapping Alignment Marks (Persideng. išlygiavimo žymės)**, kiekviename lape bus atspausdinti sujungimo orientyrai (nurodomi nubrėžtomis linijomis per ir apie X žymas iliustracijoje toliau).

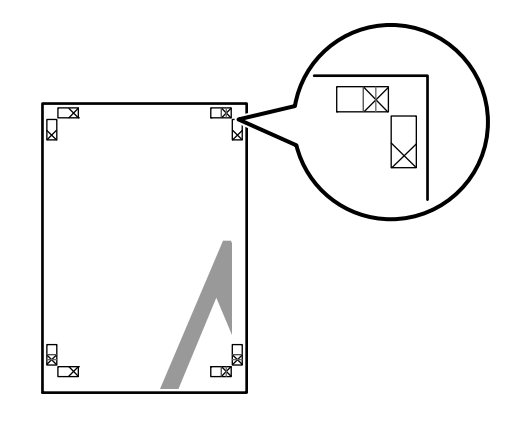

### *Pastaba:*

Jei spaudinys yra spalvotas, sujungimo orientyrai bus pažymėti mėlynai, o pjovimo kraštai raudonai; priešingu atveju visi orientyrai bus atspausdinti juodai.

Tolimesniame skyriuje aprašoma, kaip sujungti keturis <br>išspausdintus lapus.  $\begin{array}{|c|c|} \hline \text{1} & \text{Paruoškite du viršutinius ir nukirpkite} \\ \hline \text{nereikalingą dali lapo kairėje, pjaudam} \hline \end{array}$ 

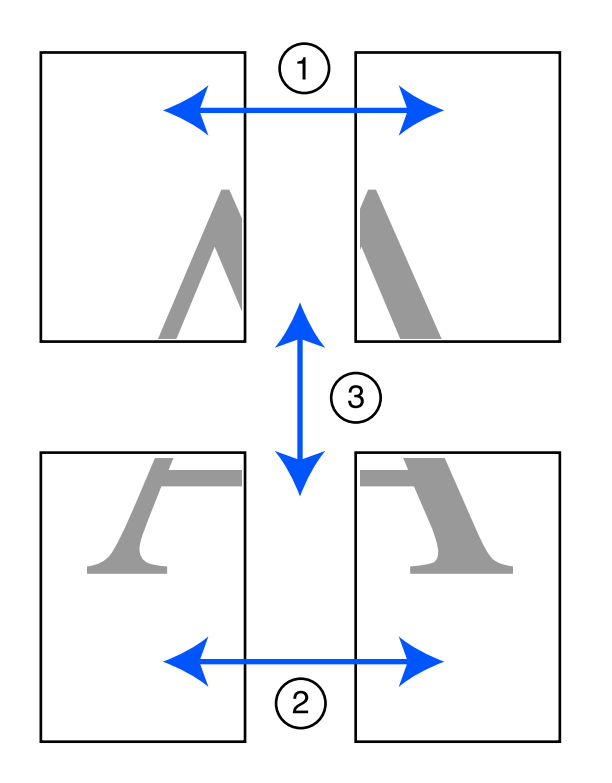

nereikalingą dalį lapo kairėje, pjaudami išilgai linijos, kuri jungia du sujungimo orientyrus (X žymų centrai).

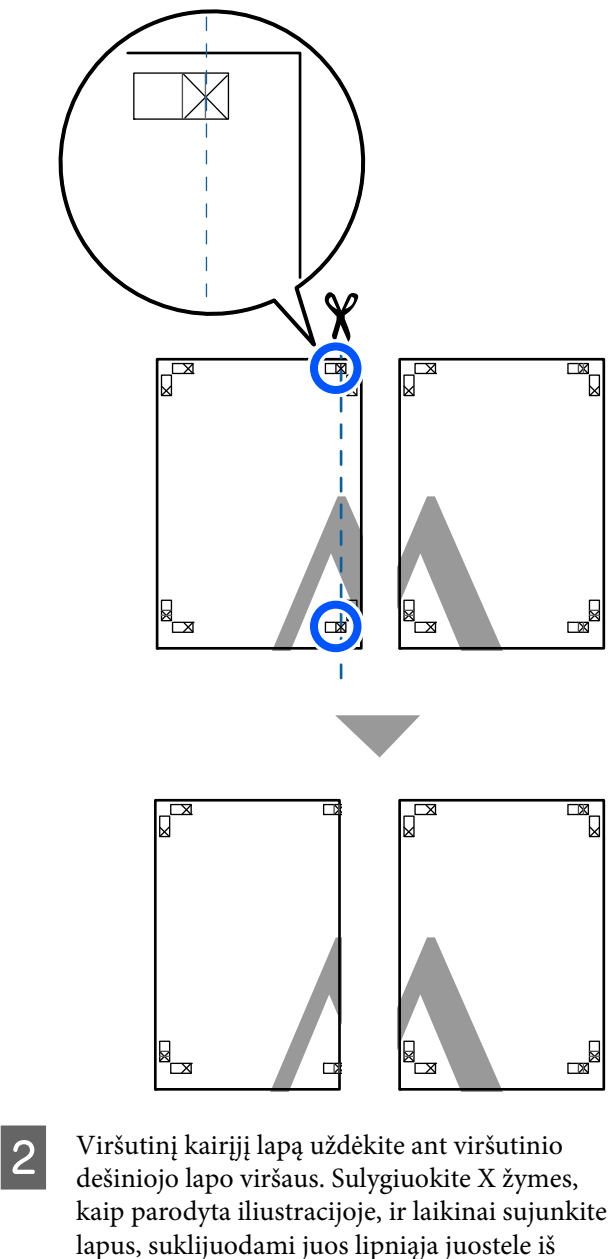

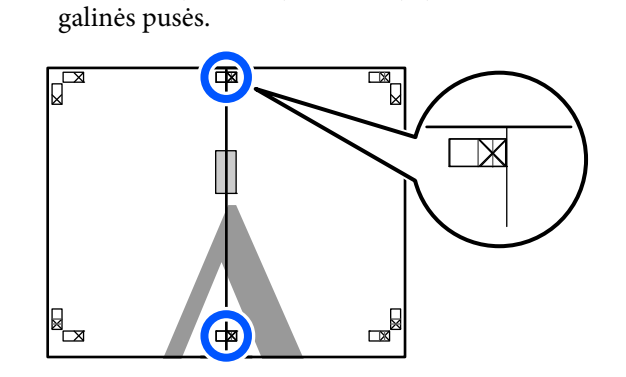

**71**

S Jei du lapai persidengia, nukirpkite nereikalingą dalį, pjaudami išilgai linijos, kuri jungia du pjovimo orientyrus (linijos į kairę nuo X žymių).

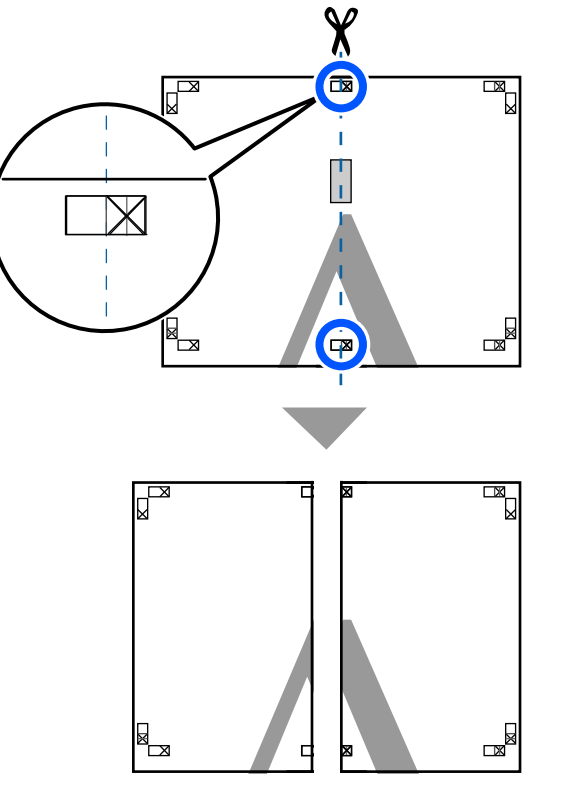

4 Sujunkite du lapus.

Lapus sujunkite suklijuodami juos lipniąja juostele iš galinės pusės.

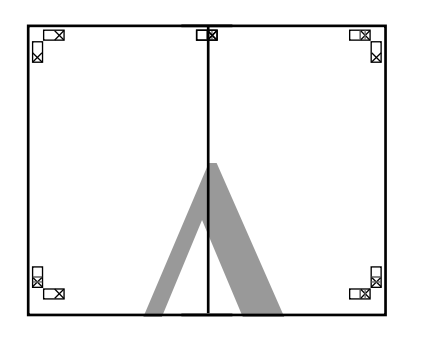

E Pakartokite 1–4 veiksmus su dviem apatiniais lapais.

 $\overline{6}$  Nukirpkite apatinę viršutinių lapų dalį, pjaudami išilgai linijos, kuri jungia du orientyrus (linijos virš X žymių).

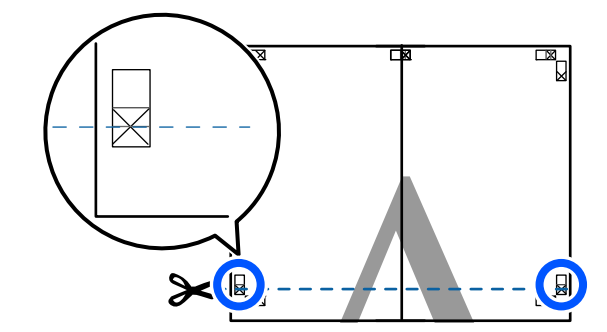

 $\overline{z}$  Viršutinį lapą uždėkite ant apatinio lapo viršaus. Sulygiuokite X žymes, kaip parodyta iliustracijoje, ir laikinai sujunkite lapus, suklijuodami juos lipniąja juostele iš galinės pusės.

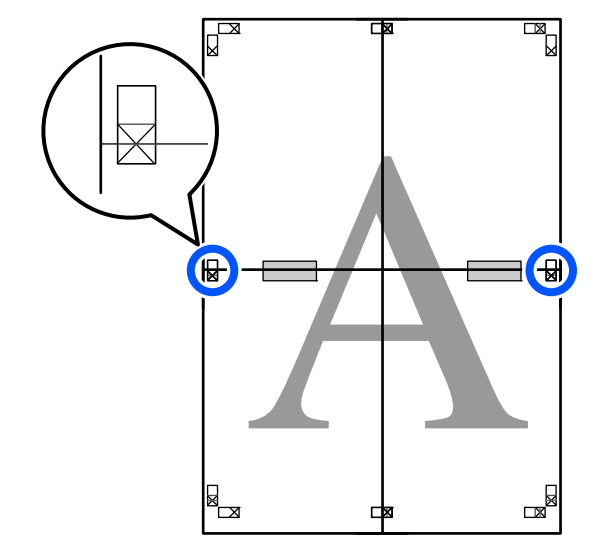
B Jei du lapai persidengia, nukirpkite nereikalingą<br>dalį niaudami išilgai linijos, kuri jungia du dalį, pjaudami išilgai linijos, kuri jungia du

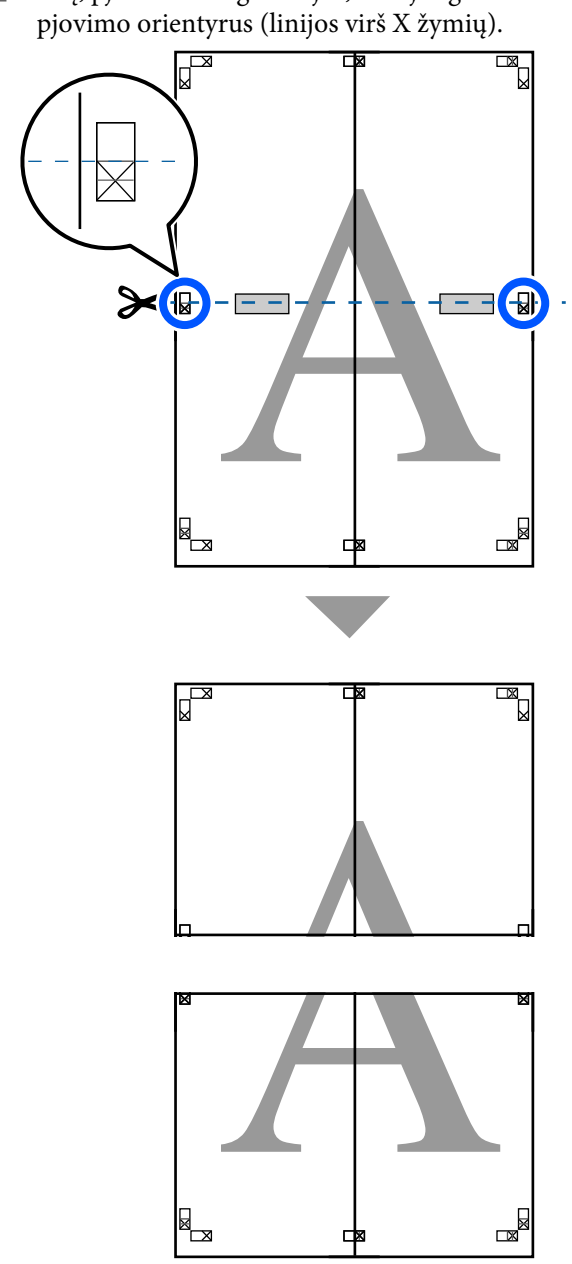

I Sujunkite viršutinįjį ir apatinįjį lapus.

Lapus sujunkite suklijuodami juos lipniąja juostele iš galinės pusės.

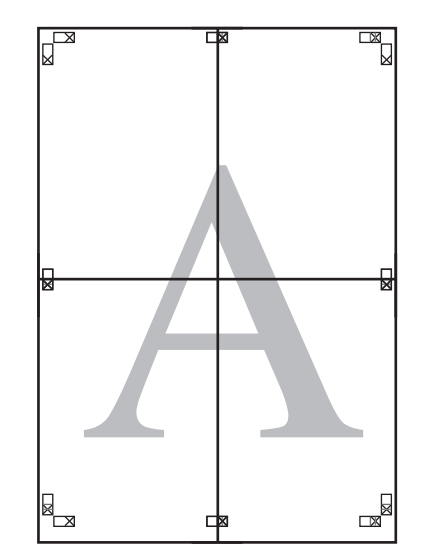

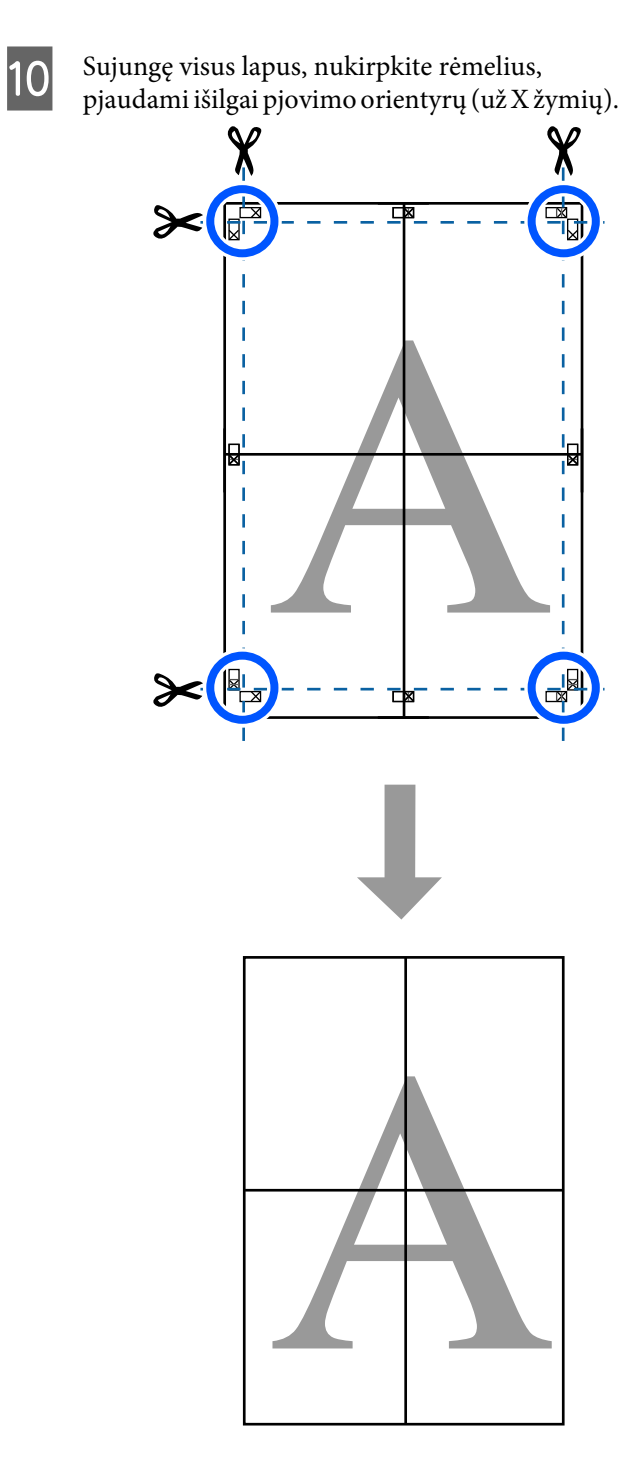

# **Kelių dokumentų spausdinimas (Layout Manager (Išdėstymo vedlys))**  (tik "Windows")

Skirtingomis programomis sukurtus dokumentus galima atspausdinti kartu pagal jūsų pasirinktą išdėstymą. Tai leidžia pagerinti spausdinimo našumą ir sutaupyti popieriaus.

#### **Dokumento iš kelių lapų išdėstymo pavyzdys**

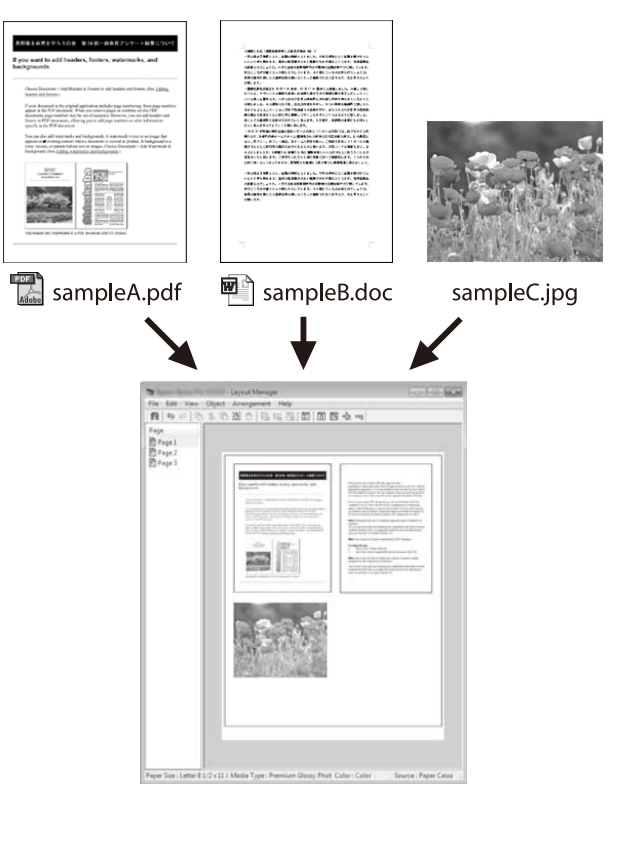

#### **Pavyzdys be vertikalaus / horizontalaus išdėstymo**

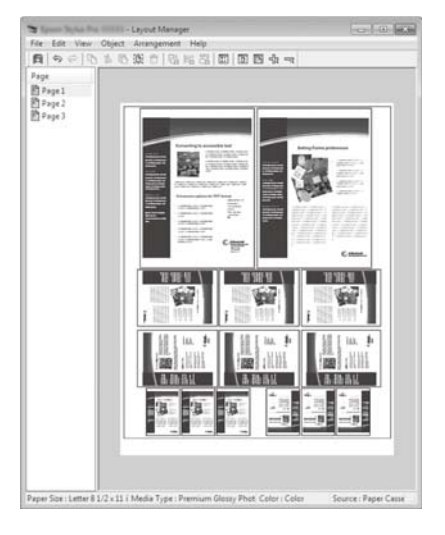

## **Spausdinimo nuostatų nustatymas**

A Programa atidarykite norimą spausdinti failą.

B Pasirinkite žymimąjį langelį **Layout Manager (Išdėstymo vedlys)** spausdintuvo tvarkyklės skirtuke Printer Settings (Spausdintuvo nustatymai) ir patikrinkite, ar programoje nustatytas formatas rodomas ties Document Size (Dokumento dydis).

#### $\mathscr{F}$  ["Pagrindinės naudojimo procedūros](#page-45-0) [\("Windows"\)" puslapyje 46](#page-45-0)

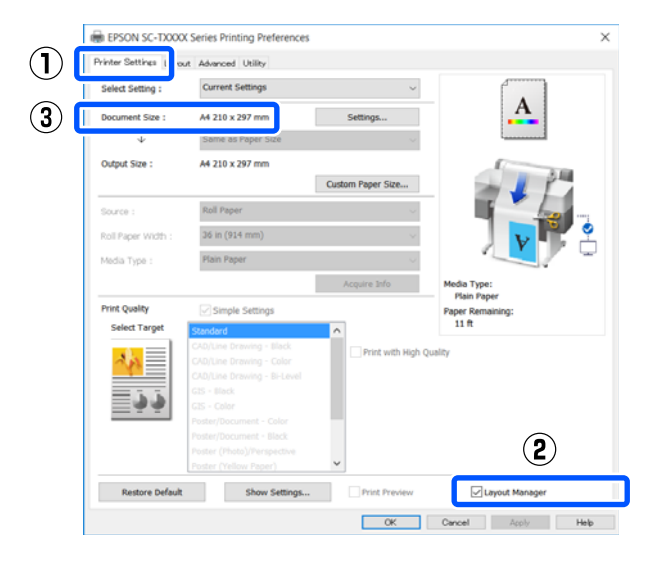

## *Pastaba: Document Size (Dokumento dydis)* yra formatas dokumento, kuris bus parodytas Layout Manager (Išdėstymo vedlys) ekrane. Faktinis spausdinamo popieriaus formatas nustatomas lange, kuris nurodytas 6 žingsnyje. **3** Spustelėkite OK (Gerai). Spausdinant iš<br>programos, atidaromas ekranas Layout Manager (Išdėstymo vedlys). Spausdinimo duomenys nespausdinami, tačiau vienas puslapis įdedamas į ekrano Layout Manager (Išdėstymo vedlys) lapą kaip objektas. 4 Palikę atidarytą Layout Manager (Išdėstymo vedlys) ekraną, kartokite 1–3 žingsnius, kol visi spausdinimo duomenys bus įtraukti į išdėstymą. Objektai dedami į ekraną Layout Manager (Išdėstymo vedlys). E Išdėstykite objektus išdėstymo vedlio ekrane. Objektus galima stumdyti arba keisti jų dydį velkant, taip pat pertvarkyti arba pasukti, naudojant įrankių mygtukus arba **Object** meniu parinktis. Bendrąjį dydį ir objektų išdėstymą galima keisti naudojant **Preferences** ir **Arrangement (Rikiuotė)** parinktis, esančias meniu **File (Failas)**. Išsamesnės informacijos apie kiekvieną funkciją rasite ekrano Layout Manager (Išdėstymo vedlys) žinyne.  $\Box$ Object Amangement Help<br>: 第 色 股 白 | 店 | 店 | 面 | 面 | 面 | 画 骨 | m

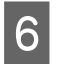

F Spustelėkite **Properties (Ypatybės)** meniu **File (Failas)** ir nustatykite spausdinimo nuostatas spausdintuvo tvarkyklės dialogo lange.

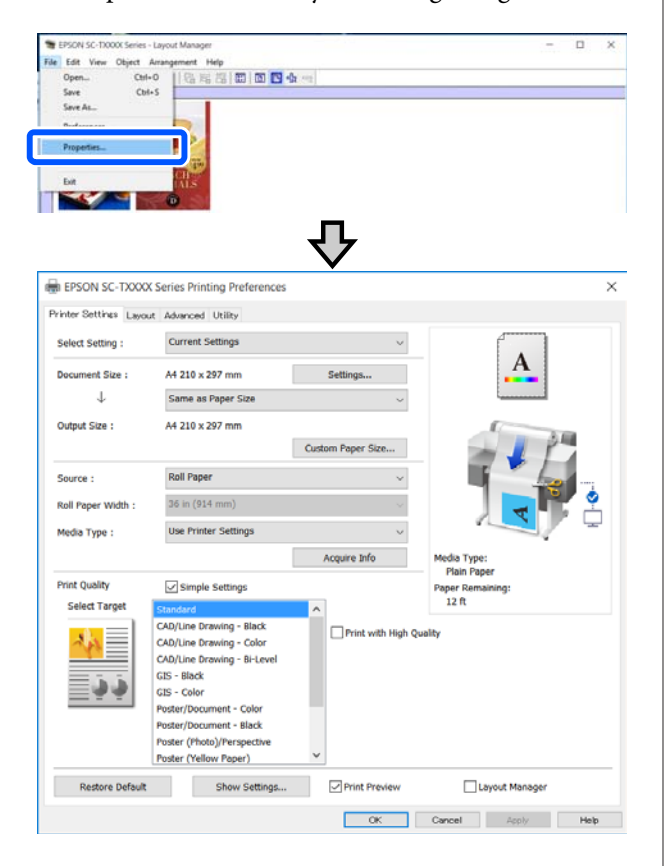

Pažymėkite **Media Settings** ir nustatykite **Print Quality (Spausdinimo kokybė)**.

G Spustelėkite **File (Failas)** meniu Layout Manager (Išdėstymo vedlys) ekrane, o tada spustelėkite **Print (Spausd.)**.

Pradedamas spausdinimas.

## **Nuostatų išsaugojimas ir iškvietimas**

Išdėstymo ir nustatymų informaciją Layout Manager (Išdėstymo vedlys) ekrane galima išsaugoti kaip failą. Jei turite uždaryti programą viduryje darbo, galite įrašyti jį į failą, kurį galima atidaryti vėliau ir tęsti darbą.

### **Įrašymas**

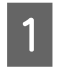

A Spustelėkite **File (Failas)** meniu Layout Manager (Išdėstymo vedlys) ekrane, o tada spustelėkite **Save As... (Išsaugoti kaip...)**.

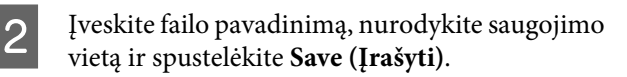

S Uždarykite ekraną Layout Manager (Išdėstymo vedlys).

## **Įrašytų failų atidarymas**

A Dešiniuoju klavišu spustelėkite spausdintuvo piktogramą (**)** Windows taskbar (užduočių juostoje), tada spustelėkite **Layout Manager (Išdėstymo vedlys)** rodomame meniu

Pasirodo ekranas Layout Manager (Išdėstymo vedlys).

#### *Pastaba:*

*Kai spausdintuvo piktograma nerodoma "Windows" užduočių juostoje*

Atidarykite spausdintuvo tvarkyklės skirtuką *Utility (Programa)* ir spustelėkite *Monitoring Preferences (Stebėjimo pasirinktys)*. Pasirinkite *Register the shortcut icon to the taskbar (Registruoti sparčiosios nuorodos piktogramą užduočių juostoje)* dialogo lange Monitoring Preferences (Stebėjimo pasirinktys).

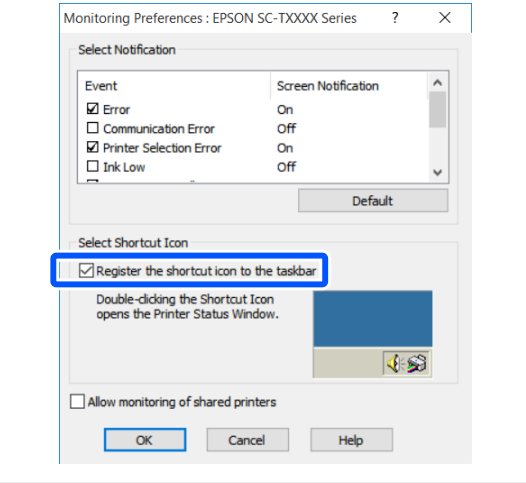

2 Paspauskite Open išdėstymo vedlio ekrano meniu **File (Failas)**.

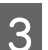

B Pasirinkite vietą ir atidarykite reikiamą failą.

# <span id="page-76-0"></span>**Tinklo ryšio būdu keitimas**

Spausdintuvas gali prisijungti prie laidinio arba belaidžio LAN. Be to, jis taip pat palaiko "Wi-Fi Direct" (paprasto prieigos taško), kuris leidžia išmanųjį arba kitokį įrenginį belaidžiu būdu tiesiogiai sujungti su spausdintuvu, net kai nėra laidinio arba belaidžio LAN aplinkos.

Spausdintuvas negali prisijungti prie laidinio ir belaidžio LAN tuo pačiu metu. "Wi-Fi Direct" ryšys galimas nepriklausomai nuo to, ar spausdintuvas prijungtas prie tinklo.

Šiame skyriuje aprašomos ryšio būdo keitimo procedūros.

# **Perjungimas į laidinį LAN**

Pradžios ekrane palieskite R S.

#### *Pastaba:*

Piktogramos forma ir spalva skiriasi, priklausomai nuo ryšio būsenos. U["Pradžios ekrano operacijos" puslapyje 14](#page-13-0)

## 2 Palieskite Description.

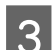

Palieskite Wired LAN Connection Method.

D Palieskite **Start Setup**.

Pradedamas belaidžio LAN ryšio su prieigos tašku išjungimo procesas. Palaukite, kol pasirodys pranešimas **The Wi-Fi connection is disabled.**

E Sujunkite maršrutizatorių ir spausdintuvą LAN laidu.

> Norėdami rasti spausdintuvo LAN prievado vietą, žr. toliau. U["Galas" puslapyje 12](#page-11-0)

# **Perjungimas į belaidį LAN**

Reikalingas SSID (tinklo pavadinimas) ir slaptažodis prieigos taško, prie kurio bus prijungiamas spausdintuvas. Iš anksto juos patvirtinkite. Spausdintuvą galima prijungti prie belaidžio LAN, kai LAN laidas vis dar prijungtas.

#### *Pastaba:*

Jei prieigos taškas palaiko WPS ("Wi-Fi" apsaugotą sąranką), spausdintuvą galima prijungti naudojant *Push Button Setup(WPS)* arba *PIN Code Setup(WPS)*, nenaudojant SSID ir slaptažodžio.

U["General Settings — Network Settings "](#page-105-0) [puslapyje 106](#page-105-0)

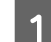

### Pradžios ekrane palieskite  $\mathbb{R}$

#### *Pastaba:*

Piktogramos forma ir spalva skiriasi, priklausomai nuo ryšio būsenos. U["Pradžios ekrano operacijos" puslapyje 14](#page-13-0)

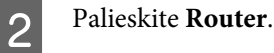

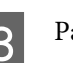

C Palieskite **Start Setup**. Parodoma išsami laidinio LAN ryšio būsenos

informacija.

- D Palieskite **Change to Wi-Fi connection.**, patikrinkite rodomą pranešimą ir palieskite **Yes**.
- E Palieskite **Wi-Fi Setup Wizard**.

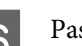

**F** Pasirinkite norimą SSID.

Jei norimas SSID nerodomas, palieskite **Search Again**, norėdami atnaujinti sąrašą. Jei tai vis dar nerodoma, palieskite **Enter Manually** ir tiesiogiai įveskite SSID.

#### **Tinklo ryšio būdu keitimas**

<span id="page-77-0"></span>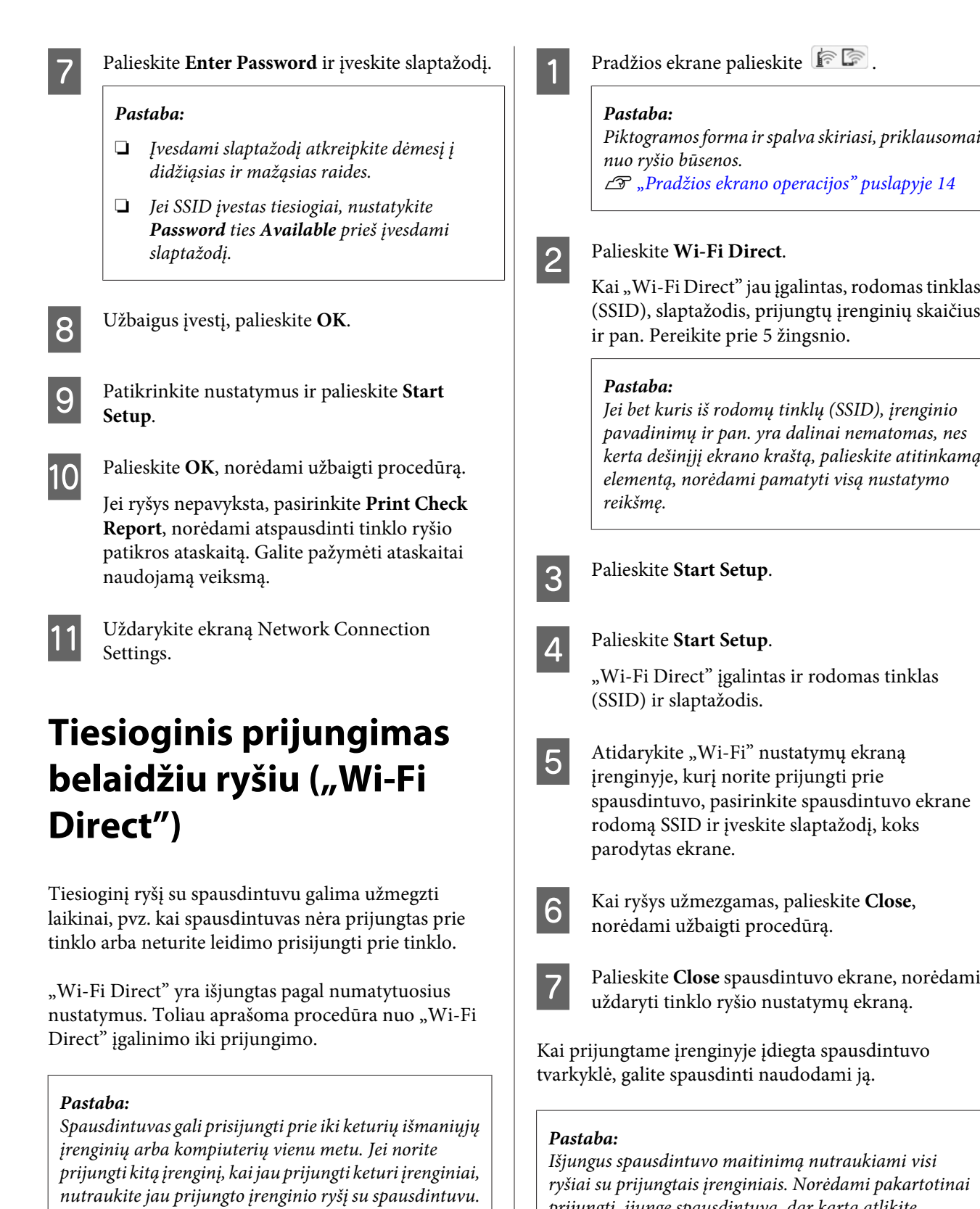

prijungti, įjungę spausdintuvą, dar kartą atlikite

procedūrą nuo 1 žingsnio.

# **Pagrindinio meniu sąrašas**

Toliau aprašomi meniu pasirenkami elementai ir parinktys. Išsamesnės informacijos apie kiekvieną elementą žr. nurodytuose puslapiuose.

#### **Paper Setting**

Jei popierius įdėtas, rodomas Paper Setting meniu.

Išsami kiekvieno elemento informacija  $\mathscr T$  ["Paper Setting meniu" puslapyje 88](#page-87-0)

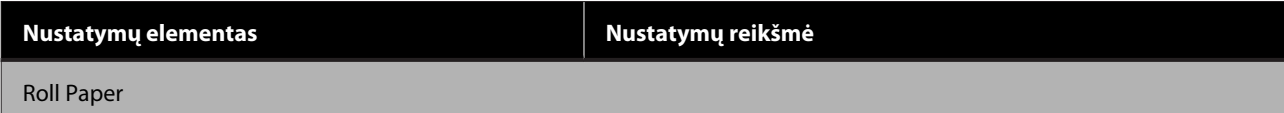

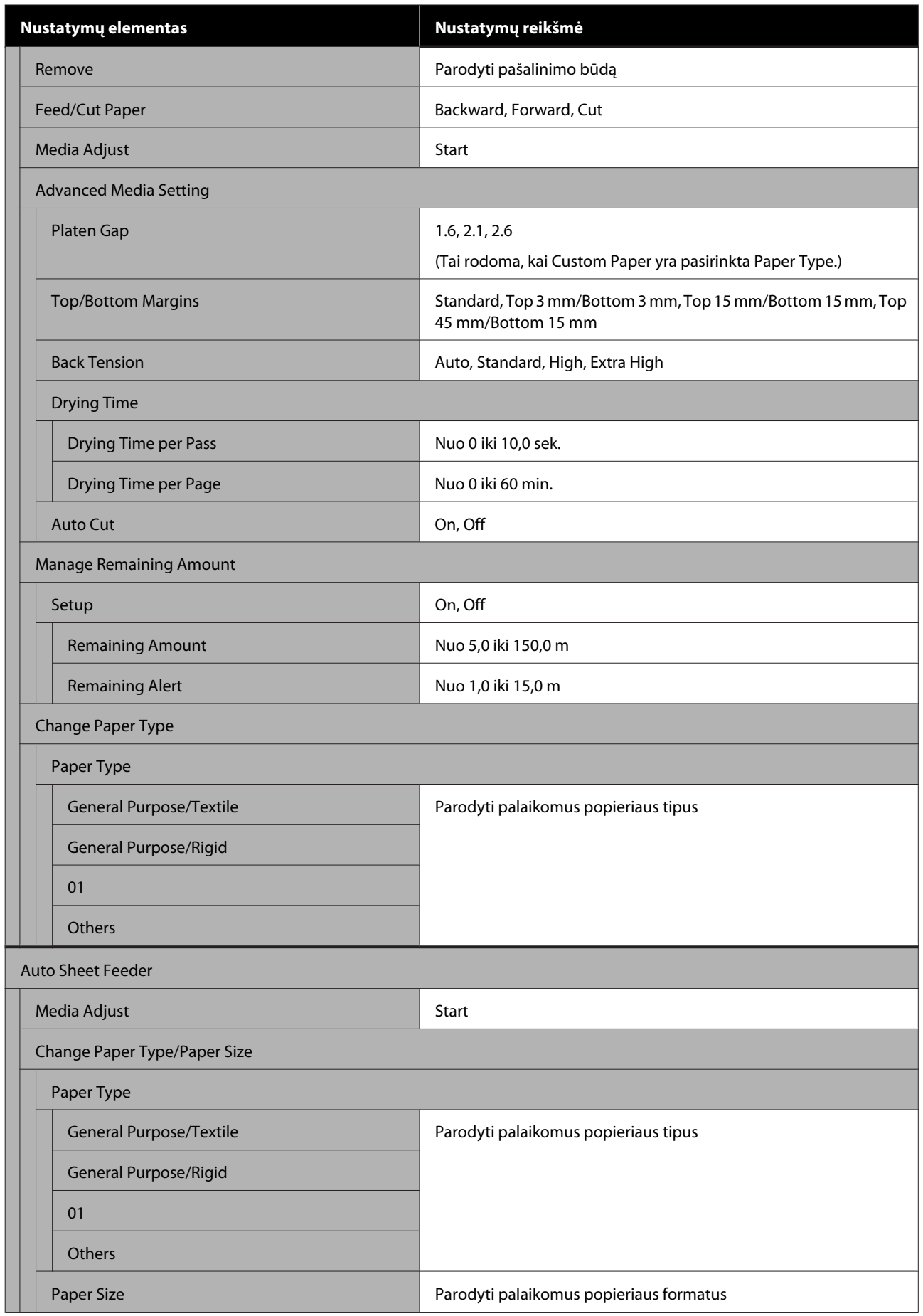

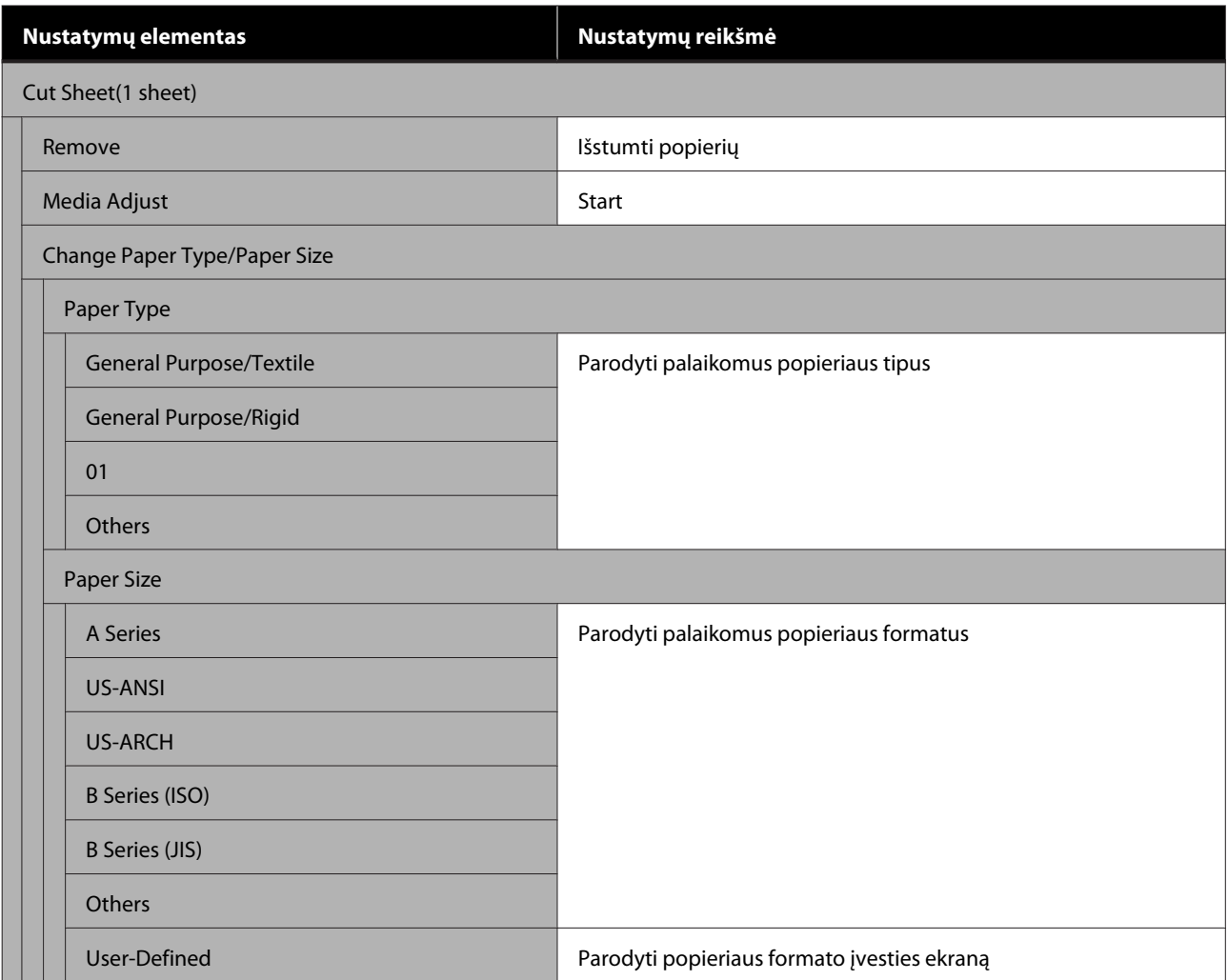

#### **Printer Status**

Išsami kiekvieno elemento informacija $\angle\hspace{-0.4em}\mathcal{F}$  ["Printer Status meniu" puslapyje 93](#page-92-0)

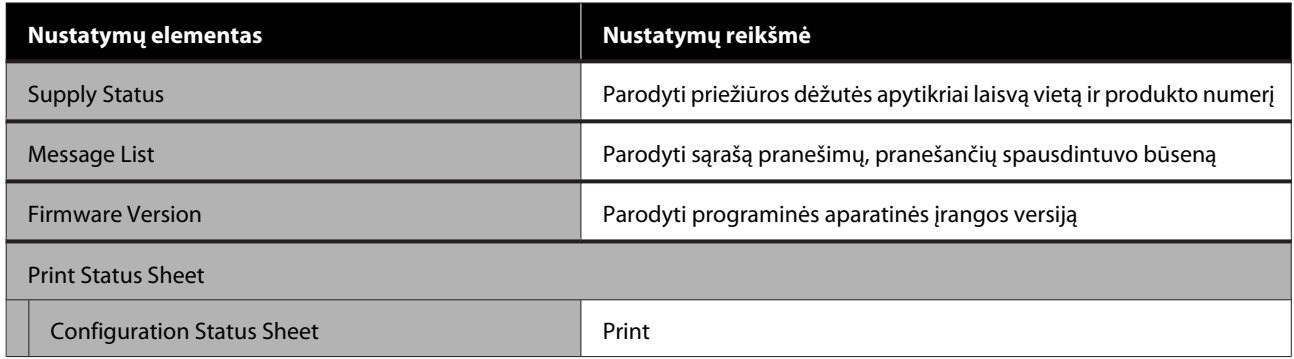

#### **Settings**

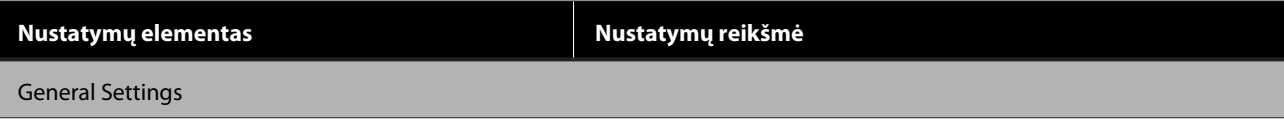

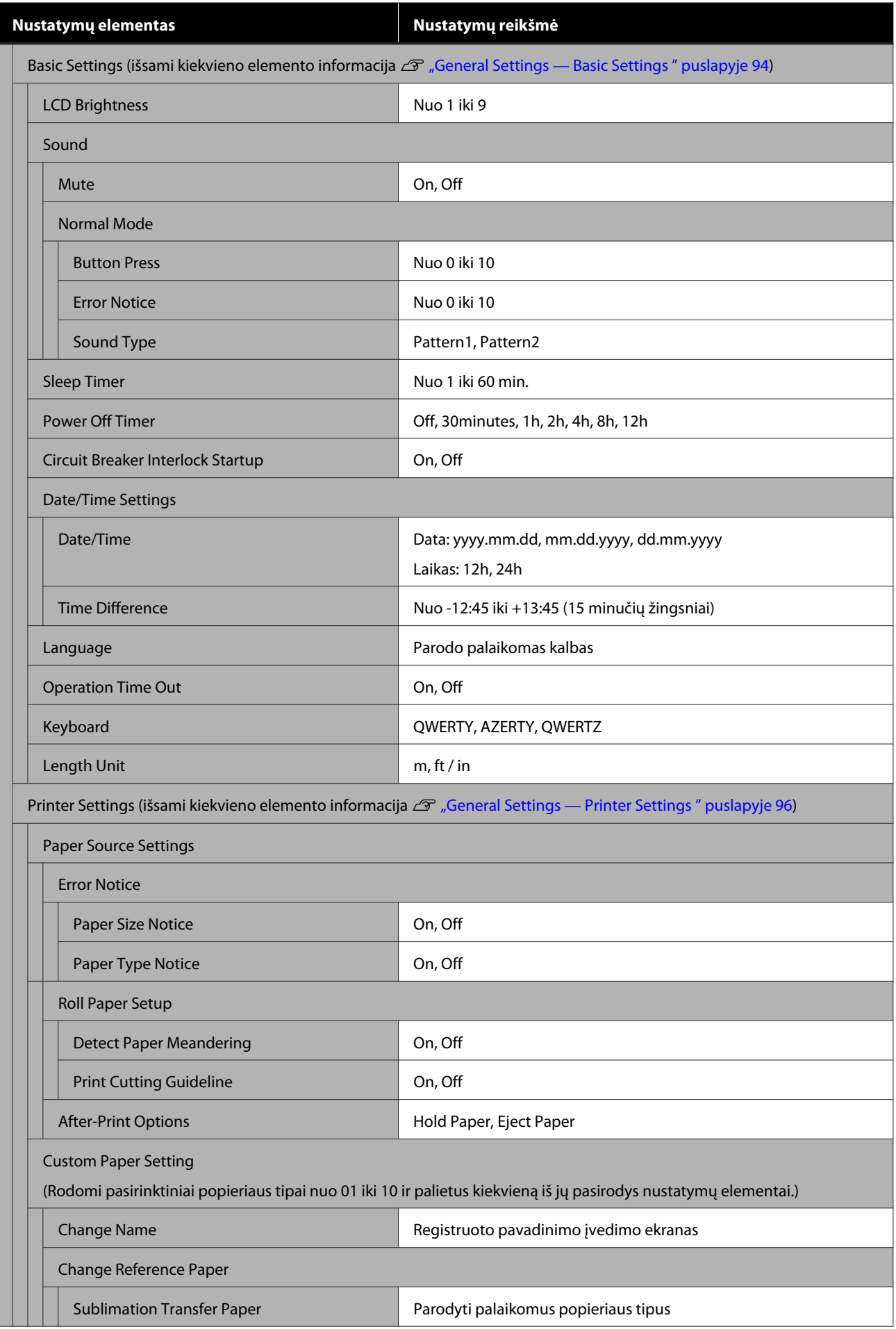

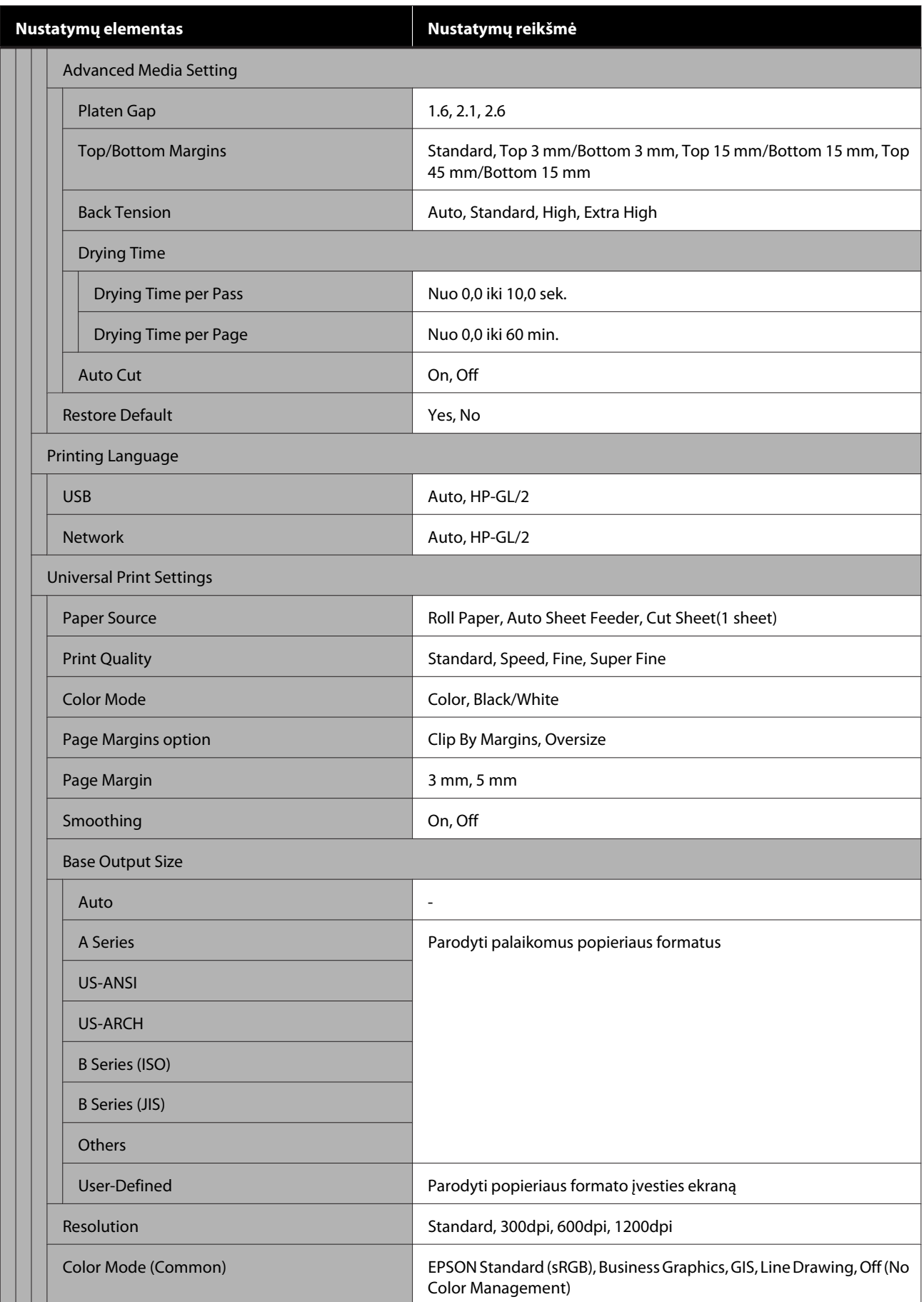

**Nustatymų elementas Nustatymų reikšmė**

HP-GL/2 Unique Settings

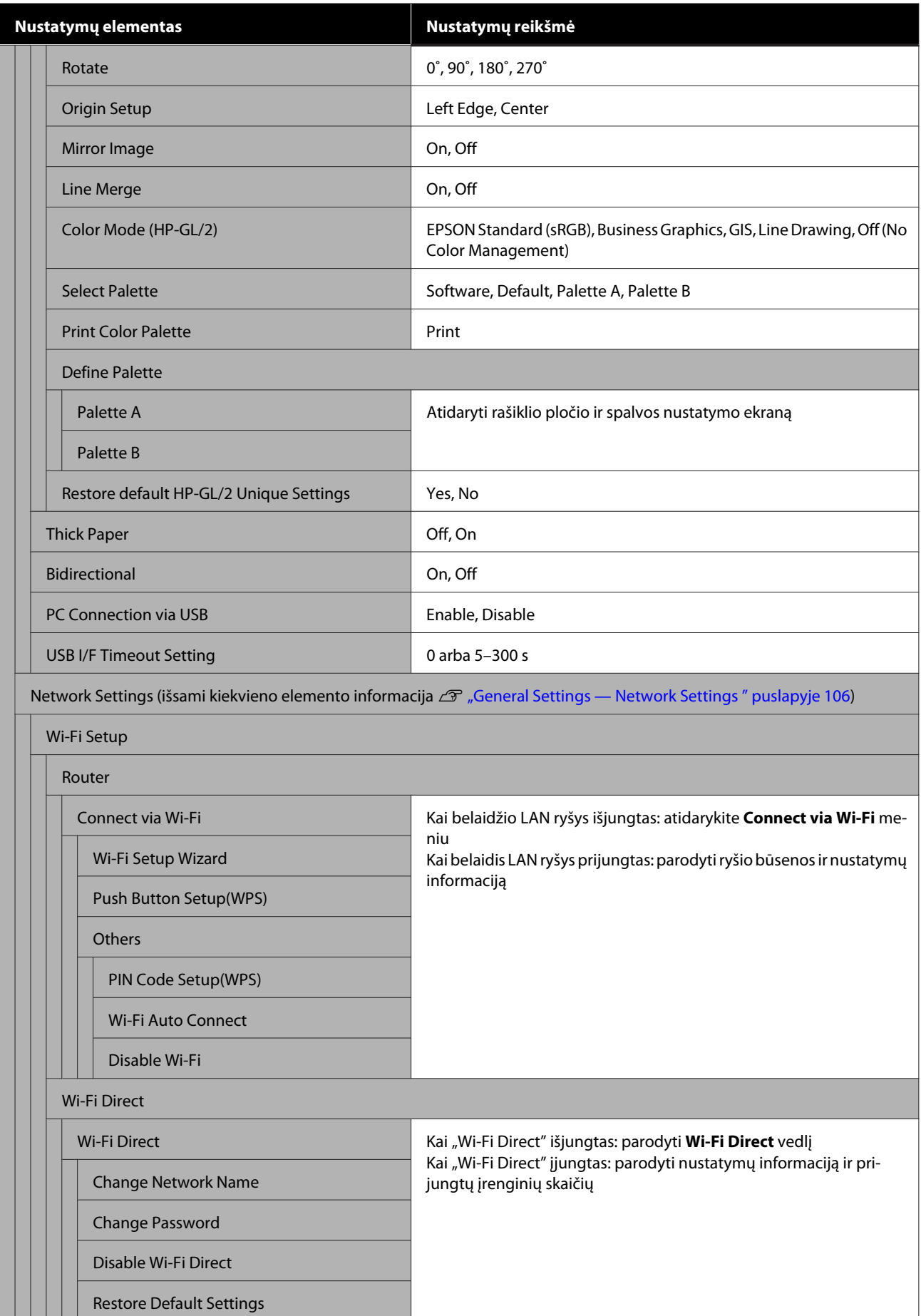

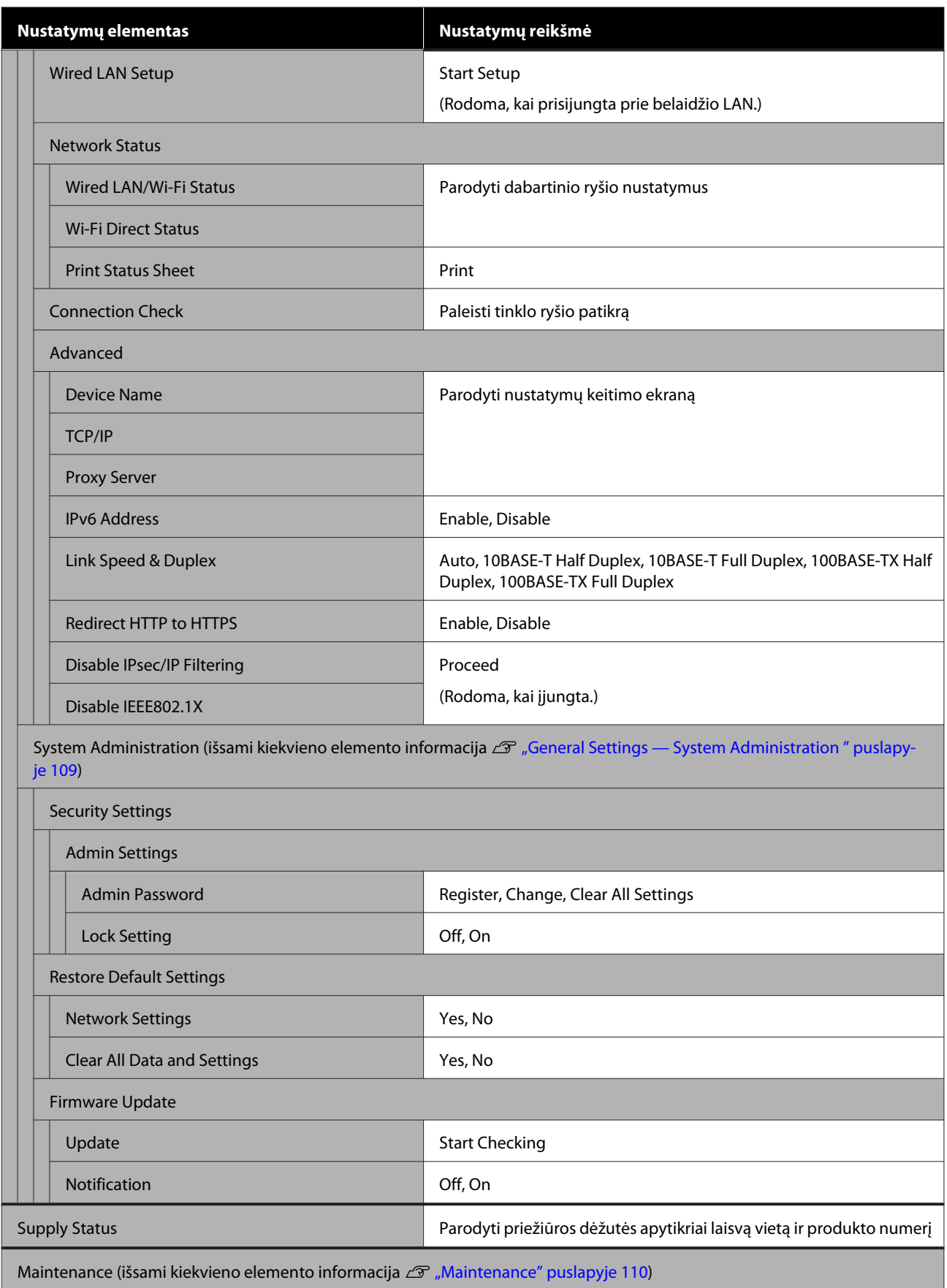

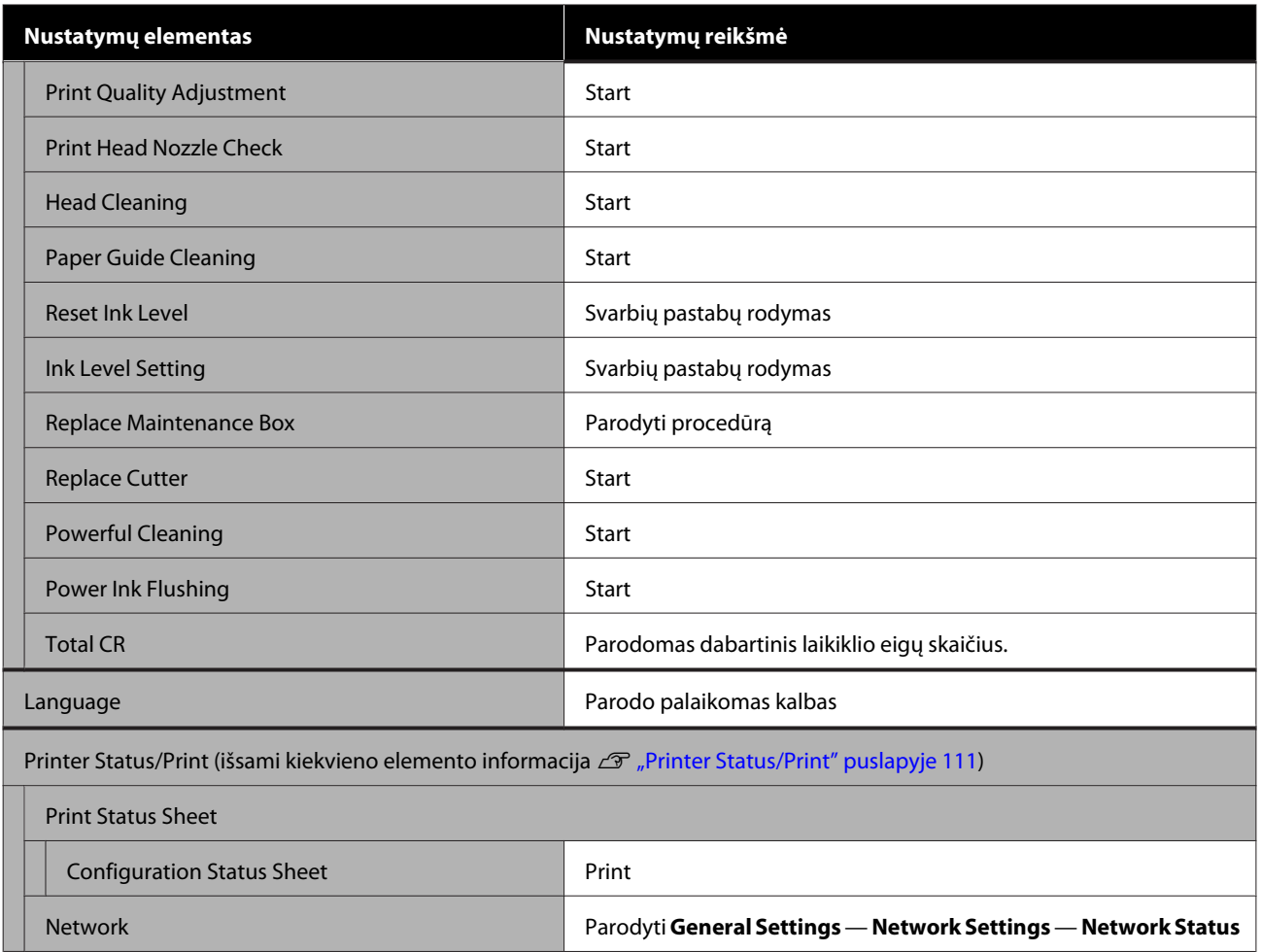

# <span id="page-87-0"></span>**Paper Setting meniu**

## **Roll Paper meniu**

- ❏ Jei popierius įdėtas, rodomas Paper Setting meniu.
- ❏ **Media Adjust** reguliavimo rezultatai ir **Advanced Media Setting** bei **Manage Remaining Amount** nustatymai saugomi kiekvienam popieriaus tipui, esančiam **Paper Type**. Pakeitus reguliavimus ir nustatymus, jie bus išsaugoti kaip šiuo metu pasirinkto popieriaus tipo nustatymai, net jei maitinimas išjungtas.

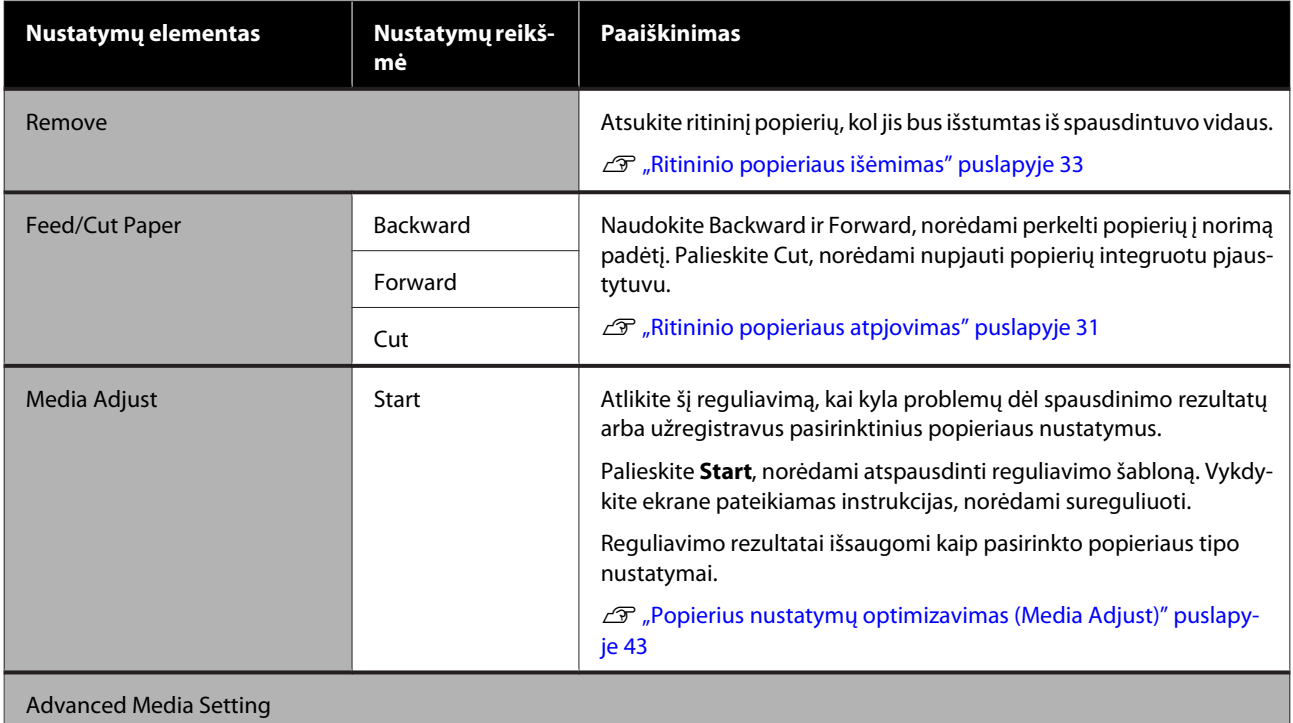

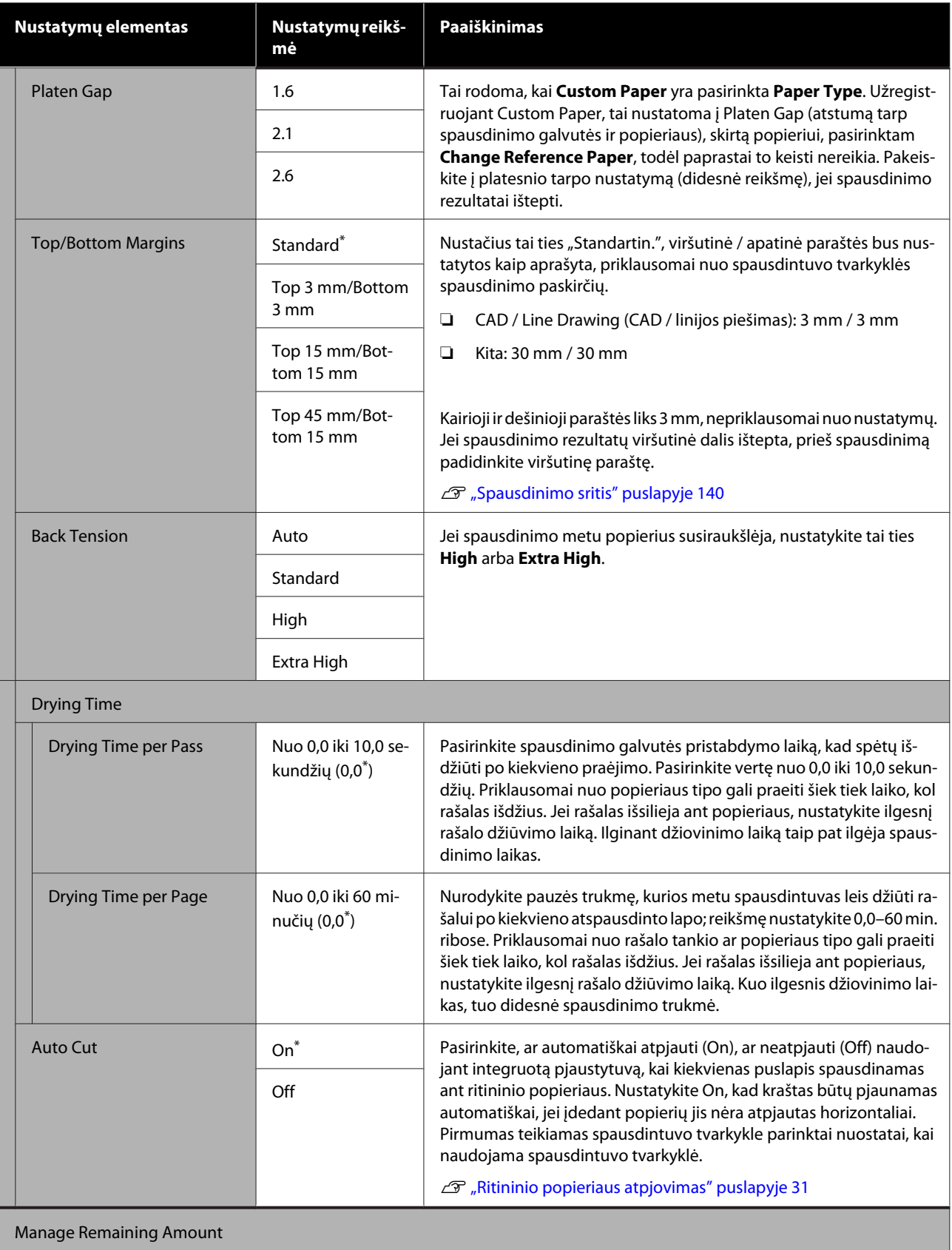

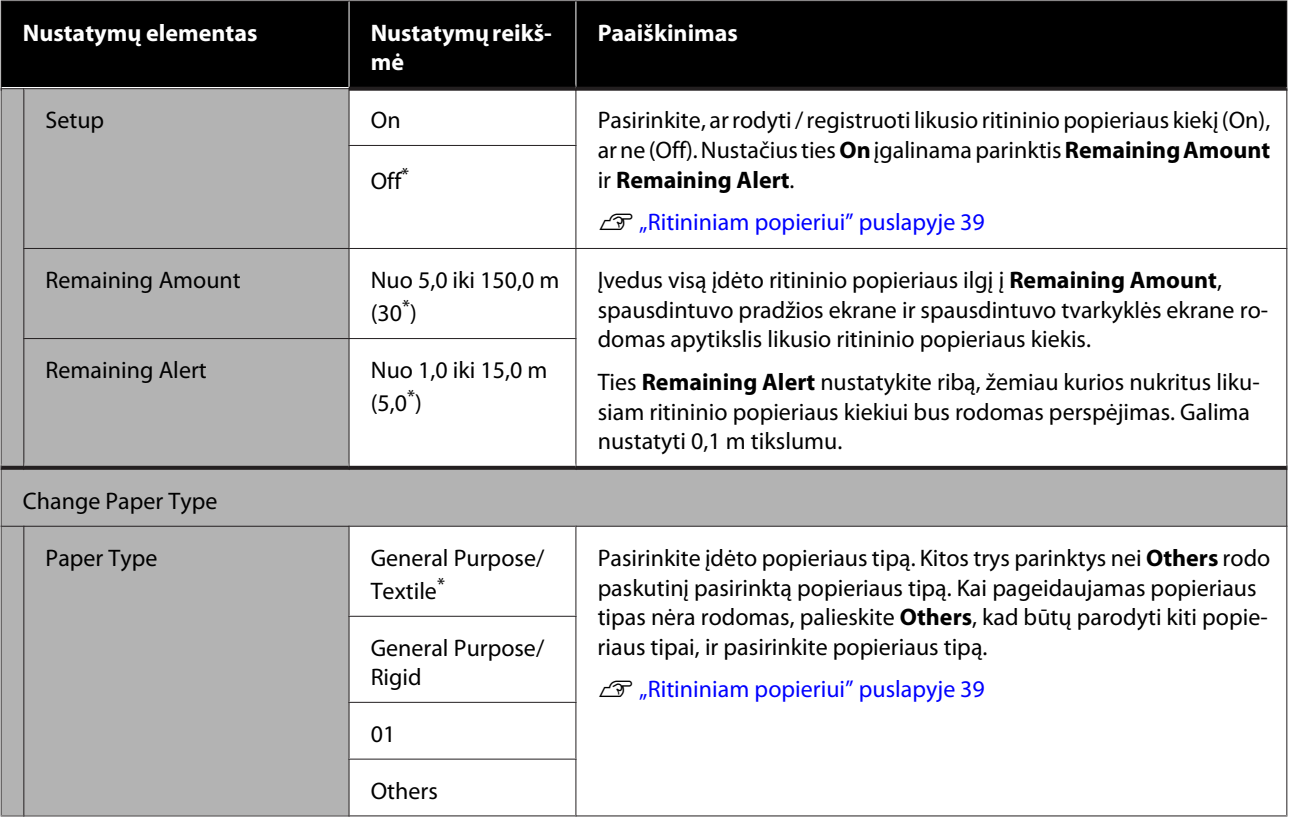

## **Auto Sheet Feeder meniu**

Jei popierius įdėtas, rodomas Paper Setting meniu.

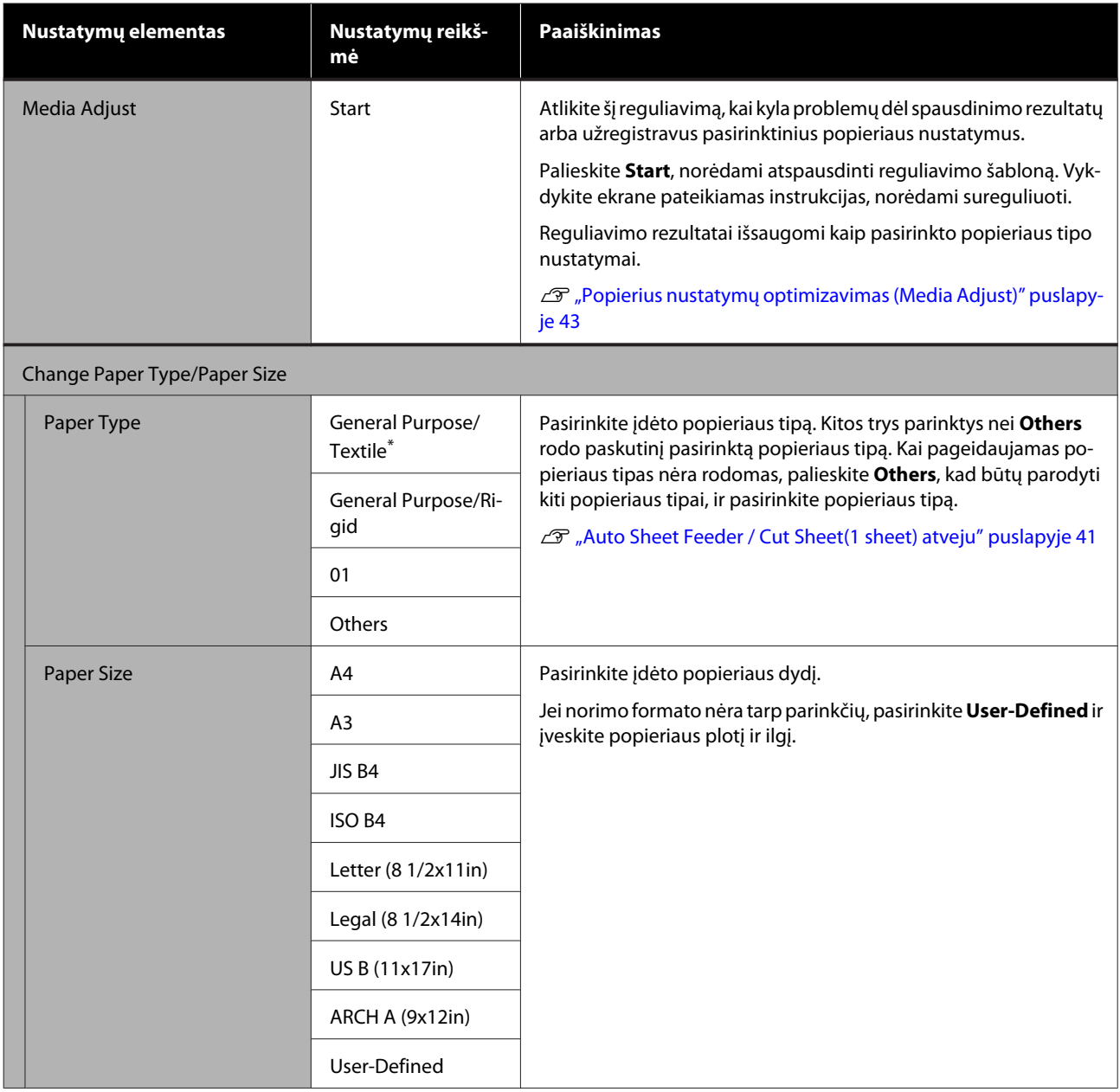

# **Meniu Cut Sheet(1 sheet)**

Jei popierius įdėtas, rodomas Paper Setting meniu.

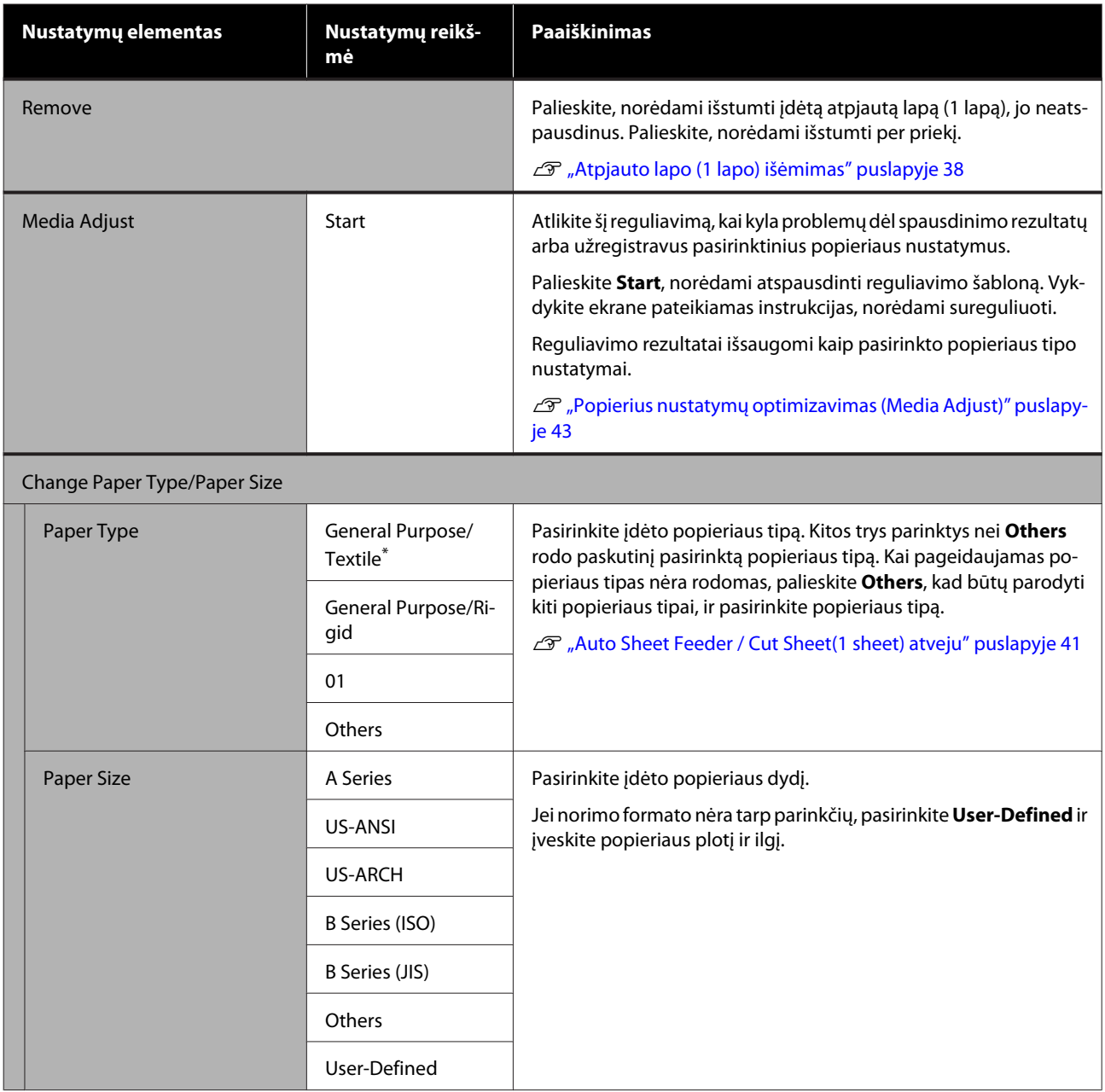

# <span id="page-92-0"></span>**Printer Status meniu**

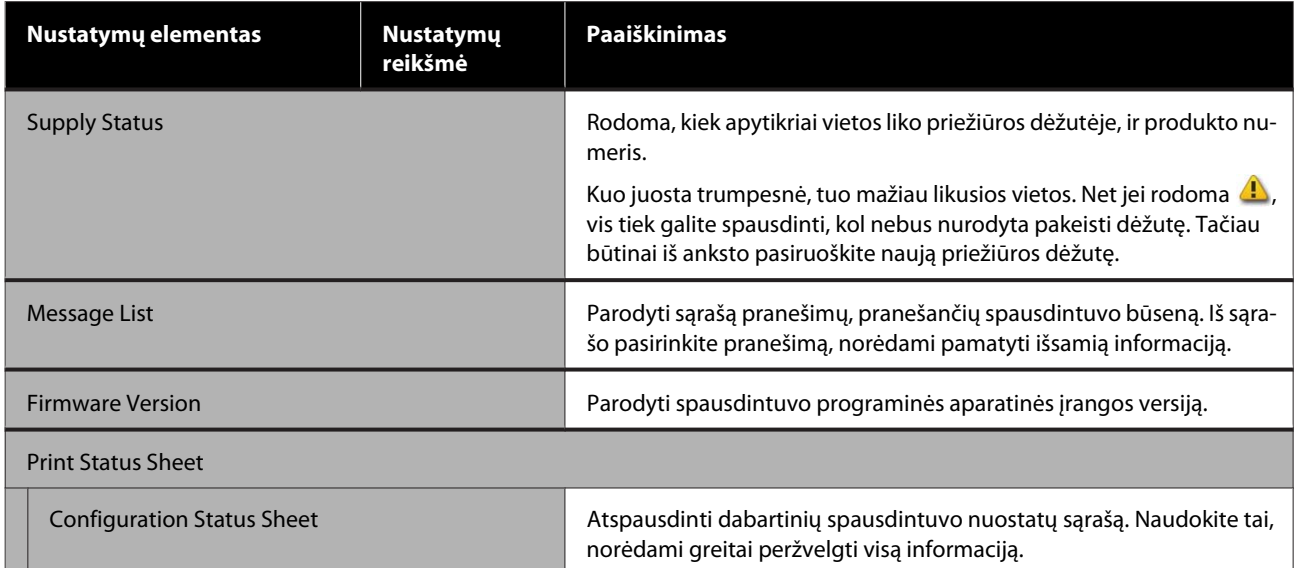

# <span id="page-93-0"></span>**Settings meniu**

# **General Settings**

## **General Settings — Basic Settings**

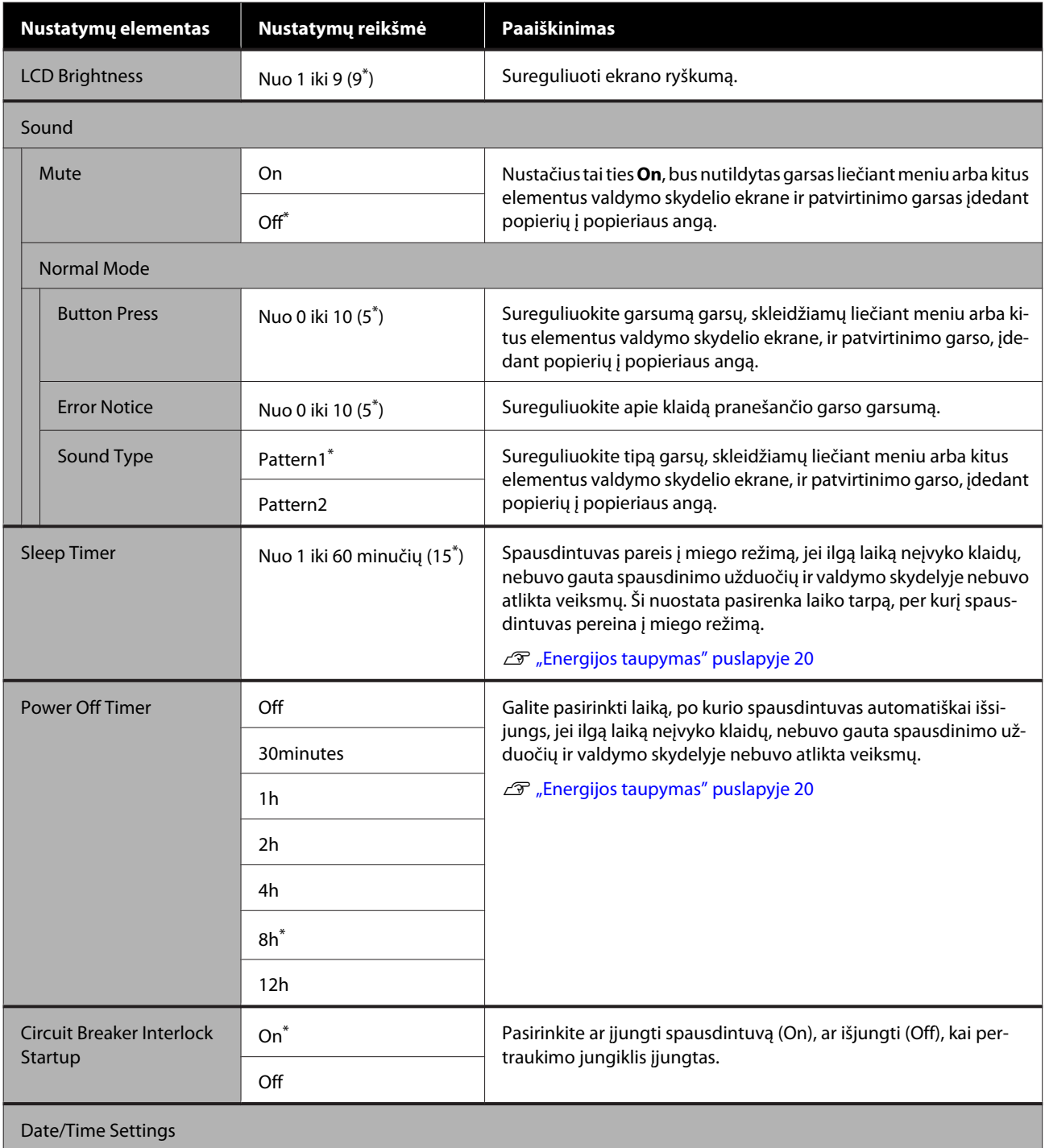

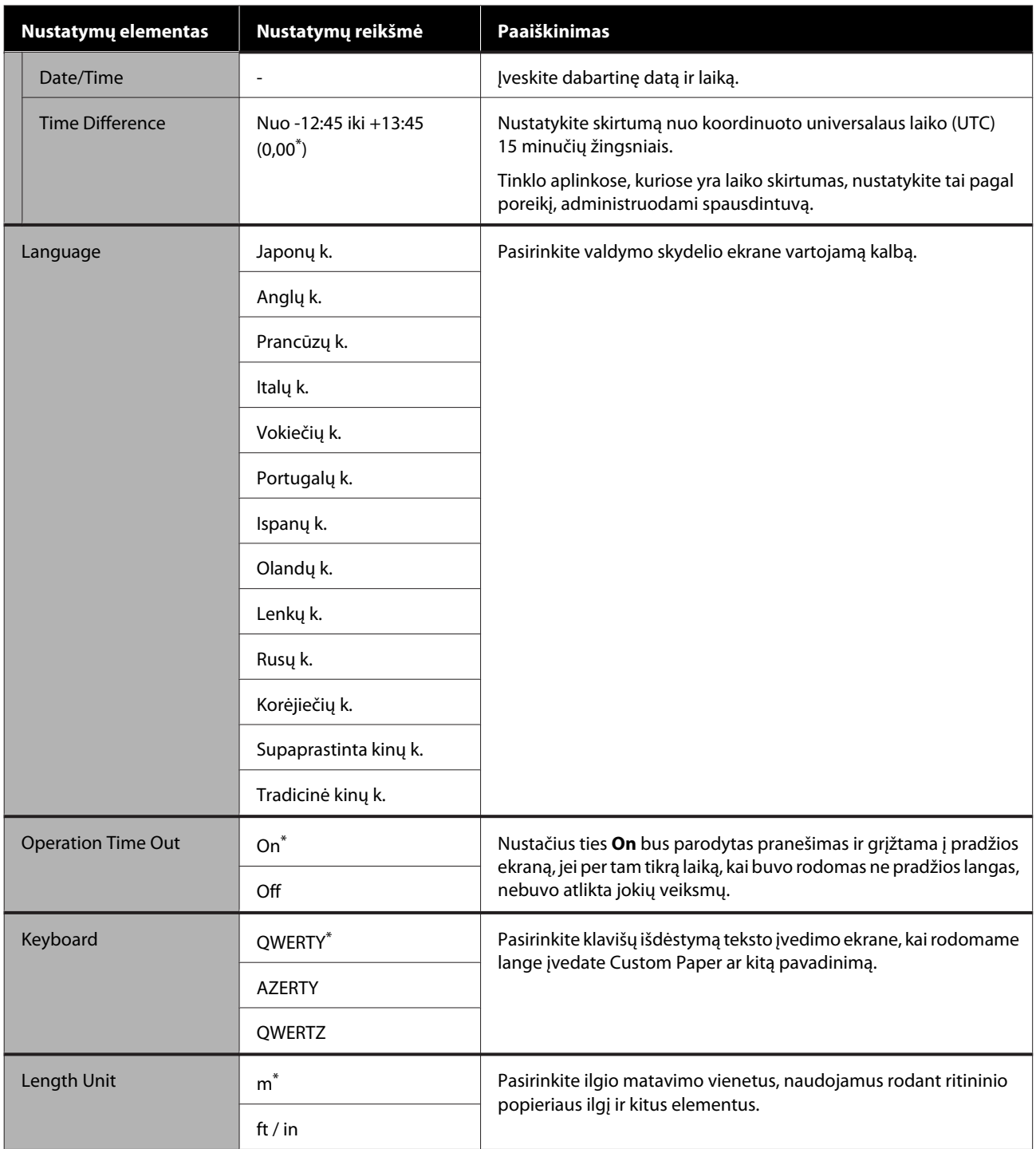

## <span id="page-95-0"></span>**General Settings — Printer Settings**

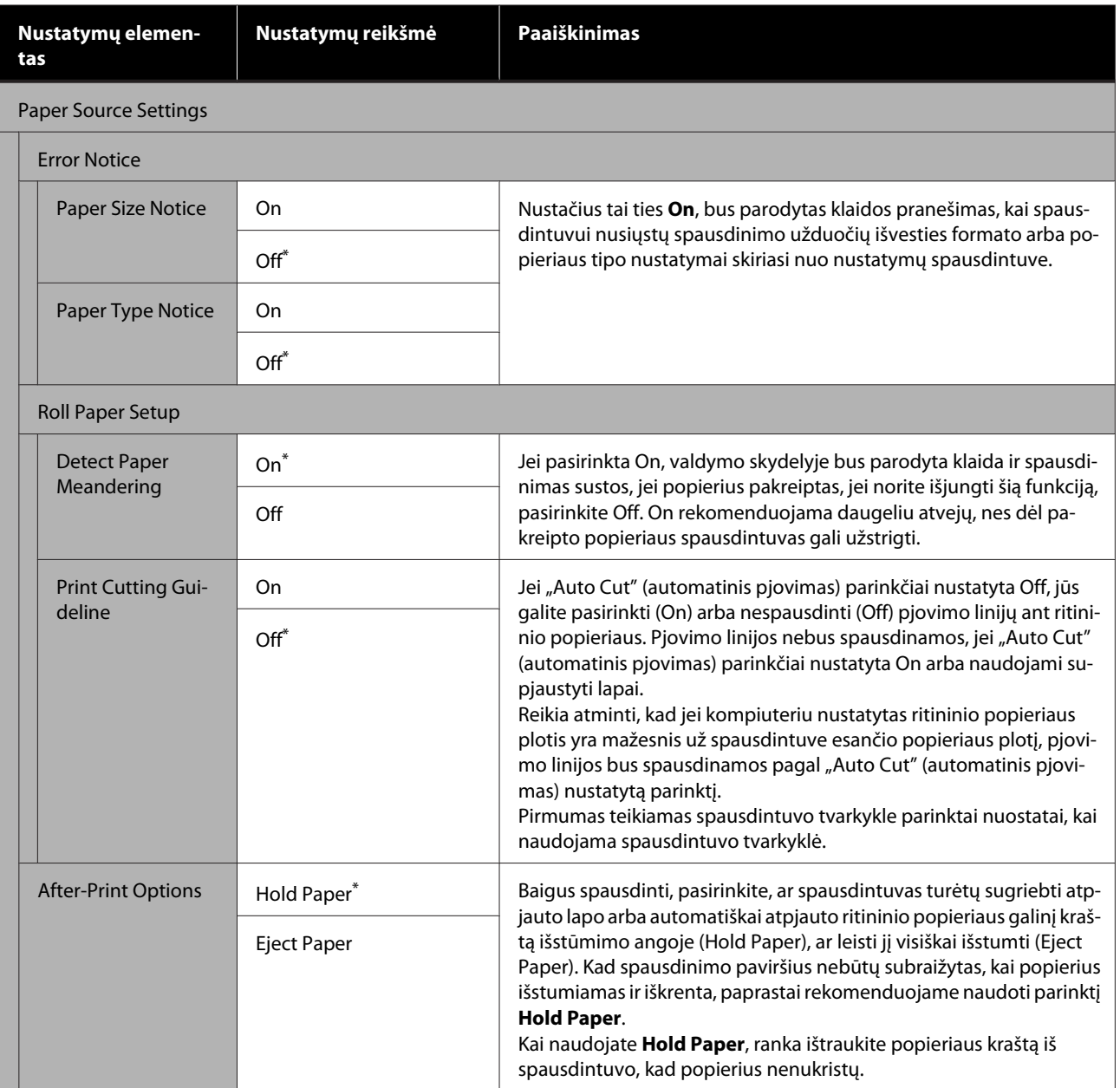

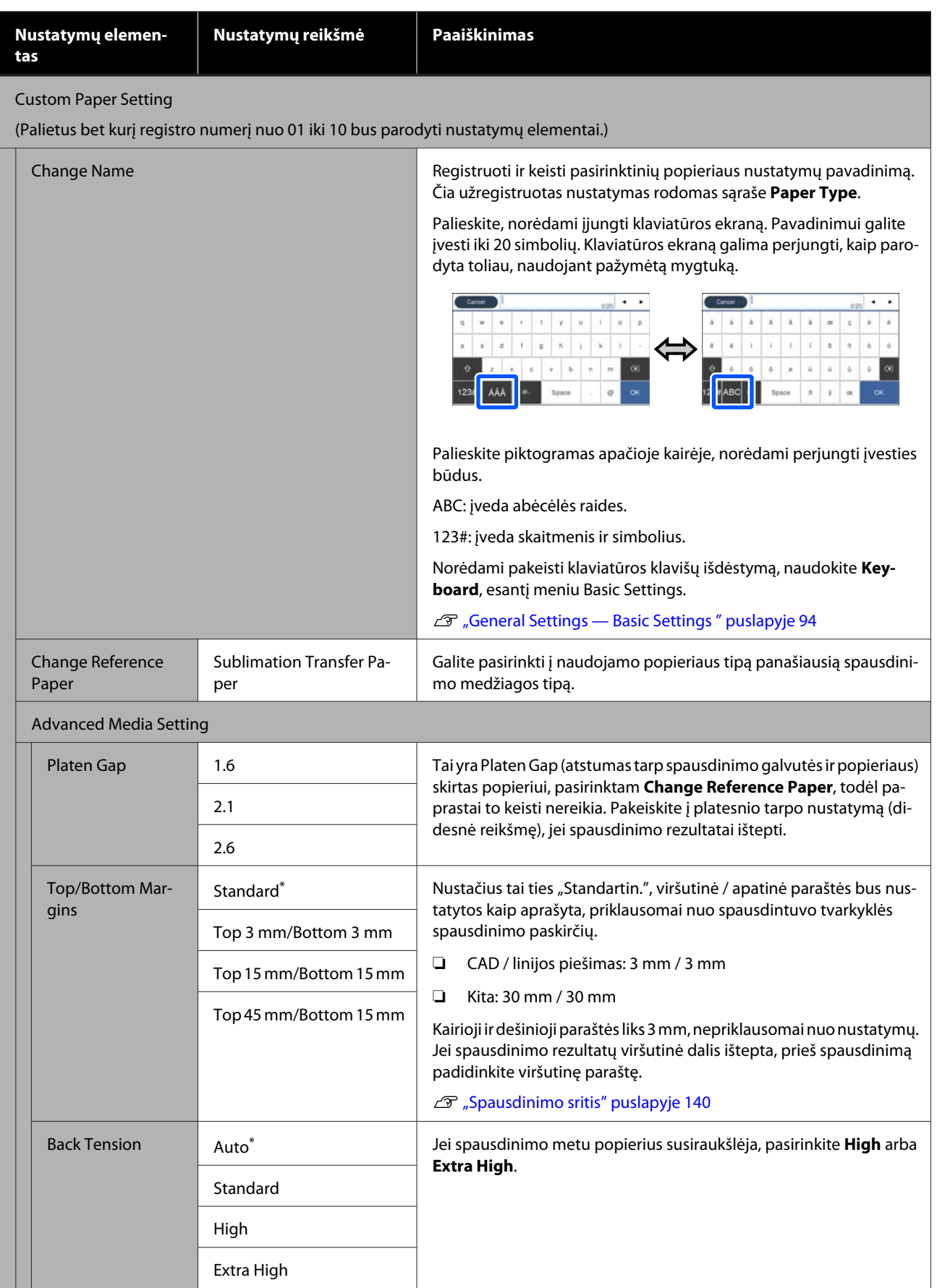

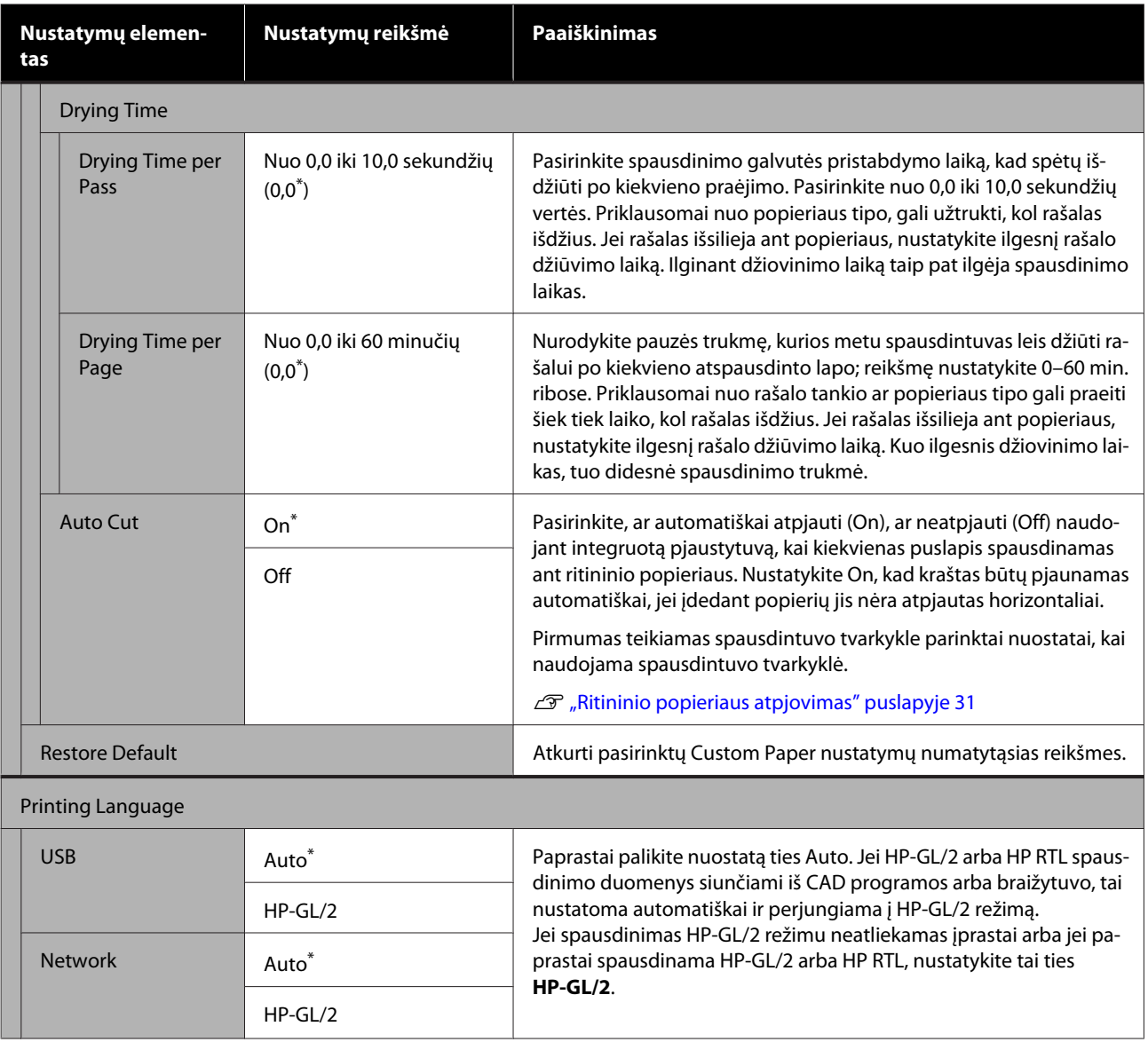

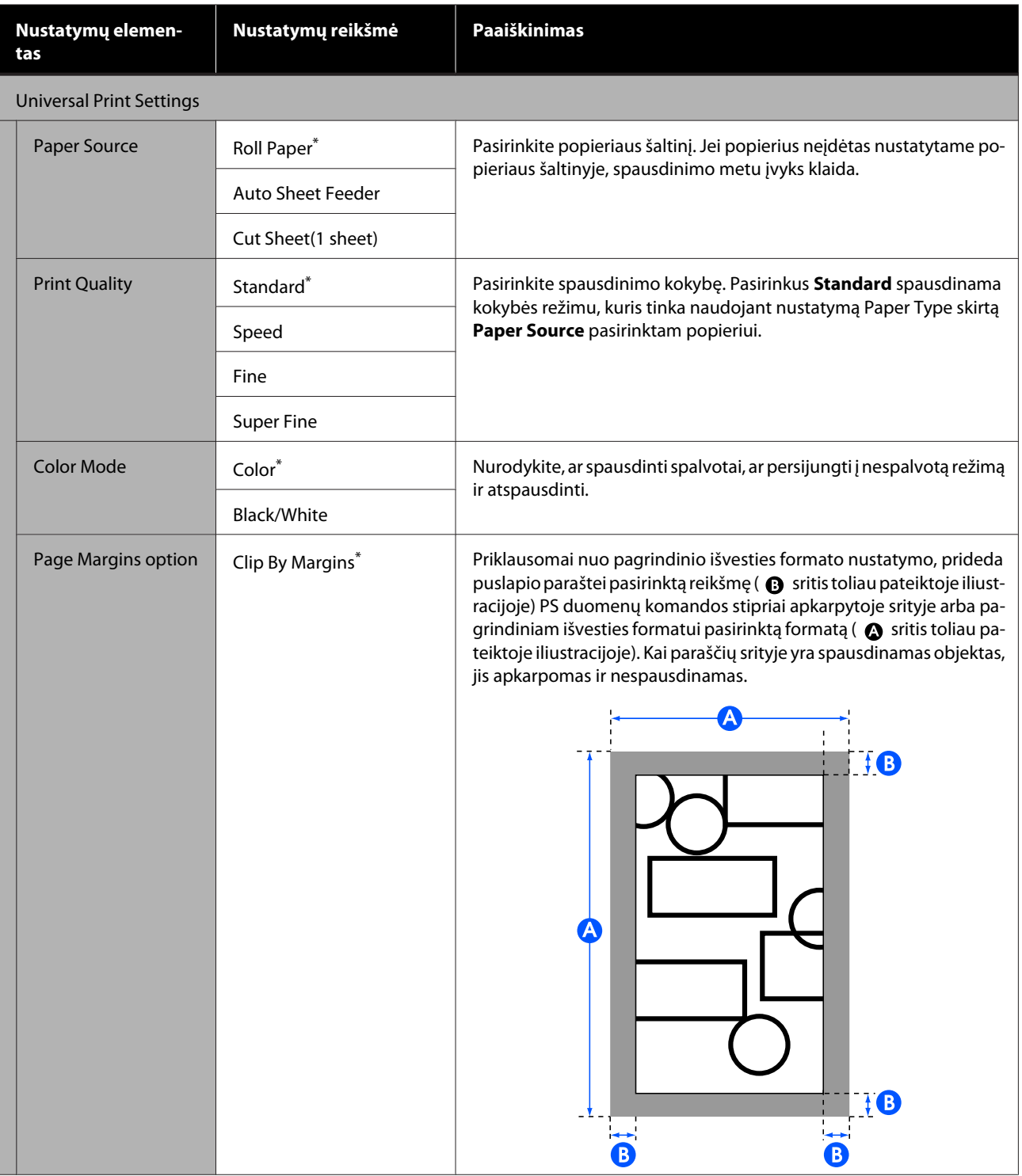

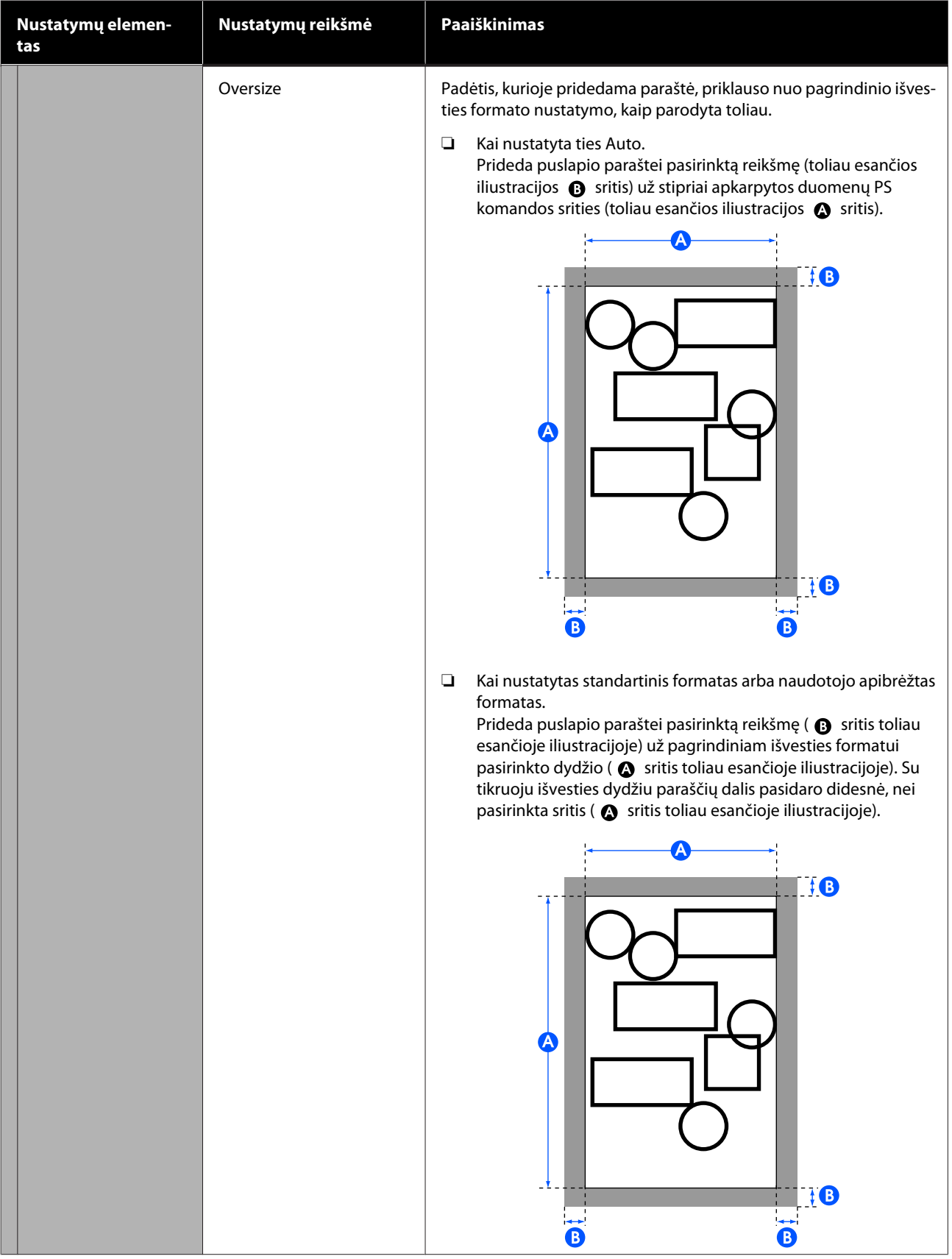

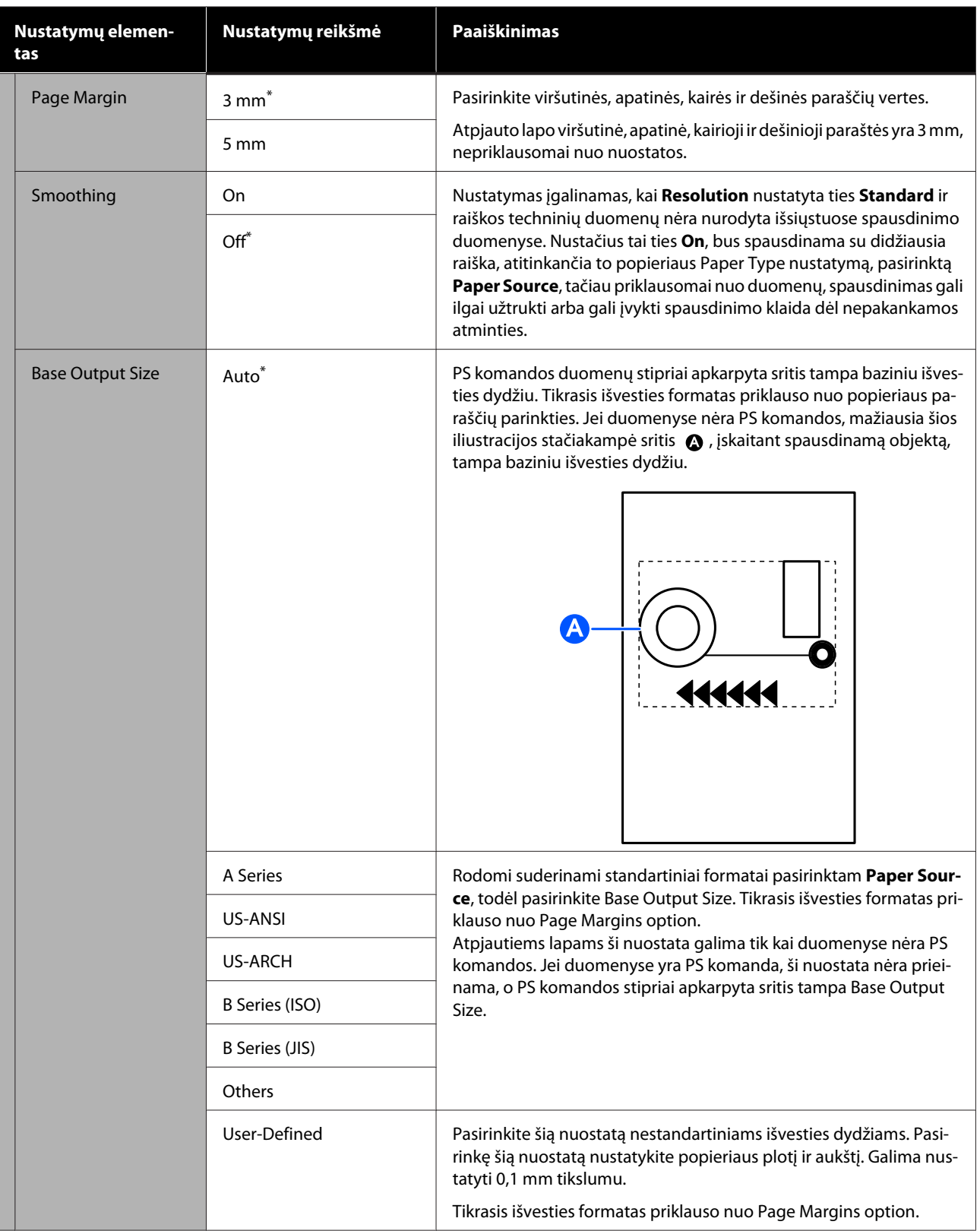

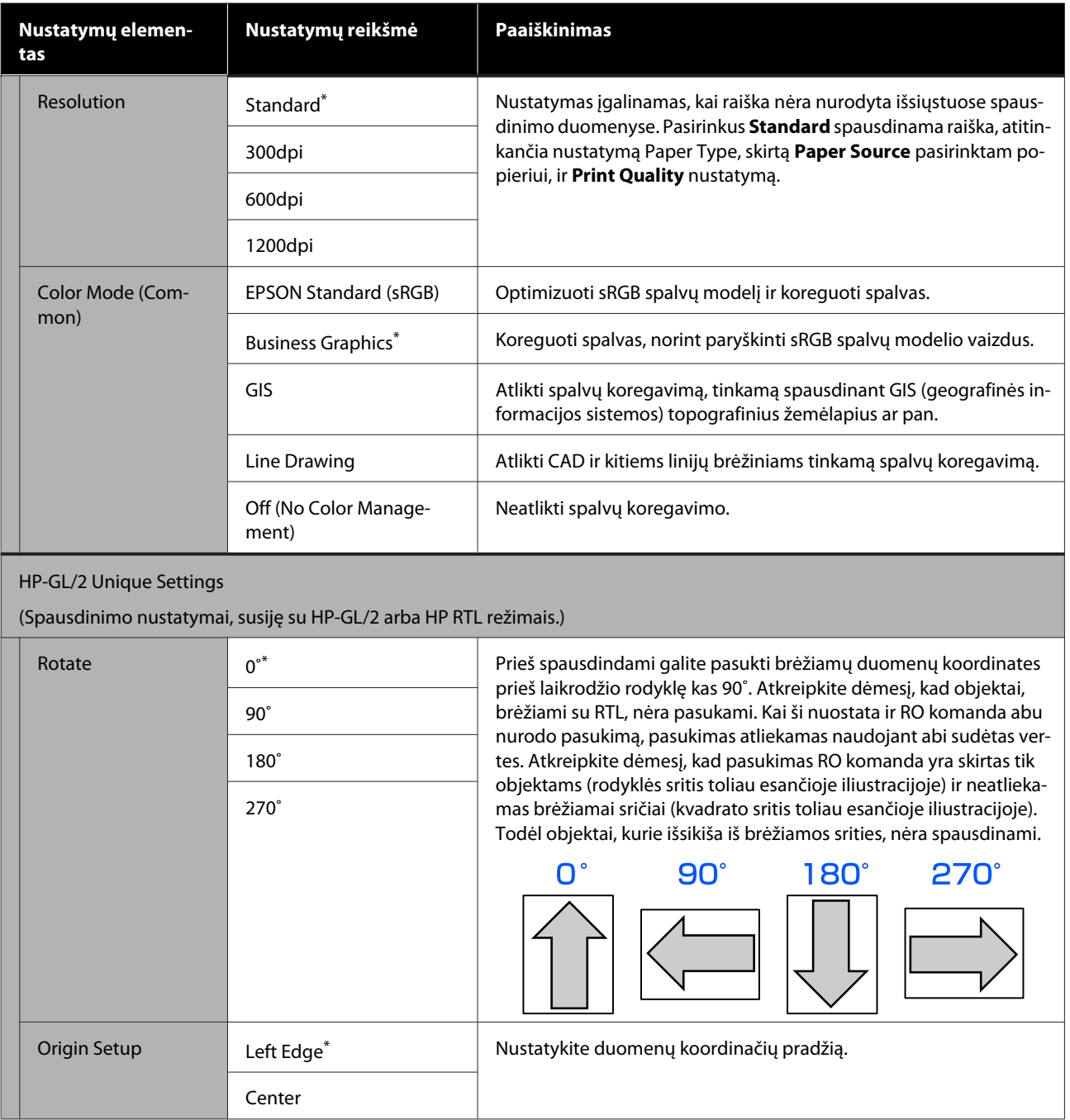

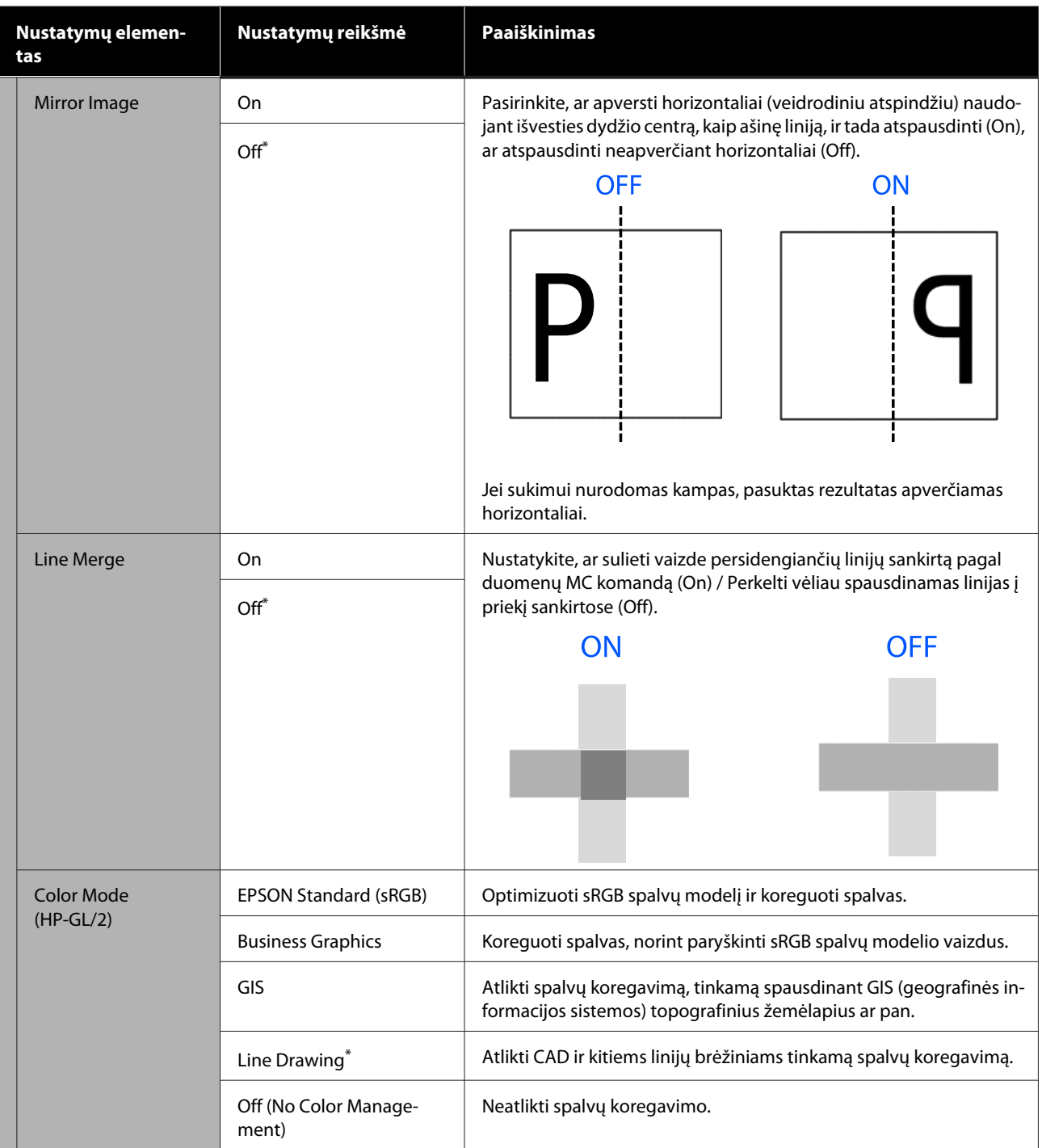

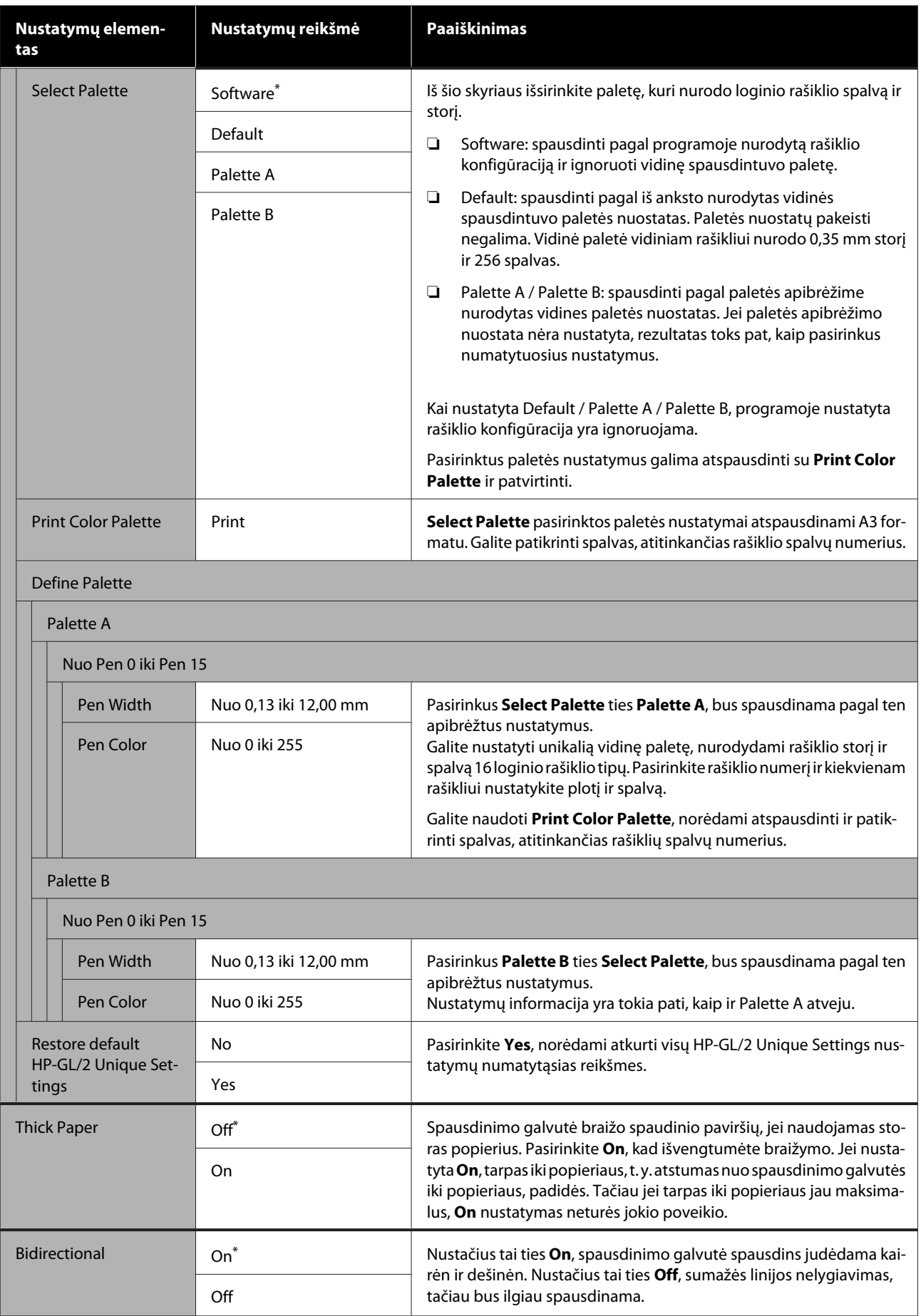

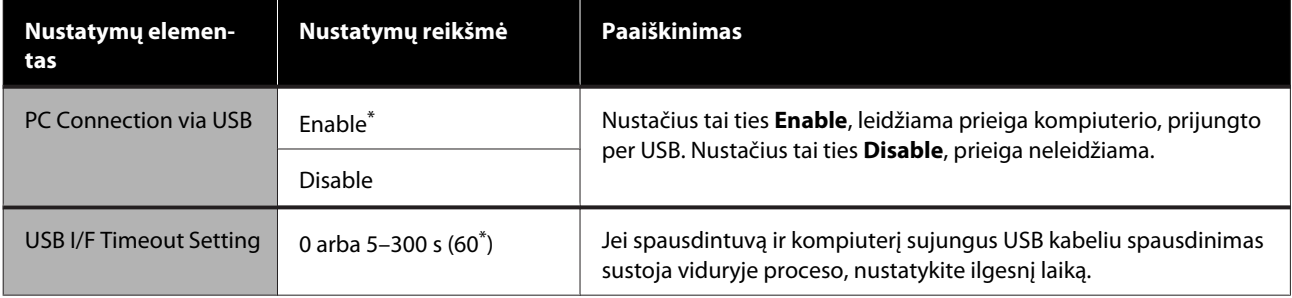

## <span id="page-105-0"></span>**General Settings — Network Settings**

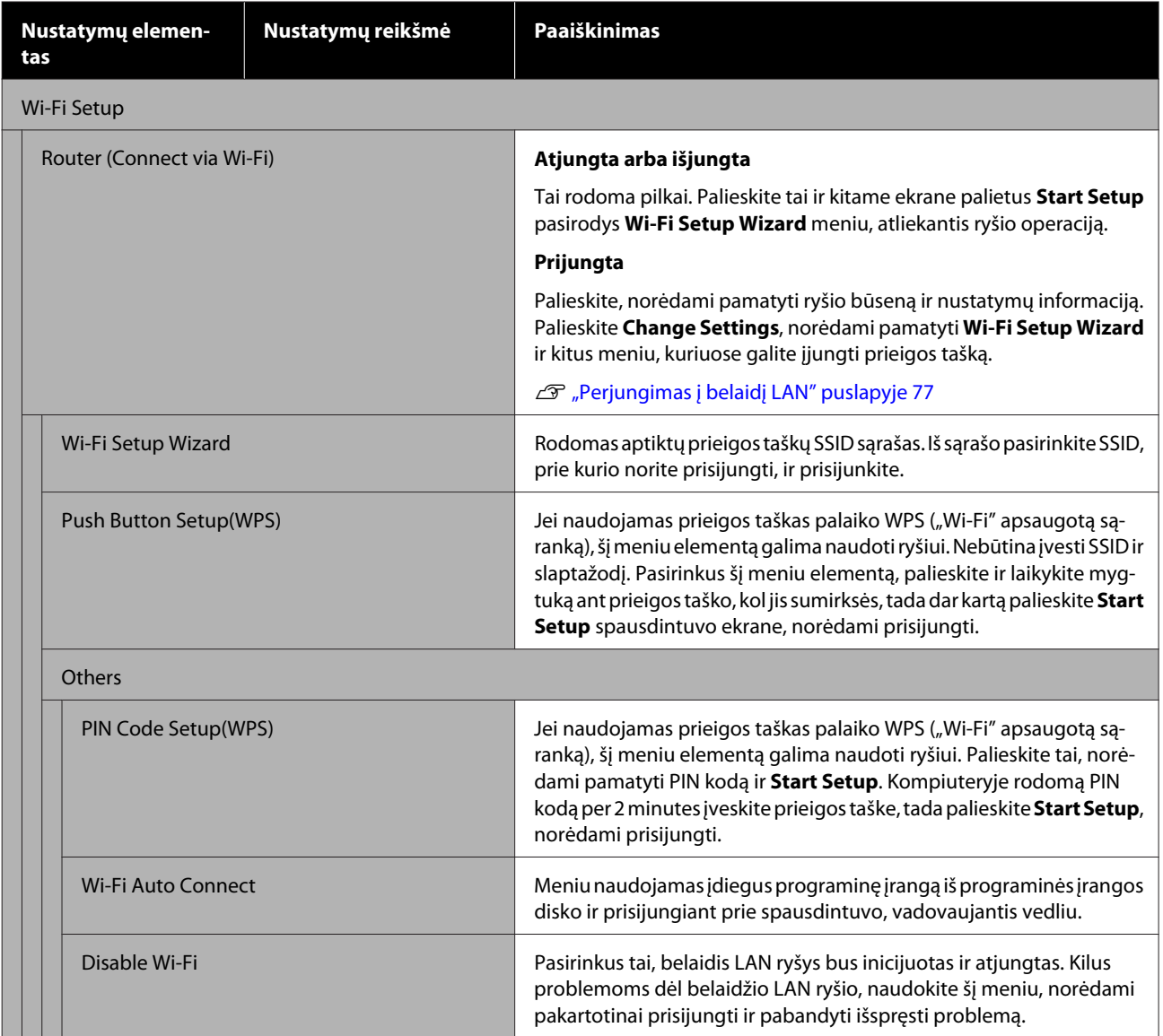

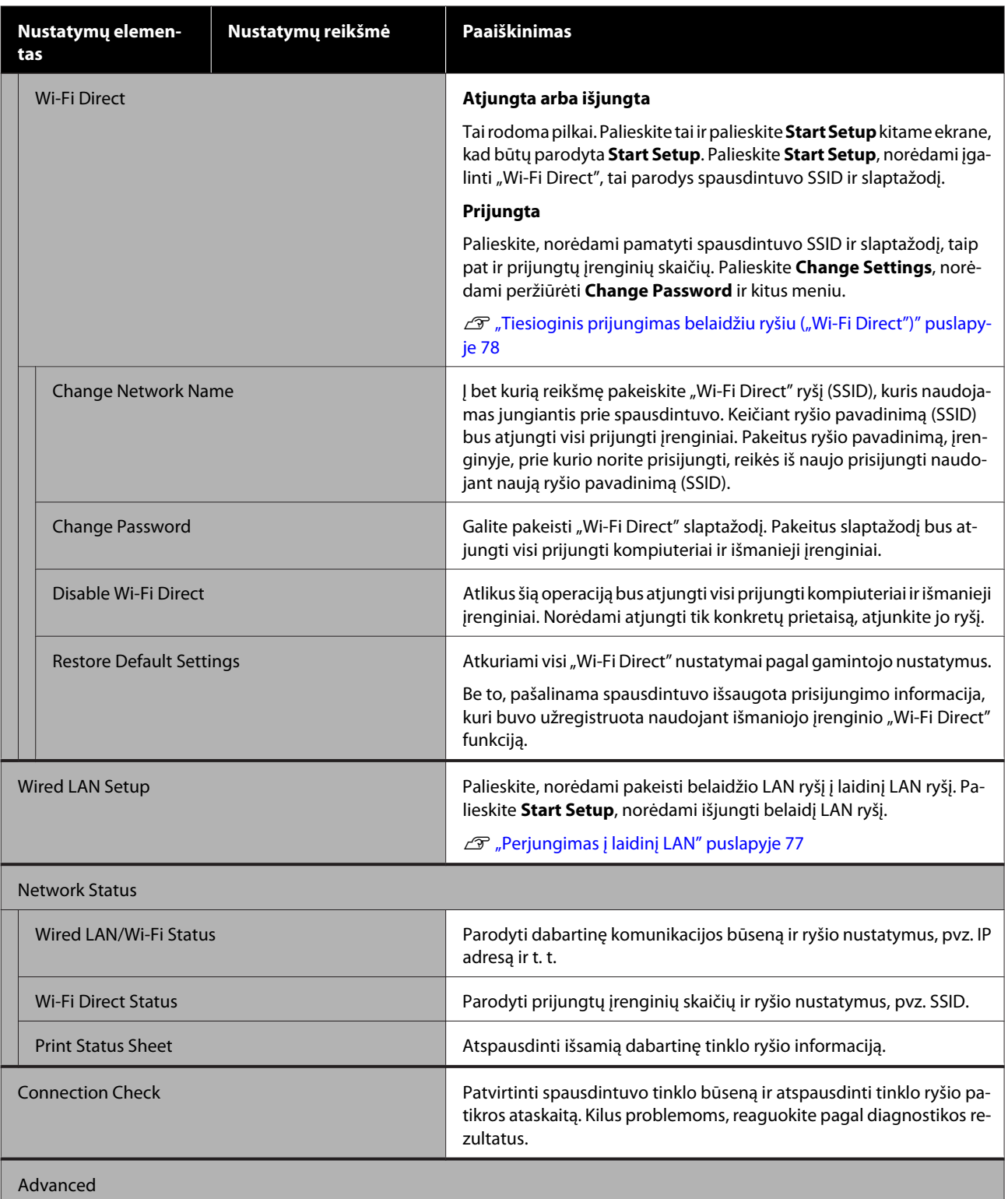

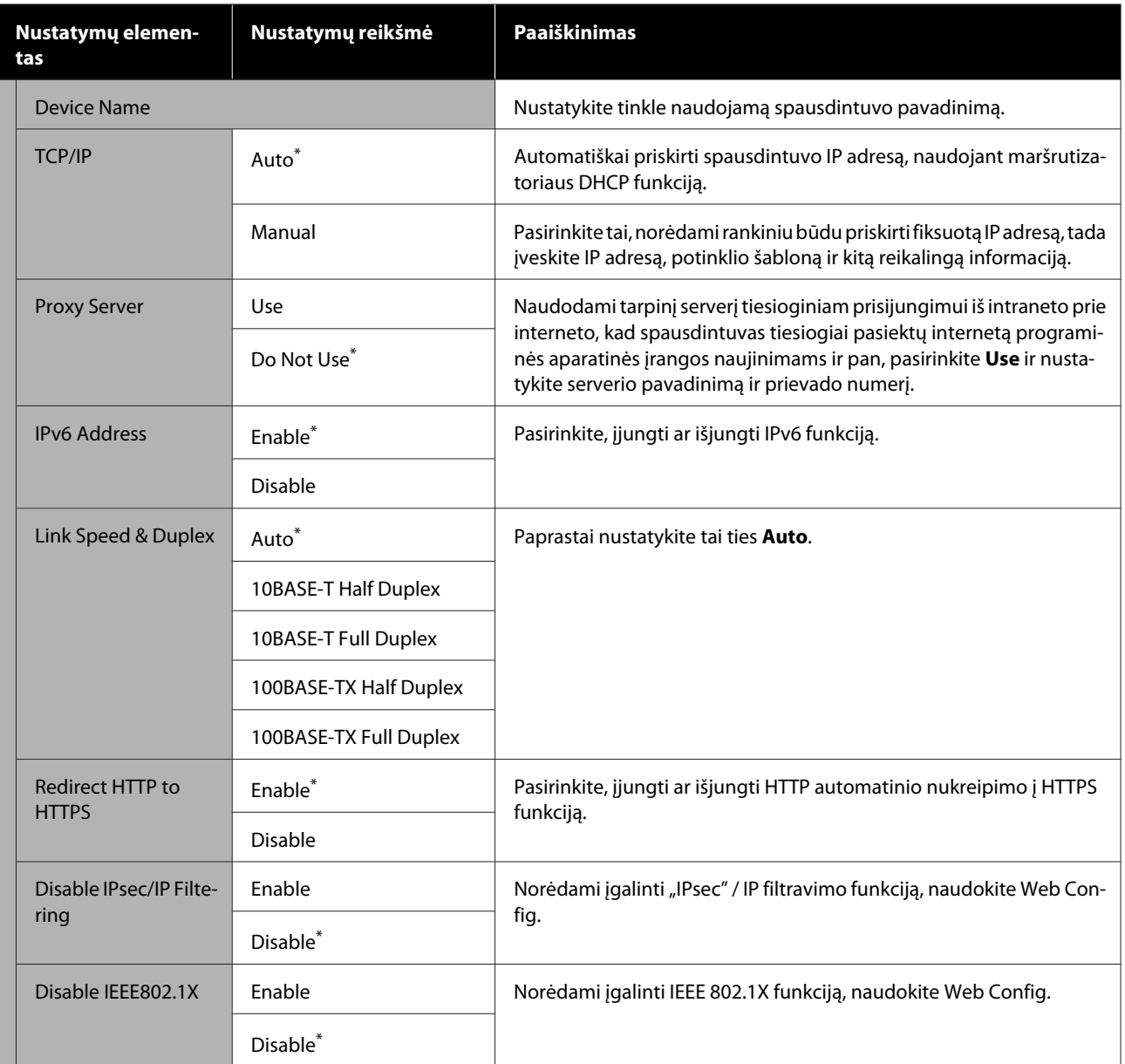
# **General Settings — System Administration**

\* Numatytoji nuostata

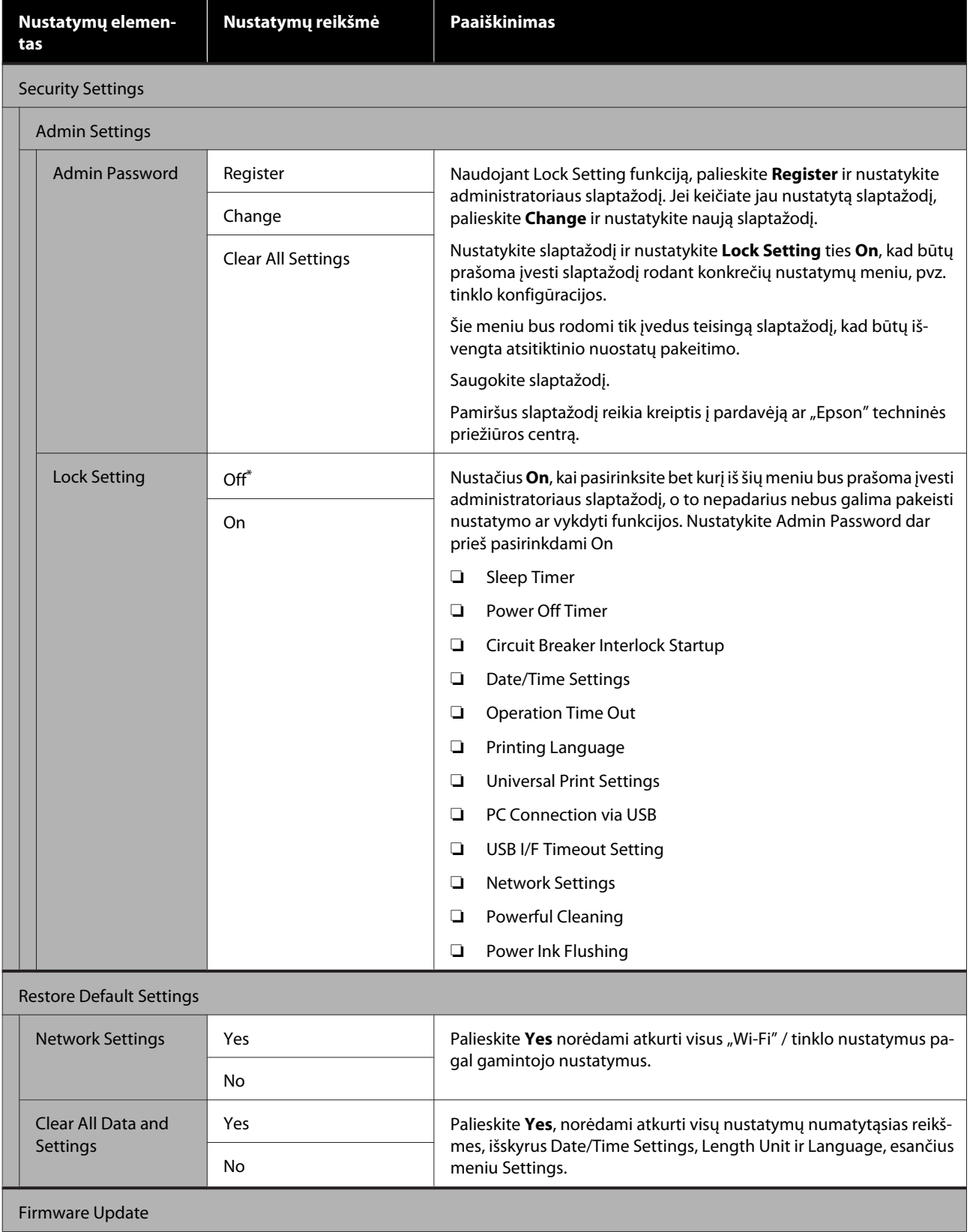

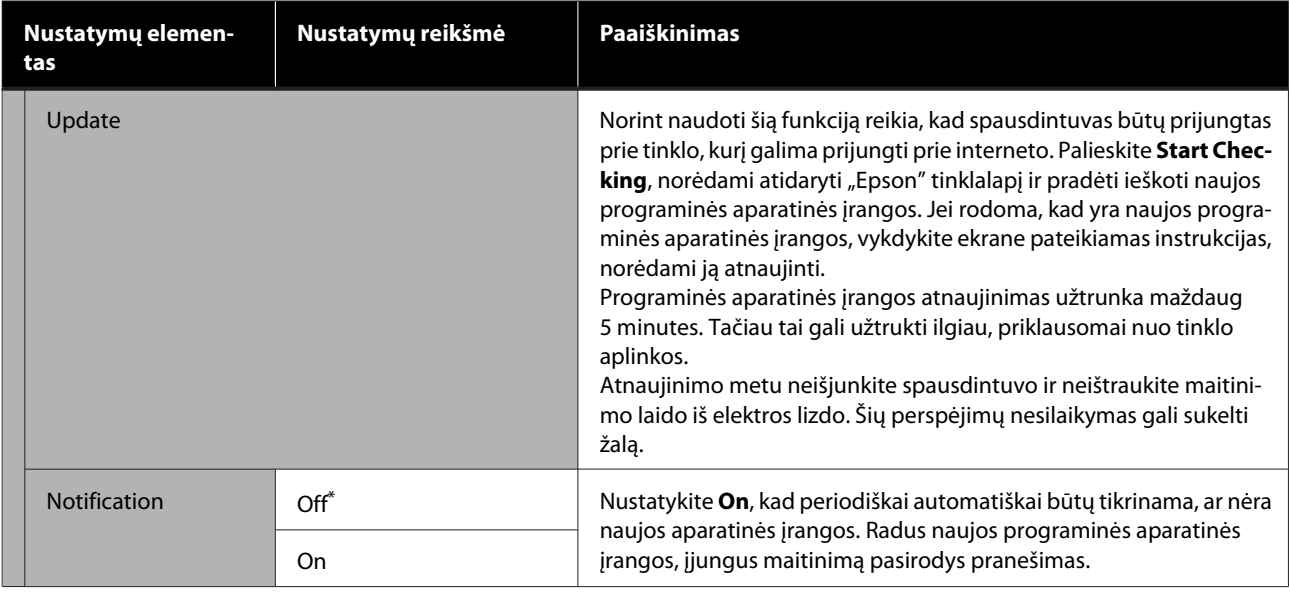

## **Maintenance**

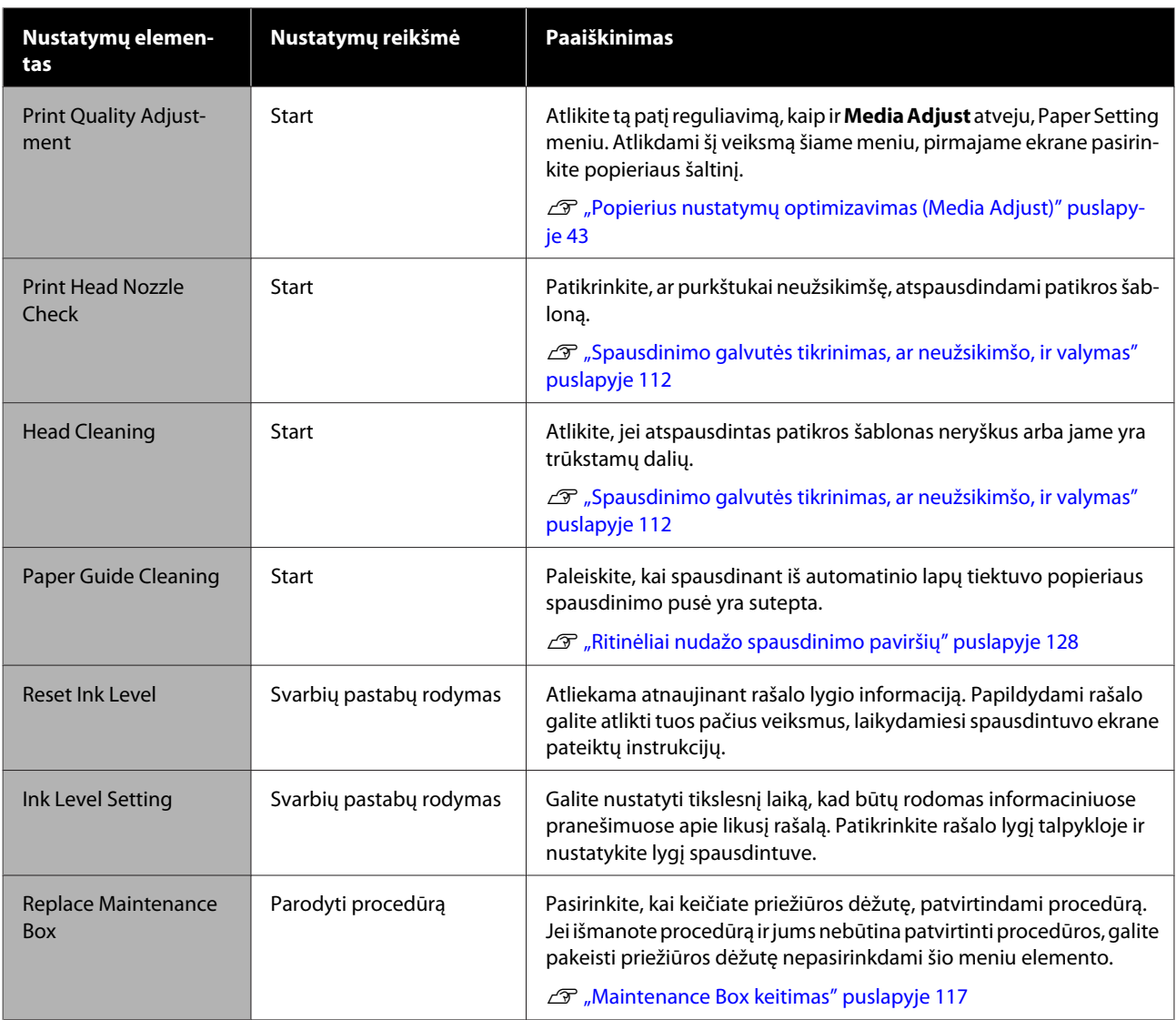

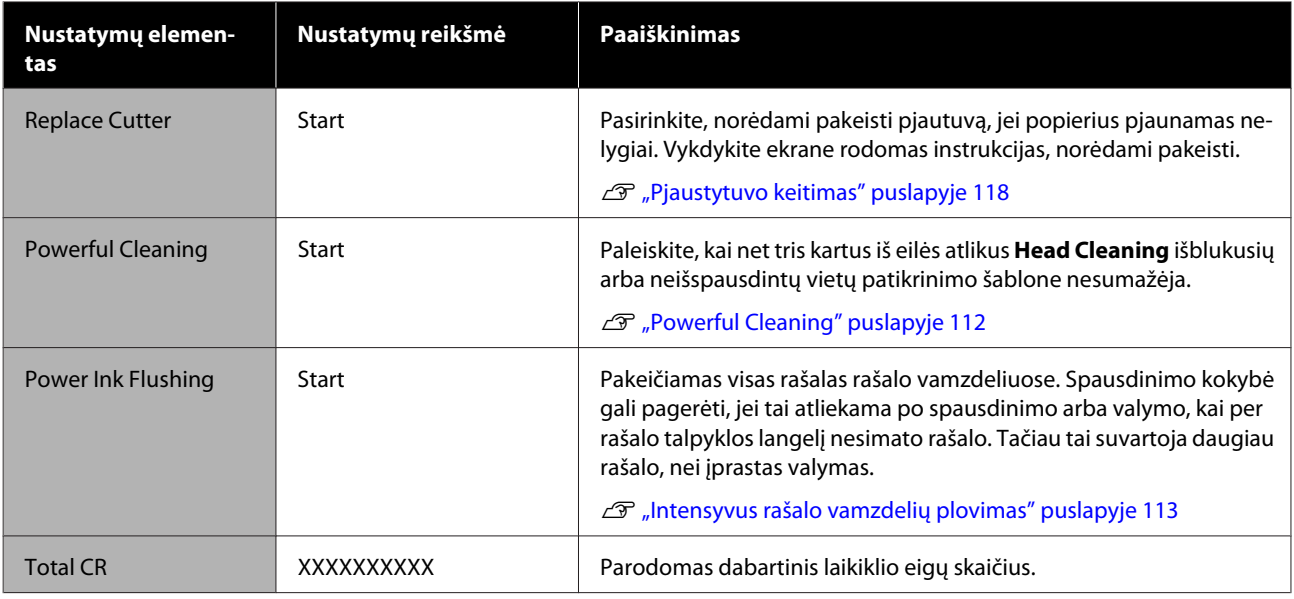

# **Printer Status/Print**

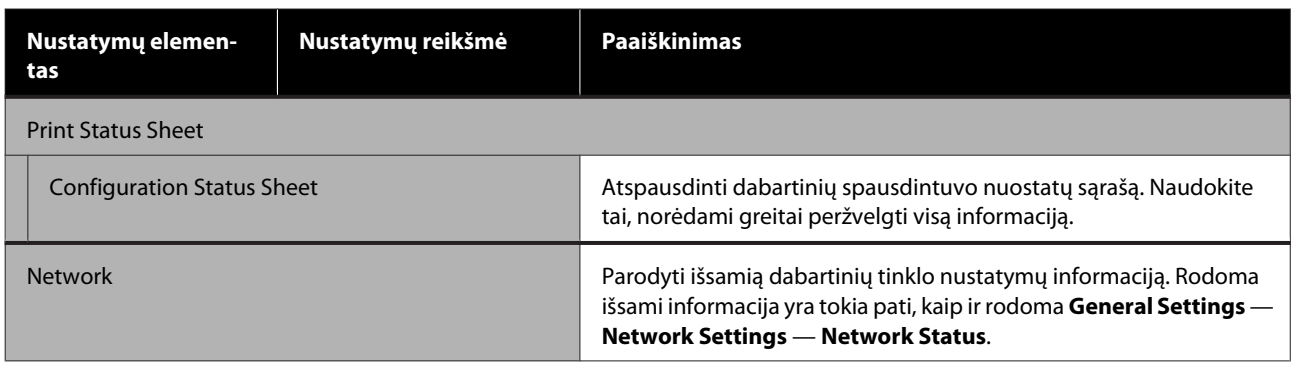

# <span id="page-111-0"></span>**Priežiūros**

# **Užsikimšusios spausdinimo galvutės valymas**

Jei spaudiniuose yra dryžių, matosi netolygios spalvos, išsiliejęs tekstas arba jei vaizdas išspausdinamas nenumatytų spalvų, gali būti, kad užsikimšo spausdinimo galvutės purkštukai. Patikrinkite purkštukus ir išvalykite spausdinimo galvutę, jei užsikimšo. Jei atlikus įprastą valymą tris kartus iš eilės nepavyko pašalinti užsikimšimo, atlikite galingą galvutės valymą.

Prieš valymą atkreipkite dėmesį į šiuos punktus.

- ❏ Valant spausdinimo galvutę vartojamas rašalas. Tai reikalinga tik tuo atveju, kai kilo problema dėl spausdinimo rezultatų, o purkštukų patikra patvirtino, kad yra užsikimšimas. Galingas galvutės valymas suvartoja daugiau rašalo, nei įprastas spausdinimo galvutės valymas.
- ❏ Jei rašalo lygis žemas, iš anksto pasiruoškite naujus rašalo buteliukus.
- ❏ Jei priežiūros dėžutėje liko mažai laisvos vietos, iš anksto paruoškite naują priežiūros dėžutę.

#### c*Svarbu.*

Prieš valydami spausdinimo galvutę arba atlikdami galingą valymą patikrinkite, ar transportavimo dangteliai nustatyti į spausdinimo padėtį.

 $\mathcal{F}$  ["Spausdintuvo perkėlimas arba](#page-141-0) [transportavimas" puslapyje 142](#page-141-0)

## **Spausdinimo galvutės tikrinimas, ar neužsikimšo, ir valymas**

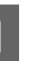

A Pradžios ekrane palieskite **Settings** — **Maintenance** — **Print Head Nozzle Check**.

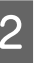

B Palieskite **Start**, norėdami pradėti patikros šablono spausdinimą.

> Keičiant pradžios ekrane rodomą popieriaus šaltinį, palieskite **Paper Source**.

3 Žr. toliau pateiktą informaciją ir patikrinkite atspausdintą patikrinimo šabloną, kad nustatytumėte, ar nėra užsikimšimo.

#### **Švarių purkštukų pavyzdys**

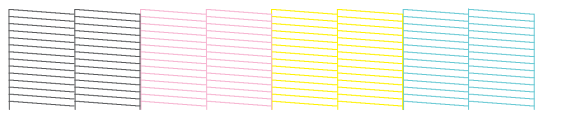

Jei nė vieno šablono netrūksta, spausdinimo galvutės purkštukai nėra užsikimšę. Palieskite , norėdami užbaigti purkštukų užsikimšimo patikrinimą.

#### **Užsikimšusių purkštukų pavyzdys**

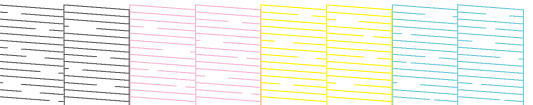

Jei šablone yra trūkstamų vietų, palieskite norėdami pamatyti ekraną **Head Cleaning**. Pereikite prie kito žingsnio.

D Palieskite **Start**, norėdami pradėti valymą.

Užbaigus valymą bus parodyta **Print the pattern?**. Palieskite **Yes**, norėdami grįžti prie 2 žingsnio. Pakartokite 2–4 žingsnius ir patikrinkite, ar problema buvo išspręsta.

Jei atlikus spausdinimo galvutės valymą tris kartus iš eilės purkštukai vis dar užsikimšę, atlikite **Powerful Cleaning**.

## **Powerful Cleaning**

Kai įprastą galvutės valymą atlikote tris kartus iš eilės ir užsikimšimo pašalinti nepavyko, atlikite galingą galvutės valymą.

<span id="page-112-0"></span>Vizualiai patikrinkite, ar rašalo talpykla užpildyta bent 30 procentų.

#### A Pradžios ekrane palieskite **Settings** — **Maintenance** — **Powerful Cleaning**.

"Powerful Cleaning" trunka ne daugiau kaip 16 minučių.

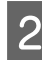

Palieskite Start, norėdami pradėti valymą.

Užbaigus valymą bus parodyta **Print the pattern?**. Palieskite **Yes** ir **Start** kitame ekrane, kad būtų išspausdintas patikrinimo šablonas. Patikrinkite, ar užsikimšę purkštukai buvo išvalyti.

Jei po Powerful Cleaning purkštukai vis dar yra užsikimšę, išjunkite spausdintuvą ir palikite jį per naktį ar ilgiau. Po kurio laiko užsikimšęs rašalas gali suskystėti.

Jei purkštukai vis tiek yra užsikimšę, kreipkitės į tiekėją arba į "Epson" techninės pagalbos skyrių.

## **Intensyvus rašalo vamzdelių plovimas**

Pakeičiamas visas rašalas rašalo vamzdeliuose.

Spausdinimo kokybė gali pagerėti, jei tai atliekama po spausdinimo arba valymo, kai per rašalo talpyklos langelį nesimato rašalo.

#### c*Svarbu.*

❏ Įsitikinkite, kad talpyklose liko pakankamai rašalo.

Kadangi pakeičiamas visas rašalo vamzdeliuose esantis rašalas, atliekant šį veiksmą, kai liko tik nedidelis kiekis rašalo, rašale gali būti burbuliukų, todėl nepavyks tinkamai spausdinti. Veiksmą vykdykite papildę rašalo iki rašalo talpyklos viršutinės linijos. Power Ink Flushing trunka daugiausiai 20 minučių.

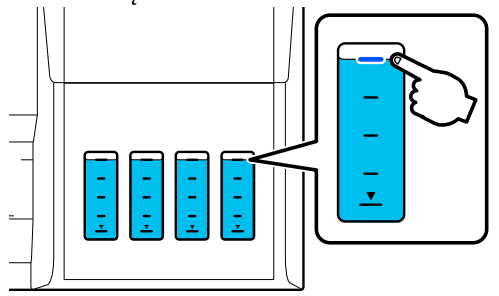

- ❏ Gali reikėti pakeisti priežiūros dėžutę. Vamzdeliuose esantis rašalas išleidžiamas į priežiūros dėžutę. Kai priežiūros dėžutė yra pilna, negalėsite spausdinti, kol jos nepakeisite. Rekomenduojame iš anksto pasiruošti naują priežiūros dėžutę.
	- A Pradžios ekrane palieskite **Settings Maintenance** — **Power Ink Flushing**.
- 2 Vykdykite ekrane pateiktas instrukcijas, kad atliktumėte **Power Ink Flushing**.
- C Atlikę Power Ink Flushing, patikrinkite purkštukus ir įsitikinkite, kad užsikimšę purkštukai buvo išvalyti.

# **Rašalo papildymas ir eksploatacinių medžiagų pakeitimas**

## **Panaudotų eksploatacinių medžiagų šalinimas**

Šios panaudotos eksploatacinės medžiagos klasifikuojamas kaip pramoninės atliekos.

- Rašalo buteliukai
- Priežiūros dėžutės
- Atspausdintas popierius

Panaudotas eksploatacines medžiagas išmeskite laikydamiesi įstatymų ir reglamentų, pvz. kreipdamiesi į pramoninių atliekų tvarkymo įmonę. Kai naudojatės pramoninių atliekų šalinimo įmonės paslaugomis, būtinai jiems pateikite ir produkto saugos duomenų lapą.

Jį galite atsisiųsti iš vietinės "Epson" žiniatinklio svetainės.

# **Patikrinimas, kiek liko rašalo**

Vizualiai apžiūrėkite visas rašalo talpyklas ir patikrinkite, kiek liko rašalo.

### c*Svarbu.*

Toliau naudojant spausdintuvą, kai likusio rašalo kiekis nesiekia apatinės linijos, gali įvykti gedimas.

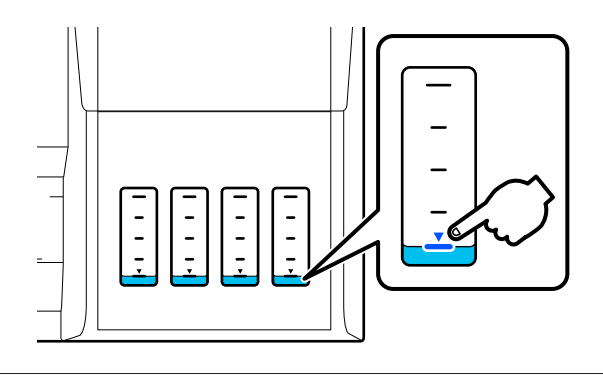

# **Rašalo papildymas**

#### c*Svarbu.*

Nepildykite talpyklų nedideliu kiekiu rašalo pakartotinai, kad spausdintuvas būtų palaikomas optimalios būklės.

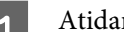

rykite rašalo talpyklų dangtį.

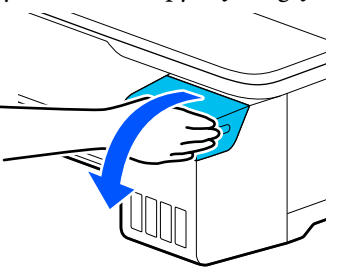

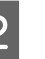

2 Atidarykite rašalo talpyklų dangtelius, kad galėtumėte papildyti rašalo.

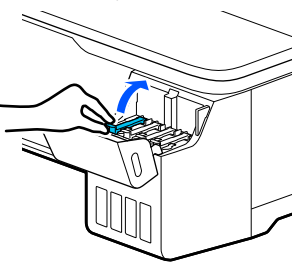

### c*Svarbu.*

Patikrinkite, ar rašalo talpyklos spalva sutampa su rašalo, kurio norite įpilti, spalva.

3 Prieš atidarydami būtinai papurtykite rašalo buteliuką kaip parodyta.

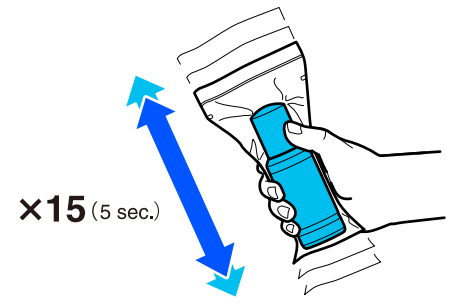

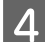

Išimkite rašalo buteliuką iš maišelio.

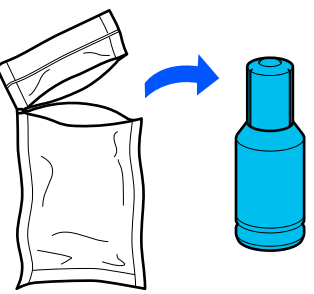

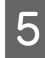

5 Laikydami buteliuką statmeną, lėtai sukite dangtelį, kad jį nuimtumėte.

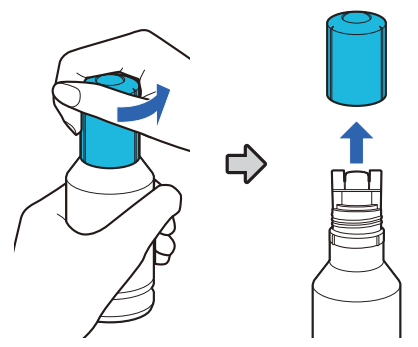

#### c*Svarbu.*

- ❏ Būkite atsargūs, kad neišlietumėte rašalo.
- ❏ Nelieskite rašalo buteliuko viršutinės dalies, kai nuėmėte dangtelį; antraip galite išsitepti rašalu.
- Fatikrinkite rašalo spalvą, sutapdinkite rašalo buteliuko viršutinę dalį su pildymo anga ir tiesiai įkiškite į angą.
	- ❏ Rašalas bus pradėtas pilti automatiškai. Jei rašalas nepradedamas pilti, pabandykite dar kartą įkišti buteliuką. Jei rašalo spalvos nesutampa, rašalas nepilamas.
	- ❏ Rašalo pylimas sustabdomas automatiškai, rašalui pasiekus viršutinę liniją. Net jei buteliuke liko rašalo, nebandykite jį per jėgą supilti į talpyklą. Likusį rašalą galėsite sunaudoti vėliau.

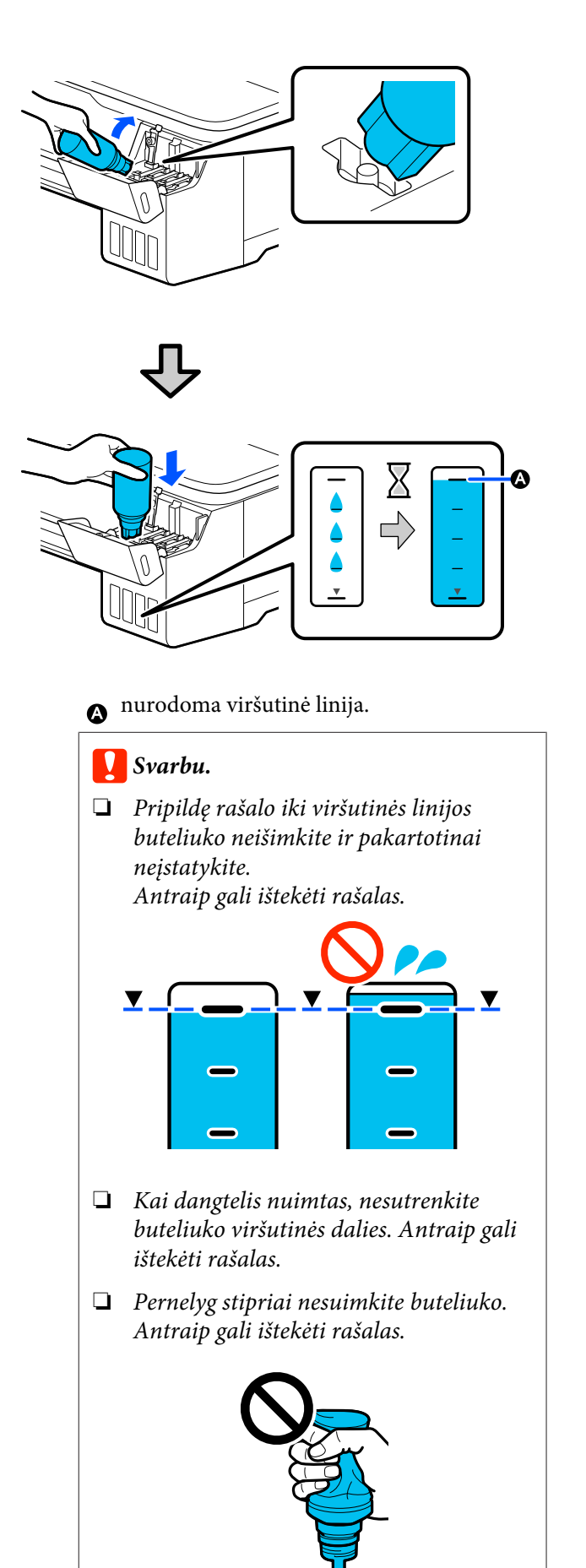

#### **Priežiūros**

#### *Pastaba:*

Jei rašalas nepradeda tekėti į talpyklą, išimkite rašalo buteliuką ir pabandykite jį įdėti dar kartą.

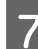

G Kai rašalo pildymas baigsis, išimkite buteliuką.

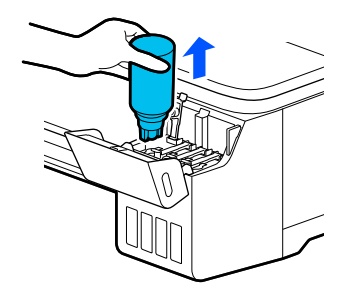

#### c*Svarbu.*

Nepalikite buteliuko talpykloje. Antraip buteliukas gali būti sugadintas arba gali ištekėti rašalas.

Buteliuke likus rašalo, užsukite buteliuko dangtelį ir laikykite buteliuką statmeną.

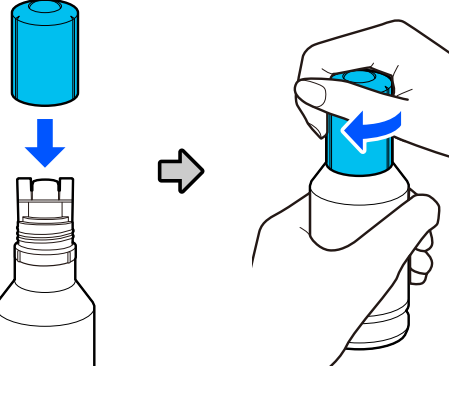

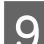

**J** Tvirtai uždarykite rašalo talpyklų dangtelius.

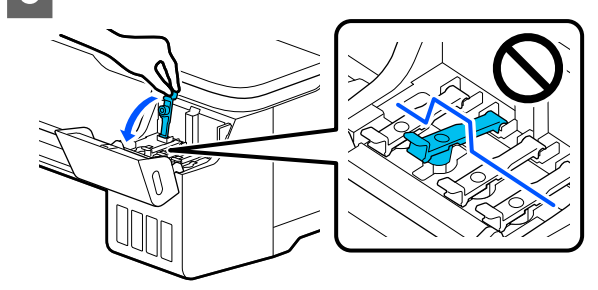

10 Uždarykite rašalo talpyklų dangtį.

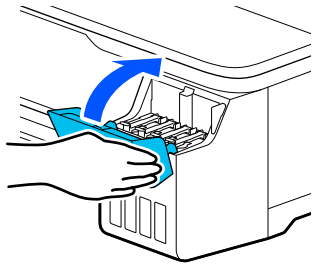

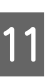

11 Vykdykite ekrane pateiktas instrukcijas, kad atnaujintumėte rašalo lygį.

#### c*Svarbu.*

Jei rašalo lygio informaciją nustatysite iš naujo, nepripildę rašalo iki viršutinės linijos, toliau gali būti spausdinama be rašalo ir gali kilti spausdintuvo gedimas. Prieš spausdinimą būtinai vizualiai patikrinkite, koks yra faktinis rašalo lygis.

#### **Priežiūros**

### <span id="page-116-0"></span>**Maintenance Box keitimas**

Kai rodomas pranešimas **The Maintenance Box is at the end of its service life.**, pakeiskite priežiūros dėžutę.

Kai rodomas pranešimas **The Maintenance Box is nearing the end of its service life.**, paruoškite naują priežiūros dėžutę. Spausdinti galima, kol nėra nurodoma atlikti pakeitimą.

#### Palaikoma priežiūros dėžutė

U["Papildoma įranga ir eksploatacinės medžiagos"](#page-136-0) [puslapyje 137](#page-136-0)

### c*Svarbu.*

Nekeiskite Maintenance Box spausdinimo metu. Gali ištekėti atliekamas rašalas.

#### *Pastaba:*

Priežiūros dėžutę galite keisti, peržiūrėdami procedūrą ekrane. Norėdami pamatyti vadovą, pradžios ekrane palieskite *Settings* — *Maintenance* — *Replace Maintenance Box*.

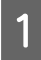

Atidarykite Maintenance Box dangtį spausdintuvo gale.

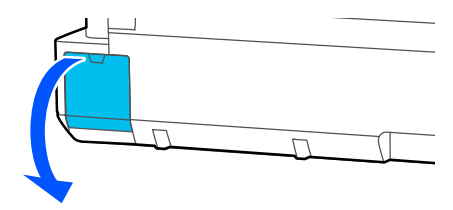

#### Ištraukite Maintenance Box.

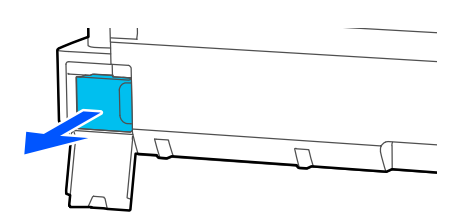

S Panaudotą Maintenance Box įdėkite į permatomą maišelį, pridėtą prie naujos Maintenance Box, ir įsitikinkite, kad kontaktinė juosta tinkamai užspausta.

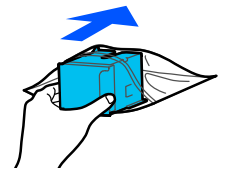

#### c*Svarbu.*

Kol kontaktinė juosta nėra patikimai uždaryta, nevartykite priežiūros dėžutės. Gali ištekėti atliekamas rašalas.

D Sulygiuokite kyšantį naujos Maintenance Box kraštelį su bėgeliu ties įdėjimo vieta ir kiškite dėžutę iki galo.

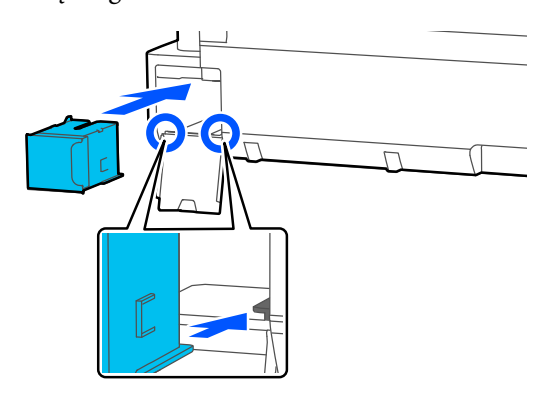

#### c*Svarbu.*

Nelieskite IC lusto ant Maintenance Box. Tai padarius su šia kasete nebus įmanoma tinkamai spausdinti ir ji gali tinkamai neveikti.

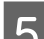

E Uždarykite Maintenance Box dangtį.

# <span id="page-117-0"></span>**Pjaustytuvo keitimas**

Pjaustytuvą reikia keisti, jei jis popierių pjauna nelygiai.

#### Palaikomas pjaustytuvas

 $\mathscr{D}$ , Papildoma įranga ir eksploatacinės medžiagos" [puslapyje 137](#page-136-0)

Keičiant pjaustytuvą naudojamas atsuktuvas su kryžmine galvute. Pasirūpinkite kryžminiu atsuktuvu prieš pradėdami darbą.

### *Perspėjimas:*

Laikiklį pjaustytuvą vaikams nepasiekiamoje vietoje. Pjaustytuvo ašmenys gali sužaloti. Keisdami pjaustytuvą būkite atsargūs.

#### c*Svarbu.*

- ❏ Numetus pjaustytuvą ar trinktelėjus į kietą daiktą, ašmenyse gali atsirasti įrantų.
- ❏ Į naują pjaustytuvą įdėta apsauginė medžiaga ir lakštas yra skirti ašmenims apsaugoti. Neišimkite jo, kol nebus nurodyta tai padaryti.

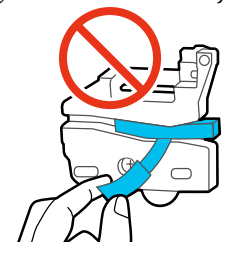

#### A Pradžios ekrane palieskite **Settings** — **Maintenance** — **Replace Cutter**.

Pasirodys ekranas Replace Cutter.

B Palieskite **Start** ir atidarykite pjaustytuvo dangtį.

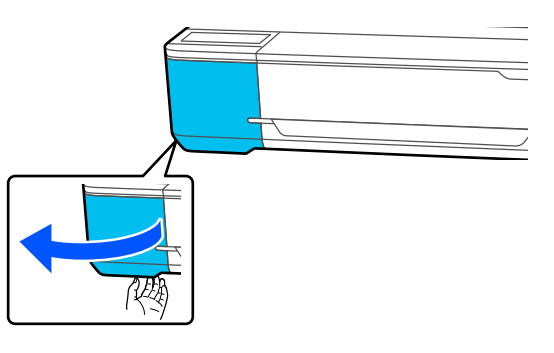

- 
- C Atsuktuvu su kryžmine galvute išsukite pjaustytuvą laikantį varžtą ir tiesiai traukdami išimkite pjaustytuvą.

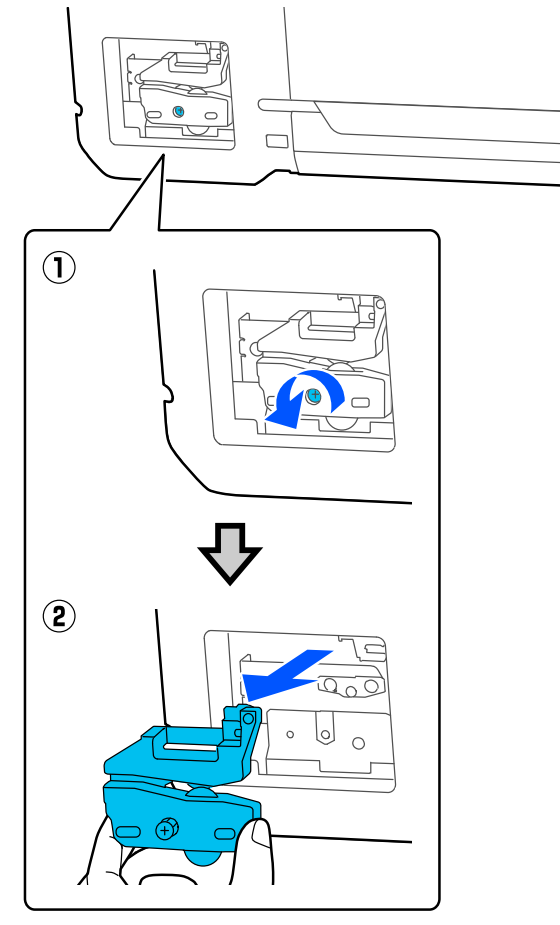

#### *Pastaba:*

Panaudotą pjaustytuvą įdėkite į maišelį, tada išmeskite laikydamiesi regioninių potvarkių ir vietinės vyriausybės nurodymų.

## 4 <sup>Įdėkite naują pjaustytuvą.</sup>

Įdėkite pjaustytuvą taip, kad spausdintuve esantis kaištis sutaptų su skyle pjaustytuve. Atsuktuvu su kryžmine galvute priveržkite pjaustytuvą laikantį varžtą.

#### **Priežiūros**

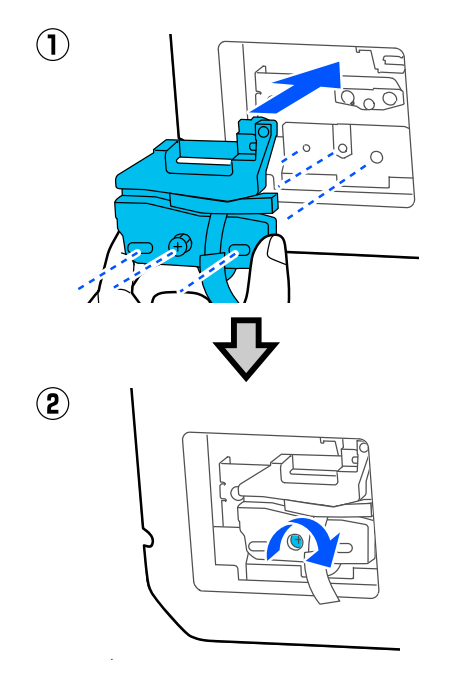

### c*Svarbu.*

Tvirtai prisukite pjoviklį, priešingu atveju pjovimo padėtis gali kiek pasislinkti ar būti nelygi.

**5** Nuimkite paveiksle parodytą apsauginę<br>medžiaga medžiagą.

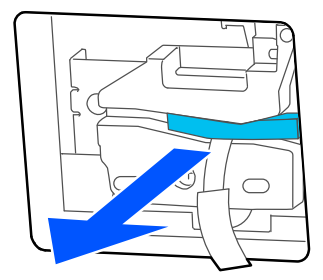

## c*Svarbu.*

Netraukite apsauginio lakšto.

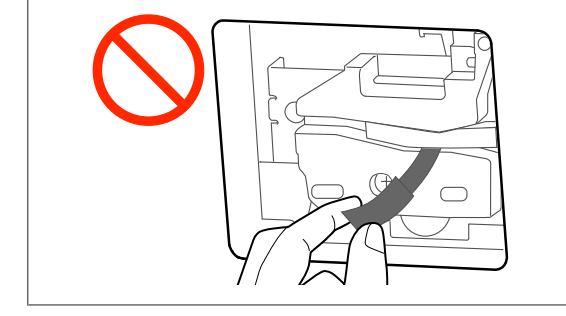

# **6** Palieskite OK.

Pjaustytuvas juda, o prie ašmenų prikibęs apsauginis lakštas atsilaisvina. Išimkite apsauginį lakštą.

G Uždarykite pjaustytuvo dangtį.

# <span id="page-119-0"></span>**Ką daryti, kai rodomas pranešimas**

Jei spausdintuvas pateikia vieną iš toliau nurodytų pranešimų, vadovaukitės pateikiamais sprendimo būdais ir atlikite reikiamus veiksmus.

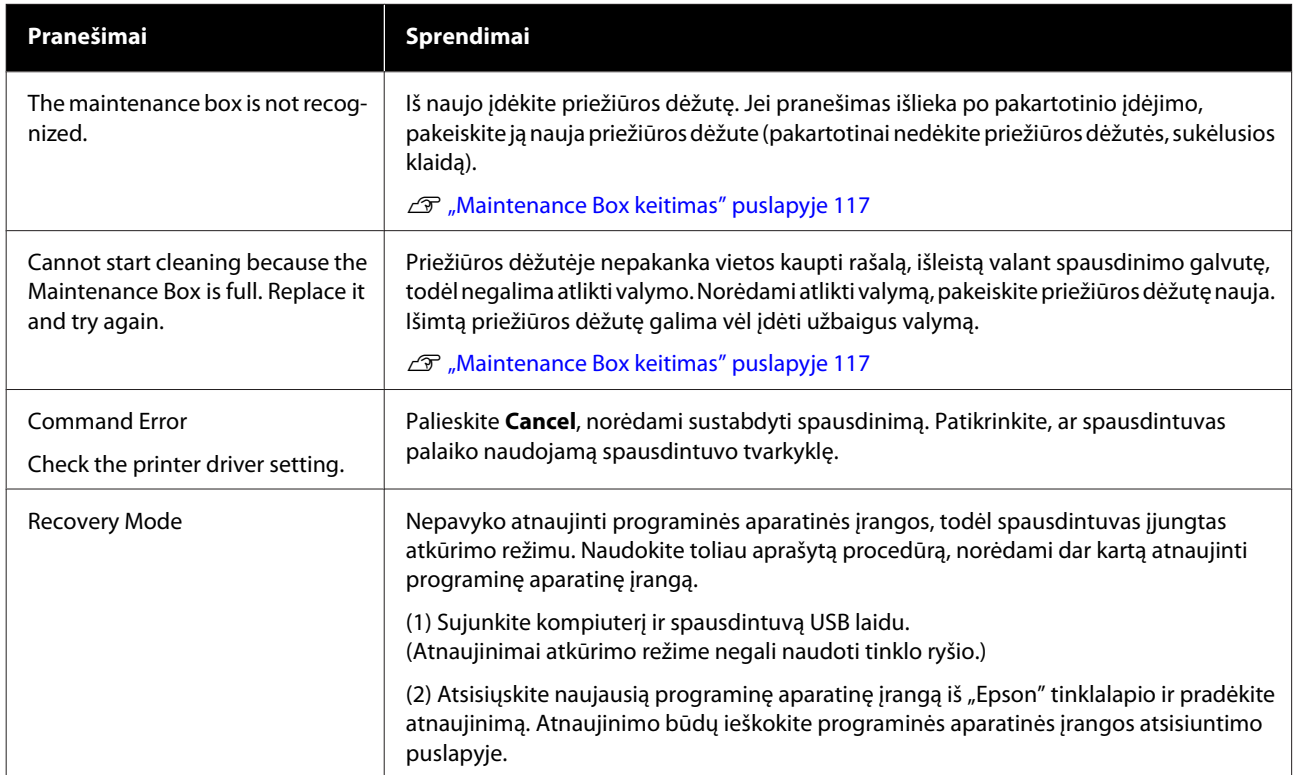

# **Techninės priežiūros skambutis / įvykus spausdintuvo klaidai**

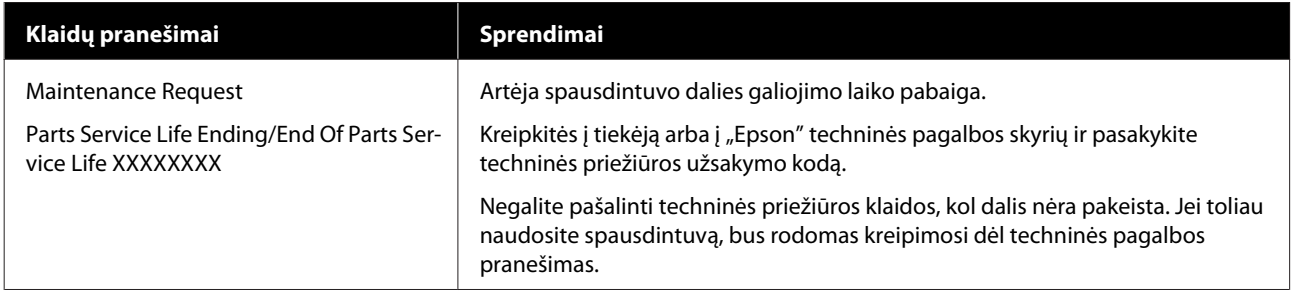

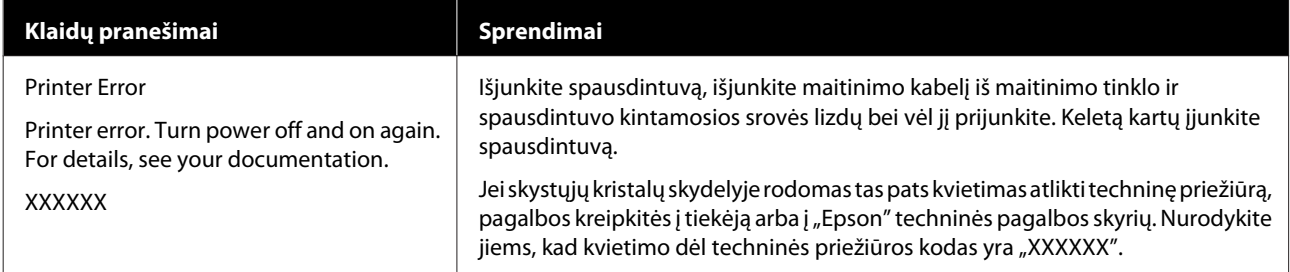

# <span id="page-121-0"></span>**Trikčių šalinimas**

## **Negalite spausdinti (nes spausdintuvas neveikia)**

### **Spausdintuvas neįsijungia**

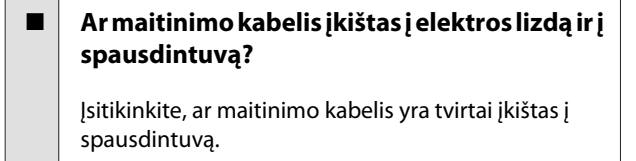

o **Ar sugedęs maitinimo lizdas?**

Patikrinkite, ar veikia maitinimo lizdas, įjungdami kito elektrinio gaminio maitinimo kabelį.

### **Spausdintuvas automatiškai išsijungia**

o **Ar automatinis išsijungimas sukonfigūruotas?**

> Kad spausdintuvas nebūtų išjungtas automatiškai, pasirinkite **Off**.

General Settings — Basic Settings " puslapy[je 94](#page-93-0)

### **Spausdintuvo tvarkyklė tinkamai neįdiegta (Windows)**

- o **Ar spausdinimo metu spausdintuvo piktograma rodoma Devices and Printers (Įrenginiai ir spausdintuvai) / Printers (Spausdintuvai) / Printers and Faxes (Spausdintuvai ir faksai) aplanke?**
	- ❏ Taip Spausdintuvo tvarkyklė įdiegta. Žr. skyrių "Spausdintuvas neturi ryšio su kompiuteriu".

❏ Ne Spausdintuvo tvarkyklė neįdiegta. Įdiekite spausdintuvo tvarkyklę.

#### o **Ar spausdintuvo prievado nuostatos atitinka spausdintuvo prijungimo prievadą?**

Patikrinkite spausdintuvo prievadą.

Spustelėkite **Port (Prievadas)** skirtuką spausdintuvo dialogo lange Properties (Ypatybės) ir patikrinkite **Print to the following port(s) (Spausdinti per šiuos prievadus)** išrinktą parinktį.

- ❏ USB: **USB**xxx (x žymi prievado numerį), jei naudojate USB jungtį
- ❏ Tinklas: teisingas IP adresas, jei naudojate tinklo ryšį

Jei nenurodyta, spausdintuvo tvarkyklė nėra tinkamai įdiegta. Pašalinkite ir iš naujo įdiekite spausdintuvo tvarkyklę.

 $\mathcal{D}$  ["Programinės įrangos pašalinimas" puslapyje 26](#page-25-0)

### **Spausdintuvo tvarkyklė nėra** tinkamai įdiegta ("Mac")

o **Ar spausdintuvas įtrauktas į spausdintuvų sąrašą?**

"Apple" meniu pasirinkite System Preferences (Sis**temos nuostatos)** > **Printers & Scanners (Spausdintuvai ir skaitytuvai)** (arba **Print & Fax (Spausdinti ir siųsti faksu)**).

Jei spausdintuvo pavadinimas nerodomas, pridėkite spausdintuvą.

 $\mathscr{D}$  ["Kaip pasirinkti šiam spausdintuvui skirtą spaus](#page-55-0)[dintuvo tvarkyklę" puslapyje 56](#page-55-0)

### **Spausdintuvas neturi ryšio su kompiuteriu**

#### o **Ar kabelis yra tinkamai prijungtas?**

Patikrinkite, ar sąsajos kabelis saugiai prijungtas prie spausdintuvo prievado ir kompiuterio. Taip pat įsitikinkite, kad kabelis nesulaužytas ir nesulenktas. Jei turite atsarginį kabelį, bandykite prijungti jį.

o **Ar sąsajos kabelio specifikacijos atitinka kompiuterio specifikacijas?**

Įsitikinkite, ar sąsajos kabelio specifikacija atitinka spausdintuvo ir kompiuterio specifikacijas.

U["Reikalavimai sistemai" puslapyje 146](#page-145-0)

#### o **Jei naudojate USB šakotuvą, ar jis naudojamas teisingai?**

USB specifikacijoje galimos grandinės iki penkių USB šakotuvų. Tačiau rekomenduojame jungtį spausdintuvą į pirmąjį šakotuvą, prijungtą tiesiai prie kompiuterio. Priklausomai nuo naudojamo šakotuvo, spausdintuvas gali pradėti nestabiliai veikti. Tokiu atveju USB kabelį junkite tiesiai į kompiuterio USB lizdą.

#### o **Ar USB šakotuvas tinkamai atpažintas?**

Įsitikinkite, ar kompiuteris tinkamai atpažino USB šakotuvą. Jei kompiuteris tinkamai atpažįsta USB šakotuvą, atjunkite visus USB šakotuvus nuo kompiuterio ir prijunkite spausdintuvą tiesiai prie kompiuterio USB lizdo. Kreipkitės į USB šakotuvo gamintoją informacijos apie USB šakotuvo veikimą.

### **Negalite spausdinti tinklo aplinkoje**

o **Ar tinklo nuostatos teisingos?**

Dėl tinklo nuostatų kreipkitės į tinklo administratorių.

o **USB kabeliu prijunkite spausdintuvą tiesiogiai prie kompiuterio ir bandykite spausdinti.**

> Jei galite spausdinti per USB, problemos ieškokite tinklo nuostatose.

### **Įvyko spausdintuvo klaida**

o **Peržiūrėkite valdymo skydelyje rodomą pranešimą.**

> Ką daryti, kai rodomas pranešimas" puslapy[je 120](#page-119-0)

### **Spausdintuvas nustoja spausdinti**

#### o **Ar spausdinimo eilės būsena yra Pause (Pauzė)? (Windows)**

Jei sustabdysite spausdinimą arba spausdintuvas nustos spausdinti dėl klaidos, bus nustatyta spausdinimo eilės būsena **Pause (Pauzė)**. Esant šiai būsenai spausdinti negalite.

Dukart spustelėkite spausdintuvo piktogramą aplanke **Devices and Printers (Irenginiai ir spausdintuvai)**, **Printers (Spausdintuvai)** arba **Printers and Faxes (Spausdintuvai ir faksai)**; jei spausdinimas pristabdytas, atidarykite **Printer (Spausdintuvas)** meniu ir panaikinkite **Pause (Pauzė)** žymėjimą.

#### o **Ar dabartinė spausdintuvo būsena rodo** Paused (Pristabdyta)? ("Mac")

Atidarykite spausdintuvo būsenos dialogo langą ir patikrinkite, ar spausdinimas yra pristabdytas.

(1) Pasirinkite **System Preferences (Sistemos nuostatos)** > **Printers & Scanners (Spausdintuvai ir skaitytuvai)** (arba **Print & Fax (Spausdinti ir siųsti faksu)**) > **Open Print Queue**, kuriuos rasite **Apple** meniu.

(2) Dukart spustelėkite spausdintuvo, kuris yra **Paused (Pristabdyta)** būsenos, piktogramą.

(3) Spustelėkite **Resume Printer**.

### **Jūsų problema čia nenurodyta**

#### o **Nuspręskite, ar problemą sukėlė spausdintuvo tvarkyklė ar programa. (Windows)**

Atlikite bandomąjį spausdinimą, naudodami spausdintuvo tvarkyklę, kad patikrintumėte, ar sąsaja tarp kompiuterio ir spausdintuvo yra tinkama ir ar spausdintuvo tvarkyklės nuostatos tinkamos.

(1) Įsitikinkite, ar spausdintuvas yra įjungtas ir parengties būsenos bei įdėkite A4 ar didesnio formato popieriaus.

(2) Atidarykite **Devices and Printers (Įrenginiai ir spausdintuvai)**, **Printers (Spausdintuvai)** arba **Printers and Faxes (Spausdintuvai ir faksai)** aplanką.

(3) Dešiniu pelės klavišu spustelėkite spausdintuvo piktogramą ir pasirinkite **Properties (Ypatybės)**.

(4) Properties (Ypatybės) dialogo lange pasirinkite **General (Bendra)** skirtuką ir spustelėkite **Print Test Page (Spausdinti bandomąjį puslapį)**.

Po kurio laiko spausdintuvas pradės spausdinti bandomąjį puslapį.

- ❏ Jei bandomasis puslapis išspausdintas teisingai, sąsaja tarp spausdintuvo ir kompiuterio yra tinkama. Pereikite prie kito skyriaus.
- ❏ Jei bandomasis puslapis išspausdintas netinkamai, dar kartą patikrinkite anksčiau nurodytus elementus.  $\mathscr{F}$  ["Negalite spausdinti \(nes spausdintuvas](#page-121-0) [neveikia\)" puslapyje 122](#page-121-0)

Bandomajame puslapyje nurodyta spausdintuvo versija yra Windows vidinės tvarkyklės versija. Ji skiriasi nuo jūsų įdiegtos "Epson" spausdintuvo tvarkyklės versijos.

# **Spausdintuvas veikia, bet niekas nespausdinama**

#### o **Patikrinkite spausdintuvo veikimą.**

Išspausdinkite purkštukų patikrinimo raštą.

 $\mathscr{D}$  ["Spausdinimo galvutės tikrinimas, ar neužsikim](#page-111-0)[šo, ir valymas" puslapyje 112](#page-111-0)

Jei galite išspausdinti purkštukų patikrinimo šabloną, spausdintuvas nėra sugedęs. Patikrinkite tolesnį skyrių.

#### o **Ar valdymo skydelio ekrane rodomas pranešimas Motor self adjustment running.?**

Spausdintuvas reguliuoja vidinį variklį. Palaukite neišjungdami spausdintuvo.

# <span id="page-124-0"></span>**Spaudiniai ne tokie, kokių tikėjotės**

### **Atsiranda horizontalių ar vertikalių juostų, dvigubų linijų, iškraipytų simbolių, raukšlėjimosi, tepimo arba nevienodų spalvų**

Kilus šioms problemoms dėl spausdinimo kokybės, reaguokite pagal šiame puslapyje pateiktą proceso eigą.

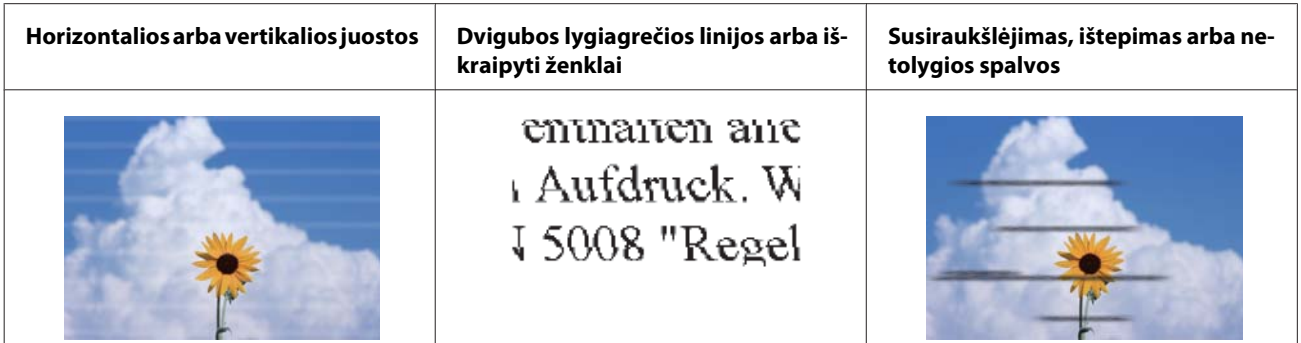

#### **Sprendimai**

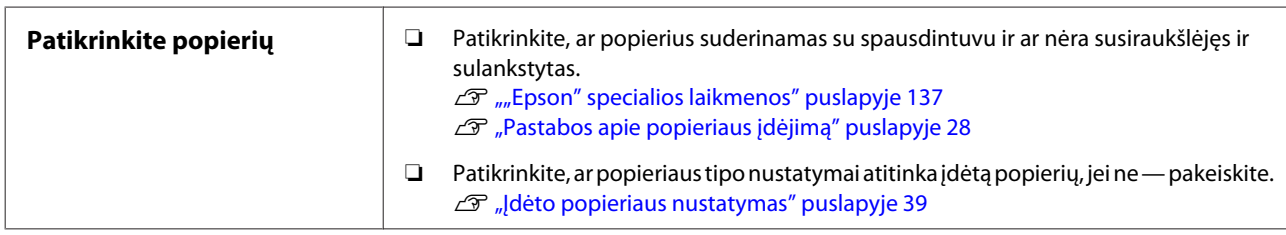

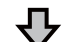

**Jei spausdinimo rezultatai nepagerėja**

| <b>Atlikite Media Adjust</b> | Popieriaus nustatymai optimizuoti įdėtam popieriui.                           |
|------------------------------|-------------------------------------------------------------------------------|
|                              | $\mathscr{F}$ "Popierius nustatymų optimizavimas (Media Adjust)" puslapyje 43 |

⇩

**Jei spausdinimo rezultatai nepagerėja**

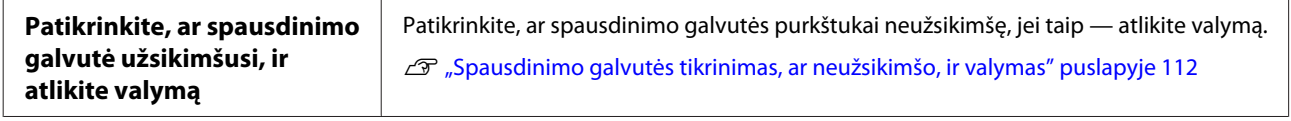

凸

**Jei atlikus valymą tris kartus iš eilės užsikimšusių purkštukų išvalyti nepavyko**

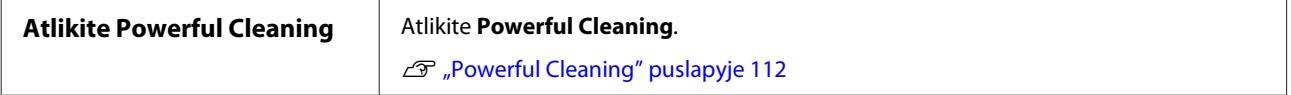

### **Rašalas varva**

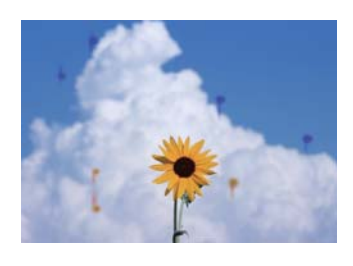

#### **Atlikite Head Cleaning.**

Spausdintuvo meniu palieskite **Settings** — **Maintenance** — **Head Cleaning**.

#### **Kai dažai dažnai laša**

Jei dažai ir toliau dažnai laša, net ir atlikus Head Cleaning, vykdykite toliau nurodytus veiksmus, kad išvalytumėte spausdintuvo vidų.

Procedūros eigą galite peržiūrėti YouTube. [Epson Video Manuals](https://www.epson-biz.com/?prd=sc-f500&inf=playlist)

Jei norite išvalyti spausdintuvo vidų, reikia specialios valymo lazdelės. Specialią valymo lazdelę pasiruoškite iš anksto.

U["Papildoma įranga ir eksploatacinės medžiagos"](#page-136-0) [puslapyje 137](#page-136-0)

### c*Svarbu.*

Būtinai naudokite specialią valymo lazdelę. Jei valysite prekyboje esančiu vatos pagaliuku ar šluoste, galite sukelti gedimų.

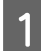

Išimkite visą popierių iš spausdintuvo.

 $\mathscr{F}$ , Ritininio popieriaus išėmimas" [puslapyje 33](#page-32-0)

 $\mathscr{F}$ , Popieriaus išėmimas iš automatinio lapų [tiektuvo" puslapyje 37](#page-36-0)

U["Atpjauto lapo \(1 lapo\) išėmimas"](#page-37-0) [puslapyje 38](#page-37-0)

2 Išjunkite spausdintuvą, įsitikinkite, kad ekranas išjungtas, ir ištraukite spausdintuvo kištuką iš elektros lizdo.

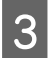

C Atidarykite priekinis dangtis.

Valymo lazdelę pamirkykite vandenyje.

Šiuo metu būkite atidūs ir saugokite, kad nuo valymo lazdelės nelašėtų vanduo.

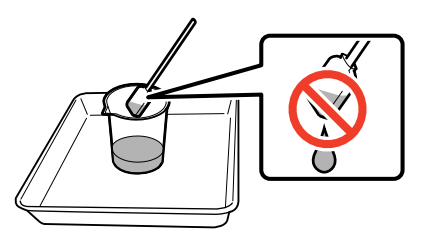

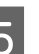

E Nuvalykite popieriaus dulkes nuo plokštė naudodami valymo lazdelę.

### c*Svarbu.*

Veskite valymo lazdelę į kairę. Nekelkite jos aukštyn ar žemyn.

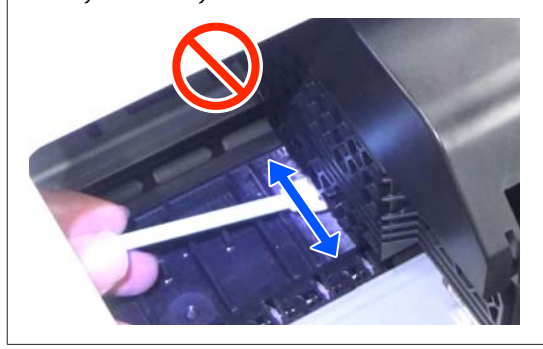

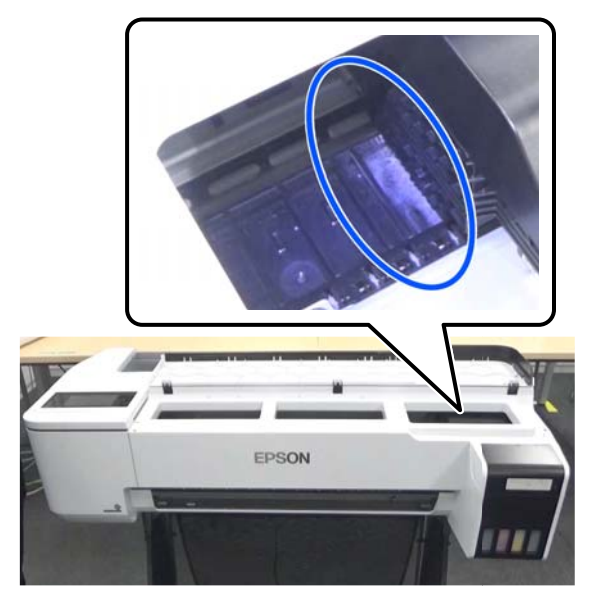

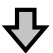

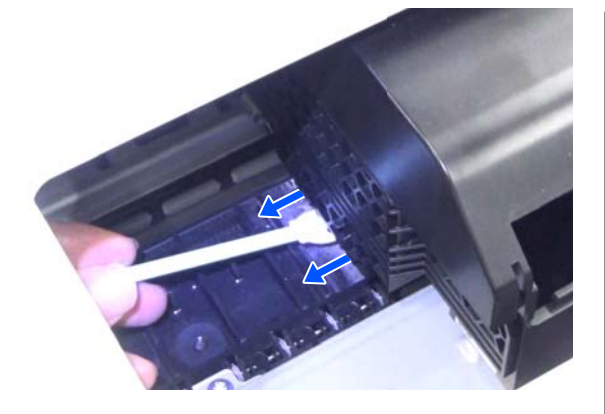

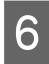

 $\begin{bmatrix} 6 & \text{Istitkinkite, kad nėra popieriaus dulkių, kaip} \\ \text{mea} & \text{mea} & \text{mea} \\ \end{bmatrix}$ parodyta nuotraukoje.

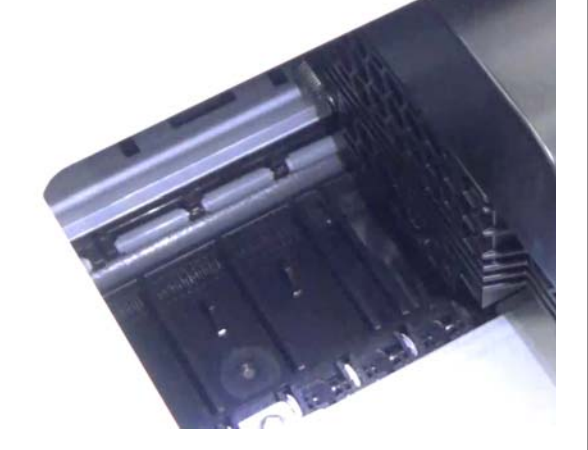

7 Išvalykite visą plokštė.

Kartokite 4–6 veiksmus, kad išvalytumėte visas nešvarias plokštė.

#### $\blacksquare$  Svarbu.

Veskite valymo lazdelę į kairę ir į dešinę. Nekelkite jos aukštyn ar žemyn.

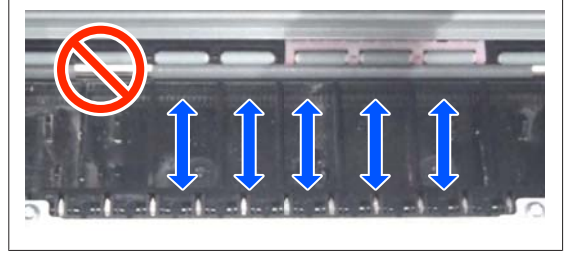

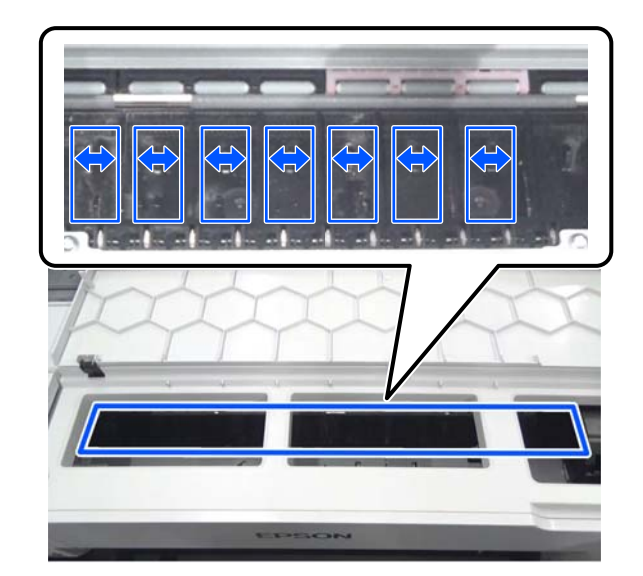

- B Jei ant plokštė liko vandens, nuvalykite jį nauja sausa valymo lazdele.
- 
- **9** Uždarykite priekinis dangtis.
- 10 Atidarykite cut sheet cover (atpjautų lapų dangtis), atrakinkite centrą, tuomet atidarykite roll paper cover (ritininio popieriaus dangtis).

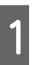

11 Valymo lazdelę pamirkykite vandenyje.

Jei valymo lazdelė nešvari, pakeiskite ją nauja.

Būkite atidūs ir saugokite, kad nuo valymo lazdelės nelašėtų vanduo.

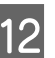

12 Nuvalykite popieriaus dulkes nuo įvesties dėklas naudodami valymo lazdelę.

> Perkelkite valymo lazdelę į galinę spausdintuvo dalį, kad nuvalytumėte popieriaus dulkes.

<span id="page-127-0"></span>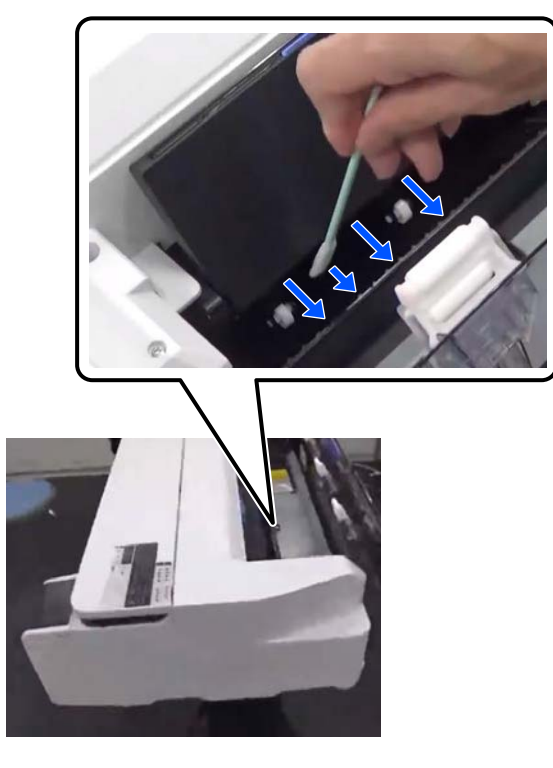

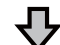

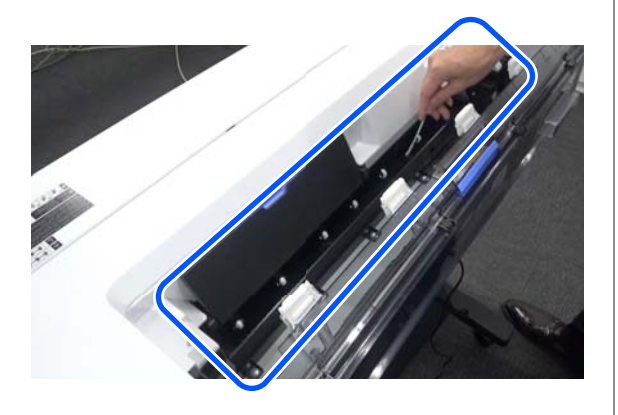

## 13 <sup>Įdėkite išimtą popierių.</sup>

Prieš dėdami ritininį popierių, minkšta šluoste nuvalykite dulkes nuo abiejų jo galų. Kai valote, ant lygaus paviršiaus patieskite šluostę, vinilinį ar kitokį kilimėlį ir ant jo padėkite ritininį popierių. Kai po to keičiate ritininį popierių, prieš jį dėdami, minkšta šluoste nuvalykite dulkes nuo abiejų jo galų. Tokiu būdu išvengsite spausdinimo kokybės pablogėjimo dėl popieriaus dulkių.

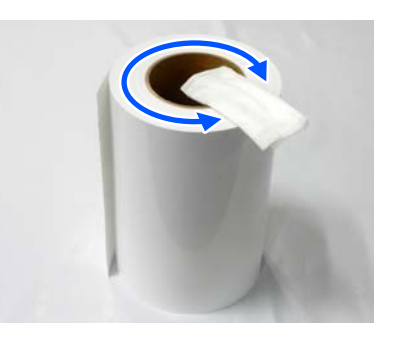

#### **Kai dažų lašų atsiranda net po valymo**

Įsitikinkite, kad naudojate originalų "Epson" popierių.

 $\mathscr{F}$  [""Epson" ypatingųjų spausdinimo medžiagų](#page-138-0) [lentelė" puslapyje 139](#page-138-0)

### **Ritinėliai nudažo spausdinimo paviršių**

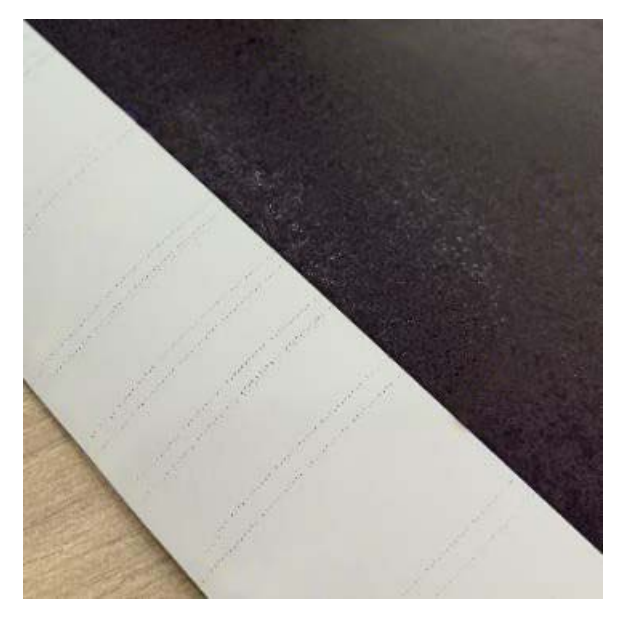

Nuvalykite ant ritinėlių esančius nešvarumus pagal šiuo metu įdėto popieriaus padėtį.

#### **Roll Paper/Cut Sheets atveju**

Norėdami išvalyti ritinėlį tiekiant ritininį popierių, atlikite toliau aprašytus veiksmus.

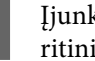

A Įjunkite spausdintuvą ir įdėkite plačiausią ritininį popierių.

 $\mathscr{D}$ , Ritininio popieriaus įdėjimas" [puslapyje 29](#page-28-0)

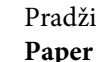

B Pradžios ekrane palieskite **Paper Setting** — **Roll Paper** — **Feed/Cut Paper**.

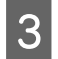

Palieskite ir laikykite mygtuką  $\downarrow$  (Forward), kol ant popieriaus nebebus žymių.

> Popierius tiekiamas, kol liečiamas mygtukas  $\Box$  (Forward). Jei popierius nebetepamas, valymas baigtas.

 $\Box$  Palieskite mygtuką  $\mathcal{L}$  (Cut), norėdami atpjauti popierių.

#### **Auto Sheet Feeder atveju**

Norėdami išvalyti automatinio lapų tiektuvo ritinėlį tiekiant paprastą popierių, atlikite toliau aprašytus veiksmus.

A Įjunkite spausdintuvą ir įdėkite kelis A3 formato paprasto popieriaus lapus į automatinį lapų tiektuvą.

> U["Popieriaus įdėjimas į automatinį lapų](#page-34-0) [tiektuvą" puslapyje 35](#page-34-0)

B Pradžios ekrane palieskite **Settings** — **Maintenance** — **Paper Guide Cleaning**.

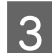

C Palieskite **Start**. Popierius išstumiamas.

D Patikrinkite, ar išstumtas popierius nėra išteptas.

- ❏ Jei jis išteptas: palieskite **Run Again**, jei popierius išteptas.
- ❏ Jei jis neišteptas: palieskite **Done**, kad ritinėlio valymas būtų baigtas.

#### **Kai dėmių ant ritinėlio atsiranda dažnai, net ir išbandžius pirmiau minėtus sprendimus**

Išbandykite vieną šių sprendimų.

#### **Atšaukite High Speed Printing spausdintuvo tvarkyklėje**

Panaikinkite **Printer Settings (Spausdintuvo nustatymai)** — **Simple Settings** žymą žymėjimo langelyje. Panaikinkite **High Speed Printing** žymą žymėjimo langelyje.

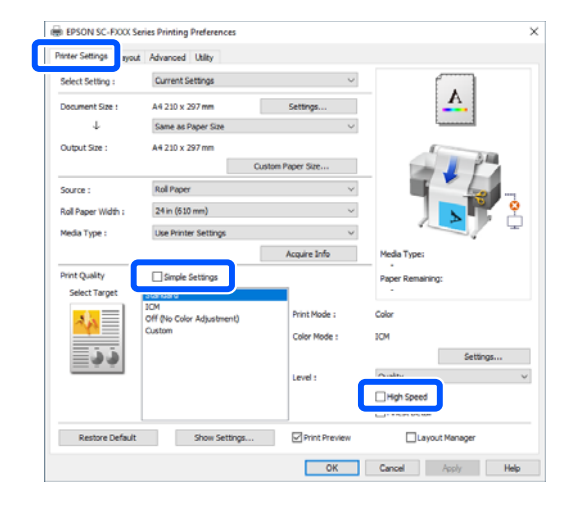

Kai atšaukiate High Speed Printing, spausdinimas trunka ilgiau. Jei spausdinimo laikas yra svarbus, išbandykite toliau nurodytus sprendimus, kad sumažintumėte Color Density.

#### **Sumažinkite Color Density spausdintuvo tvarkyklėje**

Pakeiskite **Advanced (Patobulintas)** — **Paper Configuration** — **Color Density** į neigiamą (-) pusę.

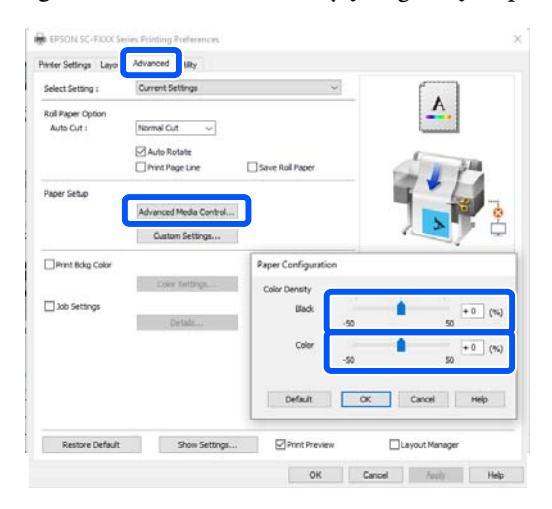

Kai sumažinate Color Density, sumažėja spausdinimo tankis.

#### **Spausdintuvo meniu padidinkite Drying Time per Pass (tik ritininiam popieriui)**

Kai keičiate šiuo metu pasirinkto popieriaus tipo nustatymus: Paper Setting meniu" puslapyje 88

Kai keičiate šiuo metu nepasirinkto popieriaus tipo nustatymus:  $\mathscr{D}$ , Settings meniu" puslapyje 94

**129**

Kuo ilgesnis **Drying Time per Pass**, tuo lėčiau spausdina. Jei spausdinimo laikas yra svarbus, išbandykite aukščiau nurodytus sprendimus, kad sumažintumėte Color Density.

#### **Jei aukščiau nurodyti sprendimai problemos nepanaikina, arba, kai nenorite sutrumpinti spausdinimo laiko ar sumažinti spausdinimo tankio**

Įsitikinkite, kad naudojate originalų "Epson" popierių.

 $\mathscr{D}$  <sub>nn</sub> Epson" ypatingųjų spausdinimo medžiagų [lentelė" puslapyje 139](#page-138-0)

### **Neatspausdinamos plonos linijos brėžiniuose**

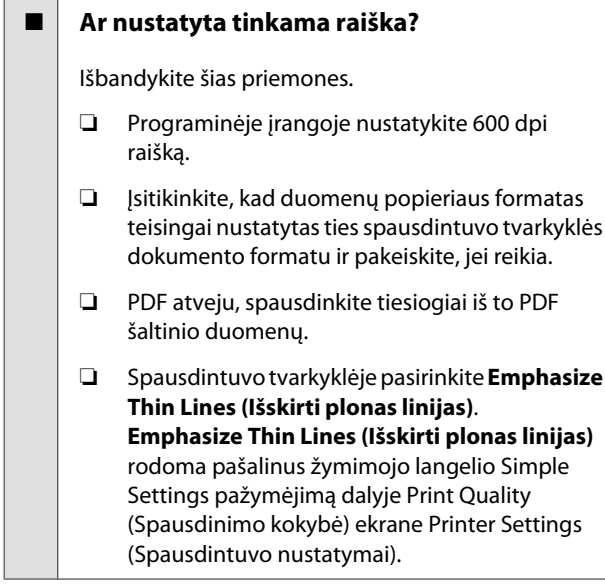

### **Spalvų / šviesių / tamsių vietų skirtumai**

Jei yra spalvų / šviesių / tamsių vietų skirtumų, išspręskite tai, atlikdami toliau aprašytą procesą.

U["Spaudiniai ne tokie, kokių tikėjotės"](#page-124-0) [puslapyje 125](#page-124-0)

Jei šios priemonės neišsprendžia problemos, patikrinkite toliau pateiktus punktus.

#### o **Ar Color Density nustatymas tinkamas?**

Jei manote, kad linijos brėžiniuose yra per šviesios, spausdintuvo tvarkyklės ekrane Advanced (Patobulintas) spustelėkite **Paper Configuration** ir padidinkite rašalo tankį.

#### o **Ar bandėte pakeisti spausdinimo kokybės nustatymus?**

Spausdintuvo tvarkyklės **Printer Settings (Spausdintuvo nustatymai)** — **Print Quality (Spausdinimo kokybė)** pasirinkite **Print with High Quality** ir pabandykite spausdinti. Jei tai nepasirinkta, prioritetas teikiamas greičiui, tačiau tai gali daryti tam tikrą neigiamą įtaką spausdinimo kokybei.

#### o **Ar lyginote spausdinimo rezultatą su vaizdu ekrane?**

Kadangi monitorius ir spausdintuvas spalvas išgauna skirtingai, spausdintos spalvos ne visada idealiai atitiks spalvas ekrane.

#### o **Ar spausdinimo metu atidarėte priekinį dangtį?**

Jei spausdinimo metu atidaromas priekinis dangtis, spausdinimo galvutė staiga sustoja ir atsiranda spalvų netolygumas. Neatidarykite priekinio dangčio spausdinimo metu.

#### $\blacksquare$  Patikrinkite, ar transportavimo dangteliai **nustatyti į spausdinimo padėtį.**

Jei transportavimo dangteliai yra transportavimo padėtyje, negalėsite spausdinti, nes nebus tiekiamas rašalas.

#### **■** Ar bandote spausdinti, kai nematote rašalo **per rašalo talpyklos langelį?**

Įpilkite rašalo iki viršutinės linijos talpykloje ir naudokite **Power Ink Flushing**, kad pakeistumėte rašalą vamzdeliuose.

 $\mathscr{D}$  ["Intensyvus rašalo vamzdelių plovimas" puslapy](#page-112-0)[je 113](#page-112-0)

#### o **Patikrinkite rašalo buteliuką.**

- ❏ Naudokite šiam spausdintuvui skirtus rašalo buteliukus.
- ❏ Rekomenduojame sunaudoti rašalo buteliuką iki ant pakuotės išspausdintos galiojimo pabaigos datos.
- ❏ Rekomenduojame naudoti originalius "Epson" produktus. Šiam spausdintuvui spalvos buvo sureguliuotos naudojant originalius "Epson" produktus; naudojant neoriginalius produktus gali suprastėti spausdinimo kokybė.

### **Spaudinys netinkamai išdėstytas medžiagoje**

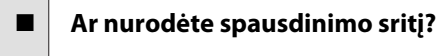

Patikrinkite spausdinimo sritį programos ir spausdintuvo nuostatose.

#### o **Ar nustatymas Document Size (Dokumento dydis) teisingas?**

Jei įdėto popieriaus formatas neatitinka **Document Size (Dokumento dydis)** arba **Paper Size (Popieriaus formatas)** parinktų spausdintuvo tvarkyklės nustatymų, gali būti spausdinama netinkamoje padėtyje arba tam tikri duomenys gali būti neišspausdinti. Tokiu atveju patikrinkite spausdinimo nuostatas.

#### o **Ar popierius kreivas?**

Jei **Off** pasirinkta parinkčiai **Detect Paper Meandering** meniu Printer Settings, spausdinimas tęsis, net jei popierius įdėtas kreivai, todėl dalis duomenų bus spausdinama už spausdinimo kraštų. Meniu Printer Settings nustatykite **Detect Paper Meandering** ties **On**.

General Settings — Printer Settings " puslapy[je 96](#page-95-0)

#### o **Ar nustatytos plačios ritininio popieriaus paraštės?**

Jei programinėje įrangoje nustatytos siauresnės paraštės, nei nustatyta **Advanced Media Setting** — **Top/Bottom Margins**, prioritetas teikiamas spausdintuvo nustatymams.

U["Roll Paper meniu" puslapyje 88](#page-87-0)

### **Vertikalios linijos yra nesulygiuotos**

#### ■ Ar buvo atliktas Media Adjust?

Patikrinkite, ar popieriaus tipo nustatymai atitinka popierių, tada atlikite Media Adjust.

 $\mathcal{F}$  "Idėto popieriaus nustatymas" puslapyje 39

 $\mathscr{D}$  ["Popierius nustatymų optimizavimas \(Media Ad](#page-42-0)[just\)" puslapyje 43](#page-42-0)

#### **■** Ar atlikus medžiagos reguliavimą kartojasi ta **pati problema?**

Spausdintuvo tvarkyklės ekrane Printer Settings (Spausdintuvo nustatymai) išvalykite pasirinkimą **Simple Settings** lauke Print Quality (Spausdinimo kokybė). Pasirinkite **Level** — **Max Quality (Maks. kokybė)**, išvalykite pasirinkimą **High Speed Printing** ir pabandykite spausdinti.

Tačiau spausdinimas gali užtrukti.

Dvipusio spausdinimo metu spausdinimo galvutė juda kairėn ir dešinėn, tad jai ji netinkamai sulygiuota (su tarpais), lygiagrečios linijos gali būti spausdinamos netinkamai sulygiuotos.

### **Spausdinamas paviršius subraižytas arba suteptas**

#### o **Ar popierius per storas arba per plonas?**

Patikrinkite, ar esamos specifikacijos popierius yra suderinamas su šiuo spausdintuvu.

 $\mathscr{D}$  "Epson" ypatingųjų spausdinimo medžiagų len[telė" puslapyje 139](#page-138-0)

#### o **Ar popierius susiraukšlėjęs ar suglamžytas?**

Nenaudokite seno ar suglamžyto popieriaus. Visuomet naudokite naują popierių.

#### o **Ar popierius banguotas arba susisukęs?**

Popierius darosi banguotas ar susiraito dėl temperatūros arba drėgmės pokyčių, dėl ko gali atsirasti subraižymų.

Patikrinkite toliau nurodytus dalykus.

- ❏ Įdėkite popierių tik prieš pat spausdinimą.
- ❏ Nenaudokite banguoto ar susiraičiusio popieriaus. Nukirpkite banguotas ar susiraičiusias ritininio popieriaus dalis ir vėl įdėkite popierių. Nukirptiems lapams: naudokite naują popierių.  $\mathcal{F}$  ["Pastabos apie popieriaus įdėjimą"](#page-27-0) [puslapyje 28](#page-27-0)

#### o **Ar spausdinimo galvutė braižo spausdintą paviršių?**

Įgalinkite Thick Paper funkciją ir pabandykite spausdinti. Pradžios ekrane palieskite **Settings** — **Printer Settings** — **Thick Paper** — **On**.

Jei problemos nepavyko pašalinti net ir įjungus funkciją Thick Paper, užregistruokite jį kaip pasirinktinį popierių ir pabandykite pakeisti Platen Gap į maksimalų nustatymą.

Užregistruokite pasirinktinį popierių dalyje **Settings** — **General Settings** — **Printer Settings** — **Custom Paper Setting**.

 $\mathscr{D}$  ["General Settings — Printer Settings " puslapy](#page-95-0)[je 96](#page-95-0)

Parinkite Platen Gap nustatymus ritininio popieriaus informacijos srityje — **Advanced Media Setting** — **Platen Gap** pradžios ekrane.

U["Roll Paper meniu" puslapyje 88](#page-87-0)

#### o **Ar spausdinimo galvutė braižo popieriaus kraštą?**

Jei ritininio popieriaus kraštai ištepami arba išpurvinami, pradžios ekrane palieskite ritininio popieriaus informacinę sritį — **Advanced Media Setting** — **Top/Bottom Margins**, pakeiskite krašto nustatymą į 45 mm ir pabandykite spausdinti.

#### o **Ar spausdinimo galvutė braižo vėliausiai paduodamą popieriaus kraštą?**

Priklausomai nuo popieriaus naudojimo, laikymo sąlygų ir spausdinamų duomenų spausdinimo metu gali būti braižomas apatinis popieriaus kraštas. Tokiu atveju geriausia kurti duomenis su didesne apatine parašte.

### **Popierius susiraukšlėjęs**

#### o **Ar naudojate spausdintuvą esant įprastai kambario temperatūrai?**

Ypatingąją "Epson" spausdinimo medžiagą reikia naudoti įprastoje kambario temperatūroje (temperatūra: nuo 15 iki 25 ˚C, drėgmė: nuo 40 iki 60 %). Informacijos apie popierių, pvz., kitų gamintojų ploną popierių, su kuriuo reikia elgtis ypatingai, rasite prie popieriaus pridėtoje dokumentacijoje.

#### o **Ar yra tarpelis tarp abiejų ritininio popieriaus kraštų ir jungių?**

Įsitikinkite, kad ašies jungės yra prie pat abiejų ritininio popieriaus kraštų ir nėra tarpelių. Jei yra tarpeliai, popierius tiekiamas pakreiptas kampu ir dėl to gali susiraukšlėti.

U["Ritininio popieriaus įdėjimas" puslapyje 29](#page-28-0)

#### ■ Ar buvo atliktas Media Adjust?

Įsitikinkite, kad naudojami popierių atitinkantys popieriaus tipo nustatymai, ir atlikite Media Adjust.

 $\mathcal{D}$  "Idėto popieriaus nustatymas" puslapyje 39

 $\mathscr{D}$  ["Popierius nustatymų optimizavimas \(Media Ad](#page-42-0)[just\)" puslapyje 43](#page-42-0)

#### **■** Ar ritininio popieriaus itempimas silpnas?

Jei ritininis popierius raukšlėjasi, padidinkite popieriaus įtempimo nustatymus. Ritininio popieriaus informacinėje srityje **Advanced Media Setting** — **Back Tension**, pasirinkite **High** arba **Extra High**.

### **Galinė spausdinamo popieriaus pusė yra sutepta**

#### **■** Ar rašalas išdžiūvo spausdintame paviršiuje?

Priklausomai nuo spausdinimo tankio ar popieriaus tipo gali praeiti šiek tiek laiko, kol rašalas išdžius. Nedėkite popieriaus į krūvą, kol išspausdintas paviršius neišdžiūvo.

Be to, spausdintuve nustačius ilgesnį džiovinimo laiką ties **Roll Paper** — **Advanced Media Setting** — **Drying Time** — **Drying Time per Page**, bus sustabdytas apdorojimas po atspausdinimo (išstūmimas, pjovimas) ir bus laukiama, kol popierius natūraliai išdžius.

U["Roll Paper meniu" puslapyje 88](#page-87-0)

### **Išsiliejęs tekstas, linijos ir vaizdai**

#### o **Ar Media Type (Laikmenos tipas) nustatymas teisingas?**

Įsitikinkite, kad spausdintuve pasirinktas popieriaus tipas atitinka naudojamą popierių ir kad spausdintuvo tvarkyklės Media Type (Laikmenos tipas) nustatymai yra **Use Printer Settings**. Išpurškiamas rašalo kiekis kontroliuojamas pagal spausdinimo medžiagos tipą. Jei nuostatos neatitinka įdėto popieriaus, gali būti išpurškiama per daug rašalo.

 $\mathscr{F}$  "Idėto popieriaus nustatymas" puslapyje 39

#### ■ **Ar Color Density nustatymas tinkamas?**

Spausdintuvo tvarkyklės ekrane Advanced (Patobulintas) paspauskite **Paper Configuration** ir sumažinkite rašalo tankį. Spausdintuvas gali spausdinti naudodamas pernelyg daug rašalo kai kurių tipų popieriui. Rekomenduojame panašiai sumažinti juodo ir spalvoto rašalo tankius.

# **Tiekimo ar išėmimo problemos**

### **Nepavyksta tiekti arba išimti popieriaus**

#### o **Ar popierius yra tinkamai įdėtas?**

Apie tinkamą popieriaus įdėjimą žr. šiuose skyriuose.

 $\mathscr{D}$  ["Ritininio popieriaus įdėjimas" puslapyje 29](#page-28-0)

 $\mathscr{D}$  ["Popieriaus įdėjimas į automatinį lapų tiektuvą"](#page-34-0) [puslapyje 35](#page-34-0)

Cut Sheet(1 sheet) įdėjimas" puslapyje 38

#### o **Ar popierius įdėtas tinkama kryptimi?**

Atpjautus lapus įdėkite vertikaliai. Jei juos įdėsite netinkama kryptimi, popierius bus neatpažintas ir įvyks klaida.

 $\mathscr{D}$  ["Popieriaus įdėjimas į automatinį lapų tiektuvą"](#page-34-0) [puslapyje 35](#page-34-0)

Cut Sheet(1 sheet) įdėjimas" puslapyje 38

#### o **Ar popierius susiraukšlėjęs ar suglamžytas?**

Nenaudokite seno ar suglamžyto popieriaus. Visuomet naudokite naują popierių.

#### o **Ar popierius drėgnas?**

Nenaudokite drėgno popieriaus. Be to, ypatingosios Epson spausdinimo medžiagos turėtų būti paliekamos krepšyje iki tol, kol jas planuojate naudoti. Jei popierius ilgą laiką paliekamas išimtas, jis susisuka ir sudrėksta, todėl nėra tinkamai tiekiamas.

#### ■ **Ar popierius banguotas arba susisukęs**?

Jei dėl temperatūros ir drėgmės pokyčių popierius susibangavo ar susiraitė, spausdintuvui gali nepavykti tinkamai aptikti popieriaus dydžio.

Patikrinkite toliau nurodytus dalykus.

- ❏ Įdėkite popierių tik prieš pat spausdinimą.
- ❏ Nenaudokite banguoto ar susiraičiusio popieriaus. Nukirpkite banguotas ar susiraičiusias ritininio popieriaus dalis ir vėl įdėkite popierių. Nukirptiems lapams: naudokite naują popierių.
- $\mathscr{D}$  ["Pastabos apie popieriaus įdėjimą" puslapyje 28](#page-27-0)

#### ■ **Ar ritininio popieriaus kraštai nelygūs?**

Įdėjus ritininį popierių su nelygiu dešiniuoju ir kairiuoju kraštu gali kilti popieriaus tiekimo problemų arba spausdinimo metu popierius gali susibanguoti. Atgal suvyniokite popierių, norėdami išlyginti kraštus prieš ritininio popieriaus naudojimą, arba naudokite problemų neturintį ritininį popierių.

U["Pastabos apie popieriaus įdėjimą" puslapyje 28](#page-27-0)

#### o **Ar popierius per storas arba per plonas?**

Patikrinkite, ar esamos specifikacijos popierius yra suderinamas su šiuo spausdintuvu.

D" "Epson" specialios laikmenos" puslapyje 137

#### o **Ar naudojate spausdintuvą esant įprastai kambario temperatūrai?**

Ypatingąją "Epson" spausdinimo medžiagą reikia naudoti įprastoje kambario temperatūroje (temperatūra: nuo 15 iki 25 ˚C, drėgmė: nuo 40 iki 60 %). Daugiau informacijos apie kitų gamintojų popierių ieškokite su popieriumi pateiktoje dokumentacijoje.

#### o **Ar popierius įstrigęs spausdintuve?**

Atidarykite priekinį dangtį ir patikrinkite, ar spausdintuve nėra įstrigusio popieriaus ar pašalinių daiktų. Jei popierius įstrigęs, žr. "Ritininio popieriaus strigtis" arba "Atpjautų lapų strigtis" toliau ir ištraukite įstrigusį popierių.

### **Popierius nesirenka popieriaus skyriuje arba yra suglamžytas ar sulankstytas**

- o **Ar spausdinimo darbui reikia daug rašalo; ar darbo aplinkoje ne per didelė drėgmė?** Priklausomai nuo darbo ir darbo aplinkos, popierius gali nesirinkti popieriaus skyriuje. Imkitės nurodytų veiksmų.
	- ❏ Popierius nesirenka popieriaus skyriuje: rankomis švelniai įspauskite popierių į popieriaus skyrių, kai jis bus išstumiamas iš spausdintuvo.
	- ❏ Popierius susilanksto po automatinio nupjovimo: pasirinkite rankinį pjovimą ir nupjautą popierių suimkite abiem rankomis.
	- ❏ Popierius susiraukšlėja ir nesirenka tinkamai popieriaus skyriuje: uždarykite popieriaus skyrių ir tęskite spausdinimą. Prieš išspausdintam ir iš spausdintuvo išstumtam popieriui pasiekiant grindis, suimkite popierių abiem rankomis prie pat popieriaus išstūmimo angos ir lengvai prilaikykite popierių, kol baigsis spausdinimas.

### **Ritininio popieriaus strigtis**

Norėdami išimti įstrigusį popierių, atlikite šiuos veiksmus:

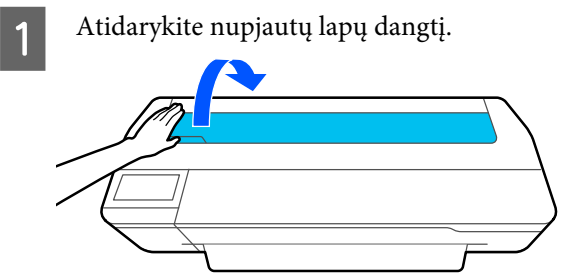

2 Atfiksuokite centrinį užraktą ir atidarykite ritininio popieriaus dangtį.

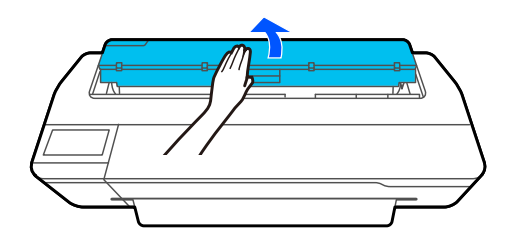

C Nukirpkite viršutinę suplėšytų ar susiraukšlėjusių vietų dalį prekyboje esančiais pjaustytuvais.

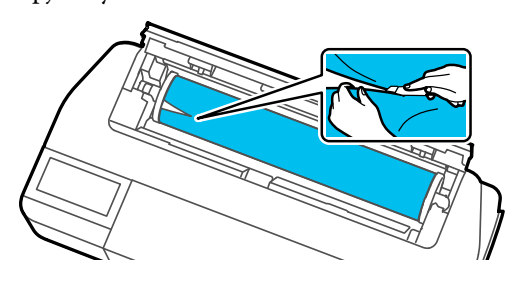

4 Uždarykite ritininio popieriaus dangtį ir nupjauto lapo dangtį.

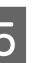

E Išstumiant popierių priekyje, suimkite jį abiem rankomis ir lėtai traukite į save.

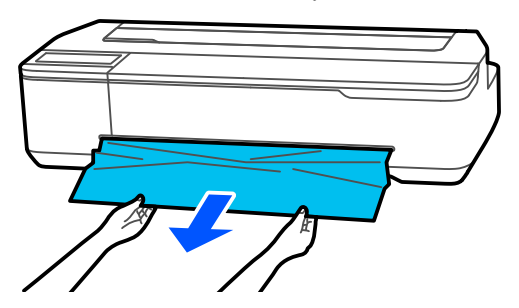

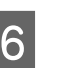

F Atidarykite priekinį dangtį, išimkite įstrigusį popierių, tada uždarykite priekinį dangtį.

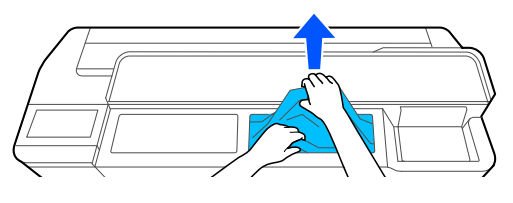

### c*Svarbu.*

Nelieskite spausdinimo galvutės. Jei ranka paliesite spausdinimo galvutę, statinė elektra gali sukelti gedimą.

G Jei ekrane rodomas pranešimas **Then turn the power off and on again.**, išjunkite ir vėl įjunkite spausdintuvą.

Pašalinę popierių iš naujo jį įdėkite ir iš naujo paleiskite spausdinimą.

#### $\mathscr{D}$ , Ritininio popieriaus įdėjimas" puslapyje 29

#### c*Svarbu.*

Prieš vėl įdedant ritininį popierių, nupjaukite kraštą tiesiai horizontaliai. Nupjaukite visas susiraukšlėjusias dalis.

Jei kraštas susiraukšlėjęs, popierius gali būti netiekiamas arba gali įstrigti.

### **Atpjautų lapų strigtis**

Norėdami išimti įstrigusį popierių, atlikite šiuos veiksmus:

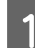

A Atidarykite priekinį dangtį.

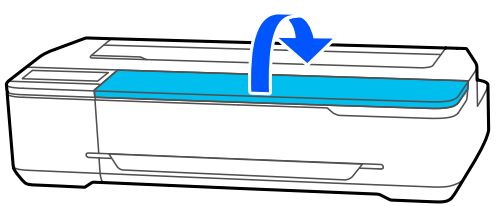

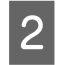

B Išstumiant popierių priekyje, suimkite jį abiem rankomis ir lėtai traukite į save.

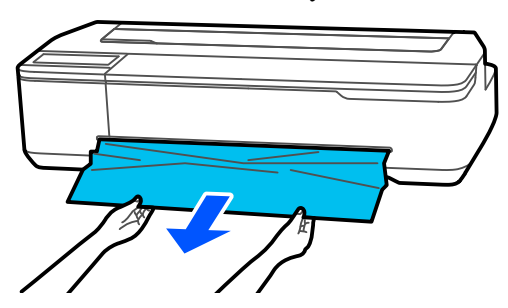

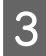

Išimkite įstrigusį popierių, tada uždarykite priekinį dangtį.

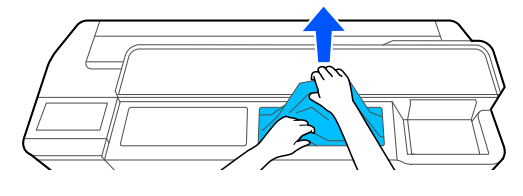

#### c*Svarbu.*

Nelieskite spausdinimo galvutės. Jei ranka paliesite spausdinimo galvutę, statinė elektra gali sukelti gedimą.

D Jei ekrane rodomas pranešimas **Then turn the power off and on again.** išjunkite ir vėl įjunkite spausdintuvą.

Pašalinę popierių iš naujo jį įdėkite ir iš naujo paleiskite spausdinimą.

U["Popieriaus įdėjimas į automatinį lapų tiektuvą"](#page-34-0) [puslapyje 35](#page-34-0)

 $\mathscr{L}$ , Cut Sheet(1 sheet) įdėjimas" puslapyje 38

### **Kita**

### **Valdymo skydelio ekranas pastoviai išsijungia**

■ **Ar spausdintuvas veikia miego režimu?** 

Miego režimas išjungiamas, jei gaunama spausdinimo užduotis arba paliečiamas valdymo skydelio ekranas. Laukimo laiką prieš perėjimą į miego režimą galima keisti Basic Settings meniu.

General Settings - Basic Settings " puslapy[je 94](#page-93-0)

### **Spalvotas rašalas greitai išeikvojamas net ir spausdinant nespalvotu režimu ar spausdinant nespalvotus duomenis**

- o **Spalvotas rašalas gali būti naudojamas net spausdinant juodai baltai arba spausdinant juodus duomenis.**
- o **Spalvotas rašalas taip pat naudojamas spausdinimo galvutės valymo proceso metu.**

Atliekant **Head Cleaning** arba **Powerful Cleaning**, bus suvartota visų spalvų rašalo, net pasirinkus juodai baltą režimą.

### **Popierius nelygiai atpjaunamas**

#### o **Pakeiskite pjaustytuvą.**

Jei popierius nelygiai atpjaunamas, pakeiskite pjaustytuvą.

Pjaustytuvo keitimas" puslapyje 118

### **Spausdintuvo viduje matyti šviesa**

#### o **Tai nėra triktis.**

Šviesą skleidžia lemputė spausdintuvo viduje.

### **Prarastas administratoriaus slaptažodis**

Pamiršus administratoriaus slaptažodį reikia kreiptis į pardavėją ar "Epson" techninės priežiūros centrą.

### **Spausdinimo galvutė valoma automatiškai**

Norint užtikrinti spausdinimo kokybę, spausdintuvas gali automatiškai atlikti galvutės valymą, kai jis įjungiamas arba prieš pradedant spausdinimą.

### **Spausdintuvas išsijungė dėl maitinimo nutraukimo**

o **Išjunkite ir vėl įjunkite spausdintuvą.**

Kai spausdintuvas nėra išiungiamas įprastai, spausdinimo galvutė gali būti uždengta netinkamai. Jei spausdinimo galvutė bus ilgą laiką neuždengta, spausdinimo kokybė gali pablogėti.

Įjungus spausdintuvą uždengimas po kelių minučių atliekamas automatiškai.

### **Rodomas pranešimas, informuojantis, kad reikia atnaujinti rašalo lygius**

o **Papildykite visas talpyklas arba tik konkrečias talpyklas, pasirinkite pildyto rašalo spalvą spausdintuvo ekrane ir atnaujinkite likusio rašalo kiekį.**

Priklausomai nuo aplinkybių, šis pranešimas gali būti rodomas, net jei talpyklose yra rašalo.

### **Rašalas taškosi**

- o **Jei užtiškęs rašalas prikibo prie talpyklos, nuvalykite jį nepūkuota plokšte arba medvilnės tamponu ir pan.**
- o **Rašalui išsipylus ant stalo arba grindų ir pan., jį nedelsdami išvalykite.**

Palikus rašalą išdžiūti, jį bus sunku išvalyti. Sugerkite rašalą sausa šluoste ir išvalykite jį vandeniu, kad nepasklistų aplink.

o **Ant rankų patekus rašalo, nuplaukite jį vandeniu arba muilu.**

# <span id="page-136-0"></span>**Papildoma įranga ir eksploatacinės medžiagos**

Su šiuo spausdintuvu galima naudoti tokią papildomą įrangą ir eksploatacines medžiagas (2019 m. liepos mėn. duomenimis).

Naujausios informacijos žr. "Epson" interneto svetainėje.

## **"Epson" specialios laikmenos**

 $\mathscr{D}$  <sub>nn</sub>Epson" ypatingųjų spausdinimo medžiagų lentelė" puslapyje 139

### **Rašalo buteliukai**

"Epson" rekomenduoja naudoti originalius "Epson" rašalo buteliukus. "Epson" negali garantuoti neoriginalaus rašalo kokybės arba patikimumo. Naudodami neoriginalų rašalą galite sugadinti spausdintuvą (tokiam gedimui netaikoma "Epson" garantija). Kai kuriais atvejais neoriginalus rašalas gali lemti padriką spausdinimą.

Informacija apie rašalo lygius gali būti nerodoma, o neoriginalaus rašalo naudojimas bus užfiksuojamas, kad prireikus juo būtų galima pasinaudoti techninės priežiūros metu.

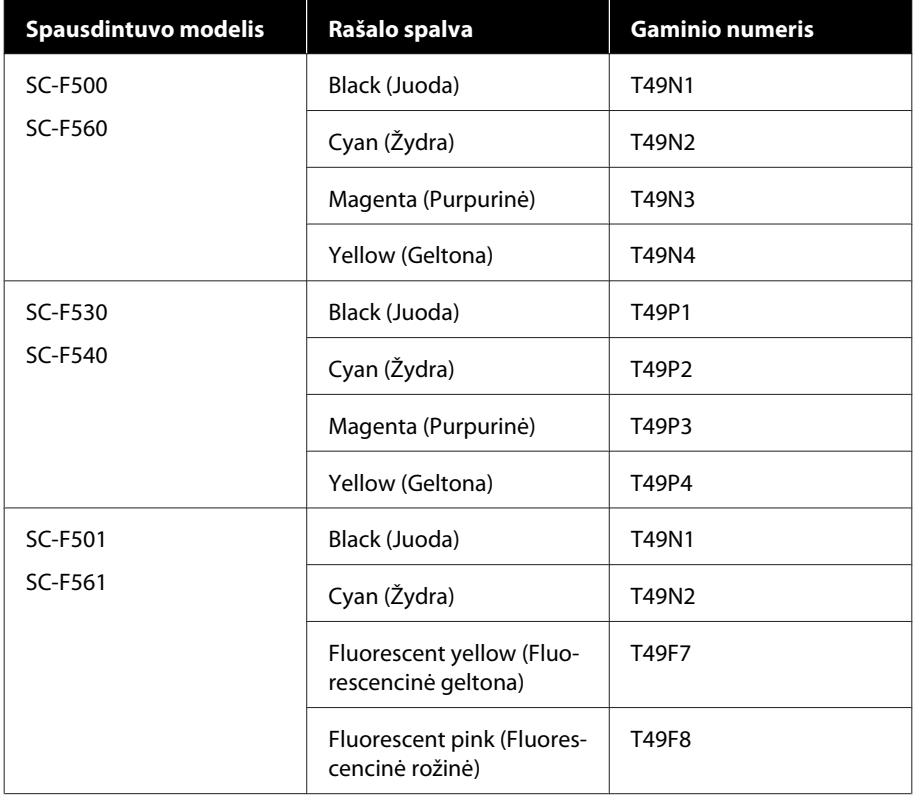

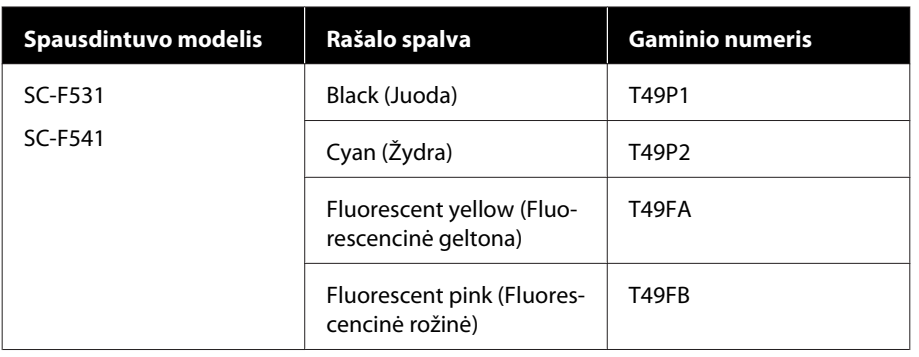

# **Kita**

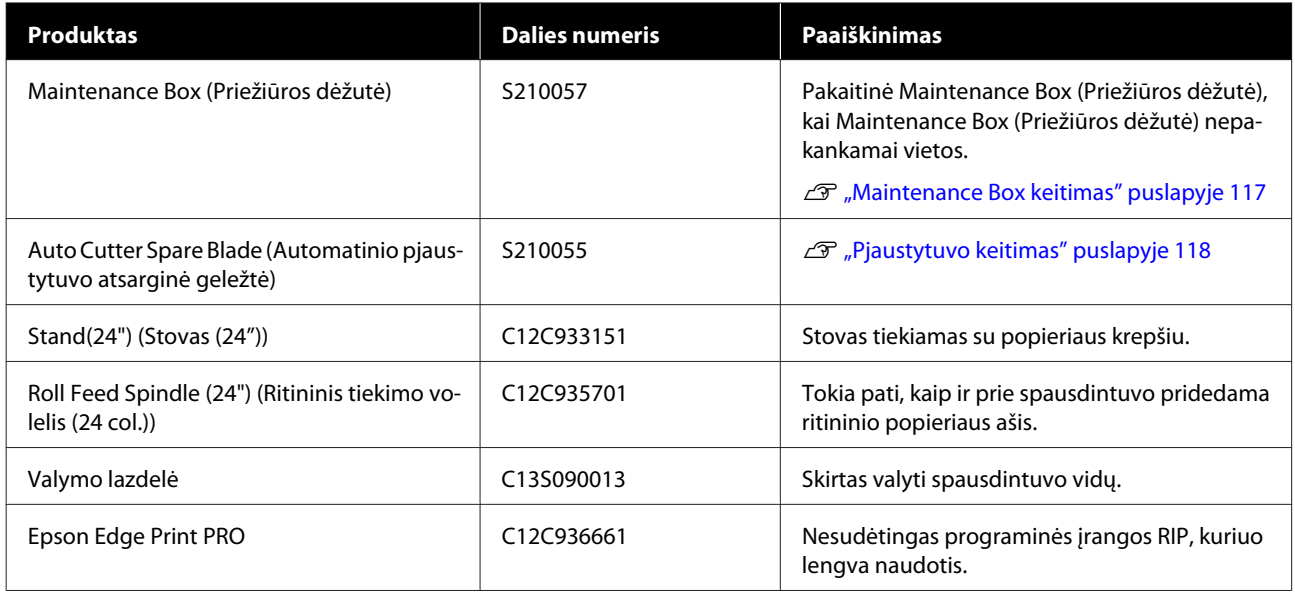

# <span id="page-138-0"></span>**Palaikoma spausdinimo medžiaga**

Jei norite gauti aukštos kokybės spausdinimo rezultatus, rekomenduojame naudoti šias "Epson" ypatingąsias spausdinimo medžiagas.

# **"Epson" ypatingųjų spausdinimo medžiagų lentelė**

Spausdintuvo palaikomas "Epson" popierius aprašytas žemiau (2019 m. liepos mėn. duomenimis).

### **Ritininiam popieriui**

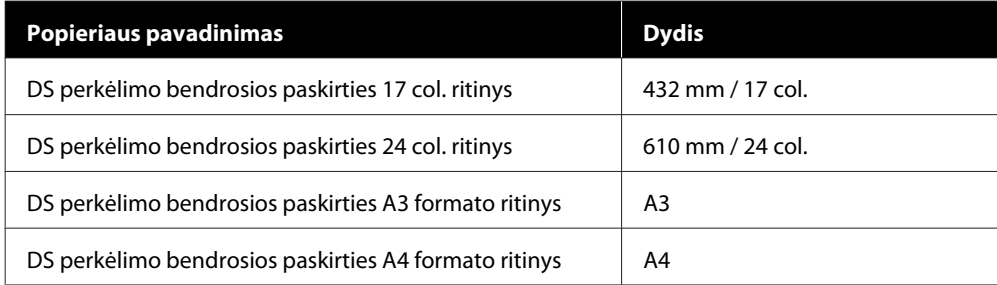

### **Atpjauti lapai**

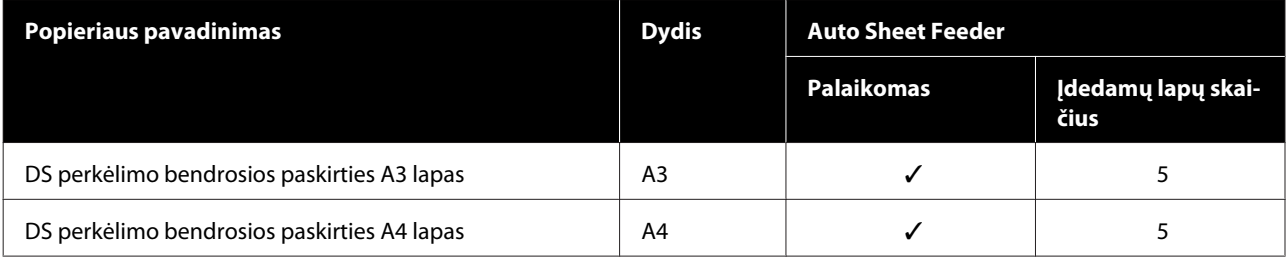

# **Spausdinimo sritis**

Šiame skyriuje aprašomi spausdintuvo spausdinami plotai.

Jei spausdinimo diapazono nustatymai programinėje įrangoje yra didesni už šias spausdintuvo atspausdinamas sritis, sritys už nurodytų paraščių nėra spausdinamos.

# **Ritininiam popieriui**

Pilka sritimi iliustracijoje parodytas spausdinamas plotas.

Rodykle iliustracijoje parodyta popieriaus išmetimo kryptis.

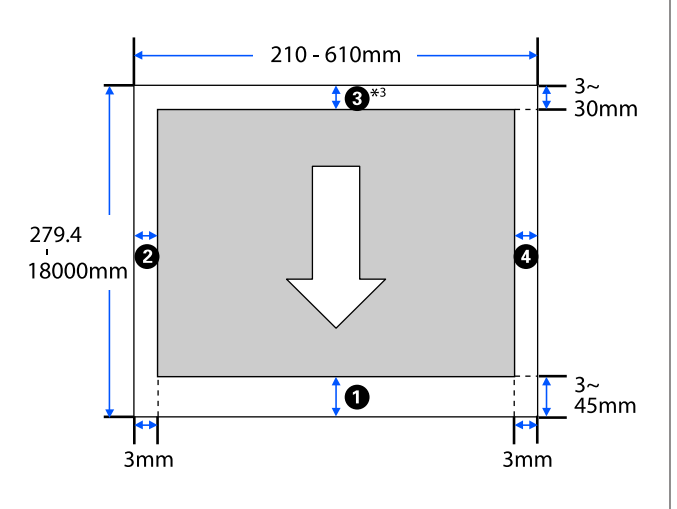

\* Spausdintuvo tvarkyklės ekrane **Layout (Išdėsty‐ mas)** pasirinkus **Print Banner** popieriaus viršutinė ir apatinė paraštės nustatomos ties to 0 mm.

Ritininio popieriaus paraštės priklauso nuo meniu esančių **Top/Bottom Margins** nustatymų reikšmių, kaip parodyta toliau esančioje lentelėje.

#### **Top/Bottom Margins** nustatymai U["Roll Paper meniu" puslapyje 88](#page-87-0)

Numatytasis nustatymas yra **Standard**.

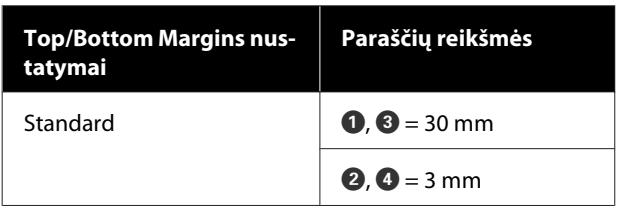

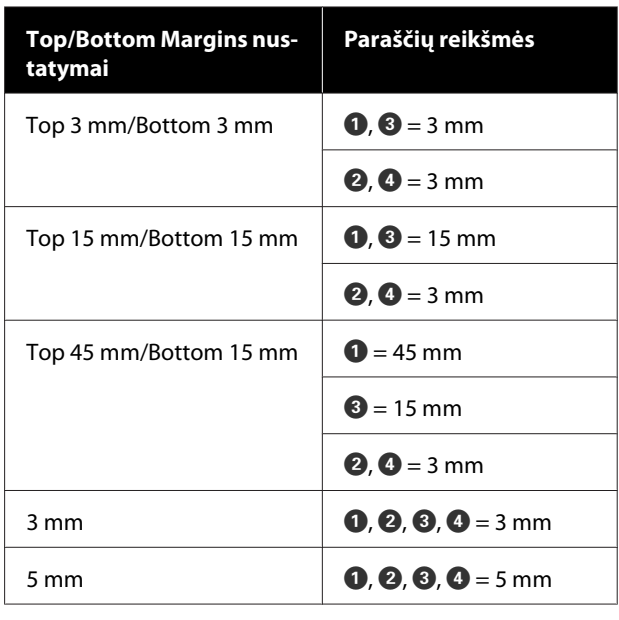

### c*Svarbu.*

- ❏ Jei galinis ritininio popieriaus kraštas nutrūksta nuo šerdies, spaudinys iškraipomas. Pasirūpinkite, kad galinis kraštas nepatektų į spausdinimo sritį.
- ❏ Jei spausdinimo diapazono nustatymų plotis yra mažesnis už spausdinimo duomenų plotį  $\mathbf \Theta$ , tada sritys, esančios už spausdinamo pločio  $\Theta$ , nebus spausdinamos.

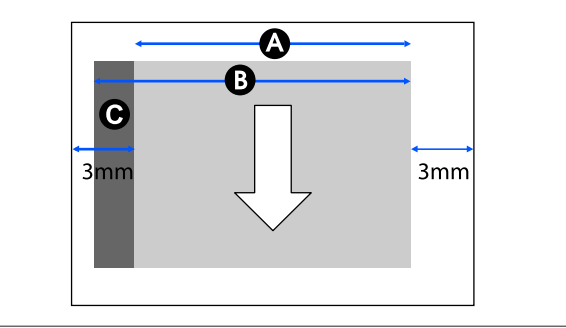

# **Atpjauti lapai (automatinis lapų tiektuvas)**

Pilka sritimi iliustracijoje parodytas spausdinamas plotas. Rodykle iliustracijoje parodyta popieriaus išmetimo kryptis.

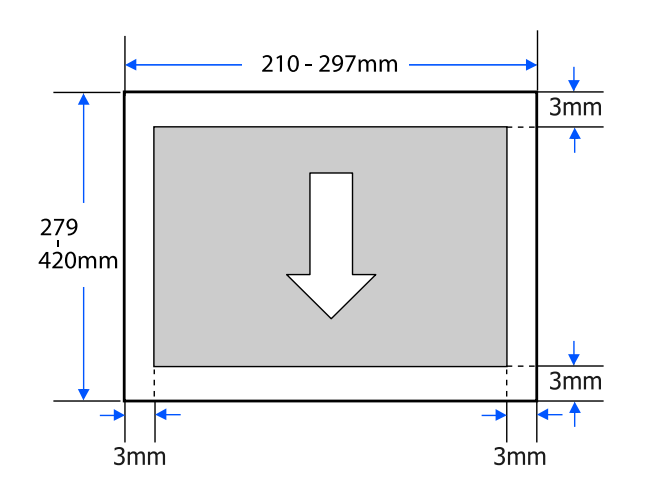

# **Atpjautas lapas (1 lapas)**

Pilka sritimi iliustracijoje parodytas spausdinamas plotas. Rodykle iliustracijoje parodyta popieriaus išmetimo kryptis.

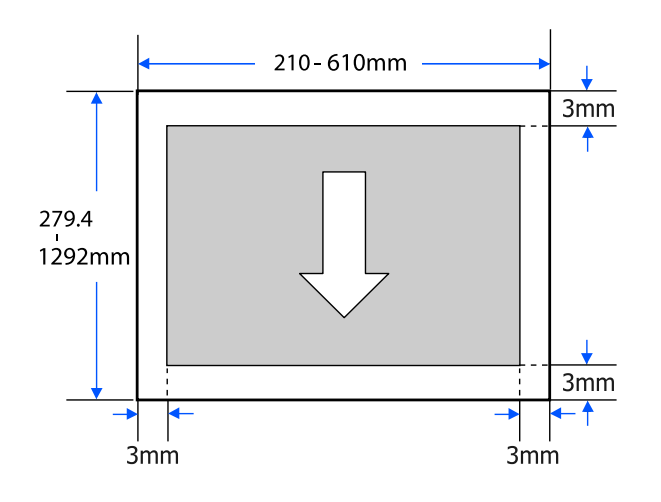

# <span id="page-141-0"></span>**Spausdintuvo perkėlimas arba transportavimas**

Šiame skyriuje aprašyti produkto perkėlimo ir transportavimo būdai.

### *Perspėjimas:*

- ❏ Spausdintuvas sunkus, todėl šiuos veiksmus turi atlikti daugiau nei vienas žmogus. Kai reikia supakuoti arba perkelti produktą, jį būtinai turi nešti du ar daugiau žmonių.
- ❏ Keldami spausdintuvą išlaikykite natūralią laikyseną.
- ❏ Keldami spausdintuvą rankas dėkite šioje iliustracijoje parodytose vietose kairėje ir dešinėje.

Jei kelsite spausdintuvą laikydami kitas vietas, galite susižaloti. Pavyzdžiui, galite išmesti spausdintuvą arba nuleidžiant spausdintuvą galite prisispausti pirštus.

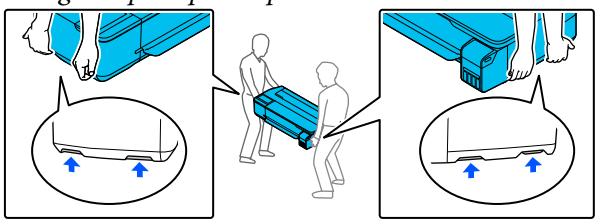

- ❏ Perkeldami produktą nepakreipkite jo daugiau nei 10 laipsnių pirmyn, atgal, kairėn arba dešinėn. Nesilaikant šios atsargumo priemonės, spausdintuvas gali apvirsti, sukeldamas nelaimingus atsitikimus.
- ❏ Transportuodami šį produktą, pritvirtinkite transportavimo dangtelius ir užsukite rašalo talpyklų dangtelius. Antraip gali ištekėti rašalas.

### c*Svarbu.*

Perkeldami arba transportuodami produktą, jį laikykite tolygiai; nepakreipkite jo kampu ar nedėkite apversto. Antraip gali ištekėti rašalas.

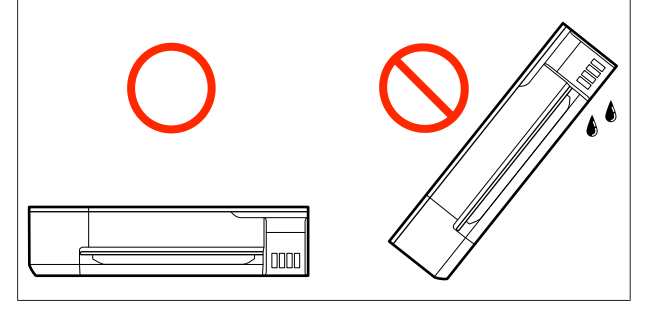

# **Perkėlimas į kitą vietą tame pačiame pastate**

### **Pasiruošimas perkėlimui**

Čia paaiškinamos pasiruošimo priemonės perkeliant spausdintuvą trumpą atstumą, pavyzdžiui tame pačiame pastate. Šiame skyriuje rasite informacijos apie spausdintuvo perkėlimą tarp aukštų ar į kitą pastatą.

### $\mathscr{F}$ , Transportuojant" puslapyje 145

Kai sumontuotas pasirenkamas stovas, spausdintuvą galima judinti ant ratukų, jei kelyje nėra laiptų arba nelygių grindų, tačiau atkreipkite dėmesį į toliau nurodytus punktus.

## *Perspėjimas:*

Kai sumontuotas pasirenkamas stovas, būtinai vadovaukitės toliau nurodytais punktais Įdiegta, norėdami išvengti žalos dėl apvirtimo.

- ❏ Nejudinkite spausdintuvo, kai ratukai užblokuoti
- ❏ Venkite nelygių vietų ir laiptų
- ❏ Po perkėlimo būtinai užblokuokite ratukus prieš naudojimą
- Išimkite visa popierių iš spausdintuvo. Be to, būtinai išimkite Paper Stacker (Popieriaus dėklas) (jei įdėtas).

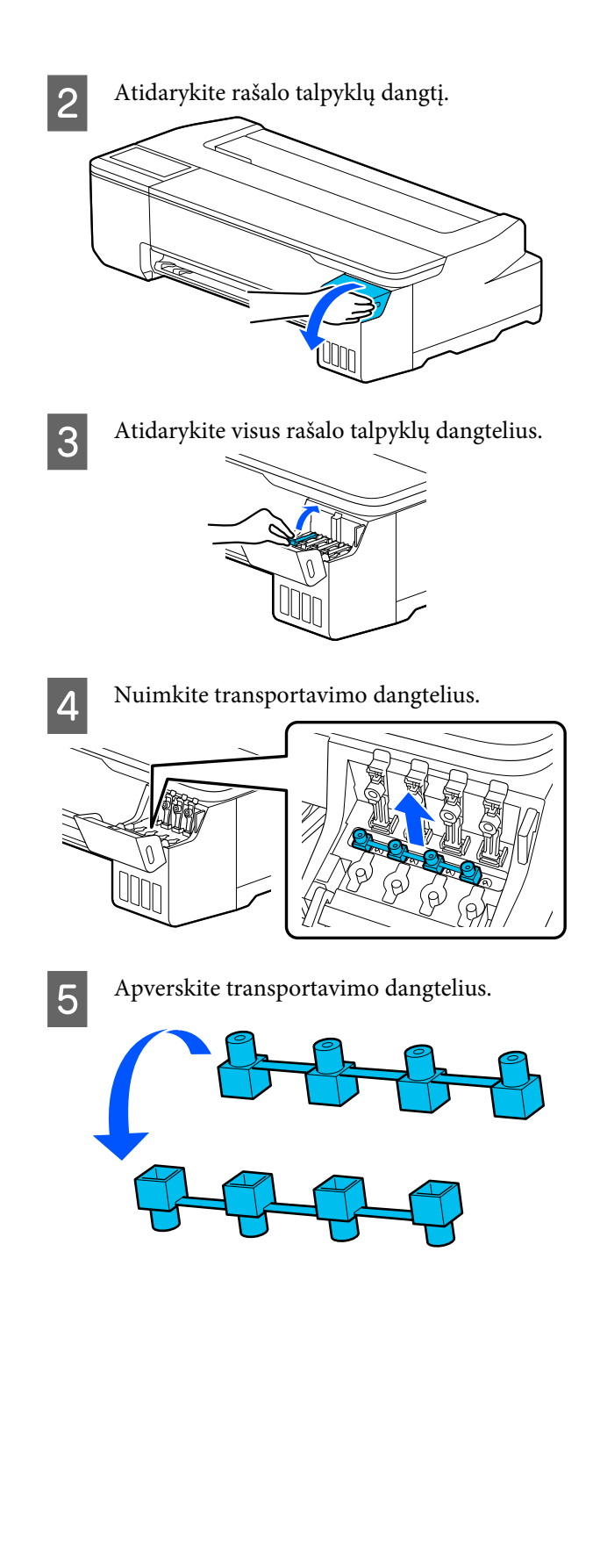

F Nustatykite apverstus transportavimo dangtelius į iliustracijoje parodytą padėtį (transportavimo padėtį).

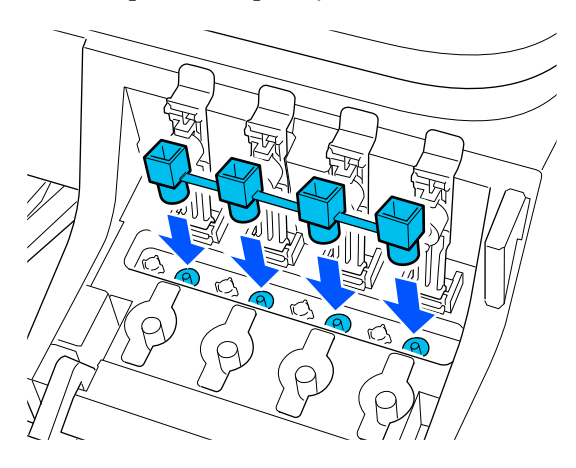

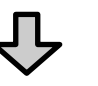

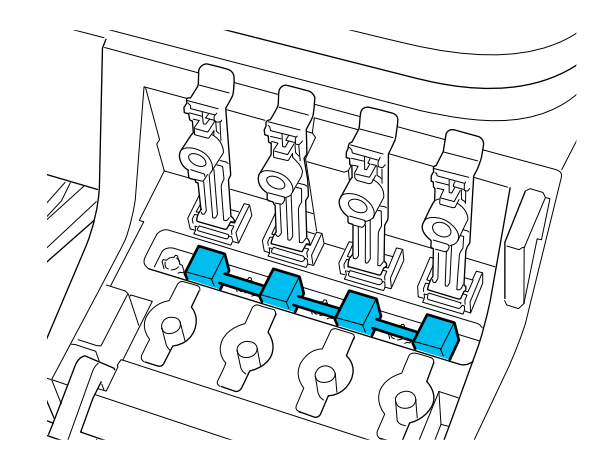

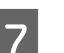

G Tvirtai uždarykite rašalo talpyklų dangtelius.

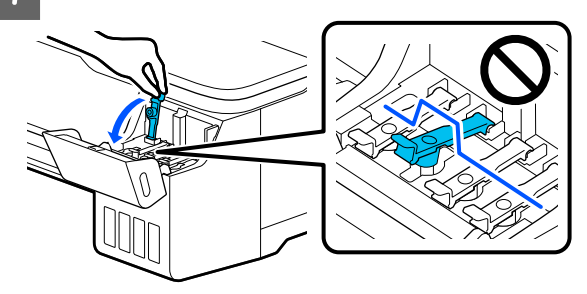

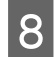

B Uždarykite rašalo talpyklų dangtį.

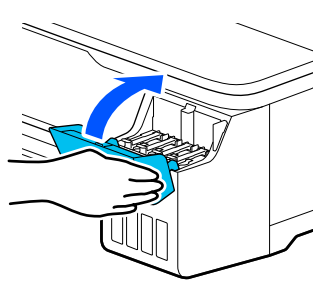

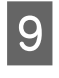

I Uždarykite visus spausdintuvo dangčius. Modeliuose su stovais, uždarykite popieriaus krepšį.

10 Išjunkite spausdintuvą, atjunkite visus laidus, įskaitant maitinimo laidą, LAN laidus ir pan.

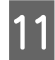

Modelių su stovais atveju, atblokuokite ratukus.

### **Operacijos po perkėlimo**

Čia paaiškinamos pasiruošimo naudojimui procedūros po spausdintuvo perkėlimo.

#### c*Svarbu.*

Perkėlę spausdintuvą grąžinkite transportavimo dangtelius į spausdinimo padėtį. Negalite spausdinti, kai dangteliai nustatyti į transportavimo padėtį, kadangi rašalas nėra tiekiamas.

A Prijunkite maitinimo laidą ir įjunkite spausdintuvą.

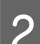

**B** Atidarykite rašalo talpyklų dangtį.

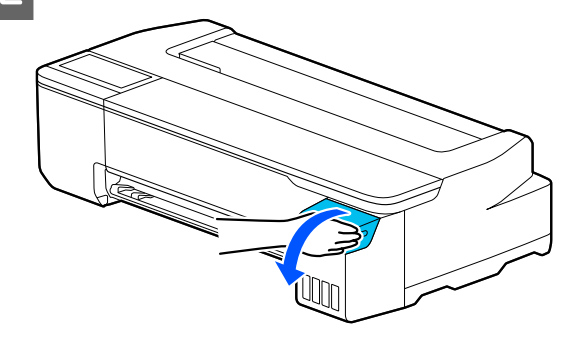

C Atidarykite visus rašalo talpyklų dangtelius.

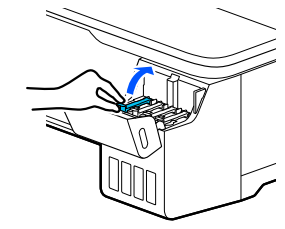

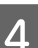

A Nuimkite transportavimo dangtelius.

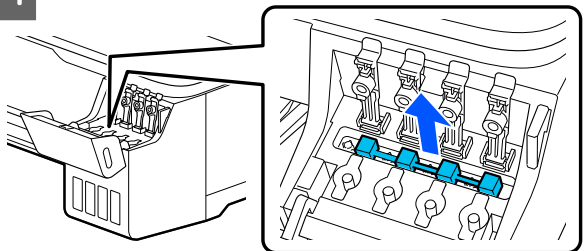

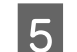

E Apverskite transportavimo dangtelius.

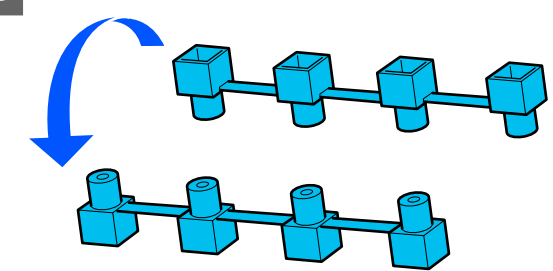
- 
- $\overline{6}$  Nustatykite apverstus transportavimo dangtelius į iliustracijoje parodytą padėtį (transportavimo padėtį).

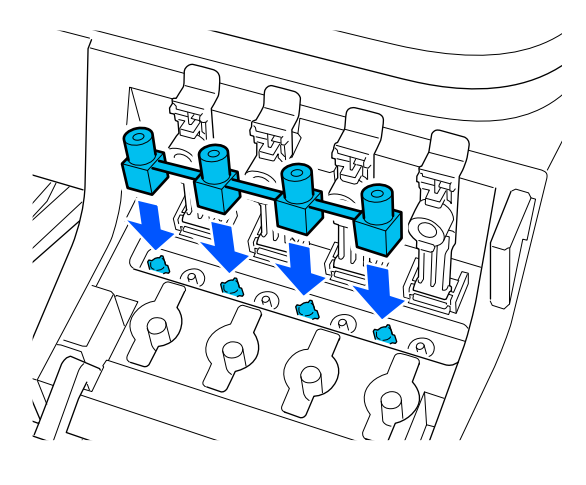

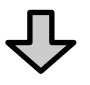

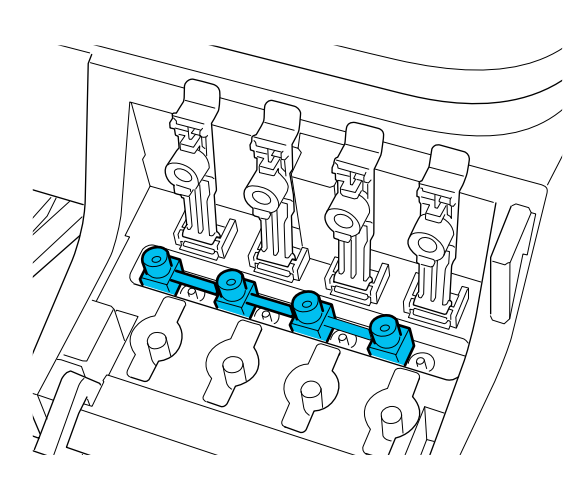

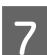

G Tvirtai uždarykite rašalo talpyklų dangtelius.

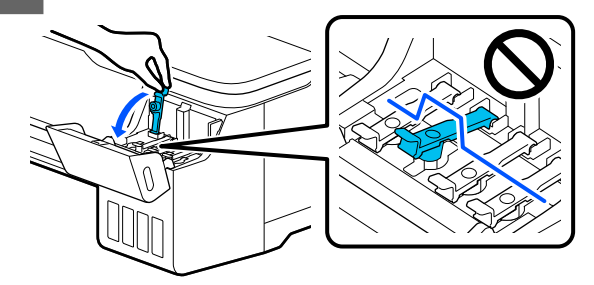

B Uždarykite rašalo talpyklų dangtį.

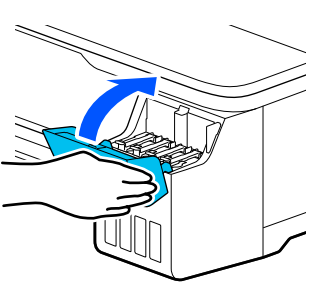

I Patikrinkite, ar spausdinimo galvutės purkštukai užsikimšę, jei taip — atlikite spausdinimo galvutės valymą.

> U["Spausdinimo galvutės tikrinimas, ar](#page-111-0) [neužsikimšo, ir valymas" puslapyje 112](#page-111-0)

# **Transportuojant**

Prieš transportuodami spausdintuvą kreipkitės į pardavėją ar "Epson" techninės priežiūros centrą.

U["Kur kreiptis pagalbos" puslapyje 151](#page-150-0)

# **Reikalavimai sistemai**

Šio spausdintuvo programinę įrangą galima naudoti toliau nurodytoje aplinkoje (2019 m. liepos mėn. duomenimis).

Palaikomos OS ir kiti elementai gali keistis.

Naujausios informacijos žr. "Epson" interneto svetainėje.

# **Spausdintuvo tvarkyklė**

#### **"Windows"**

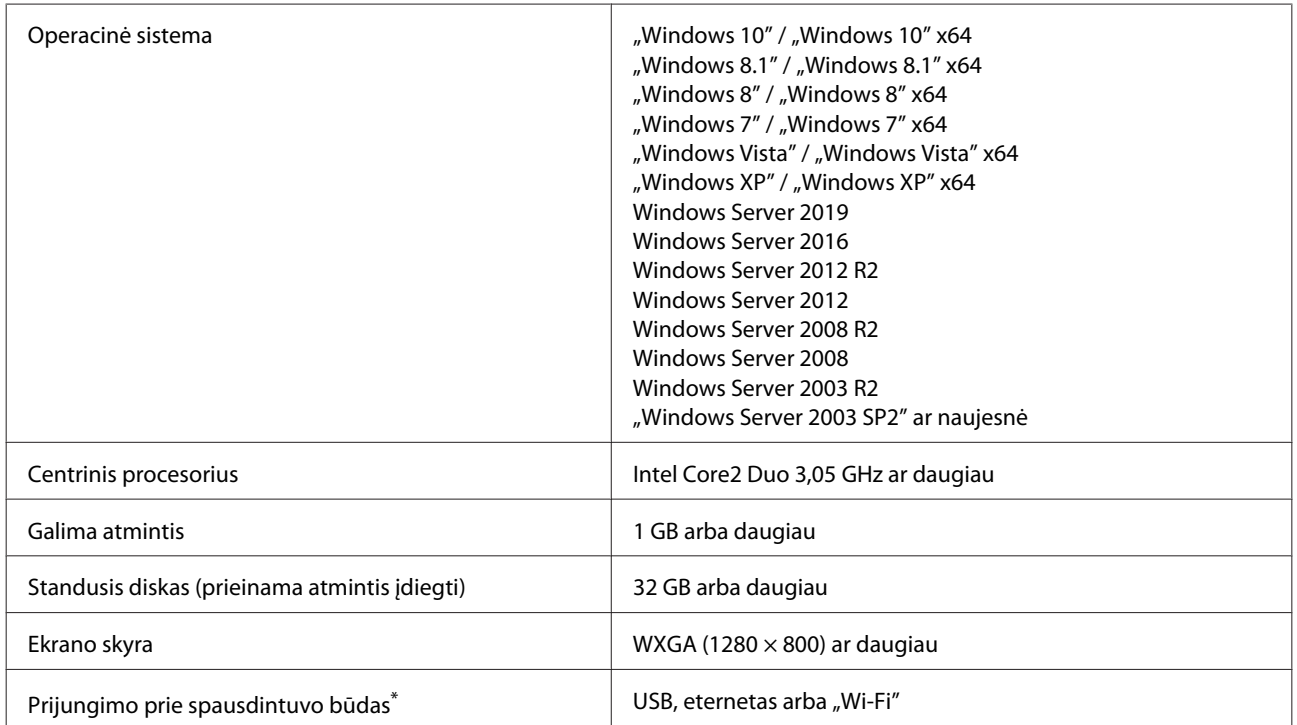

\* Informacijos apie prijungimo būdus (sąsajos techninius duomenis) žr. toliau.

Techninių duomenų lentelė" puslapyje 149

#### **"Mac"**

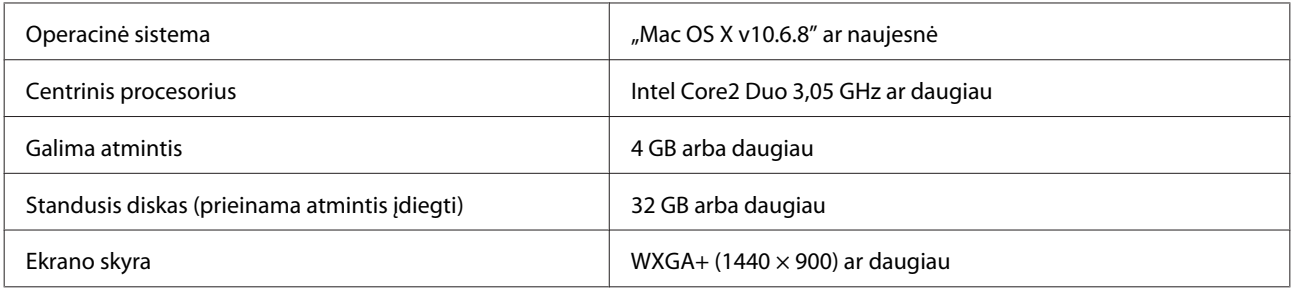

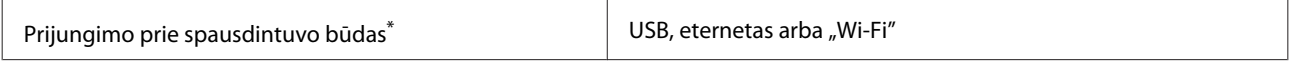

\* Informacijos apie prijungimo būdus (sąsajos techninius duomenis) žr. toliau.

Techninių duomenų lentelė" puslapyje 149

# **Web Config**

#### **"Windows"**

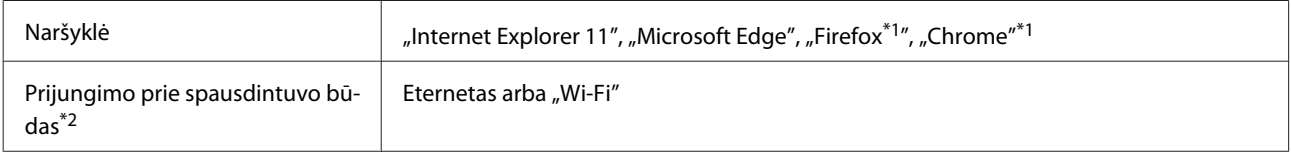

\*1 Naudokite naujausią versiją.

\*2 Plačiau žr. informaciją apie tinklo sąsajas.

Techninių duomenų lentelė" puslapyje 149

#### **"Mac"**

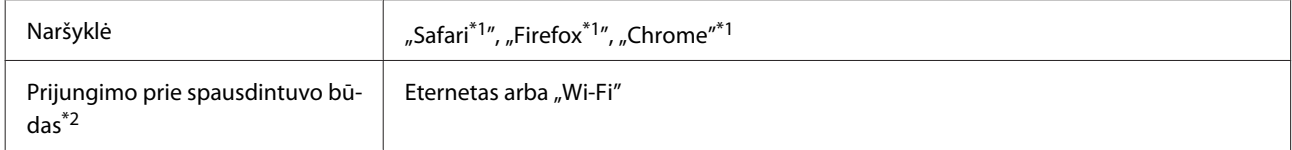

\*1 Naudokite naujausią versiją.

\*2 Plačiau žr. informaciją apie tinklo sąsajas.

Techninių duomenų lentelė" puslapyje 149

#### **Išmanusis įrenginys**

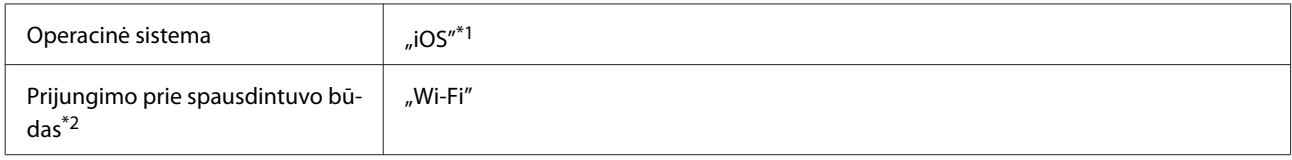

\*1 Naudokite naujausią versiją.

\*2 Plačiau žr. informaciją apie tinklo sąsajas.

Techninių duomenų lentelė" puslapyje 149

# **Epson Edge Print**

Priklausomai nuo pirkimo regiono, galėjo būti nepridėta prie spausdintuvo.

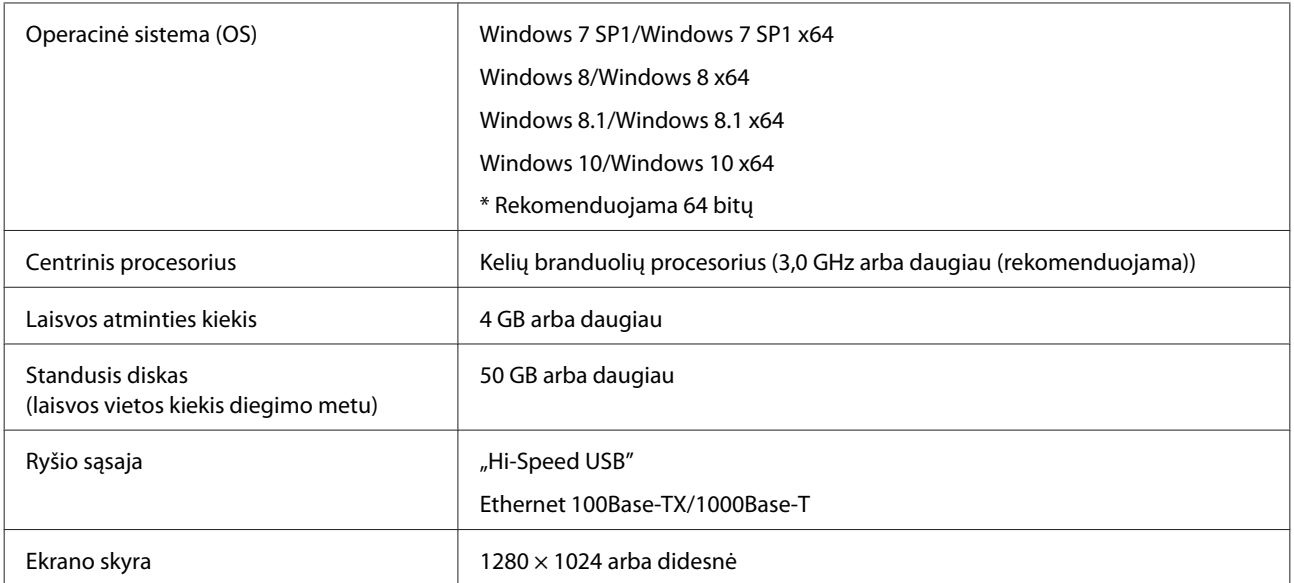

# <span id="page-148-0"></span>**Techninių duomenų lentelė**

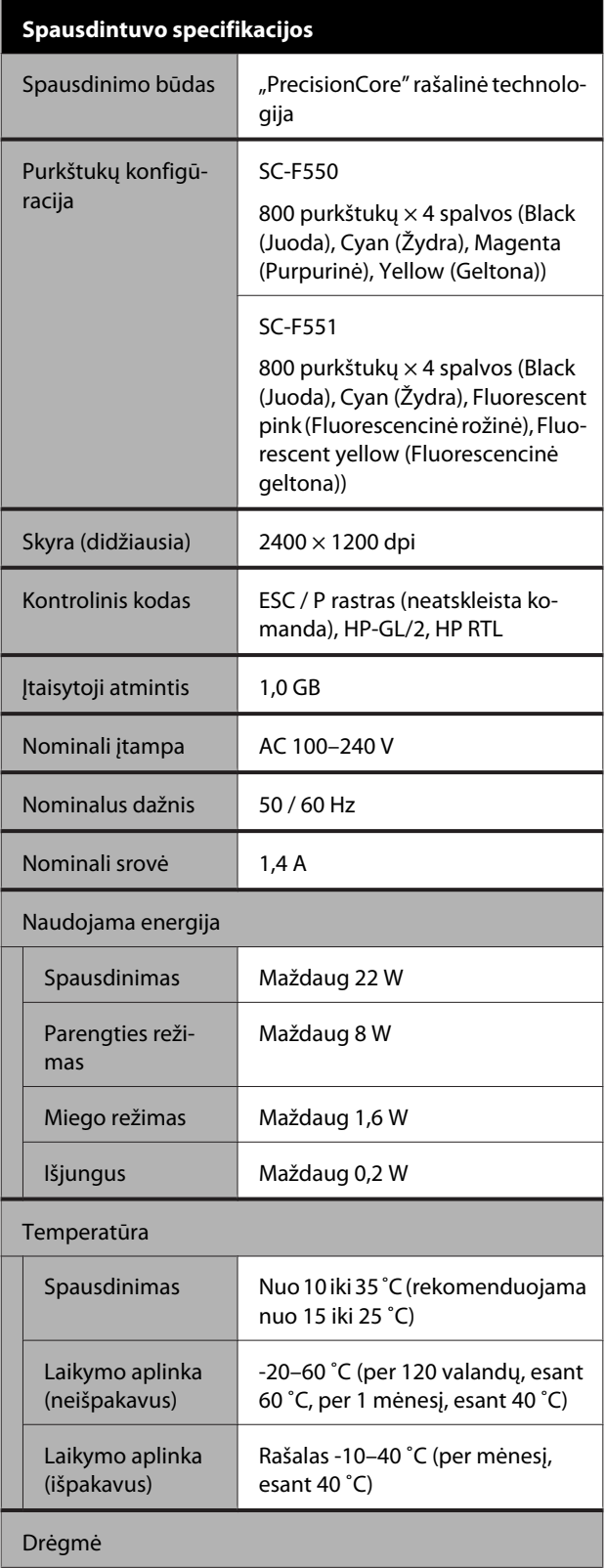

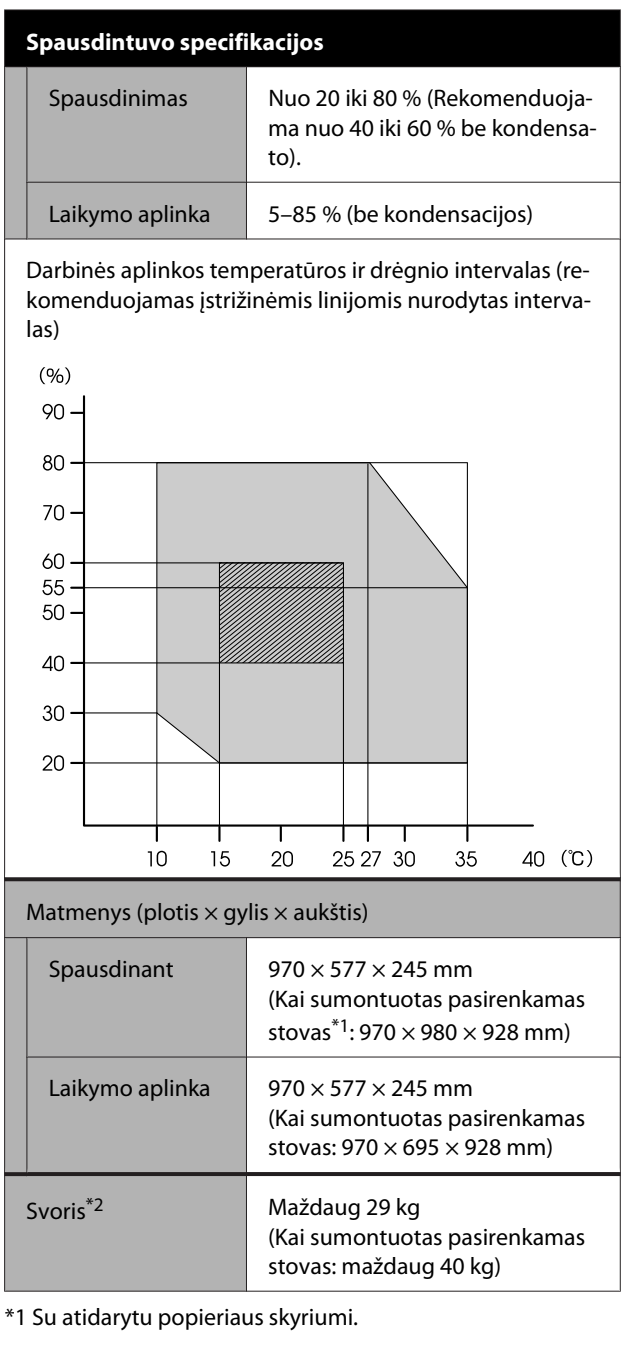

\*2 Neįtraukiant rašalo.

### c*Svarbu.*

Spausdintuvą naudokite 2000 m arba žemesniame aukštyje.

#### **Sąsajos techniniai duomenys**

Kompiuterio USB prievadas

"SuperSpeed USB"

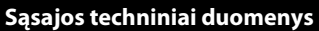

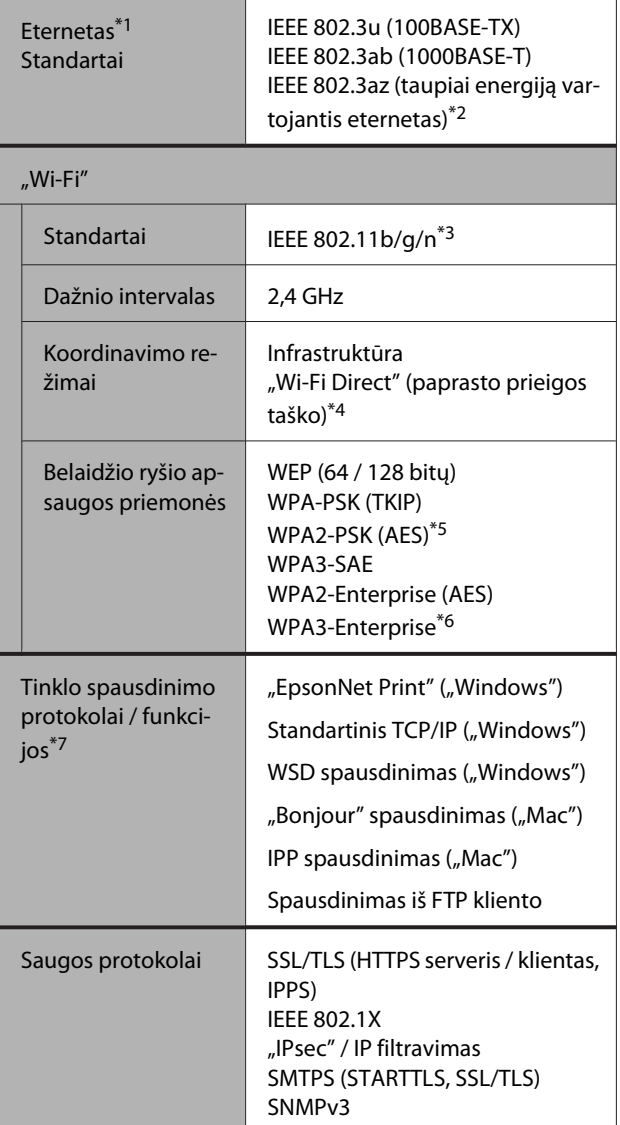

- \*1 Naudokite 5 ar aukštesnės kategorijos STP (ekranuotos suvytos poros) kabelį.
- \*2 Prijungtas įrenginys turi atitikti IEEE 802.3az standartus.
- \*3 IEEE 802.11n prieinama tik HT20.
- \*4 IEEE 802.11b nepalaikoma.
- \*5 Atitinka WPA2 standartus su WPA / "WPA2 Personal" palaikymu.
- \*6 192 bitų sauga nepalaikoma.
- \*7 "EpsonNet Print" palaiko tik IPv4. Kiti palaiko tiek "IPv4", tiek "IPv6".

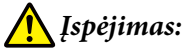

Norint išvengti licencijuotos paslaugos radijo trikdžių, šis įrenginys skirtas naudoti patalpoje, atokiau nuo langų, kad būtų užtikrinta maksimali apsauga. Lauke įrengta įranga (arba jos perdavimo antena) naudojama pagal licenciją.

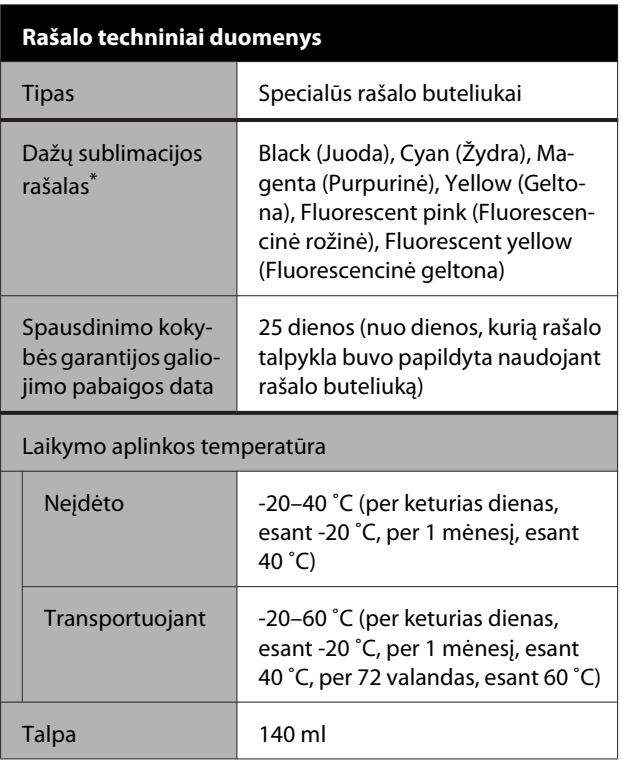

\* Pateiktas rašalas skiriasi priklausomai nuo modelio.

#### c*Svarbu.*

Rašalas užšals, jei rašalo buteliukus ilgą laiką paliksite žemesnėje nei -20 ˚C temperatūroje. Jei rašalas užšalo, palikite jį kambario temperatūroje (25 ˚C) bent dviem valandoms.

## **Europos vartotojams**

#### **Radijo įrangos informacija**

Šis produktas tyčia skleidžia apibūdintas radijo bangas, kaip nurodyta.

(a) dažnio juostoje, kurioje veikia radijo įranga;

2,4–2,4835 GHz

(b) maksimali radijo dažnio galia, perduodama dažnio juostoje, kurioje veikia radijo įranga, yra 20 dBm ("eirp" galia)

# <span id="page-150-0"></span>**Kur kreiptis pagalbos**

# **Techninės pagalbos internetinė svetainė**

"Epson" techninės pagalbos svetainėje teikiama pagalba, kai kyla problemų, kurių negalima išspręsti naudojantis trikčių šalinimo informacija, pateikiama jūsų gaminio dokumentuose. Jeigu turite tinklo naršyklę ir galite prisijungti prie interneto, užeikite į puslapį:

#### <https://support.epson.net/>

Jei jums reikalingos naujausios tvarkyklės, D. U. K., vadovai ar kiti atsisiunčiami failai, pereikite į svetainę adresu:

#### <https://www.epson.com>

Tada pasirinkite vietinės Epson svetainės pagalbos skyrių.

# **Kaip kreiptis į "Epson" techninės pagalbos skyrių**

# **Prieš kreipiantis į Epson**

Jeigu jūsų "Epson" gaminys veikia netinkamai ir negalite išspręsti problemos naudodamiesi trikčių šalinimo informacija, pateikiama jūsų gaminio dokumentuose, kreipkitės į "Epson" techninės pagalbos tarnybas. Jei pateikiamame sąraše "Epson" pagalbos skyrius nenurodytas jūsų regionui, kreipkitės į pardavėją, iš kurio įsigijote gaminį.

"Epson" techninės pagalbos skyrius padės jums daug greičiau, jei jiems pateiksite šią informaciją:

- ❏ Gaminio serijos numeris (Paprastai serijos numeris yra nurodytas galinėje gaminio pusėje.)
- ❏ Gaminio modelis
- ❏ Gaminio programinės įrangos versija (Spustelėkite **About**, **Version Info** ar panašų mygtuką gaminio programinėje įrangoje.)
- ❏ Jūsų kompiuterio rūšis ir modelis
- ❏ Jūsų kompiuterio operacinės sistemos pavadinimas ir versija
- ❏ Programų, kurias paprastai naudojate su gaminiu, pavadinimai ir versijos

# **Pagalba naudotojams Šiaurės Amerikoje**

"Epson" teikia techninę pagalbą ir informaciją apie profesionalių spausdinimo gaminių diegimą, konfigūravimą ir naudojimą turint garantijos planą "Epson Preferred Limited Warranty Plan".

Skambinkite tel. (888) 377-6611 (JAV ir Kanada) arba (905) 709-3841 (tik Kanada, Prancūzija) nuo 7:00 iki 16:00 val. Ramiojo vandenyno regiono laiku nuo pirmadienio iki penktadienio. Pagalbos tarnybos darbo dienos ir valandos gali keistis be įspėjimo.

Pastaba: jei kilo sunkumų naudojantis nemokamu numeriu, skambinkite tel. (562) 276–1305 (JAV).

Prieš skambindami įsitikinkite, kad turėtumėte savo spausdintuvo serijos numerį ir pirkimo įrodymą.

Norėdami rasti dažnai pasitaikančių problemų sprendimo būdus, apsilankykite <https://epson.com/support> (JAV) arba <https://epson.ca/support> (Kanada) ir pasirinkite savo gaminį. Galite atsisiųsti tvarkykles, programinę-aparatinę įrangą ir dokumentaciją, gauti dažniausiai užduodamus klausimus ir patarimus dėl gedimų tvarkymo arba savo klausimus siųsti "Epson" el. paštu.

Pastaba: prireikus pagalbos naudojantis kita programine įranga jūsų sistemoje, techninės pagalbos informacijos ieškokite tos programinės įrangos dokumentacijoje.

## **Eksploatacinių medžiagų ir priedų pirkimas**

Galite įsigyti autentišką "Epson" rašalą, popierių ir priedus iš įgalioto "Epson" prekybos atstovo. Norėdami rasti artimiausią prekybos atstovą, apsilankykite proimaging.epson.com (JAV) arba proimaging.epson.ca (Kanada), pasirinkite savo gaminio seriją ir gaminį, tada spustelėkite mygtuką **Where to Buy**. Arba skambinkite tel. 800-GO-EPSON (800-463-7766) JAV ar 800-807-7766 Kanadoje.

# **Pagalba naudotojams Lotynų Amerikoje**

Jei jums reikia papildomos pagalbos dėl "Epson" gaminio, kreipkitės į "Epson".

"Epson" teikia šias techninės pagalbos paslaugas:

## **Pagalba internetu**

Apsilankykite "Epson" pagalbos svetainėje adresu <https://latin.epson.com/support>(Karibų regiono šalys), <https://epson.com.br/suporte> (Brazilija) arba <https://latin.epson.com/soporte>(kiti regionai) ir pasirinkite savo gaminį dažniausiai pasitaikančioms problemoms išspręsti. Galite atsisiųsti tvarkykles, programinę-aparatinę įrangą ir dokumentaciją, gauti dažniausiai užduodamus klausimus ir patarimus dėl gedimų tvarkymo arba savo klausimus siųsti "Epson" el. paštu.

Pastaba: prireikus pagalbos naudojantis kita programine įranga jūsų sistemoje, techninės pagalbos informacijos ieškokite tos programinės įrangos dokumentacijoje.

## **Pasikalbėkite su pagalbos tarnybos atstovu**

Prieš skambindami Epson dėl pagalbos paruoškite tokią informaciją:

- ❏ Gaminio pavadinimas
- ❏ Gamino serijos numeris (nurodytas ant gaminio esančioje etiketėje)
- ❏ Pirkimo įrodymas (pvz., parduotuvės čekis) ir pirkimo data
- ❏ Kompiuterio konfigūracija
- ❏ Problemos aprašymas

Tada skambinkite:

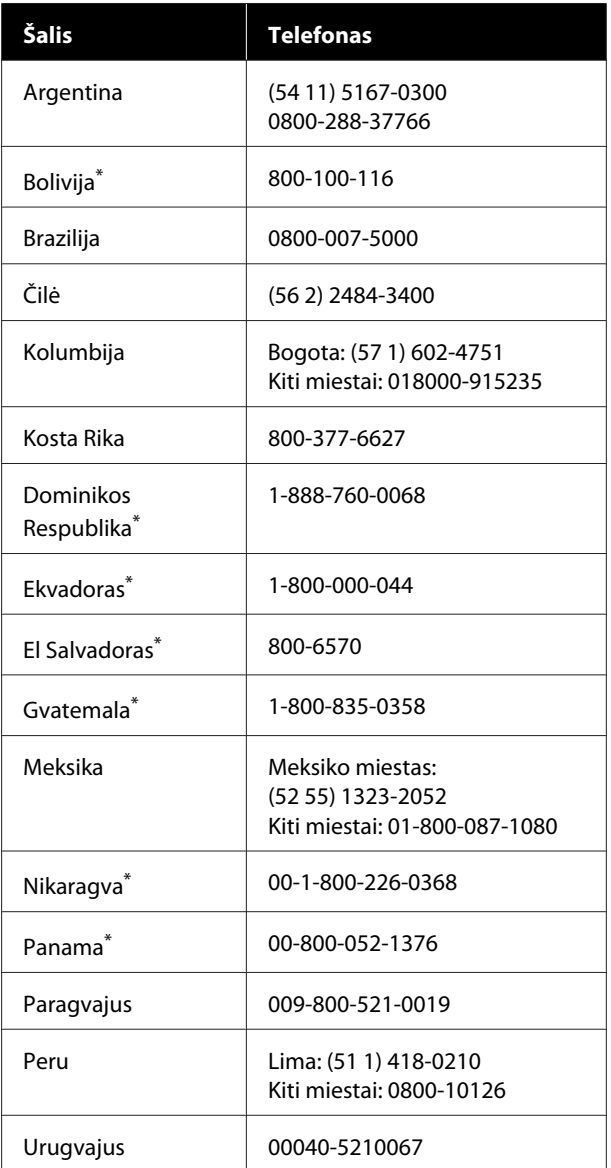

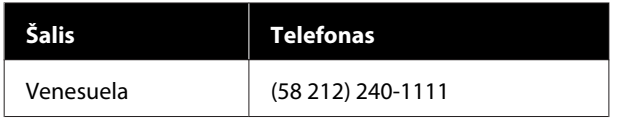

\* Susisiekite su vietine telefono bendrove, kad mobiliuoju telefonu paskambintumėte šiuo nemokamu numeriu.

Jei jūsų šalies sąraše nėra, kreipkitės į artimiausios šalies pardavimo biurą. Gali būti taikomi skambinimo arba tarptautinio skambučio įkainiai.

## **Eksploatacinių medžiagų ir priedų pirkimas**

Galite įsigyti autentišką "Epson" rašalą, popierių ir priedus iš įgalioto "Epson" prekybos atstovo. Norėdami rasti artimiausią prekybos atstovą, apsilankykite epson.com.br (Brazilija) arba latin.epson.com (kiti regionai) arba paskambinkite artimiausiam "Epson" pardavimo biurui.

# **Pagalba naudotojams Europoje**

Informacijos apie tai, kaip susisiekti su "Epson" techninės pagalbos skyriumi ieškokite **Visos Europos garantijos dokumente**.

# **Pagalba naudotojams Taivanyje**

### **Techninės pagalbos internetinė svetainė**

Jeigu jums reikia naujausių tvarkyklių, D. U. K., vadovų ar vaizdo medžiagos, prašome apsilankyti "Epson" pagalbos svetainėje adresu <https://www.epson.com.tw/CustomerAndDownload>

Ir pasirinkti savo gaminį.

# **Pagalba naudotojams Australijoje / Naujojoje Zelandijoje**

"Epson" Australija / Naujoji Zelandija nori pateikti aukšto lygio klientų aptarnavimą. Be gaminio dokumentacijos, informacijai gauti teikiame tokius šaltinius:

## **Jūsų prekybos atstovas**

Nepamirškite, kad jūsų prekybos atstovas gali dažnai padėti rasti ir išspręsti problemas. Prekybos atstovas turėtų visada būti pirmas, į kurį kreipiamasi patarimo dėl problemų; jis dažnai gali išspręsti problemas greitai ir lengvai bei patarti dėl kitų veiksmų.

# **Žiniatinklio URL**

**Australija <https://www.epson.com.au>**

#### **Naujoji Zelandija <https://www.epson.co.nz>**

Naudokite "Epson" Australijos / Naujosios Zelandijos internetinius puslapius. Svetainėje pateikiama tvarkyklių atsisiuntimo sritis, "Epson" kontaktų taškai, nauja informacija apie gaminius ir techninė pagalba (el. paštu).

## **Epson pagalbos skyrius**

Epson pagalbos skyrius yra paskutinė pagalba siekiant užtikrinti, kad klientai turi prieigą prie įrenginio. Pagalbos skyriaus operatoriai gali padėti įdiegti, konfigūruoti ir valdyti jūsų Epson gaminį. Mūsų pardavimų pagalbos skyriaus darbuotojai gali pateikti literatūros apie naujus Epson gaminius ir patarti, kur yra artimiausias prekybos atstovas ar aptarnavimo atstovas. Daug klausimų atsakomi čia.

Pagalbos skyriaus numeriai:

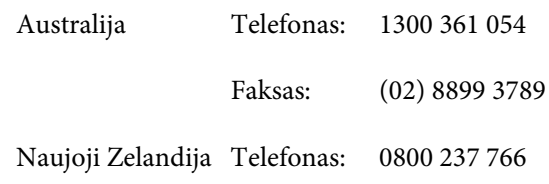

Skambindami po ranka turėkite visą tinkamą informaciją. Kuo daugiau informacijos paruošite, tuo greičiau galėsime išspręsti jūsų problemą. Ši informacija — tai Epson gaminio dokumentacija, kompiuterio tipas, operacinė sistema, taikomosios programos ir kitokia informacija, kuri jūsų manymu yra tinkama.

# **Pagalba naudotojams Singapūre**

Epson Singapore informacijos, palaikymo ir tarnybų informacija:

## **Žiniatinklis [\(https://www.epson.com.sg](https://www.epson.com.sg))**

Informacija apie gaminių specifikacijas, tvarkykles atsisiuntimui, dažniausiai užduodami klausimai (D. U. K.), pardavimų užklausos ir techninė pagalba el. paštu.

## **Epson pagalbos skyrius Nemokamas telefono numeris: 800-120-5564**

Mūsų pagalbos skyriaus komanda gali padėti telefonu tokiais klausimais:

- ❏ Pardavimų užklausos ir gaminio informacija
- ❏ Gaminio naudojimo klausimai ar problemos
- ❏ Užklausos dėl remonto aptarnavimo ir garantijos

## **Pagalba naudotojams Tailande**

Informacijos, pagalbos ir aptarnavimo kontaktai:

### **Žiniatinklis [\(https://www.epson.co.th\)](https://www.epson.co.th)**

Informacija apie gaminių specifikacijas, tvarkykles atsisiuntimui, dažniausiai užduodami klausimai (D. U. K.) ir el. paštas.

## **Epson pagalbos linija (Tel.: (66) 2460-9699)**

Mūsų pagalbos skyriaus komanda gali padėti telefonu tokiais klausimais:

- ❏ Pardavimų užklausos ir gaminio informacija
- ❏ Gaminio naudojimo klausimai ar problemos
- ❏ Užklausos dėl remonto aptarnavimo ir garantijos

## **Pagalba naudotojams Vietname**

Informacijos, pagalbos ir aptarnavimo kontaktai:

Epson pagalbos linija +84 28 3925 5545 (telefonas):

Aptarnavimo centras:

68 Nam Ky Khoi Nghia Street, Nguyen Thai Binh Ward, District 1, Ho Chi Minh City Vietnam

# **Pagalba naudotojams Indonezijoje**

Informacijos, pagalbos ir aptarnavimo kontaktai:

## **Žiniatinklis ([https://www.epson.co.id\)](https://www.epson.co.id)**

- ❏ Informacija apie gaminio specifikacijas, tvarkyklės atsisiuntimui
- ❏ Dažnai užduodami klausimai (D. U. K.), pardavimų užklausos, klausimai el. paštu

## **Epson pagalbos linija**

- ❏ Pardavimų užklausos ir gaminio informacija
- ❏ Techninė pagalba Telefonas: (62) 21-572 4350
	- Faksas: (62) 21-572 4357

### **Epson aptarnavimo centras**

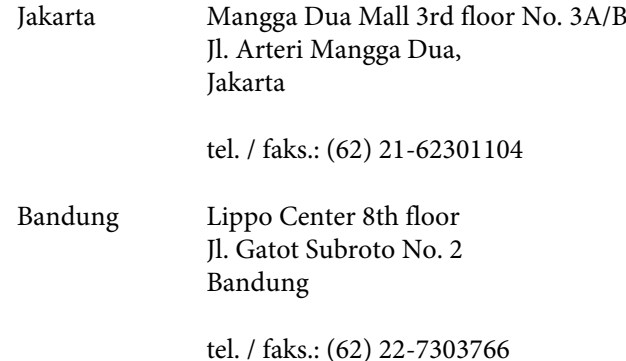

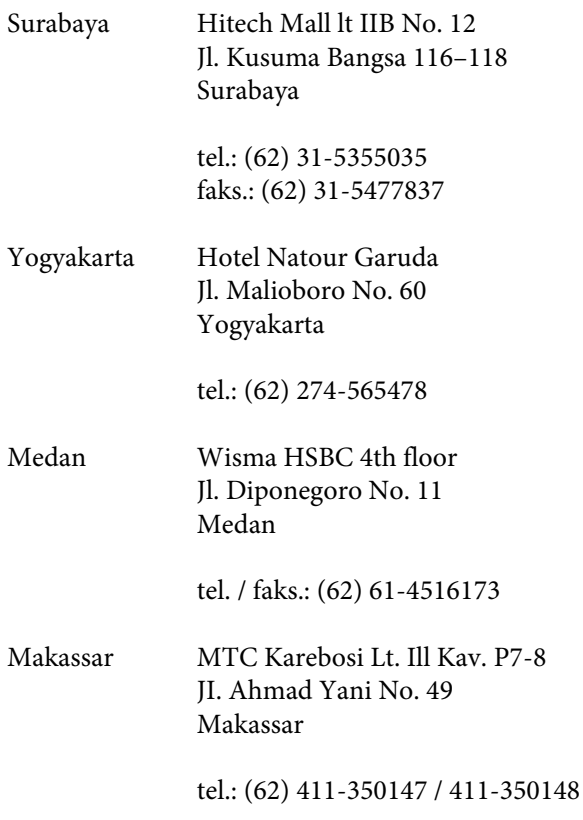

# **Pagalba naudotojams Honkonge**

Jei norite gauti techninį palaikymą ir kitokias paslaugas po pardavimų, galite kreiptis į Epson Hong Kong Limited.

### **Interneto svetainė**

Epson Hong Kong sukūrė vietinę interneto svetainę kinų ir anglų kalbomis, kurioje naudotojams pateikiama tokią informaciją:

- ❏ Informacija apie gaminius
- ❏ Atsakymai į dažnai užduodamus klausimus (D. U. K.)
- ❏ Naujausios Epson gaminių tvarkyklių versijos

Naudotojai gali rasti mūsų interneto svetainę adresu:

<https://www.epson.com.hk>

## **Techninio palaikymo pagalbos linija**

Taip pat galite kreiptis į mūsų technikos personalą šiais telefono ir fakso numeriais:

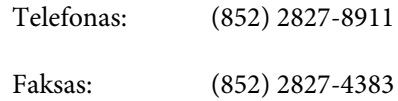

# **Pagalba naudotojams Malaizijoje**

Informacijos, pagalbos ir aptarnavimo kontaktai:

## **Žiniatinklis (<https://www.epson.com.my>)**

- ❏ Informacija apie gaminio specifikacijas, tvarkyklės atsisiuntimui
- ❏ Dažnai užduodami klausimai (D. U. K.), pardavimų užklausos, klausimai el. paštu

## **Epson Trading (M) Sdn. Bhd.**

Centrinė būstinė.

Telefonas: 603-56288288

Faksas: 603-56288388/399

#### *Epson pagalbos skyrius*

- ❏ Pardavimų užklausos ir gaminio informacija (informacinė linija) Telefonas: 603-56288222
- ❏ Užklausos apie remonto paslaugas ir garantiją, gaminio naudojimą ir techninę pagalbą (techninė linija)

Telefonas: 603-56288333

# **Pagalba naudotojams Indijoje**

Informacijos, pagalbos ir aptarnavimo kontaktai:

## **Žiniatinklis [\(https://www.epson.co.in](https://www.epson.co.in))**

Informacija apie gaminio specifikacijas, tvarkykles atsisiuntimui ir gaminių užklausos.

## **Pagalbos linija**

Aptarnavimas, gaminių informacija ar eksploatacinių medžiagų užsakymas — 18004250011 (nuo 9:00 iki 18:00 val.) — šis telefono numeris nemokamas.

Aptarnavimui (CDMA ir mobiliems vartotojams) — 3900 1600 (9:00–18:00) priekyje vietinis STD kodas.

# **Pagalba naudotojams Filipinuose**

Jei norite gauti techninį palaikymą ir kitas pardavimų paslaugas, galite kreiptis į Epson Philippines Corporation telefono ir fakso numeriais bei el. pašto adresu, nurodytu toliau:

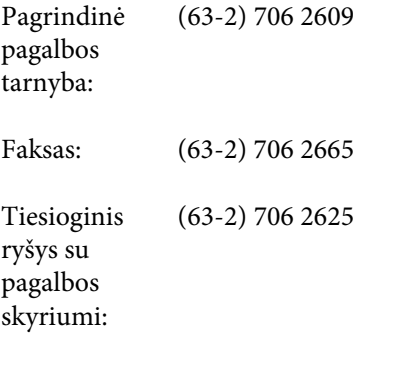

El. paštas: epchelpdesk@epc.epson.com.ph

#### **Žiniatinklis**

([https://www.epson.com.ph\)](https://www.epson.com.ph)

Informacija apie gaminių specifikacijas, tvarkykles atsisiuntimui, dažniausiai užduodami klausimai (D. U. K.) ir el. pašto užklausos.

#### **Nemokamas telefono Nr. 1800-1069-EPSON(37766)**

Mūsų pagalbos skyriaus komanda gali padėti telefonu tokiais klausimais:

- ❏ Pardavimų užklausos ir gaminio informacija
- ❏ Gaminio naudojimo klausimai ar problemos
- ❏ Užklausos dėl remonto aptarnavimo ir garantijos